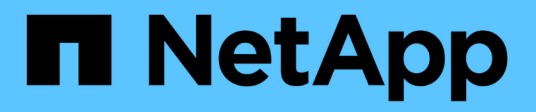

## **Dispositivos de almacenamiento SG5600**

StorageGRID 11.5

NetApp April 11, 2024

This PDF was generated from https://docs.netapp.com/es-es/storagegrid-115/sg5600/storagegridappliance-features.html on April 11, 2024. Always check docs.netapp.com for the latest.

# **Tabla de contenidos**

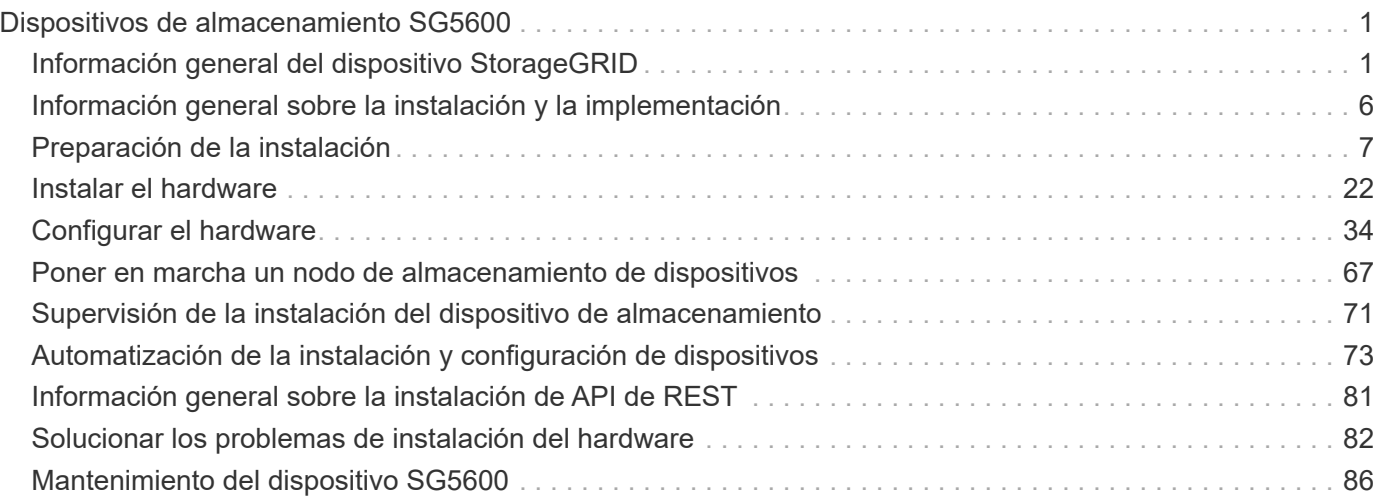

# <span id="page-2-0"></span>**Dispositivos de almacenamiento SG5600**

Aprenda a instalar y mantener dispositivos StorageGRID SG5612 y SG5660.

- ["Información general del dispositivo StorageGRID"](#page-2-1)
- ["Información general sobre la instalación y la implementación"](#page-7-0)
- ["Preparación de la instalación"](#page-8-0)
- ["Instalar el hardware"](#page-23-0)
- ["Configurar el hardware"](#page-35-0)
- ["Poner en marcha un nodo de almacenamiento de dispositivos"](#page-68-0)
- ["Supervisión de la instalación del dispositivo de almacenamiento"](#page-72-0)
- ["Automatización de la instalación y configuración de dispositivos"](#page-74-0)
- ["Información general sobre la instalación de API de REST"](#page-82-0)
- ["Solucionar los problemas de instalación del hardware"](#page-83-0)
- ["Mantenimiento del dispositivo SG5600"](#page-87-0)

## <span id="page-2-1"></span>**Información general del dispositivo StorageGRID**

El dispositivo SG5600 de StorageGRID es una plataforma integrada de almacenamiento y computación que funciona como un nodo de almacenamiento en un grid StorageGRID.

El dispositivo SG5600 StorageGRID incluye los siguientes componentes:

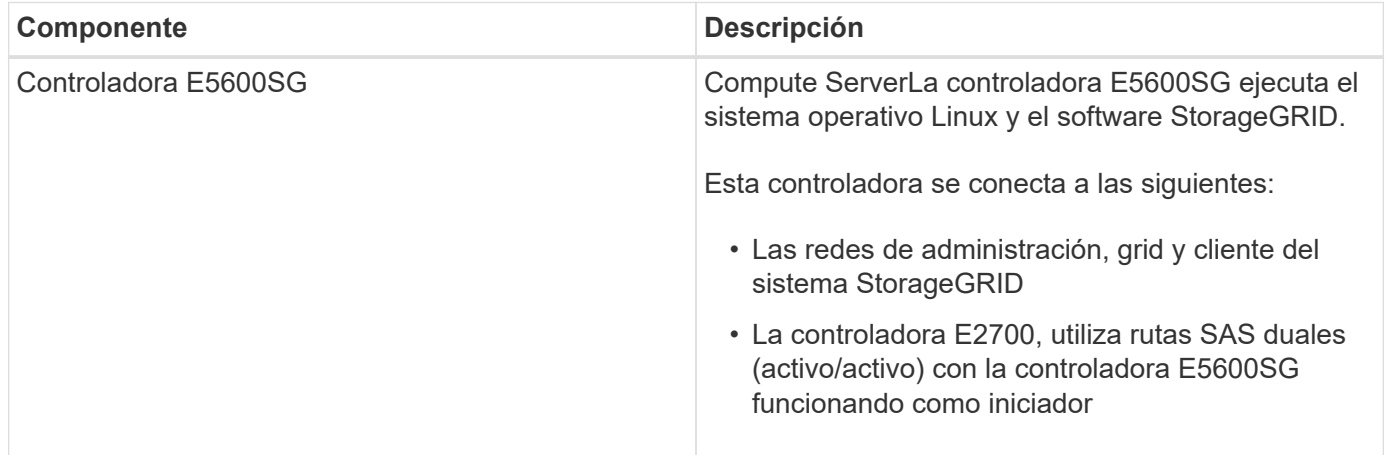

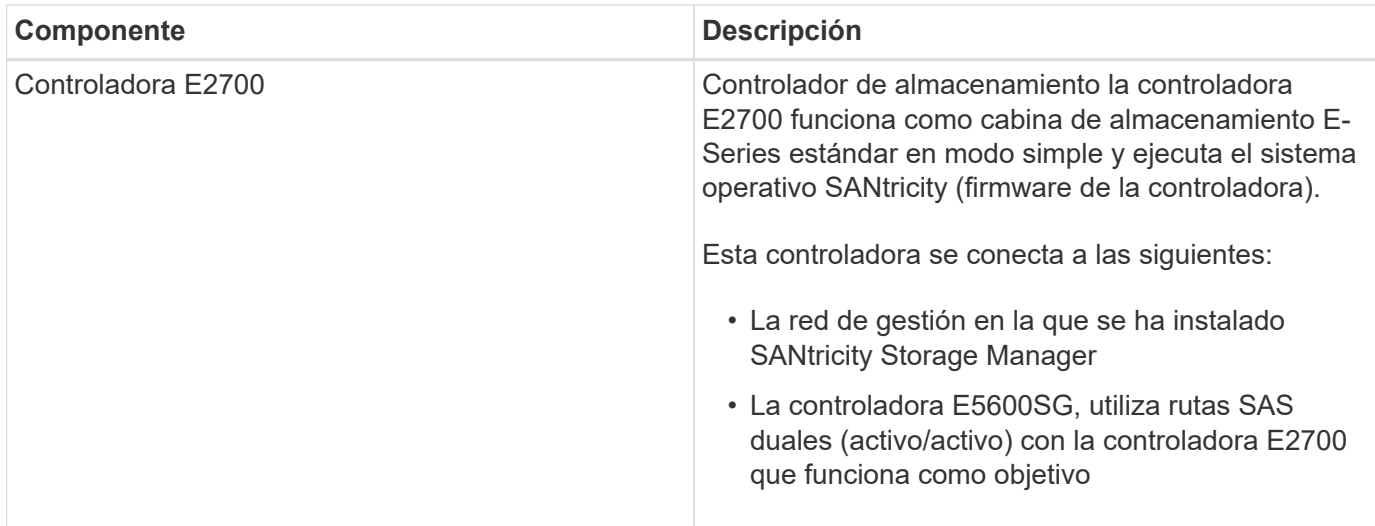

El dispositivo SG5600 también incluye los siguientes componentes, según el modelo:

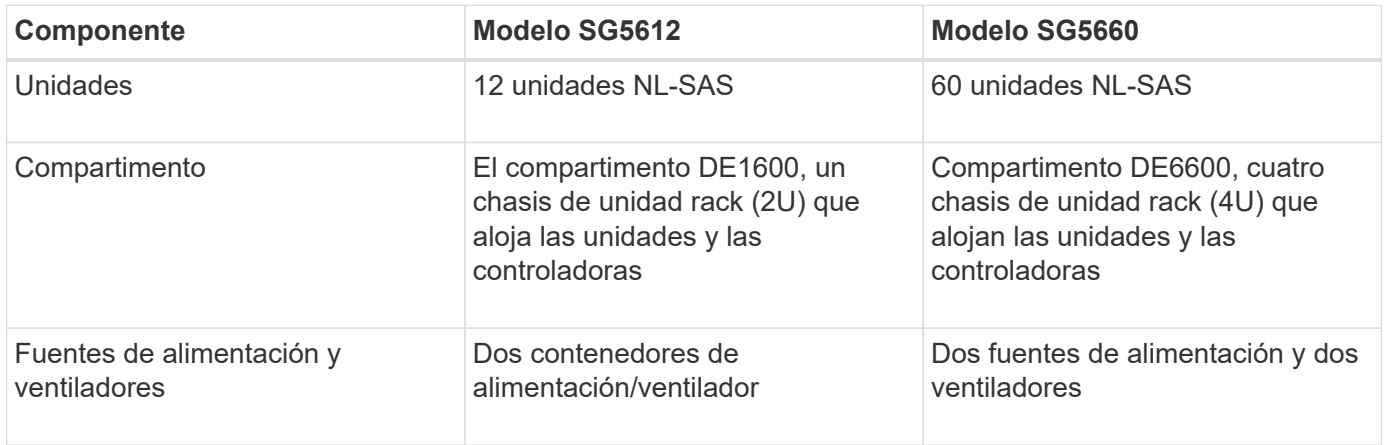

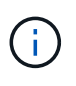

El controlador E5600SG está muy personalizado para su uso en el dispositivo StorageGRID. Todos los demás componentes funcionan de la forma descrita en la documentación de E-Series, excepto si se indica en estas instrucciones.

El almacenamiento bruto máximo disponible en cada nodo de almacenamiento del dispositivo StorageGRID es fijo, según el modelo y la configuración del dispositivo. No se puede expandir el almacenamiento disponible si se añade una bandeja con unidades adicionales.

## **Funcionalidades del dispositivo StorageGRID**

El dispositivo SG5600 de StorageGRID proporciona una solución de almacenamiento integrada para crear un nuevo sistema StorageGRID o para ampliar la capacidad de un sistema existente.

El dispositivo StorageGRID ofrece las siguientes funciones:

- Combina los elementos de almacenamiento y computación de nodos de almacenamiento de StorageGRID en una única solución integrada y eficiente
- Simplifica la instalación y configuración de un nodo de almacenamiento, con lo que se automatiza la mayor parte del proceso necesario
- Proporciona una solución de almacenamiento de alta densidad con dos opciones de compartimento: Una que sea 2U y otra que sea 4U
- Utiliza interfaces IP de 10 GbE directamente al nodo de almacenamiento, sin necesidad de interfaces de almacenamiento intermedias, como FC o iSCSI
- Se puede utilizar en un entorno de grid híbrido que utiliza dispositivos StorageGRID y nodos de almacenamiento virtuales (basados en software)
- Incluye almacenamiento preconfigurado y viene precargado con el instalador de dispositivos StorageGRID (en la controladora E5600SG) para obtener integración e implementación de software listos para el campo

## **Diagramas de hardware**

Los modelos SG5612 y SG5660 del dispositivo StorageGRID incluyen una controladora E2700 y una controladora E5600SG. Debe revisar los diagramas para conocer las diferencias entre los modelos y las controladoras.

### **Modelo SG5612 2U: Vista posterior de la controladora E2700 y la controladora E5600SG**

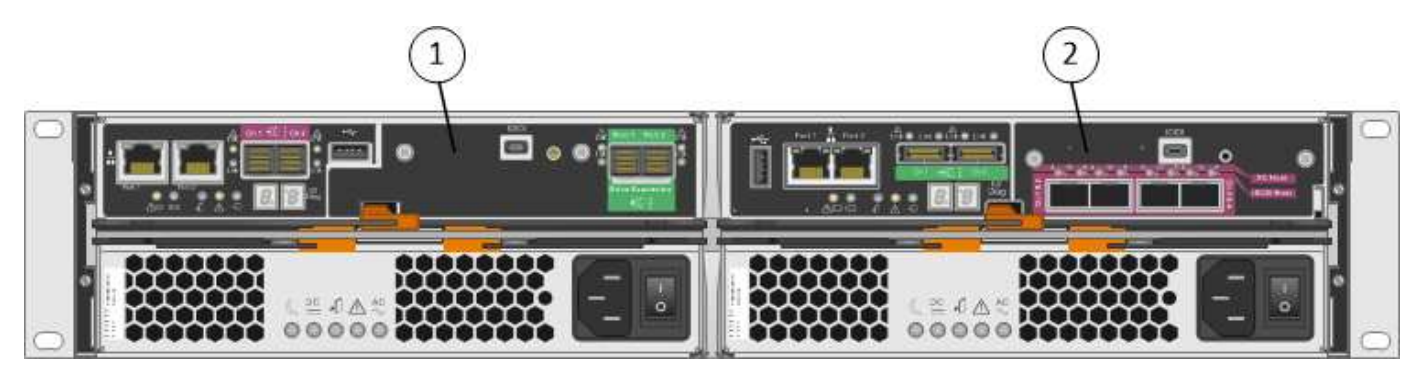

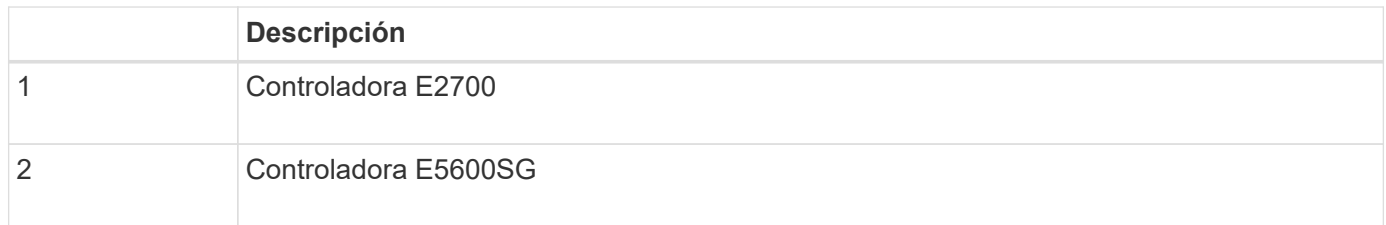

#### **Modelo SG5660 4U: Vista trasera de la controladora E2700 y de la controladora E5600SG**

La controladora E2700 está por encima de la controladora E5600SG.

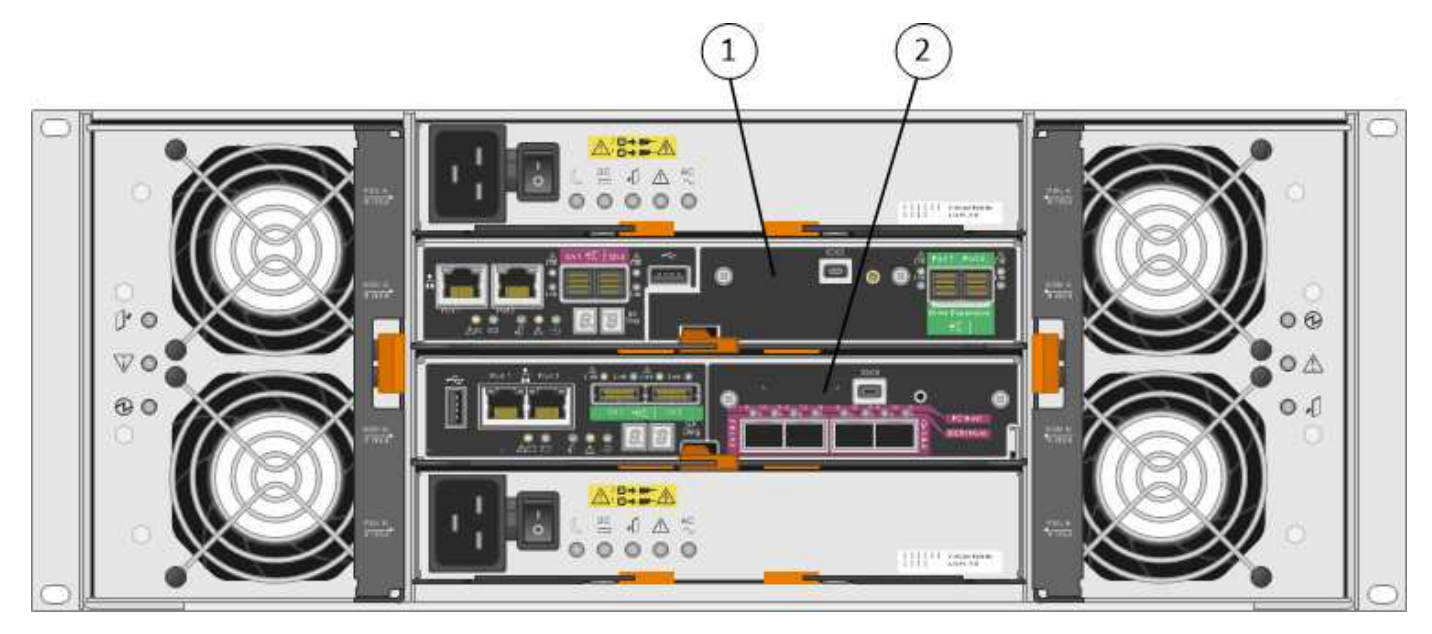

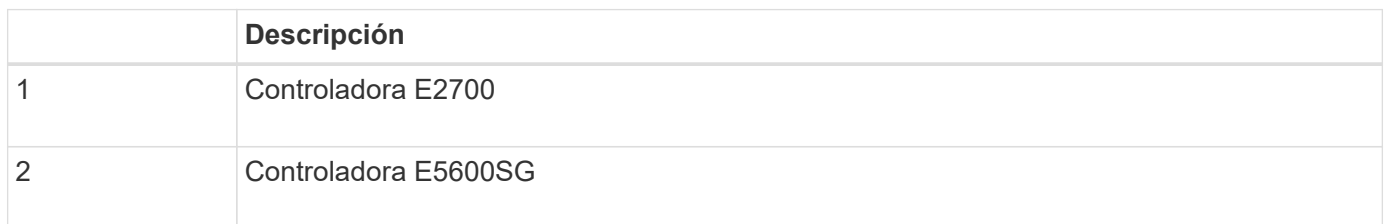

## **Parte posterior de la controladora E2700**

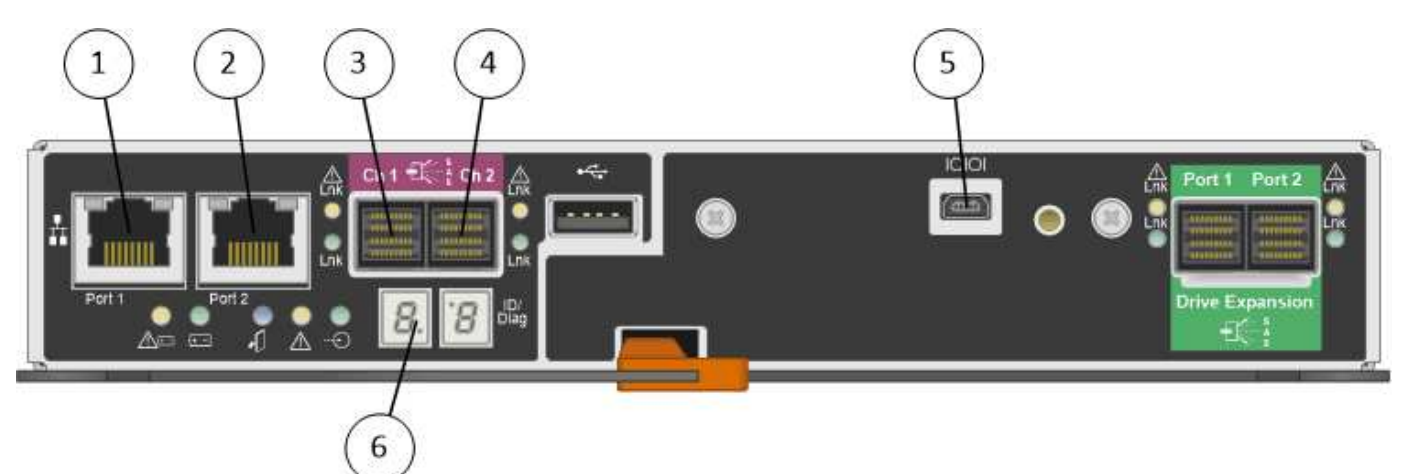

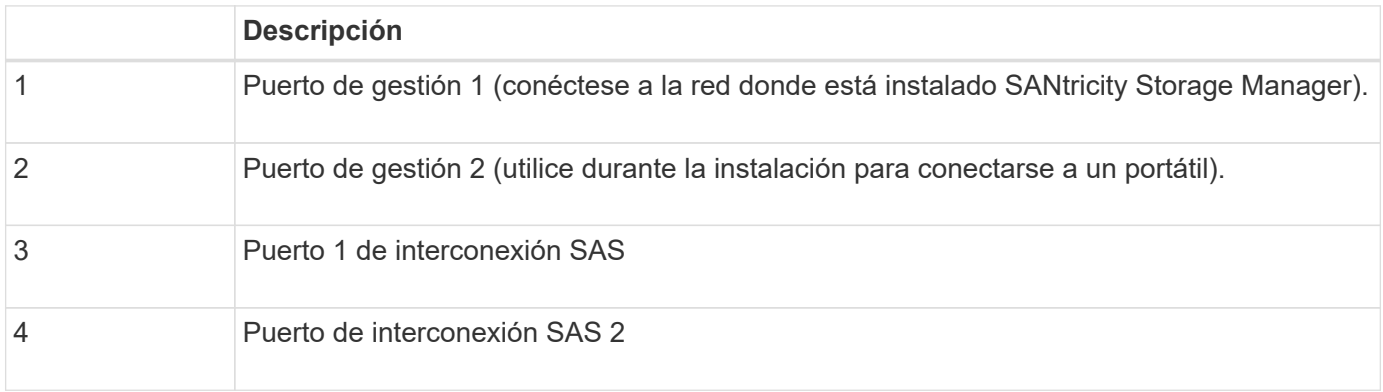

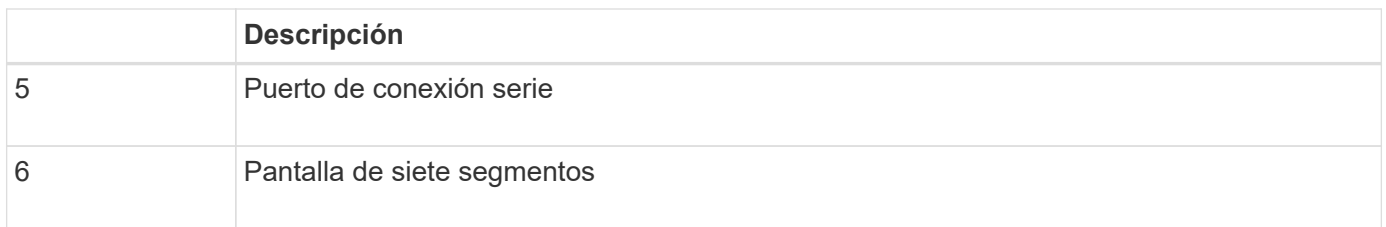

G

Los dos puertos SAS con la etiqueta Drive Expansion (verde) en la parte posterior del controlador E2700 no se utilizan. El dispositivo StorageGRID no admite bandejas de unidades de ampliación.

### **Vista posterior del controlador E5600SG**

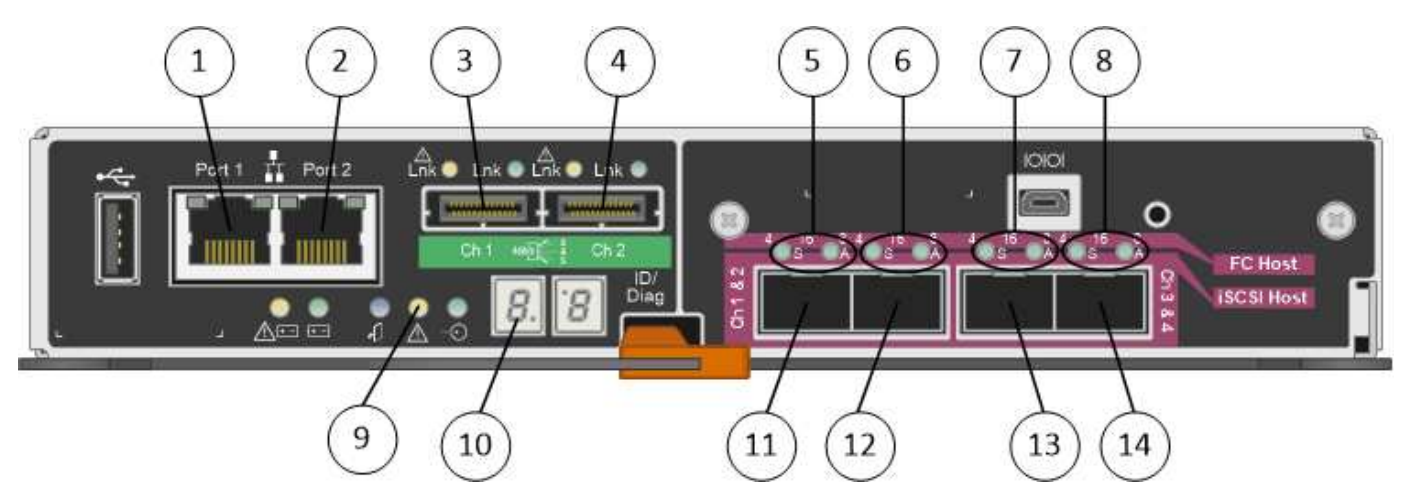

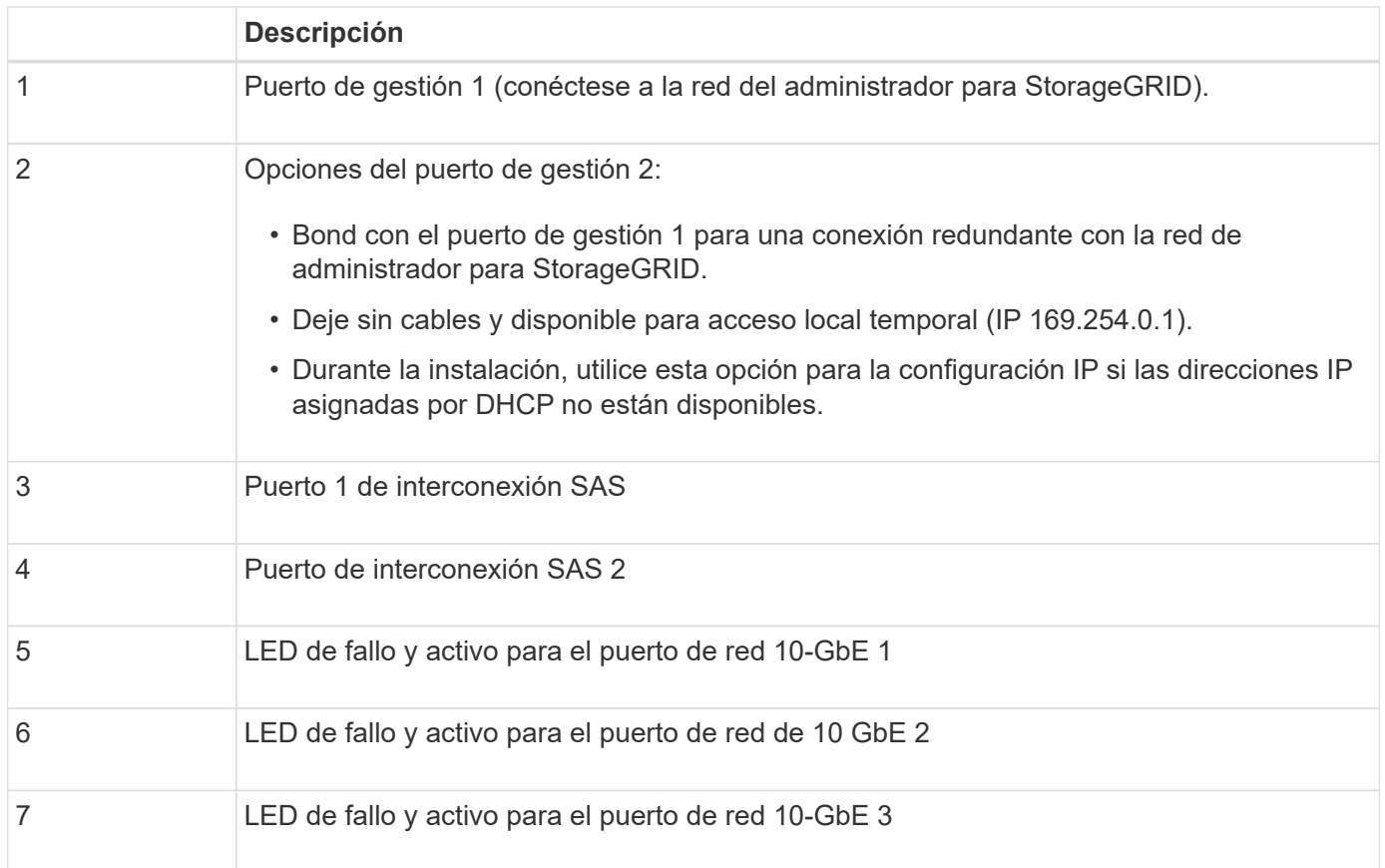

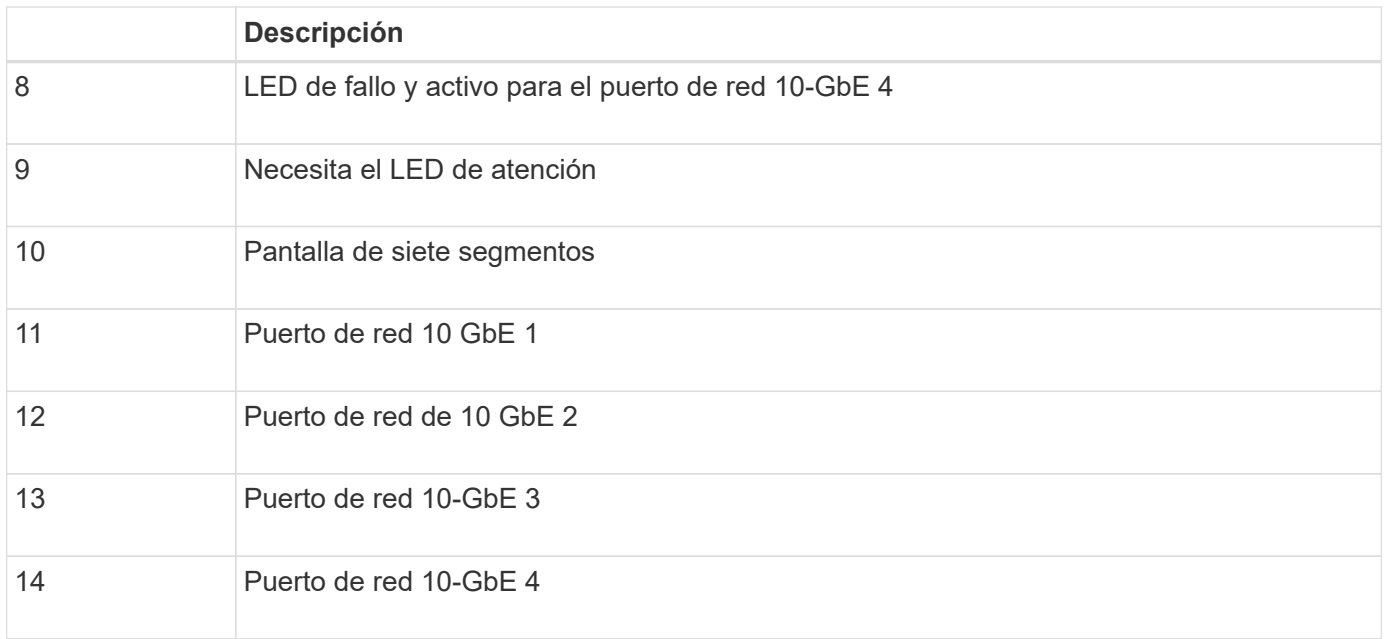

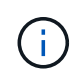

La tarjeta de interfaz del host (HIC) en la controladora del dispositivo StorageGRID E5600SG admite solo conexiones Ethernet de 10 GB. No se puede utilizar para conexiones iSCSI.

## <span id="page-7-0"></span>**Información general sobre la instalación y la implementación**

Puede instalar uno o varios dispositivos StorageGRID cuando implemente StorageGRID por primera vez, o bien puede añadir nodos de almacenamiento del dispositivo más adelante como parte de una ampliación. Es posible que también se deba instalar un nodo de almacenamiento del dispositivo como parte de una operación de recuperación.

Añadir un dispositivo de almacenamiento StorageGRID a un sistema StorageGRID incluye cuatro pasos principales:

- 1. Preparación de la instalación:
	- Preparación del sitio de instalación
	- Desembalaje de las cajas y comprobación del contenido
	- Obtención de equipos y herramientas adicionales
	- Recopilación de direcciones IP e información de red
	- Opcional: Configurar un servidor de gestión de claves (KMS) externo si planea cifrar todos los datos del dispositivo. Consulte detalles sobre la gestión de claves externas en las instrucciones para administrar StorageGRID.
- 2. Instalar el hardware:
	- Registrar el hardware
	- Instalación del dispositivo en un armario o rack
	- Instalar las unidades (solo SG5660)
	- Cableado del aparato
- Conexión de los cables de alimentación y alimentación
- Ver los códigos de estado de inicio
- 3. Configurar el hardware:
	- Acceder a Administrador de almacenamiento de SANtricity, configurar una dirección IP estática para el puerto de gestión 1 en la controladora E2700 y los ajustes de Administrador de almacenamiento de **SANtricity**
	- Acceder al instalador de dispositivos de StorageGRID y configurar los ajustes de enlace e IP de red necesarios para conectarse a redes StorageGRID
	- Opcional: Habilitar el cifrado de nodos si tiene previsto utilizar un KMS externo para cifrar los datos del dispositivo.
	- Opcional: Cambiar el modo RAID.
- 4. Poner en marcha el dispositivo como nodo de almacenamiento:

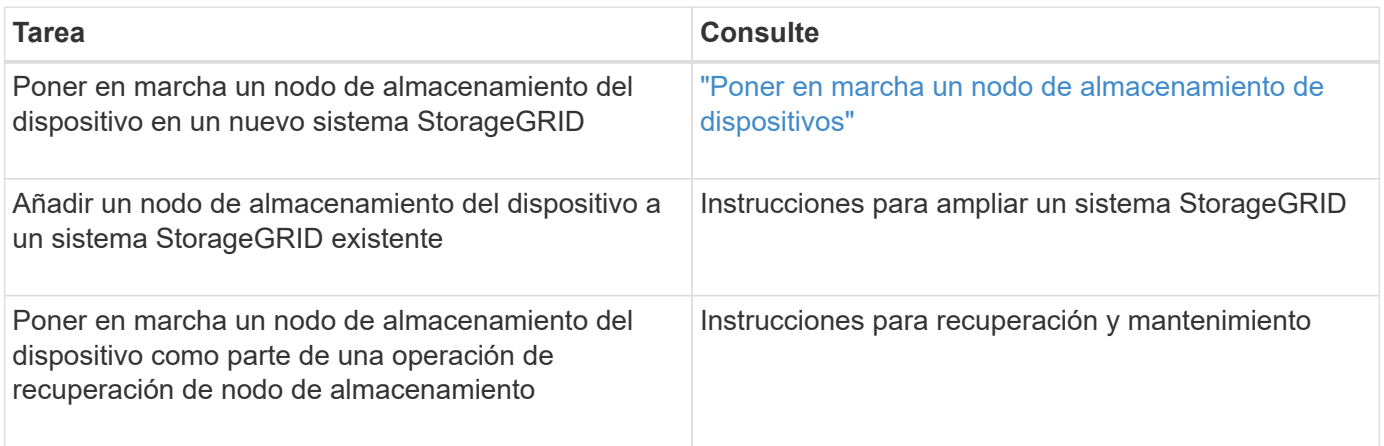

#### **Información relacionada**

["Preparación de la instalación"](#page-8-0)

["Instalar el hardware"](#page-23-0)

["Configurar el hardware"](#page-35-0)

["Amplíe su grid"](https://docs.netapp.com/es-es/storagegrid-115/expand/index.html)

["Mantener recuperar"](https://docs.netapp.com/es-es/storagegrid-115/maintain/index.html)

["Administre StorageGRID"](https://docs.netapp.com/es-es/storagegrid-115/admin/index.html)

## <span id="page-8-0"></span>**Preparación de la instalación**

Para preparar la instalación de un dispositivo StorageGRID es necesario preparar el sitio y obtener todo el hardware, cables y herramientas necesarios. También debe recopilar información sobre las direcciones IP y la red.

#### **Pasos**

- ["Preparación del sitio \(SG5600\)"](#page-9-0)
- ["Desembalaje de las cajas \(SG5600\)"](#page-9-1)
- ["Obtención de equipos y herramientas adicionales \(SG5600\)"](#page-12-0)
- ["Requisitos de mantenimiento de los portátiles"](#page-13-0)
- ["Requisitos del navegador web"](#page-13-1)
- ["Revisar las conexiones de red del dispositivo"](#page-14-0)
- ["Recopilar información de instalación \(SG5600\)"](#page-19-0)

## <span id="page-9-0"></span>**Preparación del sitio (SG5600)**

Antes de instalar el dispositivo, debe asegurarse de que el sitio y el armario o rack que desee usar cumplan con las especificaciones de un dispositivo StorageGRID.

#### **Pasos**

1. Confirmar que el emplazamiento cumple los requisitos de temperatura, humedad, rango de altitud, flujo de aire, disipación de calor, cableado, alimentación y conexión a tierra. Si desea obtener más información, consulte Hardware Universe de NetApp.

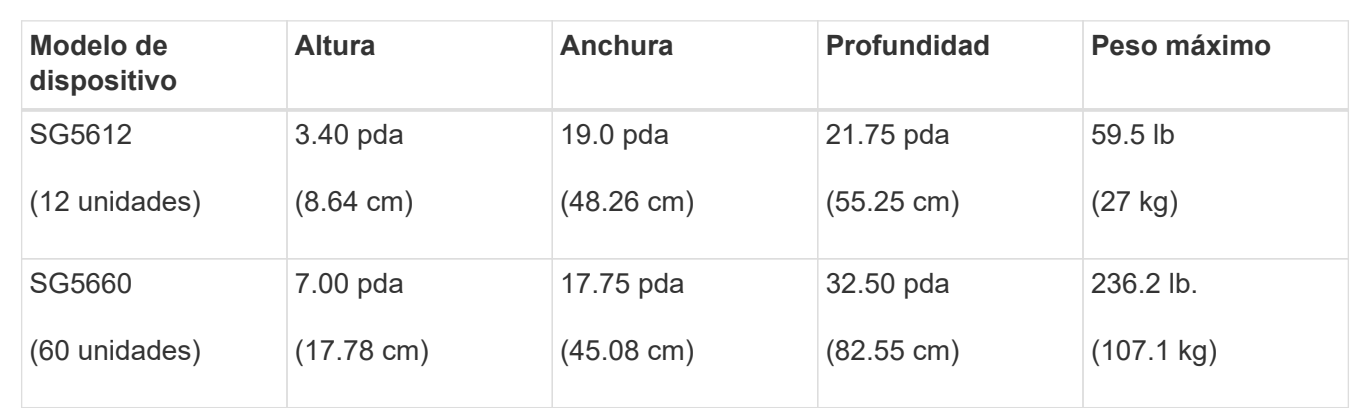

2. Obtenga un armario o rack de 19 pulgadas (48.3 cm) para colocar bandejas de este tamaño (sin cables):

3. Instale los switches de red necesarios. Consulte la herramienta de la matriz de interoperabilidad de NetApp para obtener información de compatibilidad.

#### **Información relacionada**

["Hardware Universe de NetApp"](https://hwu.netapp.com)

["Interoperabilidad de NetApp"](https://mysupport.netapp.com/NOW/products/interoperability)

## <span id="page-9-1"></span>**Desembalaje de las cajas (SG5600)**

Antes de instalar el aparato StorageGRID, desembale todas las cajas y compare el contenido con los artículos del recibo de embalaje.

• **Carcasa SG5660, un chasis 4U con 60 unidades**

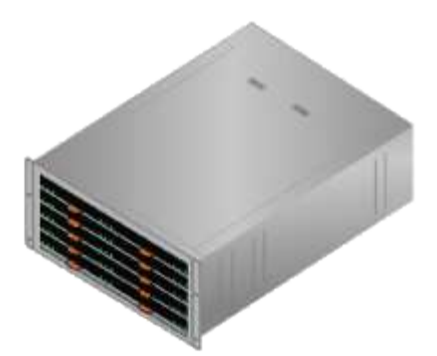

• **SG5612, un chasis 2U con 12 unidades**

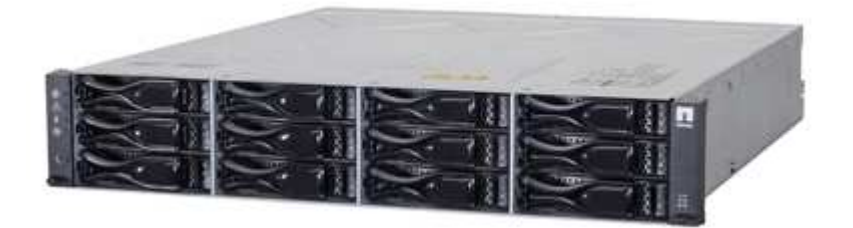

• **Cubierta 4U o tapas 2U**

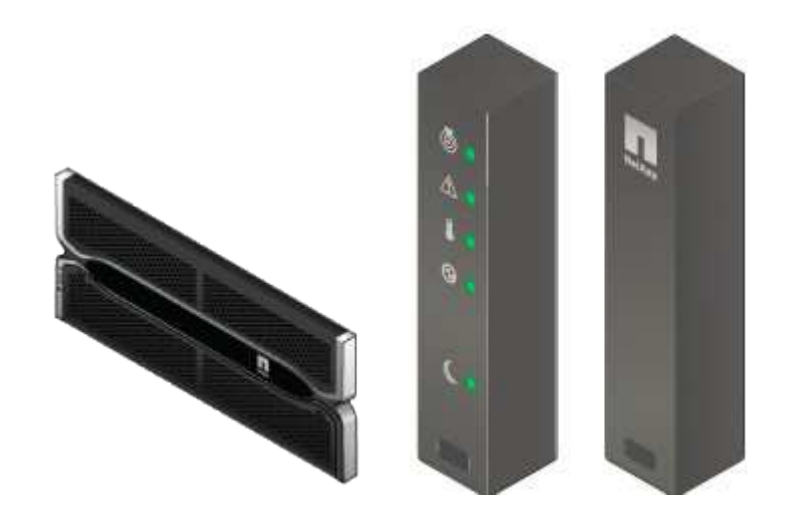

• **Unidades NL-SAS**

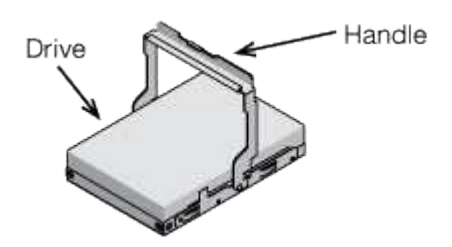

Las unidades están preinstalados en 2U SG5612, pero no en 4U SG5660 para seguridad de envío.

• **Controlador E5600SG**

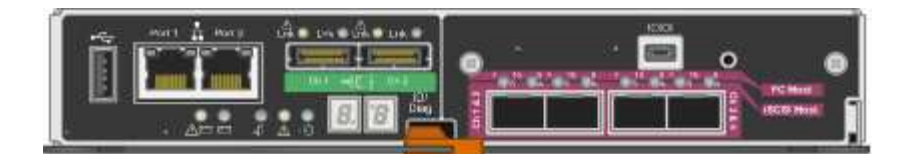

• **Controladora E2700**

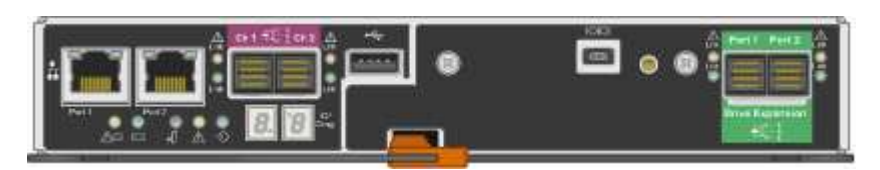

• **Raíles y tornillos de montaje**

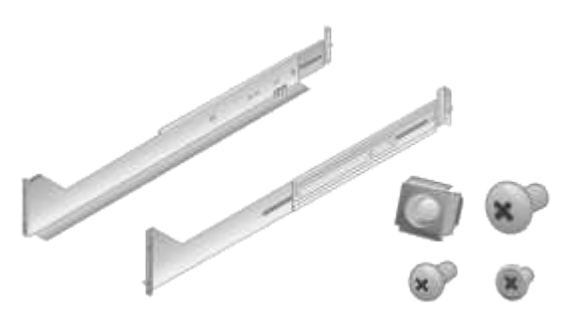

• **Asas de gabinete (sólo carcasas 4U)**

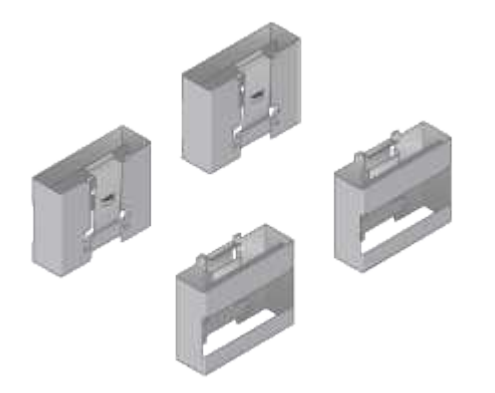

#### **Cables y conectores**

El envío del dispositivo StorageGRID incluye los siguientes cables y conectores:

• **Cables de alimentación para su país**

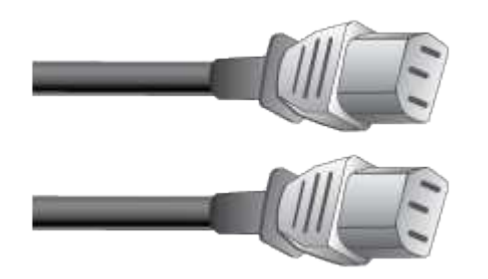

El aparato se suministra con dos cables de alimentación de CA para conectarse a una fuente de alimentación externa, como un enchufe de pared. Es posible que el armario tenga cables de alimentación especiales que utilice en lugar de los cables de alimentación que se suministran con el aparato.

• **Cables de interconexión SAS**

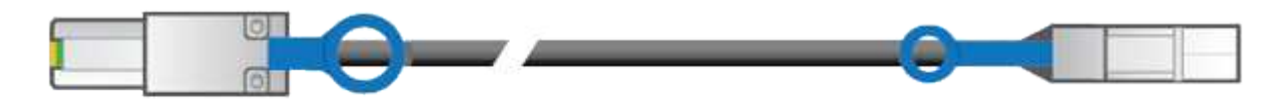

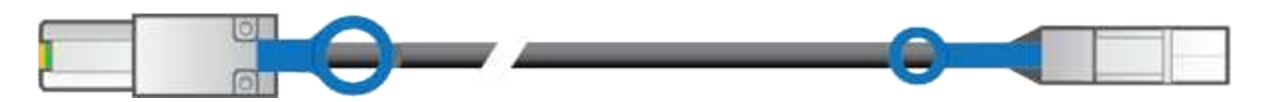

Dos cables de interconexión SAS de 0.5 metros con conectores mini-SAS-HD y mini-SAS.

El conector cuadrado se conecta a la controladora E2700 y el conector rectangular se conecta a la controladora E5600SG.

## <span id="page-12-0"></span>**Obtención de equipos y herramientas adicionales (SG5600)**

Antes de instalar el dispositivo SG5600, confirme que dispone de todos los equipos y herramientas adicionales que necesita.

• **Destornilladores**

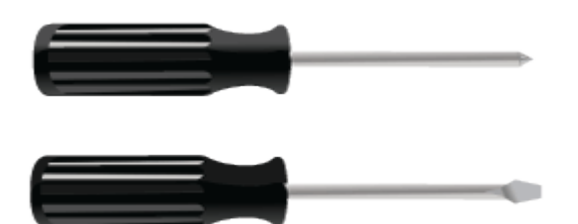

Phillips no 2 destornillador

Destornilladores de hoja plana medianos

• **Muñequera ESD**

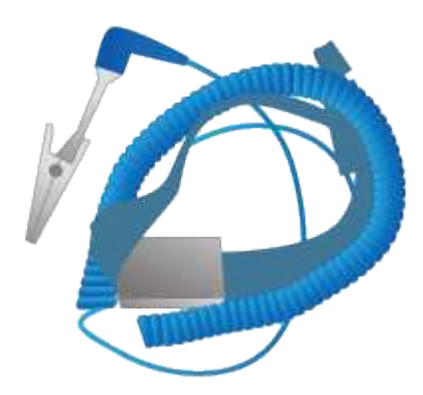

• **Cables Ethernet**

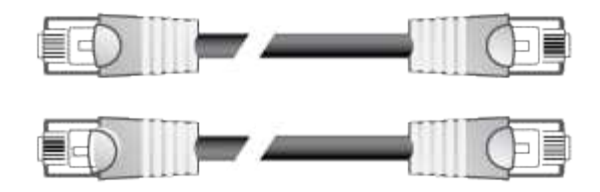

• **Interruptor Ethernet**

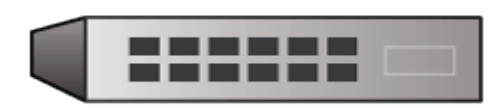

• **Portátil de servicio**

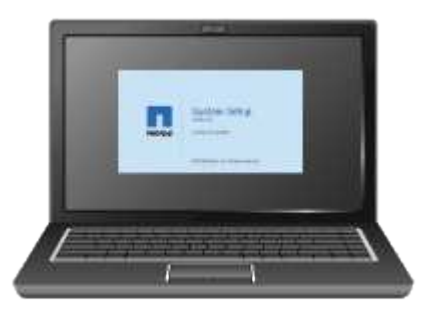

## <span id="page-13-0"></span>**Requisitos de mantenimiento de los portátiles**

Antes de instalar el hardware del dispositivo StorageGRID, debe comprobar si el portátil de servicio tiene los recursos mínimos necesarios.

El ordenador portátil de servicio, necesario para la instalación del hardware, debe cumplir los siguientes requisitos:

- Sistema operativo Microsoft Windows
- Puerto de red
- Navegador web compatible
- NetApp SANtricity Storage Manager, versión 11.40 o posterior
- Cliente SSH (por ejemplo, PuTTY)

#### **Información relacionada**

["Requisitos del navegador web"](#page-13-1)

["Documentación de NetApp: SANtricity Storage Manager"](http://mysupport.netapp.com/documentation/productlibrary/index.html?productID=61197)

### <span id="page-13-1"></span>**Requisitos del navegador web**

Debe utilizar un navegador web compatible.

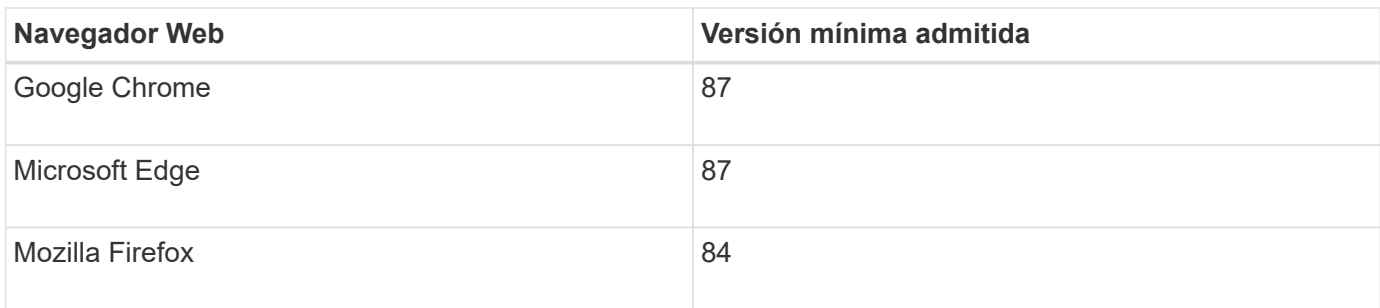

Debe establecer la ventana del navegador en un ancho recomendado.

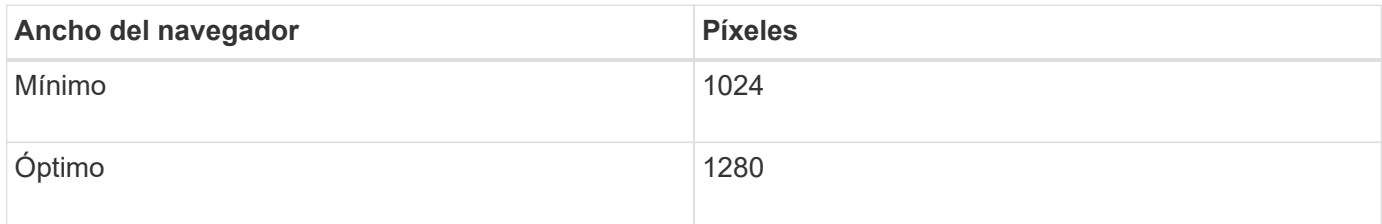

## <span id="page-14-0"></span>**Revisar las conexiones de red del dispositivo**

Antes de instalar el dispositivo StorageGRID, debe comprender qué redes se pueden conectar al dispositivo y cómo se utilizan los puertos de cada controladora.

### **Redes de dispositivos StorageGRID**

Al poner en marcha un dispositivo StorageGRID como nodo de almacenamiento, puede conectarlo a las siguientes redes:

- **Red de Grid para StorageGRID**: La red de red se utiliza para todo el tráfico interno de StorageGRID. Proporciona conectividad entre todos los nodos de la cuadrícula, en todos los sitios y subredes. Se requiere la red de red.
- **Red de administración para StorageGRID**: La Red de administración es una red cerrada que se utiliza para la administración y el mantenimiento del sistema. La red de administración suele ser una red privada y no es necesario que se pueda enrutar entre sitios. La red administrativa es opcional.
- **Red de clientes paraStorageGRID**: La Red de clientes es una red abierta que se utiliza para proporcionar acceso a las aplicaciones cliente, incluidos S3 y Swift. La red de cliente proporciona acceso de protocolo de cliente a la cuadrícula, de modo que la red de red de red pueda aislarse y protegerse. La red cliente es opcional.
- **Red de administración para el Administrador de almacenamiento de SANtricity**: El controlador E2700 se conecta a la red de administración donde está instalado el Administrador de almacenamiento de SANtricity, lo que le permite supervisar y administrar los componentes de hardware del dispositivo. Esta red de gestión puede ser la misma que la Red de administración para StorageGRID, o bien puede ser una red de gestión independiente.

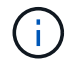

Para obtener información detallada acerca de las redes StorageGRID, consulte *Grid primer*.

#### **Conexiones de dispositivos StorageGRID**

Al instalar un dispositivo StorageGRID, debe conectar las dos controladoras entre sí y a las redes necesarias. La figura muestra las dos controladoras en SG5660, con la controladora E2700 en la parte superior y la controladora E5600SG en la parte inferior. En SG5612, la controladora E2700 se encuentra a la izquierda de

la controladora E5600SG.

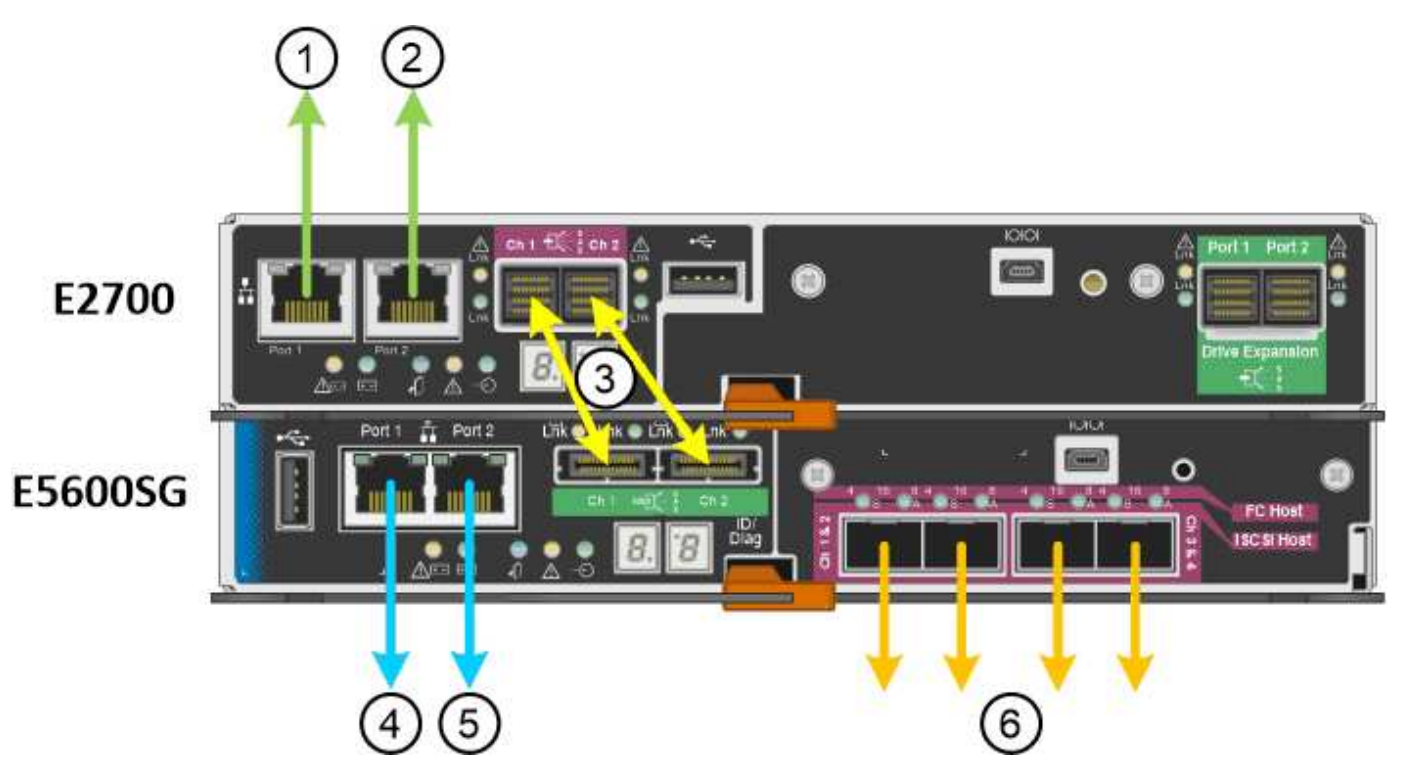

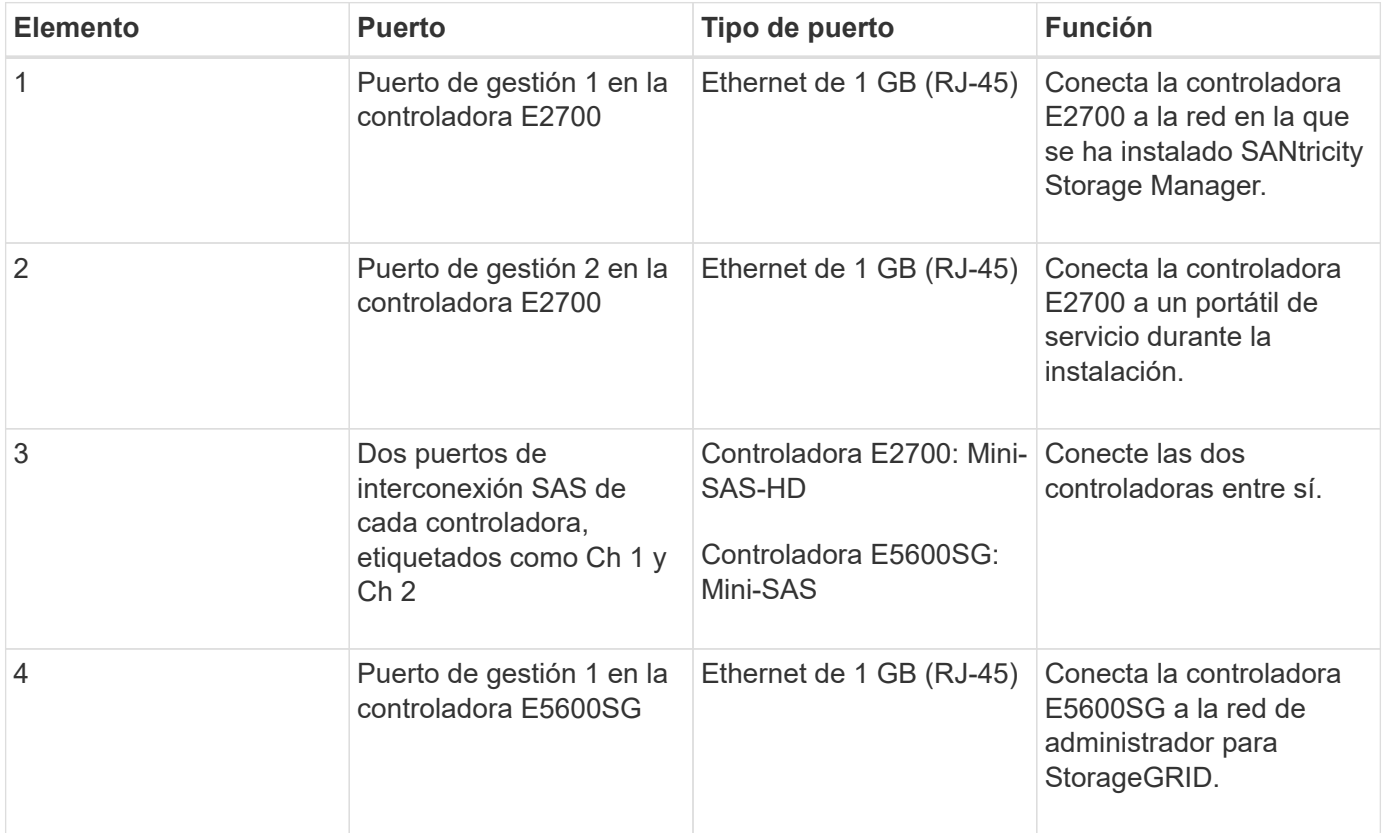

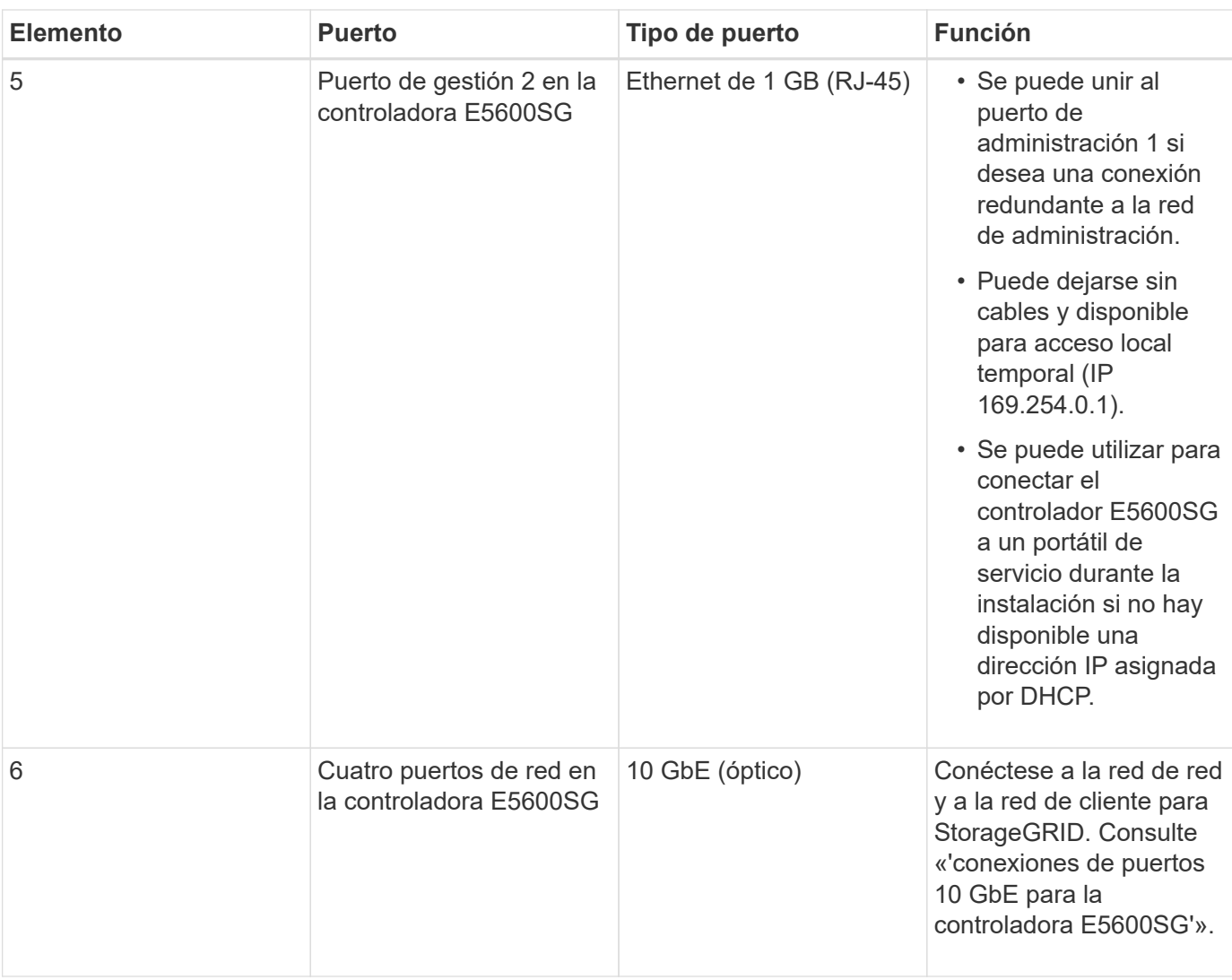

#### **Información relacionada**

["Modos de enlace de puertos para los puertos de la controladora E5600SG"](#page-16-0)

["Recopilar información de instalación \(SG5600\)"](#page-19-0)

["Cableado del dispositivo \(SG5600\)"](#page-26-0)

["Directrices de red"](https://docs.netapp.com/es-es/storagegrid-115/network/index.html)

["Instale VMware"](https://docs.netapp.com/es-es/storagegrid-115/vmware/index.html)

["Instale Red Hat Enterprise Linux o CentOS"](https://docs.netapp.com/es-es/storagegrid-115/rhel/index.html)

["Instalar Ubuntu o Debian"](https://docs.netapp.com/es-es/storagegrid-115/ubuntu/index.html)

#### <span id="page-16-0"></span>**Modos de enlace de puertos para los puertos de la controladora E5600SG**

Al configurar los enlaces de red para los puertos de controladoras E5600SG, puede utilizar la vinculación de puertos para los puertos 10-GbE que se conectan a la red de grid y la red de cliente opcional, y los puertos de gestión de 1-GbE que se conectan a la red de administración opcional. El enlace de puertos ayuda a proteger los datos

proporcionando rutas redundantes entre las redes StorageGRID y el dispositivo.

#### **Información relacionada**

["Configurar enlaces de red \(SG5600\)"](#page-40-0)

#### **Modos de enlace de red para los puertos 10-GbE**

Los puertos de red de 10 GbE de la controladora E5600SG admiten el modo de enlace de puerto fijo o el modo de enlace de puerto agregado para las conexiones de red de grid y red de cliente.

#### **Modo de enlace de puerto fijo**

El modo fijo es la configuración predeterminada para los puertos de red de 10 GbE.

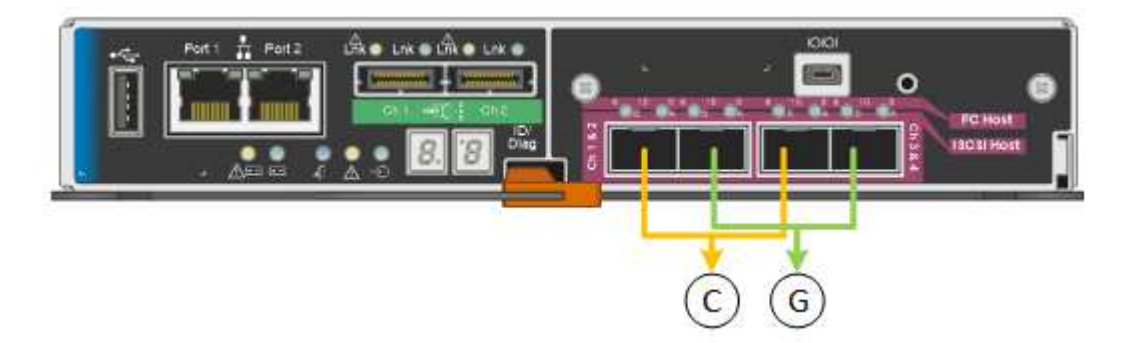

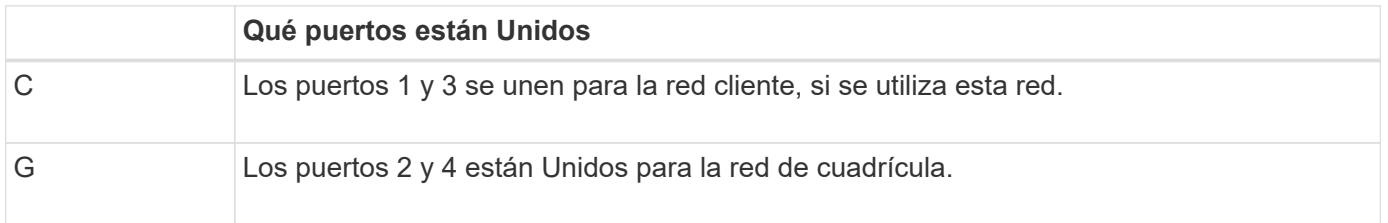

Cuando se utiliza el modo de enlace de puerto fijo, los puertos se pueden enlazar mediante el modo de copia de seguridad activa o el modo de protocolo de control de agregación de enlaces (LACP 802.3ad).

- En el modo activo-backup (predeterminado), solo hay un puerto activo a la vez. Si se produce un error en el puerto activo, su puerto de backup proporciona automáticamente una conexión de conmutación por error. El puerto 4 proporciona una ruta de copia de seguridad para el puerto 2 (red de red de cuadrícula) y el puerto 3 proporciona una ruta de copia de seguridad para el puerto 1 (red de cliente).
- En el modo LACP, cada par de puertos forma un canal lógico entre la controladora y la red, lo que permite un mayor rendimiento. Si un puerto falla, el otro continúa proporcionando el canal. El rendimiento se reduce, pero la conectividad no se ve afectada.

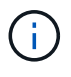

Si no necesita conexiones redundantes, sólo puede utilizar un puerto para cada red. Sin embargo, tenga en cuenta que se generará una alarma en el administrador de grid después de instalar StorageGRID, lo que indica que se ha desenchufado un cable. Puede reconocer esta alarma de forma segura para borrarla.

#### **Modo de enlace de puerto agregado**

El modo de enlace de puerto de agregado aumenta de forma significativa las mejoras en cada red StorageGRID y proporciona rutas de conmutación al nodo de respaldo adicionales.

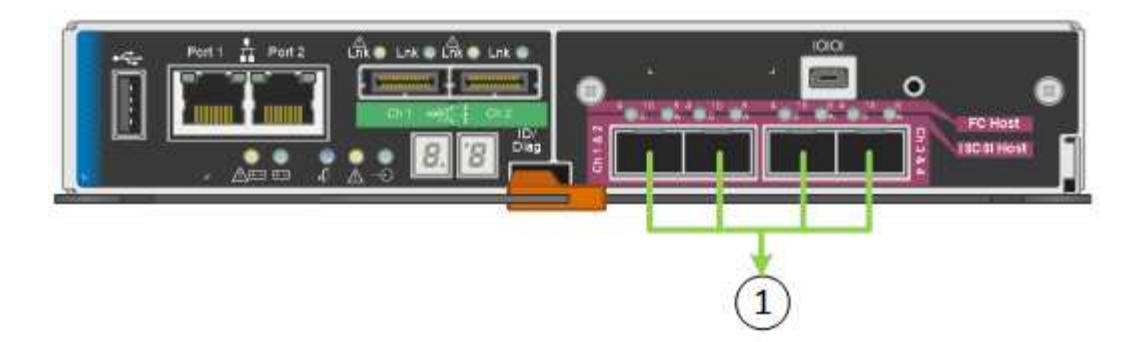

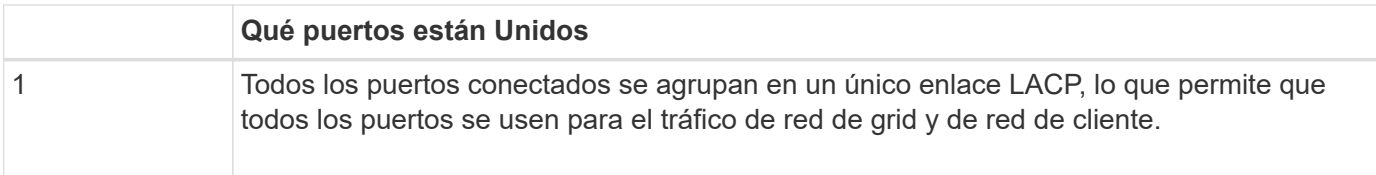

Si tiene pensado utilizar el modo de enlace de puerto agregado:

- Debe usar el modo de enlace de red LACP.
- Debe especificar una etiqueta de VLAN exclusiva para cada red. Esta etiqueta VLAN se añadirá a cada paquete de red para garantizar que el tráfico de red se dirija a la red correcta.
- Los puertos deben estar conectados a switches que sean compatibles con VLAN y LACP. Si varios switches participan en el enlace LACP, los switches deben ser compatibles con los grupos de agregación de enlaces de varios chasis (MLAG), o equivalentes.
- Debe comprender cómo configurar los switches para que utilicen VLAN, LACP y MLAG, o equivalente.

Si no desea usar los cuatro puertos de 10-GbE, puede usar uno, dos o tres puertos. El uso de más de un puerto maximiza la posibilidad de que cierta conectividad de red permanezca disponible si falla uno de los puertos de 10 GbE.

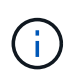

Si decide utilizar menos de cuatro puertos, tenga en cuenta que una o más alarmas se levantarán en el Gestor de grid después de instalar StorageGRID, lo que indica que los cables están desconectados. Puede reconocer de forma segura las alarmas para borrarlas.

#### **Modos de enlace de red para los puertos de gestión de 1-GbE**

Para los dos puertos de gestión de 1 GbE en la controladora E5600SG, puede elegir modo de enlace de red independiente o modo de enlace de red Active-Backup para conectarse con la red de administrador opcional.

En modo independiente, solo el puerto de gestión 1 está conectado a la red del administrador. Este modo no proporciona una ruta de acceso redundante. El puerto de administración 2 no tiene cables y está disponible para las conexiones locales temporales (utilice la dirección IP 169.254.0.1)

En el modo Active-Backup, los puertos de gestión 1 y 2 están conectados a la red Admin. Solo hay un puerto activo a la vez. Si se produce un error en el puerto activo, su puerto de backup proporciona automáticamente una conexión de conmutación por error. La vinculación de estos dos puertos físicos en un puerto de gestión lógica proporciona una ruta redundante a la red de administración.

 $\left(\begin{smallmatrix} 1\ 1\end{smallmatrix}\right)$ 

Si necesita establecer una conexión local temporal con la controladora E5600SG cuando los puertos de gestión de 1-GbE están configurados para modo Active-Backup, quite los cables de ambos puertos de gestión, enchufe el cable temporal al puerto de gestión 2 y acceda al dispositivo con la dirección IP 169.254.0.1.

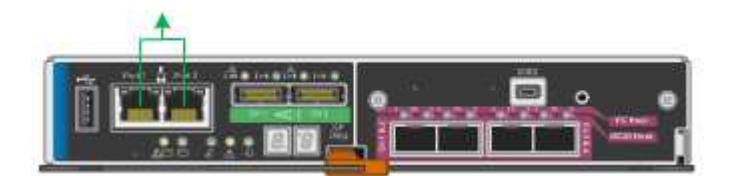

## <span id="page-19-0"></span>**Recopilar información de instalación (SG5600)**

Al instalar y configurar el dispositivo StorageGRID, debe tomar decisiones y recopilar información acerca de los puertos del switch Ethernet, las direcciones IP y los modos de enlace de puerto y red.

#### **Acerca de esta tarea**

Puede utilizar las siguientes tablas para registrar la información de cada red que conecte al dispositivo. Estos valores son necesarios para instalar y configurar el hardware.

#### **Información necesaria para conectar la controladora E2700 a Storage Manager de SANtricity**

Debe conectar la controladora E2700 a la red de gestión que utilizará para SANtricity Storage Manager.

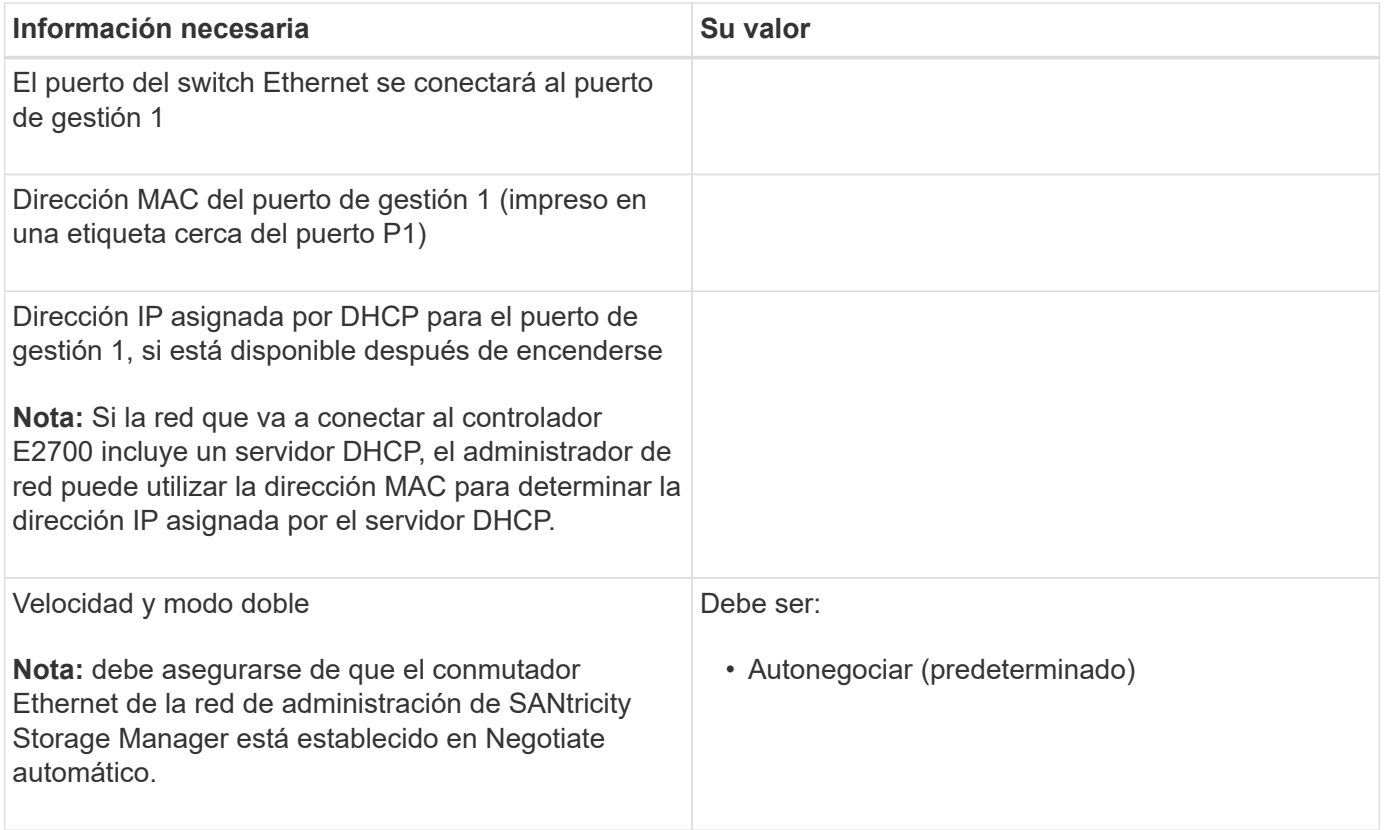

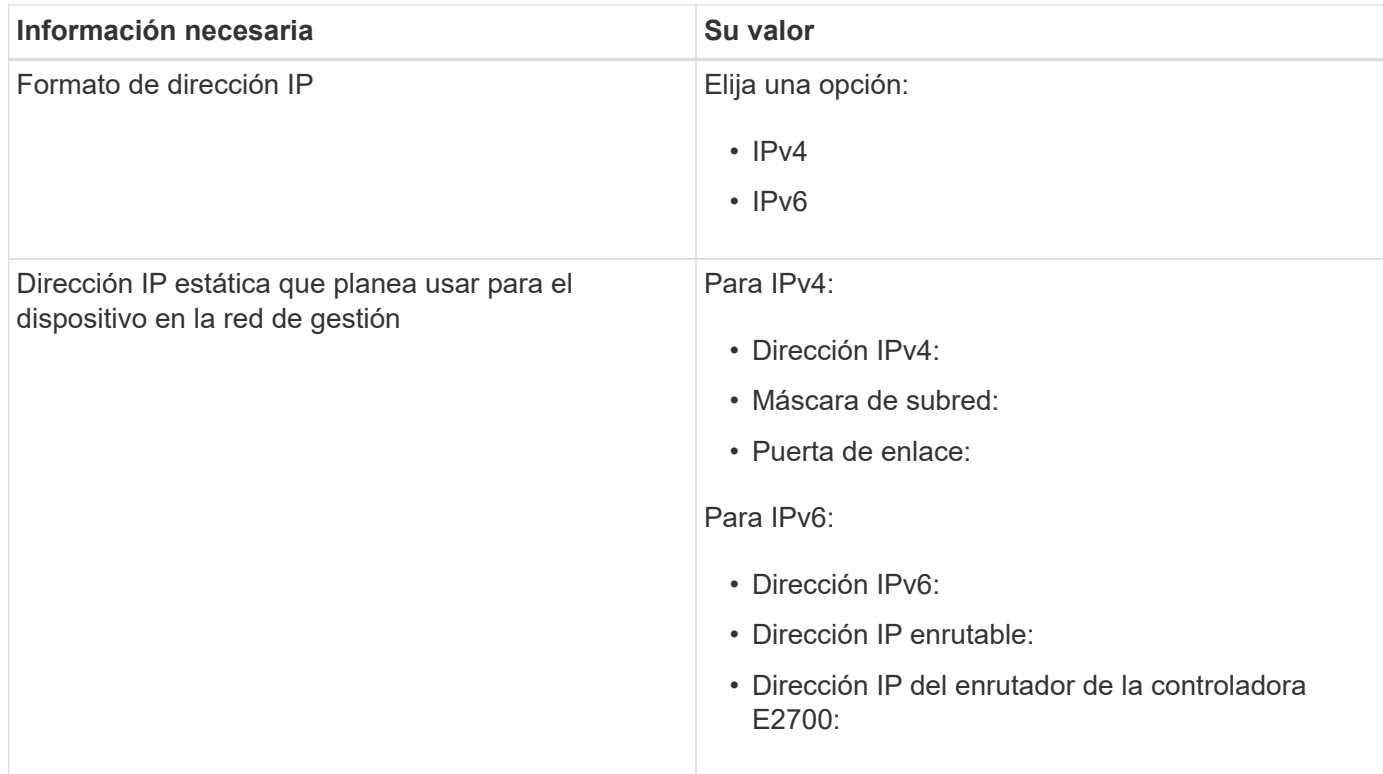

## **Información necesaria para conectar el controlador E5600SG a la red de administración**

La red de administración de StorageGRID es una red opcional que se utiliza para la administración y el mantenimiento del sistema. El dispositivo se conecta a la red de administrador mediante los puertos de gestión de 1-GbE en la controladora E5600SG.

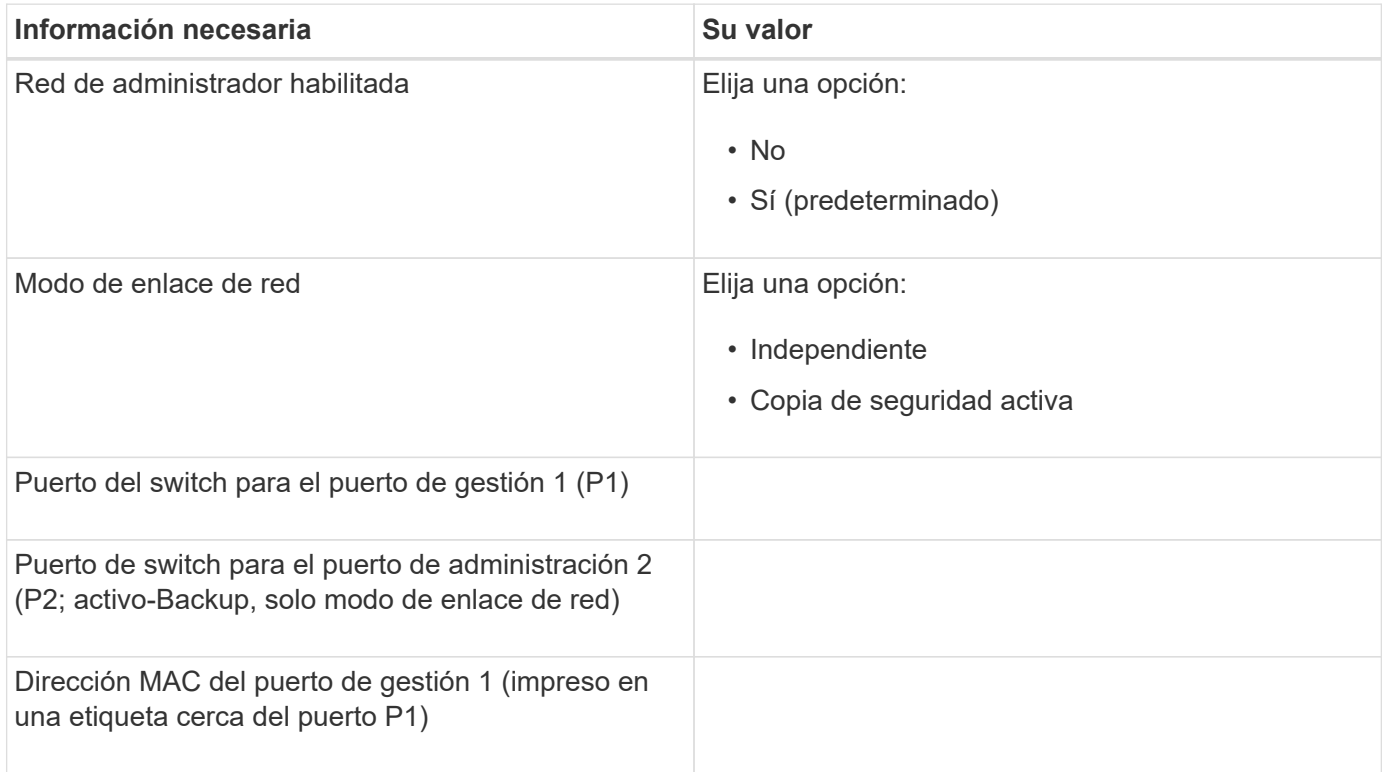

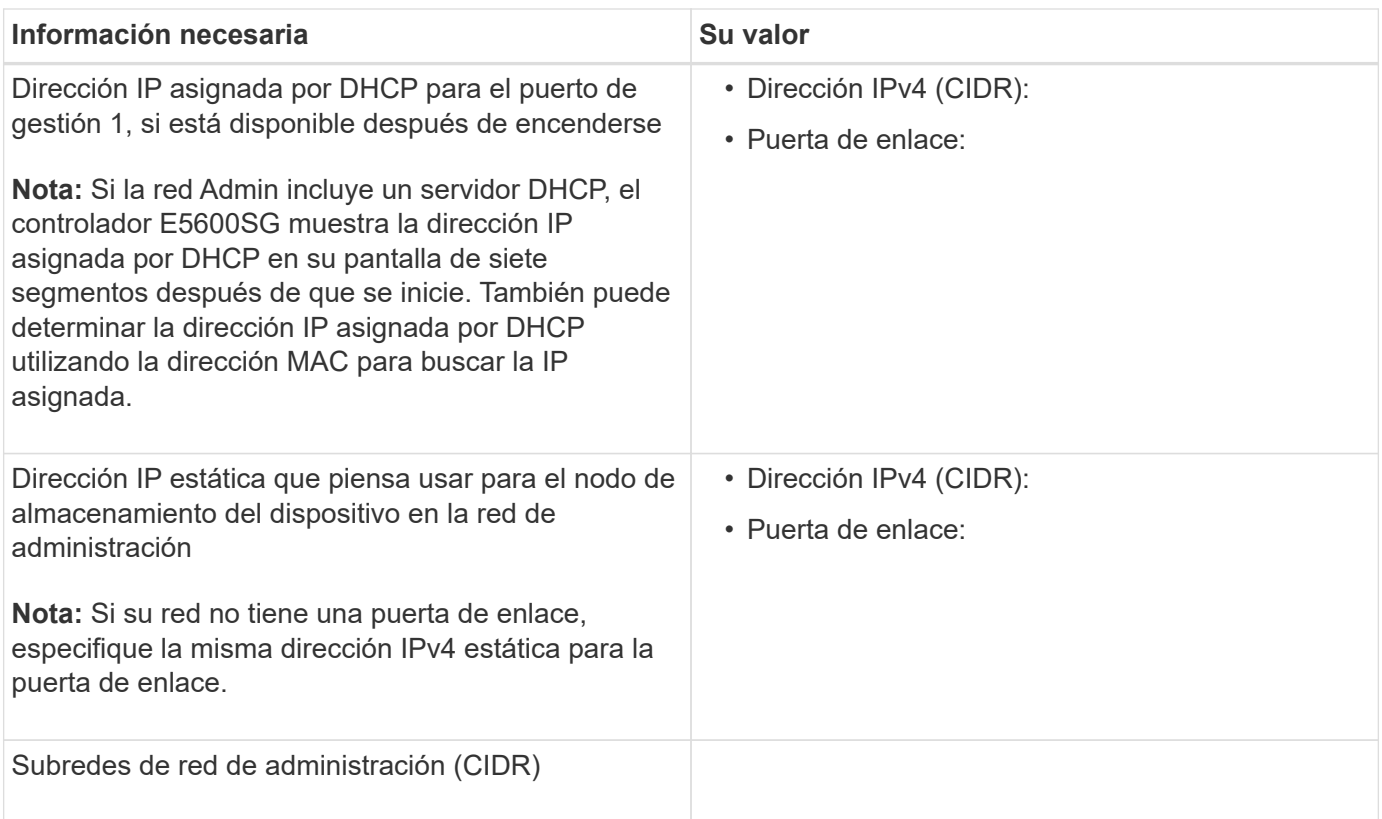

#### **La información necesaria para conectar y configurar los puertos 10-GbE en la controladora E5600SG**

Los cuatro puertos de 10 GbE del controlador E5600SG se conectan a la red de grid y la red de clientes de StorageGRID.

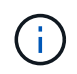

Consulte "conexiones de puertos de 10 GbE para la controladora E5600SG" para obtener más información acerca de las opciones de estos puertos.

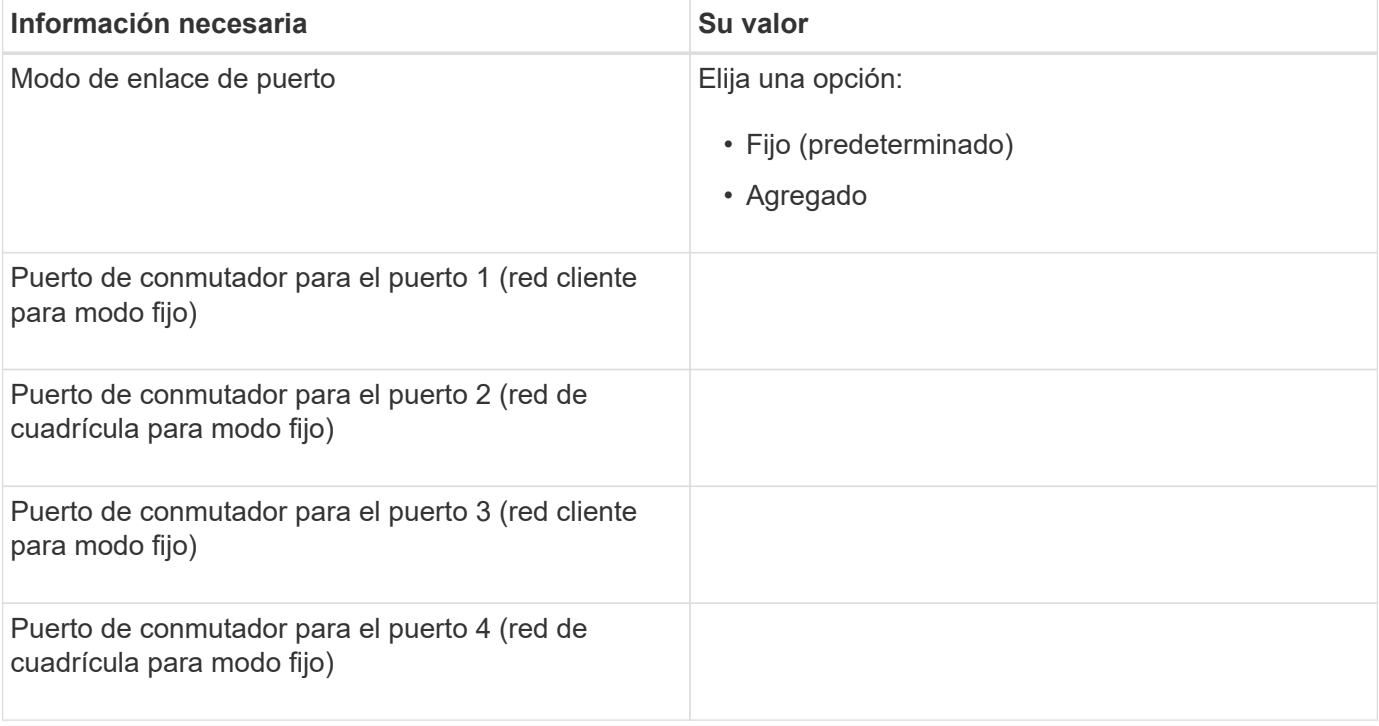

#### **Información necesaria para conectar el controlador E5600SG a Grid Network**

Grid Network para StorageGRID es una red necesaria que se utiliza para todo el tráfico interno de StorageGRID. El dispositivo se conecta a la red Grid mediante los puertos de 10 GbE en la controladora E5600SG.

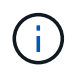

Consulte "conexiones de puertos de 10 GbE para la controladora E5600SG" para obtener más información acerca de las opciones de estos puertos.

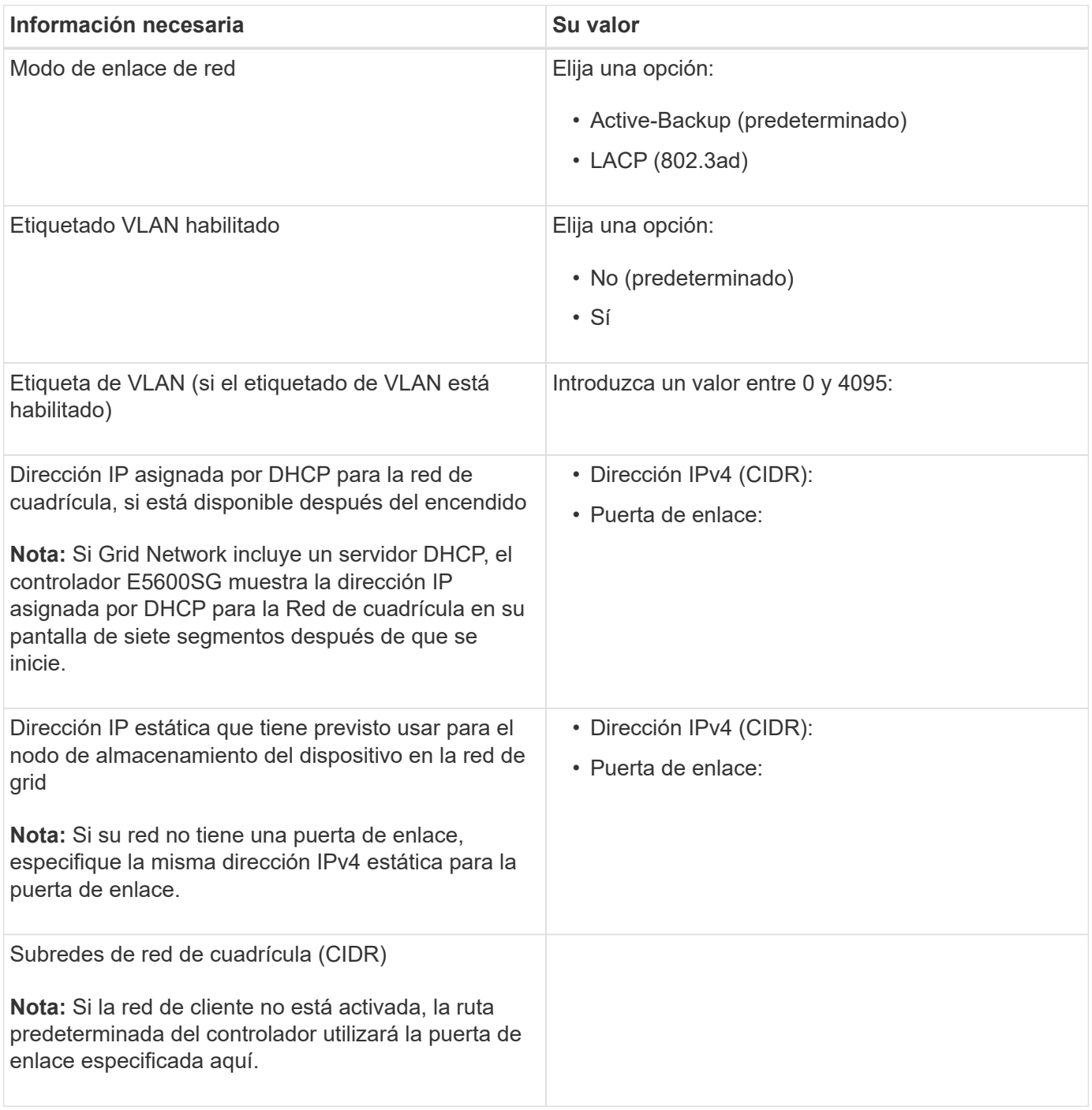

#### **Información necesaria para conectar el controlador E5600SG a la red de cliente**

La red de cliente para StorageGRID es una red opcional que se utiliza para proporcionar acceso de protocolo de cliente a la cuadrícula. El dispositivo se conecta a la red cliente mediante los puertos 10-GbE de la

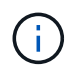

Consulte "conexiones de puertos de 10 GbE para la controladora E5600SG" para obtener más información acerca de las opciones de estos puertos.

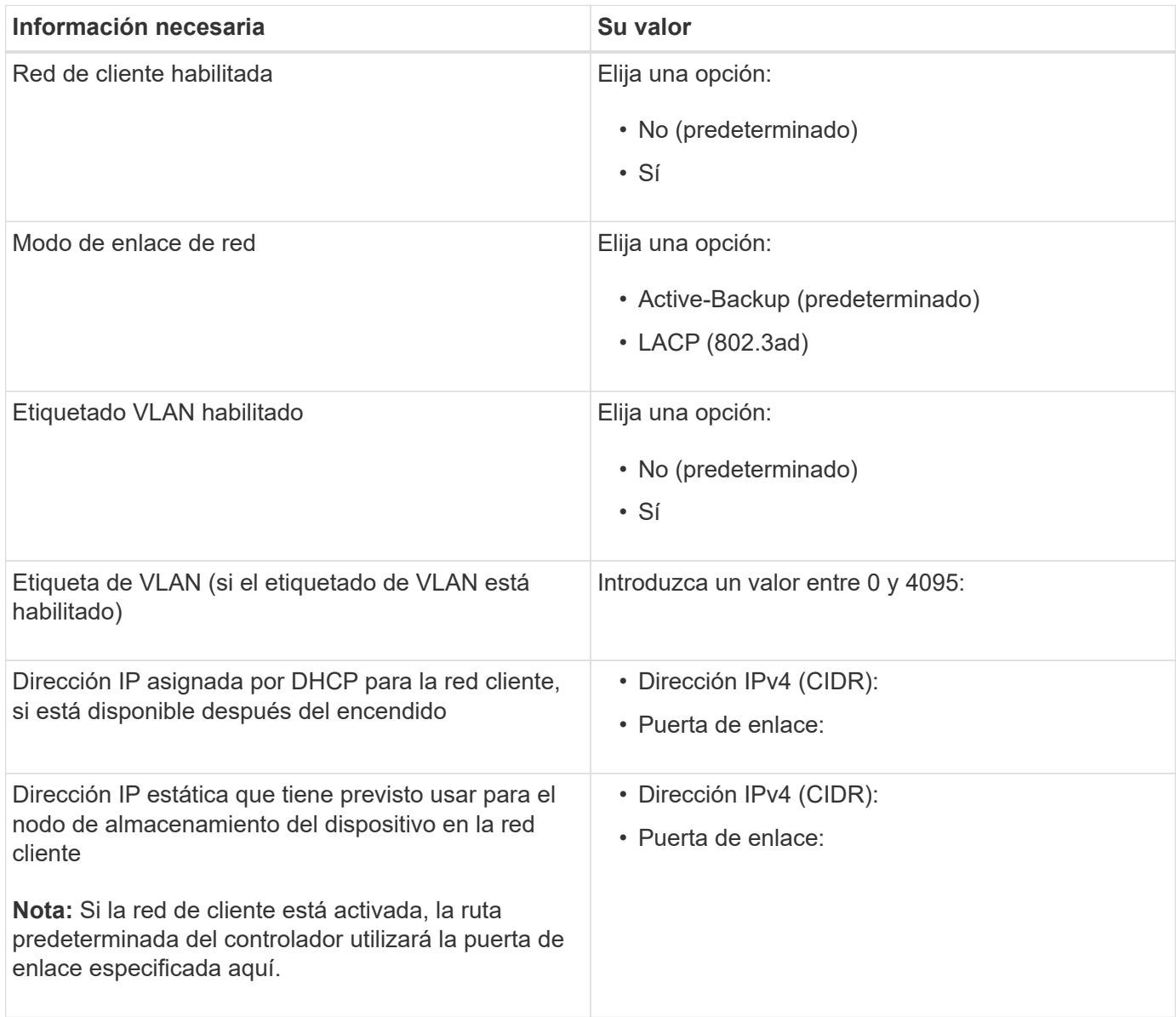

#### **Información relacionada**

["Revisar las conexiones de red del dispositivo"](#page-14-0)

#### ["Configurar el hardware"](#page-35-0)

["Modos de enlace de puertos para los puertos de la controladora E5600SG"](#page-16-0)

## <span id="page-23-0"></span>**Instalar el hardware**

La instalación del hardware incluye varias tareas principales, como la instalación de componentes de hardware, el cableado de esos componentes y la configuración de puertos.

#### **Pasos**

- ["Registrar el hardware"](#page-24-0)
- ["Instalación del dispositivo en un armario o rack \(SG5600\)"](#page-25-0)
- ["Cableado del dispositivo \(SG5600\)"](#page-26-0)
- ["Conexión de los cables de alimentación de CA \(SG5600\)"](#page-29-0)
- ["Encendido \(SG5600\)"](#page-30-0)
- ["Ver el estado de arranque y revisar los códigos de error en las controladoras SG5600"](#page-31-0)

## <span id="page-24-0"></span>**Registrar el hardware**

El registro del hardware del dispositivo proporciona ventajas de asistencia.

#### **Pasos**

1. Busque el número de serie del chasis.

Puede encontrar el número en el recibo de embalaje, en el correo electrónico de confirmación o en el aparato después de desembalarlo.

#### Serial 012345678101

- 2. Vaya al sitio de soporte de NetApp en ["mysupport.netapp.com".](http://mysupport.netapp.com/)
- 3. Determine si necesita registrar el hardware:

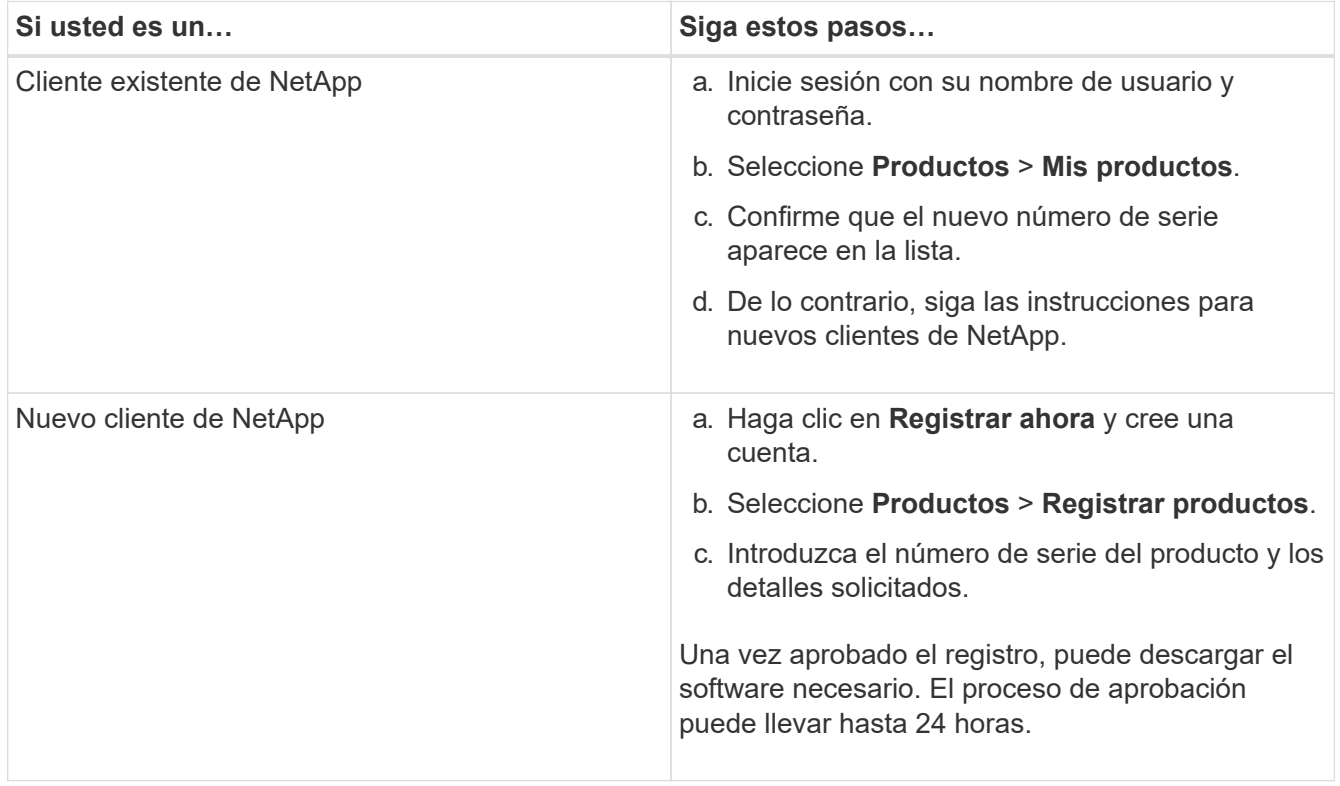

## <span id="page-25-0"></span>**Instalación del dispositivo en un armario o rack (SG5600)**

Debe instalar rieles en su armario o rack y, a continuación, deslizar el dispositivo sobre los rieles. Si tiene un SG5660, también debe instalar las unidades después de instalar el dispositivo.

#### **Lo que necesitará**

- Ha revisado el documento de avisos de seguridad que se incluye en la caja y comprende las precauciones para mover e instalar el hardware.
- Tiene las instrucciones de instalación de E-Series para el hardware.

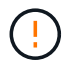

Instale el hardware desde la parte inferior del rack, armario o rack hasta para evitar que el equipo vuelque.

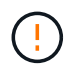

SG5612 pesa aproximadamente 27 kg (60 lb) cuando está totalmente cargado con unidades. Se requiere que dos personas o un elevador mecánico muevan de forma segura el SG5612.

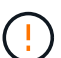

SG5660 pesa aproximadamente 60 kg (132 lb) sin unidades instaladas. Se requiere que cuatro personas o un ascensor mecanizado muevan de forma segura un dispositivo SG5660 vacío.

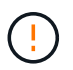

Para evitar dañar el hardware, no mueva nunca un dispositivo SG5660 si hay unidades instaladas. Debe quitar todas las unidades antes de mover el aparato.

#### **Acerca de esta tarea**

Complete las siguientes tareas para instalar el dispositivo SG5660 en un armario o rack.

#### • **Instale los raíles de montaje**

Instale los raíles de montaje en el armario o rack.

Consulte las instrucciones de instalación de E-Series para E2700 o E5600.

#### • **Instale el aparato en el armario o rack**

Deslice el aparato en el armario o rack y fíjelo.

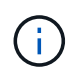

Si está levantando el dispositivo SG5660 a mano, fije las cuatro asas a los lados del chasis. Retire estas asas mientras desliza el aparato sobre los rieles.

#### • **Instale las unidades**

Si tiene un SG5660, instale 12 unidades en cada uno de los 5 cajones de unidades.

Debe instalar las 60 unidades para garantizar que su funcionamiento es correcto.

- a. Coloque la muñequera ESD y retire los accionamientos de su embalaje.
- b. Suelte las palancas del cajón de mando superior y deslice el cajón hacia fuera con las palancas.
- c. Levante el asa de la unidad a la posición vertical y alinee los botones de la unidad con las muescas del cajón.

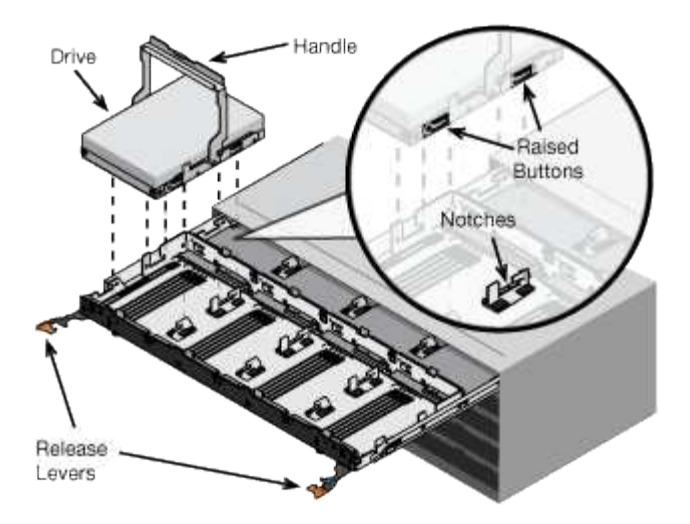

- d. Al presionar suavemente en la parte superior de la unidad, gire la palanca de mando hacia abajo hasta que la unidad encaje en su lugar.
- e. Después de instalar los primeros 12 mandos, deslice el cajón hacia atrás presionando el centro y cerrando ambas palancas con cuidado.
- f. Repita estos pasos para los otros cuatro cajones.

#### • **Fije el bisel frontal**

**SG5612**: Fije las tapas de los extremos izquierdo y derecho al frente.

**SG5660**: Fije el bisel en la parte delantera.

#### **Información relacionada**

["Guía de instalación de soporte de unidades de controladora E2700 y soportes de unidades relacionadas"](https://library.netapp.com/ecm/ecm_download_file/ECMLP2344477)

["Guía de instalación de soporte de unidades de controladora E5600 y soportes de unidades relacionadas"](https://library.netapp.com/ecm/ecm_download_file/ECMP1532527)

## <span id="page-26-0"></span>**Cableado del dispositivo (SG5600)**

Debe conectar las dos controladoras entre sí mediante cables de interconexión SAS, conectar los puertos de gestión a la red de gestión adecuada y conectar los puertos de 10 GbE de la controladora E5600SG a la red de grid y la red de cliente opcional para StorageGRID.

#### **Lo que necesitará**

- Tiene cables Ethernet para conectar los puertos de gestión.
- Dispone de cables ópticos para conectar los cuatro puertos de 10 GbE (no se suministran con el dispositivo).

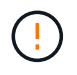

**Riesgo de exposición a la radiación láser** — no desmonte ni retire ninguna parte de un transceptor SFP. Puede que esté expuesto a la radiación láser.

#### **Acerca de esta tarea**

Al conectar los cables, consulte el siguiente diagrama, donde se muestra la controladora E2700 en la parte superior y la controladora E5600SG en la parte inferior. El diagrama muestra el modelo de SG5660; las controladoras del modelo SG5612 están junto a él en lugar de apilarse.

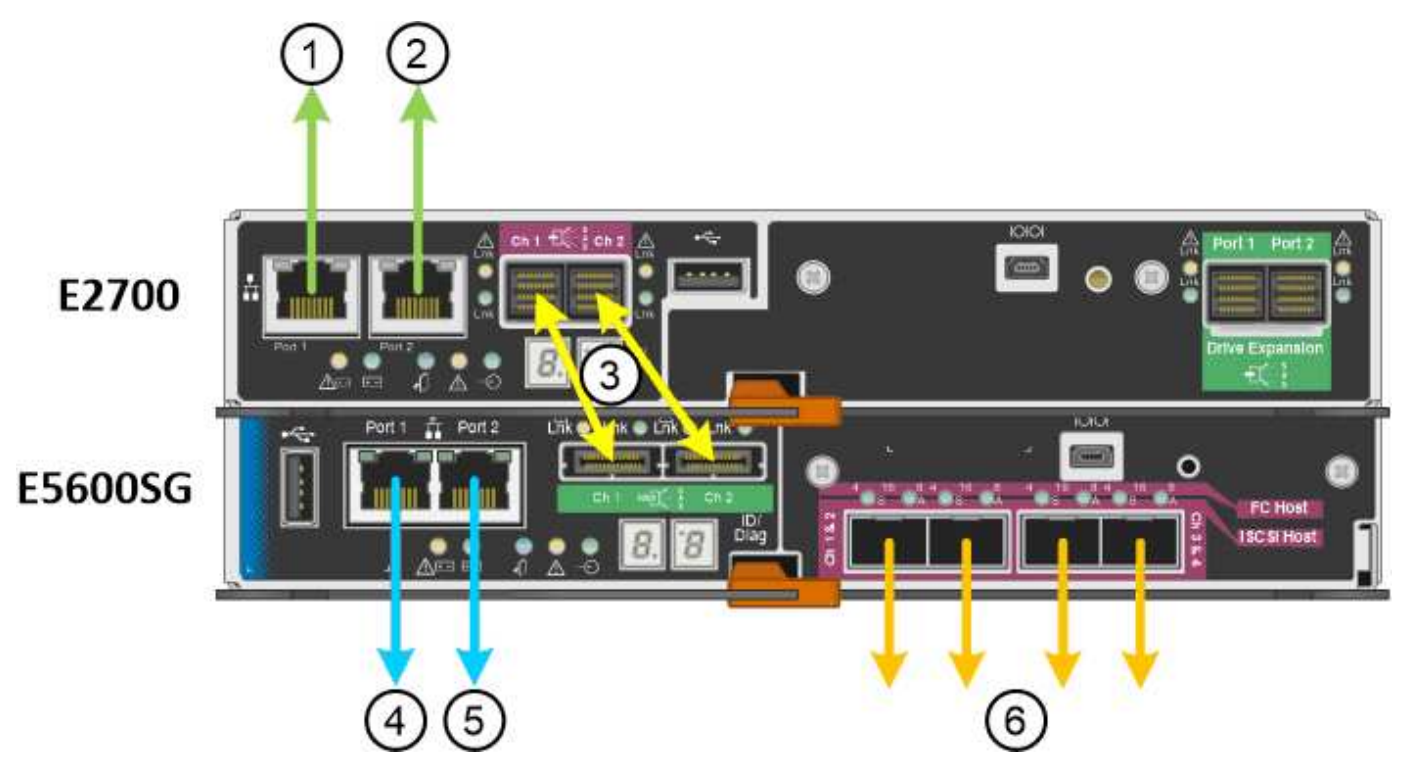

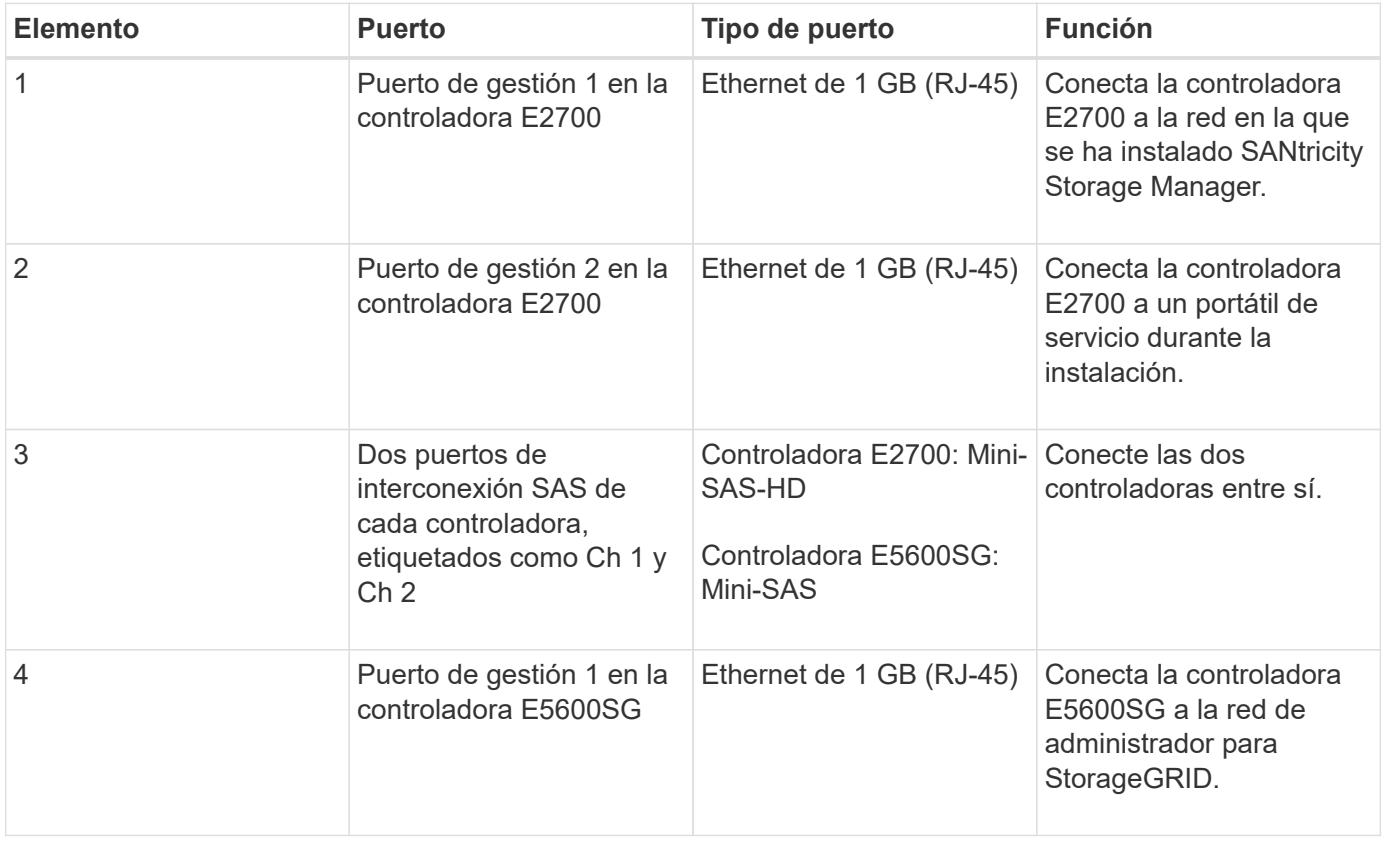

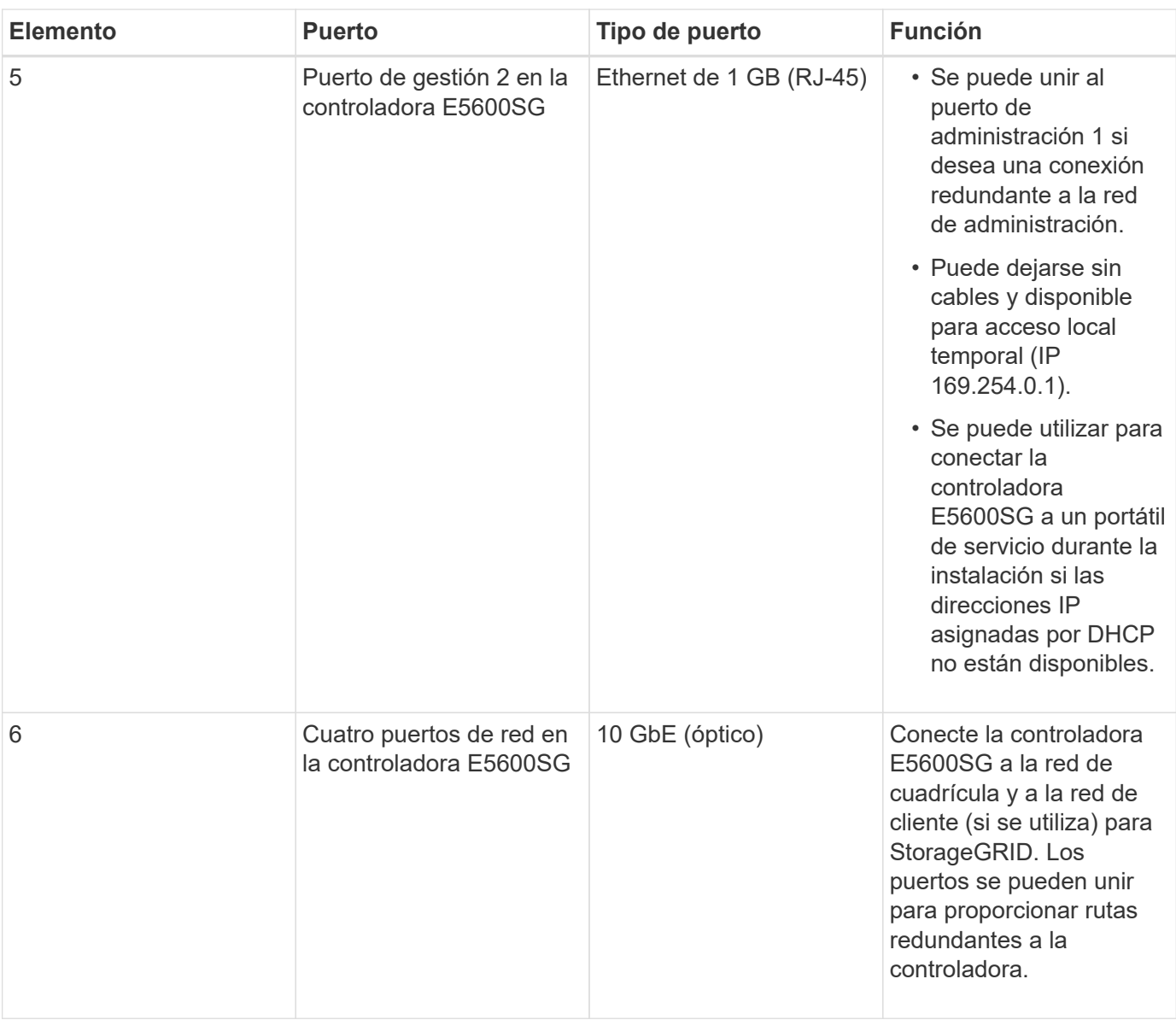

#### **Pasos**

1. Conecte la controladora E2700 a la controladora E5600SG mediante los dos cables de interconexión SAS.

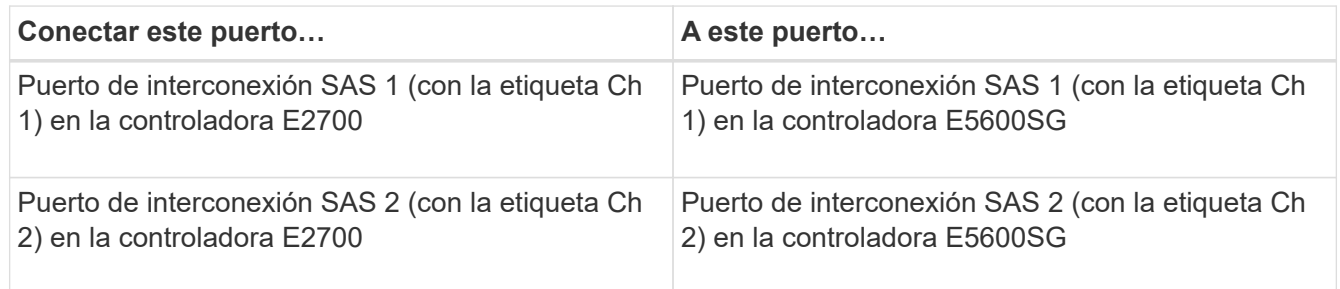

Utilice el conector cuadrado (mini-SAS HD) de la controladora E2700 y utilice el conector rectangular (mini-SAS) de la controladora E5600SG.

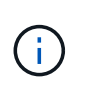

Asegúrese de que las pestañas de los conectores SAS están en la parte inferior e inserte con cuidado cada conector hasta que encaje en su lugar. No empujar el conector si hay resistencia. Compruebe la posición de la lengüeta de tiro antes de continuar.

2. Conecte la controladora E2700 a la red de gestión donde está instalado el software SANtricity Storage Manager mediante un cable Ethernet.

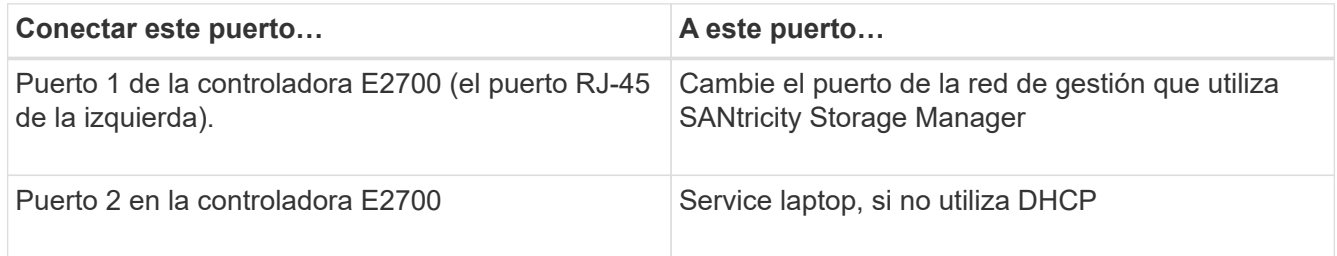

3. Si planea utilizar la red de administración para StorageGRID, conecte el controlador E5600SG mediante un cable Ethernet.

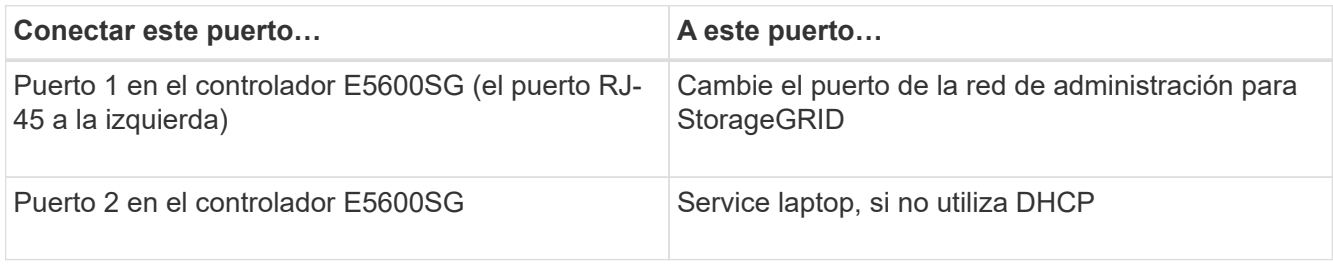

- 4. Conecte los puertos de 10 GbE de la controladora E5600SG a los switches de red adecuados, utilizando cables ópticos y transceptores SFP+.
	- Si piensa utilizar el modo de enlace de puerto fijo (predeterminado), conecte los puertos a la red de StorageGRID y a las redes de cliente, como se muestra en la tabla.

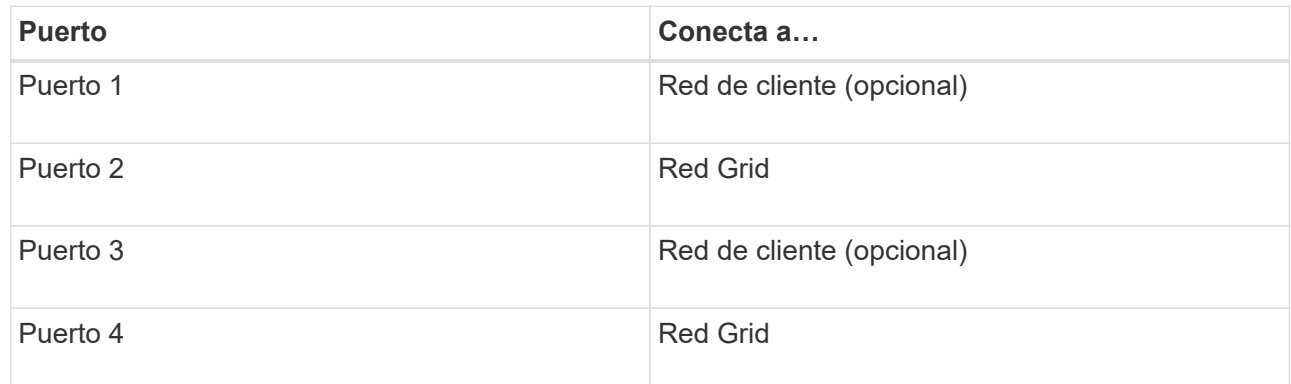

◦ Si planea utilizar el modo de enlace de puerto agregado, conecte uno o varios puertos de red a uno o varios switches. Debe conectar al menos dos de los cuatro puertos para evitar tener un único punto de error. Si utiliza más de un switch para un único vínculo LACP, los switches deben ser compatibles con MLAG o equivalente.

#### **Información relacionada**

["Modos de enlace de puertos para los puertos de la controladora E5600SG"](#page-16-0)

["Acceso al instalador de dispositivos de StorageGRID"](#page-36-0)

## <span id="page-29-0"></span>**Conexión de los cables de alimentación de CA (SG5600)**

Debe conectar los cables de alimentación de CA a la fuente de alimentación externa y al conector de alimentación de CA de cada controlador. Una vez que haya conectado los

cables de alimentación, podrá encender la alimentación.

#### **Lo que necesitará**

Ambos interruptores de alimentación del aparato deben estar apagados antes de conectar la alimentación.

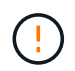

**Riesgo de descarga eléctrica** — antes de conectar los cables de alimentación, asegúrese de que los dos interruptores de alimentación del aparato están apagados.

#### **Acerca de esta tarea**

• Debe utilizar fuentes de alimentación independientes para cada fuente de alimentación.

La conexión a fuentes de alimentación independientes mantiene la redundancia de energía.

• Puede utilizar los cables de alimentación que se suministran con el controlador con tomas de corriente típicas utilizadas en el país de destino, como tomas de corriente de una fuente de alimentación ininterrumpida (UPS).

Sin embargo, estos cables de alimentación no están diseñados para utilizarse en la mayoría de los armarios compatibles con EIA.

#### **Pasos**

- 1. Apague los interruptores de alimentación del compartimento o chasis.
- 2. Apague los switches de alimentación de las controladoras.
- 3. Conecte los cables de alimentación primarios del armario a las fuentes de alimentación externas.
- 4. Conecte los cables de alimentación al conector de alimentación de CA de cada controladora.

## <span id="page-30-0"></span>**Encendido (SG5600)**

Encender el compartimento proporciona alimentación a ambas controladoras.

#### **Pasos**

1. Encienda los dos interruptores de la fuente de alimentación situados en la parte posterior del gabinete.

Mientras se aplica la alimentación, los LED de los controladores se encienden y se apagan intermitentemente.

El proceso de encendido puede tardar hasta diez minutos en completarse. Las controladoras se reinician varias veces durante la secuencia de inicio inicial, lo que provoca que los ventiladores aumenten o reduzcan su capacidad y los LED parpadeen.

- 2. Compruebe el LED de alimentación y los LED de enlace de host activo de cada controladora para verificar que se encendió la alimentación.
- 3. Espere a que todas las unidades muestren un LED verde persistente, que indica que se han conectado.
- 4. Compruebe si hay LED verdes en la parte delantera y trasera del alojamiento.

Si ve algún LED ámbar, anote sus ubicaciones.

5. Observe la pantalla de siete segmentos de la controladora E5600SG.

Esta pantalla muestra **HO**, seguido de una secuencia de repetición de dos dígitos.

En la secuencia, el primer conjunto de números es la dirección IP asignada por DHCP para el puerto de gestión 1 de la controladora. Esta dirección se utiliza para conectar la controladora a la red del administrador para StorageGRID. El segundo conjunto de números es la dirección IP asignada por DHCP utilizada para conectar el dispositivo a la red de cuadrícula para StorageGRID.

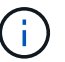

Si no se pudo asignar una dirección IP con DHCP, se muestra 0.0.0.0.

### <span id="page-31-0"></span>**Ver el estado de arranque y revisar los códigos de error en las controladoras SG5600**

La pantalla de siete segmentos de cada controladora muestra los códigos de estado y error cuando el dispositivo se enciende, mientras el hardware se está inicializando y cuando el hardware falla y debe salir de la inicialización. Si está supervisando el progreso o solucionando problemas, debe observar la secuencia de los códigos tal como aparecen.

#### **Acerca de esta tarea**

Los códigos de estado y de error de la controladora E5600SG no son los mismos que los de la controladora E2700.

#### **Pasos**

- 1. Durante el arranque, consulte los códigos que se muestran en las pantallas de siete segmentos para supervisar el progreso.
- 2. Para revisar los códigos de error del controlador E5600SG, consulte el estado de visualización de siete segmentos e información sobre códigos de error.
- 3. Para revisar los códigos de error de la controladora E2700, consulte la documentación de la controladora E2700 en el sitio de soporte.

#### **Información relacionada**

["códigos de visualización de siete segmentos de la controladora E5600SG"](#page-31-1)

["Documentación de NetApp: Serie E2700"](http://mysupport.netapp.com/documentation/productlibrary/index.html?productID=61765)

#### <span id="page-31-1"></span>**códigos de visualización de siete segmentos de la controladora E5600SG**

La pantalla de siete segmentos del controlador E5600SG muestra códigos de estado y error mientras el dispositivo se enciende y mientras el hardware se está inicializando. Puede utilizar estos códigos para determinar el estado y solucionar errores.

Al revisar los códigos de estado y de error en el controlador E5600SG, debe consultar los siguientes tipos de códigos:

#### • **códigos generales de arranque**

Representa los eventos de inicio estándar.

#### • **códigos de arranque normales**

Representa los eventos de inicio normales que se producen en el dispositivo.

• **códigos de error**

Indique los problemas durante los eventos de arranque.

StorageGRID controla únicamente los siguientes LED en el controlador E5600SG y solo después de que se haya iniciado el instalador de dispositivos StorageGRID:

- LED de permiso de acción de servicio
- LED de acción de servicio requerida
- Pantalla de siete segmentos

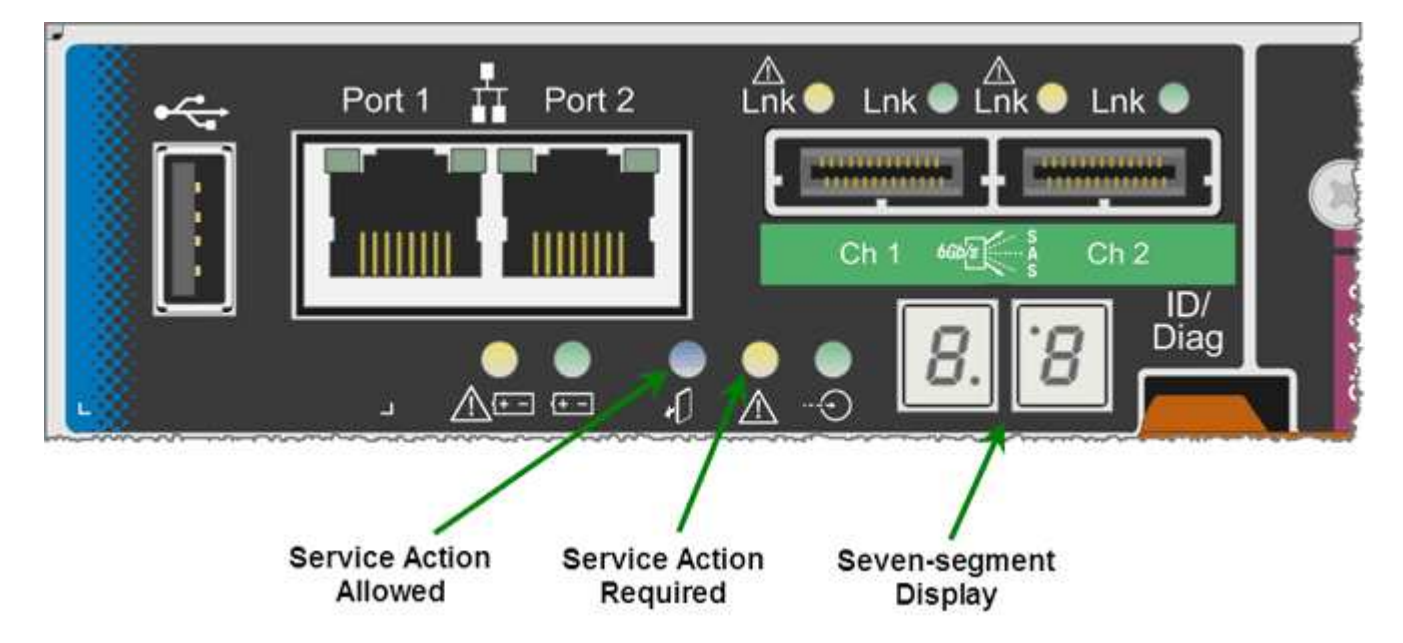

El dispositivo StorageGRID no utiliza los puntos decimales de la pantalla de siete segmentos:

• El punto decimal superior adyacente al dígito menos significativo es el LED de diagnóstico de la plataforma.

Esto se activa durante el restablecimiento y la configuración inicial del hardware. De lo contrario, está desactivado.

• El punto decimal inferior adyacente al dígito más significativo se desactiva.

Para diagnosticar otros problemas, se recomienda tener en cuenta los siguientes recursos:

• Para ver toda la otra información de diagnóstico de hardware y entorno, consulte Diagnóstico de hardware del sistema operativo E-Series.

Esto incluye la búsqueda de problemas de hardware como la alimentación, la temperatura y las unidades de disco. El dispositivo se basa en el sistema operativo E-Series para supervisar todos los Estados del entorno de la plataforma.

• Para determinar los problemas del firmware y de las unidades, observe las luces de enlace en los puertos

SAS y de red.

Para obtener más detalles, consulte la documentación de E5600 para E-Series.

#### **códigos generales de arranque**

Durante el arranque o después de un restablecimiento completo del hardware, se encienden los LED de acción de servicio permitida y acción de servicio requerida mientras el hardware se inicializa. La visualización de siete segmentos muestra una secuencia de códigos que son los mismos para el hardware de E-Series y no específicos de la controladora E5600SG.

Durante el arranque, la matriz de puertas programables en campo (FPGA, por sus siglas en inglés) controla las funciones e inicialización del hardware.

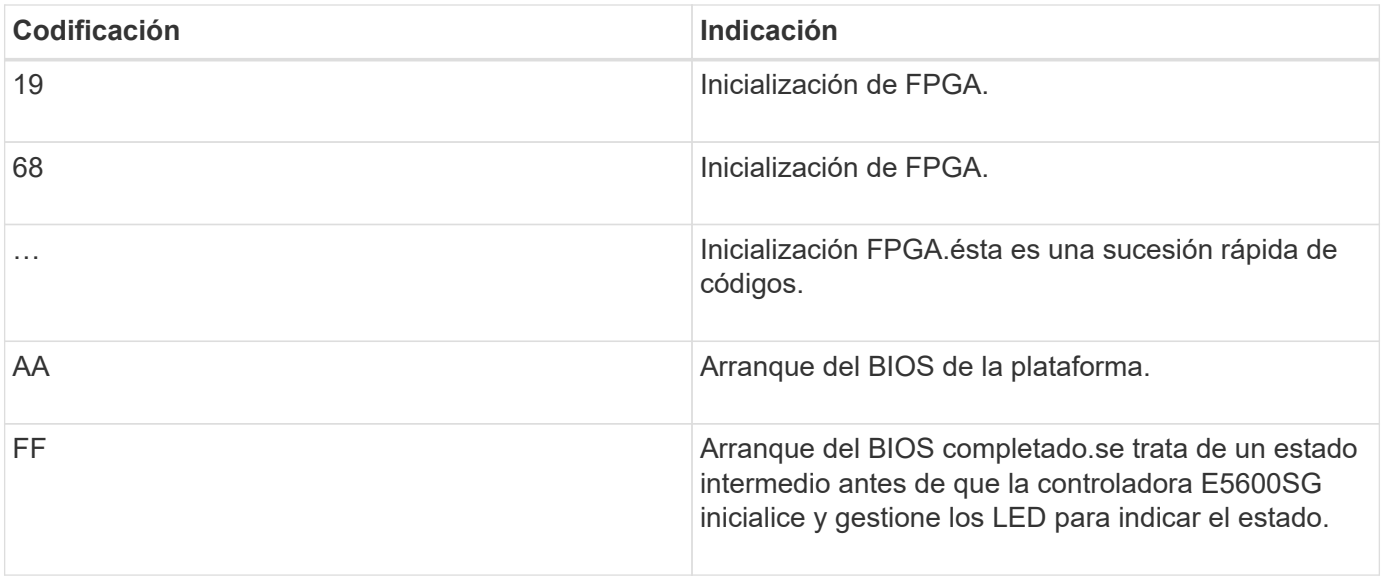

Después de que aparezcan los códigos AA y FF, aparecen los códigos de arranque normales o aparecen códigos de error. Además, se apagan los LED de acción de servicio permitida y acción de servicio requerida.

#### **códigos de arranque normales**

Estos códigos representan los eventos de arranque normales que se producen en el dispositivo, en orden cronológico.

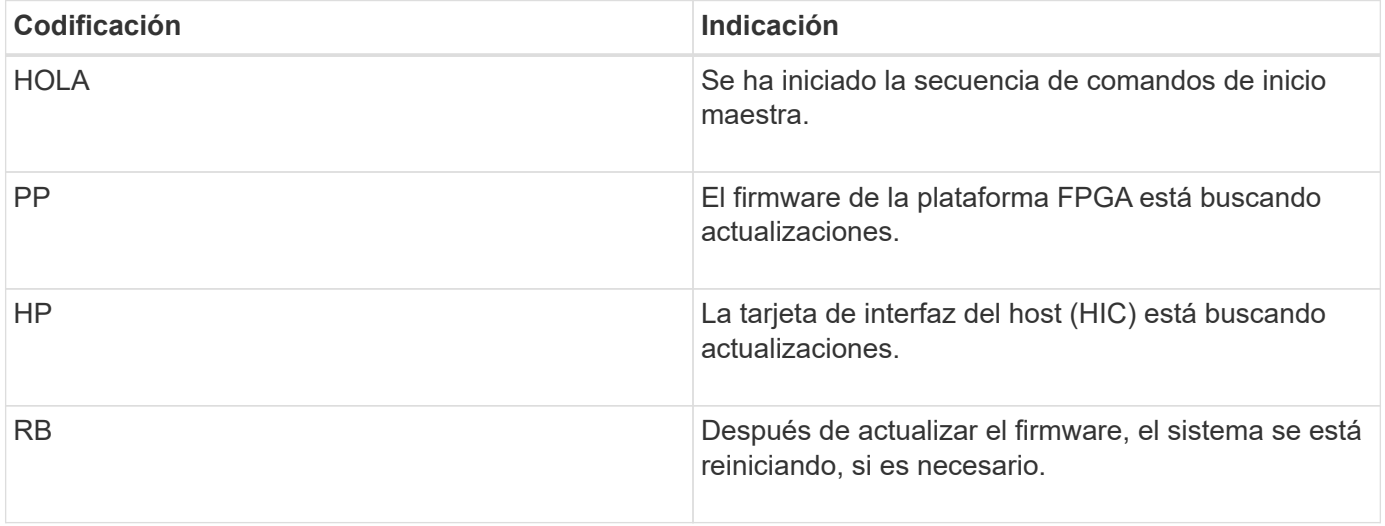

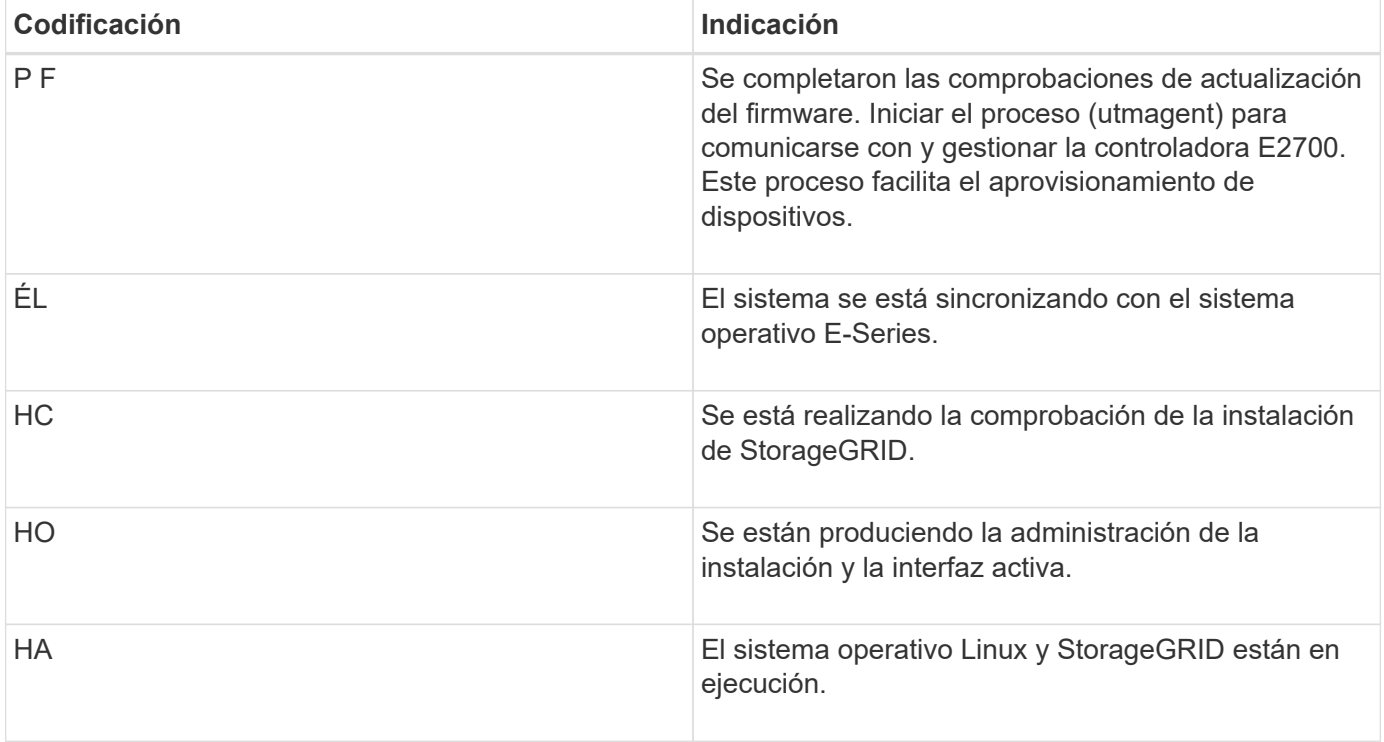

#### **códigos de error de la controladora E5600SG**

Estos códigos representan condiciones de error que pueden mostrarse en la controladora E5600SG a medida que el dispositivo se arranca. se muestran códigos hexadecimales adicionales de dos dígitos si se producen errores específicos de hardware de bajo nivel. Si alguno de estos códigos persiste durante más de un segundo o dos, o si no puede resolver el error siguiendo uno de los procedimientos de solución de problemas prescritos, póngase en contacto con el soporte técnico.

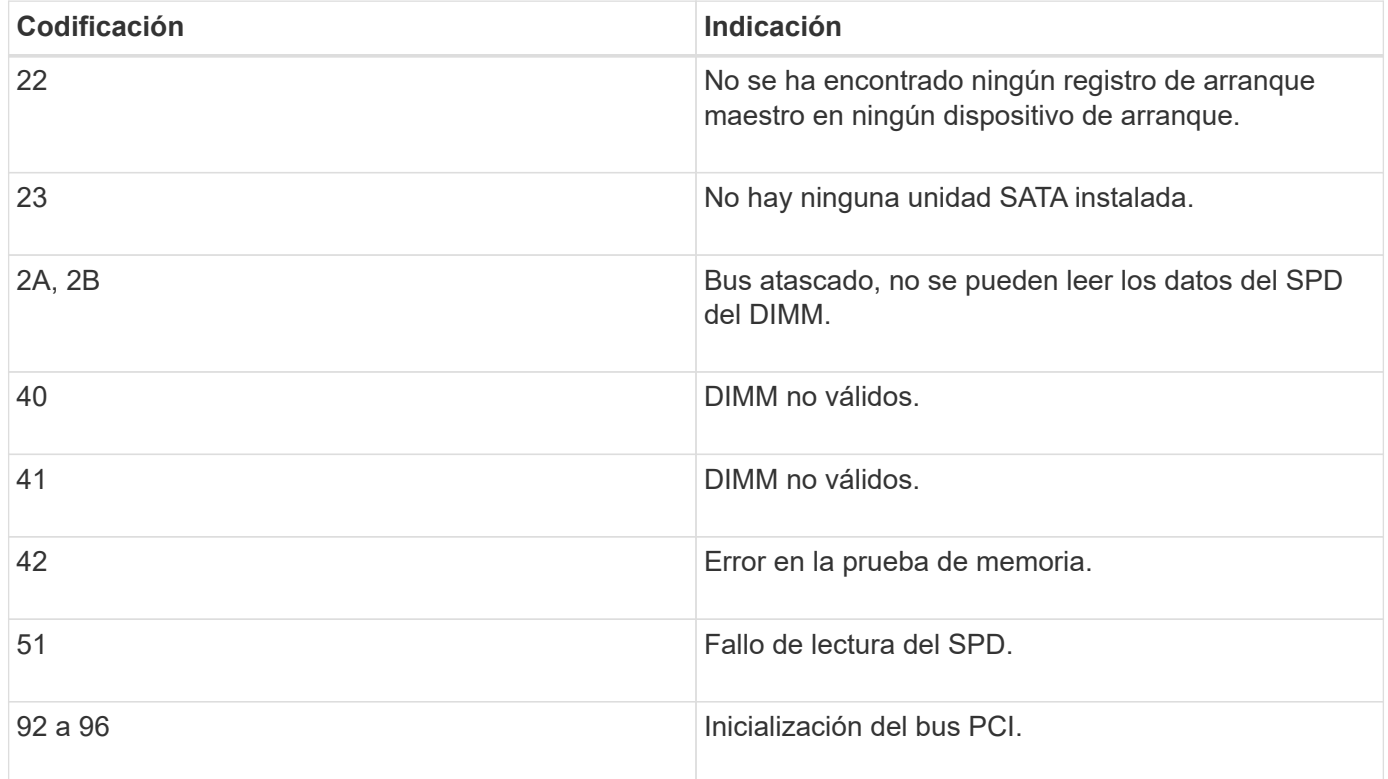

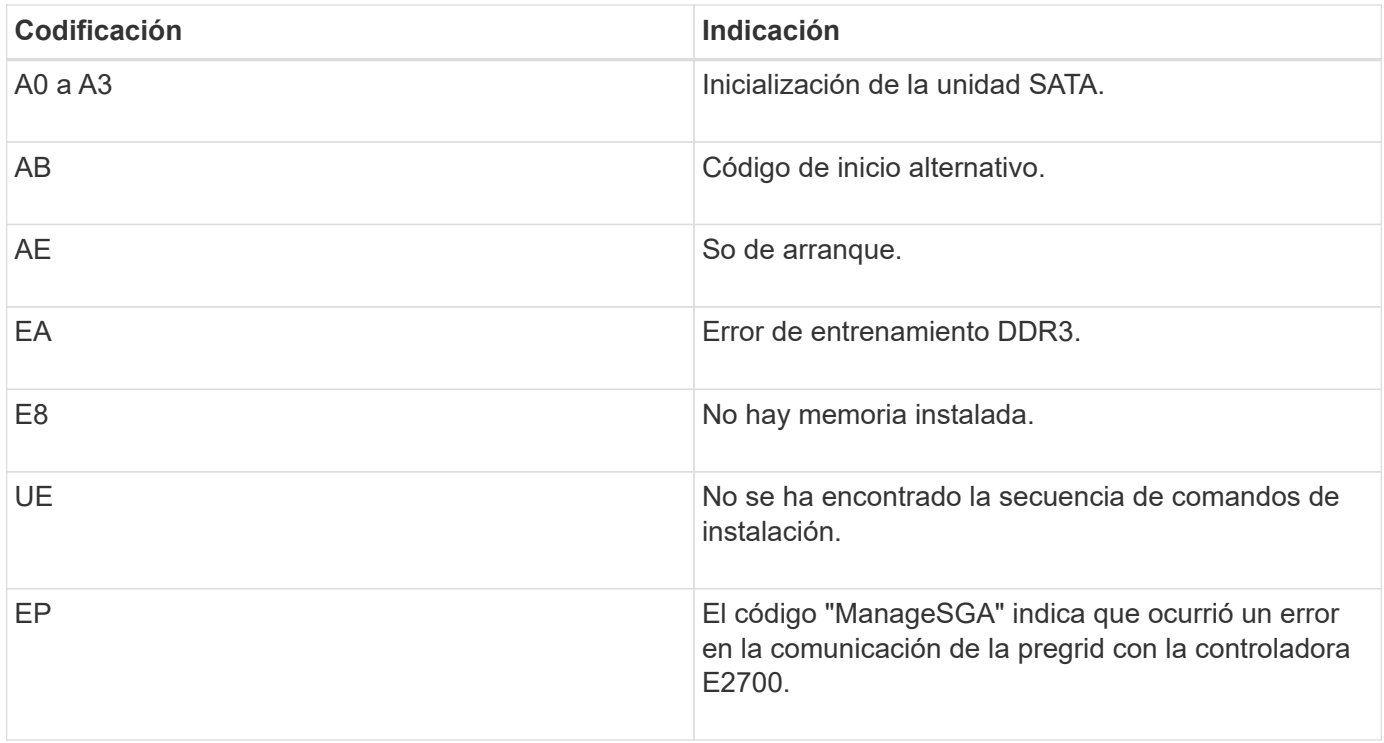

#### **Información relacionada**

["Solucionar los problemas de instalación del hardware"](#page-83-0)

["Soporte de NetApp"](https://mysupport.netapp.com/site/global/dashboard)

## <span id="page-35-0"></span>**Configurar el hardware**

Después de aplicar la alimentación al dispositivo, debe configurar Storage Manager de SANtricity, que es el software que utilizará para supervisar el hardware. También debe configurar las conexiones de red que utilizará StorageGRID.

#### **Pasos**

- ["Configurar las conexiones StorageGRID"](#page-35-1)
- ["Configurando SANtricity Storage Manager"](#page-59-0)
- ["Opcional: Habilitar el cifrado de nodos"](#page-64-0)
- ["Opcional: Cambiar al modo RAID6 \(sólo SG5660\)"](#page-66-0)
- ["Opcional: Reasignación de puertos de red para el dispositivo"](#page-67-0)

## <span id="page-35-1"></span>**Configurar las conexiones StorageGRID**

Para poder implementar un dispositivo StorageGRID como nodo de almacenamiento en un grid StorageGRID, debe configurar las conexiones entre el dispositivo y las redes que tiene pensado utilizar. Puede configurar las redes visitando el instalador de dispositivos de StorageGRID, incluido en la controladora E5600SG (la controladora de computación del dispositivo).

**Pasos**
- ["Acceso al instalador de dispositivos de StorageGRID"](#page-36-0)
- ["Comprobación y actualización de la versión de StorageGRID Appliance Installer"](#page-39-0)
- ["Configurar enlaces de red \(SG5600\)"](#page-40-0)
- ["Ajuste de la configuración de IP"](#page-46-0)
- ["Verificación de las conexiones de red"](#page-53-0)
- ["Verificación de las conexiones de red a nivel de puerto"](#page-55-0)

# <span id="page-36-0"></span>**Acceso al instalador de dispositivos de StorageGRID**

Debe acceder al instalador de dispositivos de StorageGRID para configurar las conexiones entre el dispositivo y las tres redes StorageGRID: La red de grid, la red de administrador (opcional) y la red de cliente (opcional).

# **Lo que necesitará**

- Está utilizando un navegador web compatible.
- El dispositivo está conectado a todas las redes StorageGRID que tiene previsto utilizar.
- Conoce la dirección IP, la puerta de enlace y la subred del dispositivo en estas redes.
- Configuró los switches de red que planea utilizar.

# **Acerca de esta tarea**

Cuando acceda por primera vez al instalador de dispositivos de StorageGRID, puede utilizar la dirección IP asignada por DHCP para la red de administración (suponiendo que el dispositivo esté conectado a la red de administración) o la dirección IP asignada por DHCP para la red de grid. Se recomienda usar la dirección IP para la red de administración. De lo contrario, si accede al instalador de dispositivos de StorageGRID con la dirección DHCP de la red de grid, puede perder la conexión con el instalador de dispositivos de StorageGRID al cambiar la configuración de los enlaces y al introducir una IP estática.

# **Pasos**

1. Obtenga la dirección DHCP del dispositivo en la red de administración (si está conectada) o en la red de red (si la red de administración no está conectada).

Puede realizar una de las siguientes acciones:

- Proporcione la dirección MAC para el puerto de gestión 1 al administrador de red, para que puedan buscar la dirección DHCP para este puerto en la red de administración. La dirección MAC está impresa en una etiqueta en el controlador E5600SG, junto al puerto.
- Observe la pantalla de siete segmentos en la controladora E5600SG. Si los puertos 1 y 10-GbE 2 y 4 de la controladora E5600SG están conectados a redes con servidores DHCP, la controladora intenta obtener direcciones IP asignadas dinámicamente cuando se enciende en el compartimento. Una vez que el controlador ha completado el proceso de encendido, su pantalla de siete segmentos muestra **HO**, seguido de una secuencia repetida de dos números.

HO -- IP address for Admin Network -- IP address for Grid Network HO

En la secuencia:

▪ El primer conjunto de números es la dirección DHCP para el nodo de almacenamiento del

dispositivo en la red de administración, si está conectado. Esta dirección IP se asigna al puerto de gestión 1 en la controladora E5600SG.

▪ El segundo conjunto de números es la dirección DHCP del nodo de almacenamiento del dispositivo en la red de grid. Esta dirección IP se asigna a los puertos 10-GbE 2 y 4 cuando se aplica la primera alimentación al dispositivo.

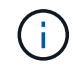

Si no se pudo asignar una dirección IP con DHCP, se muestra 0.0.0.0.

- 2. Si pudo obtener alguna de las direcciones DHCP:
	- a. Abra un explorador Web en el portátil de servicios.
	- b. Introduzca esta URL para el instalador del dispositivo StorageGRID: **https://***E5600SG\_Controller\_IP***:8443**

Para *E5600SG* Controller IP, Utilice la dirección DHCP del controlador (utilice la dirección IP de la red de administración si la tiene).

c. Si se le solicita una alerta de seguridad, vea e instale el certificado con el asistente de instalación del explorador.

La alerta no aparecerá la próxima vez que acceda a esta URL.

Aparece la página de inicio del instalador de dispositivos de StorageGRID. La información y los mensajes que se muestran cuando accede por primera vez a esta página dependen de cómo el dispositivo está conectado actualmente a redes StorageGRID. Pueden aparecer mensajes de error que se resolverán en pasos posteriores.

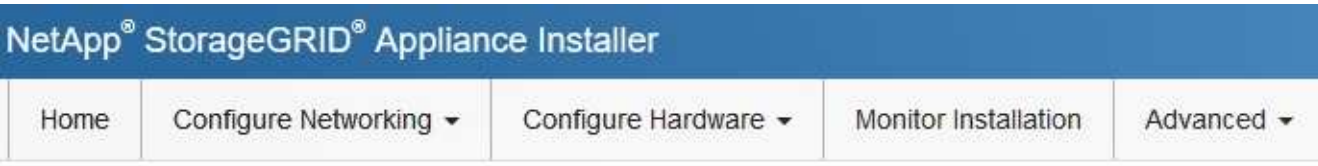

# Home

**O** The installation is ready to be started. Review the settings below, and then click Start Installation.

# This Node

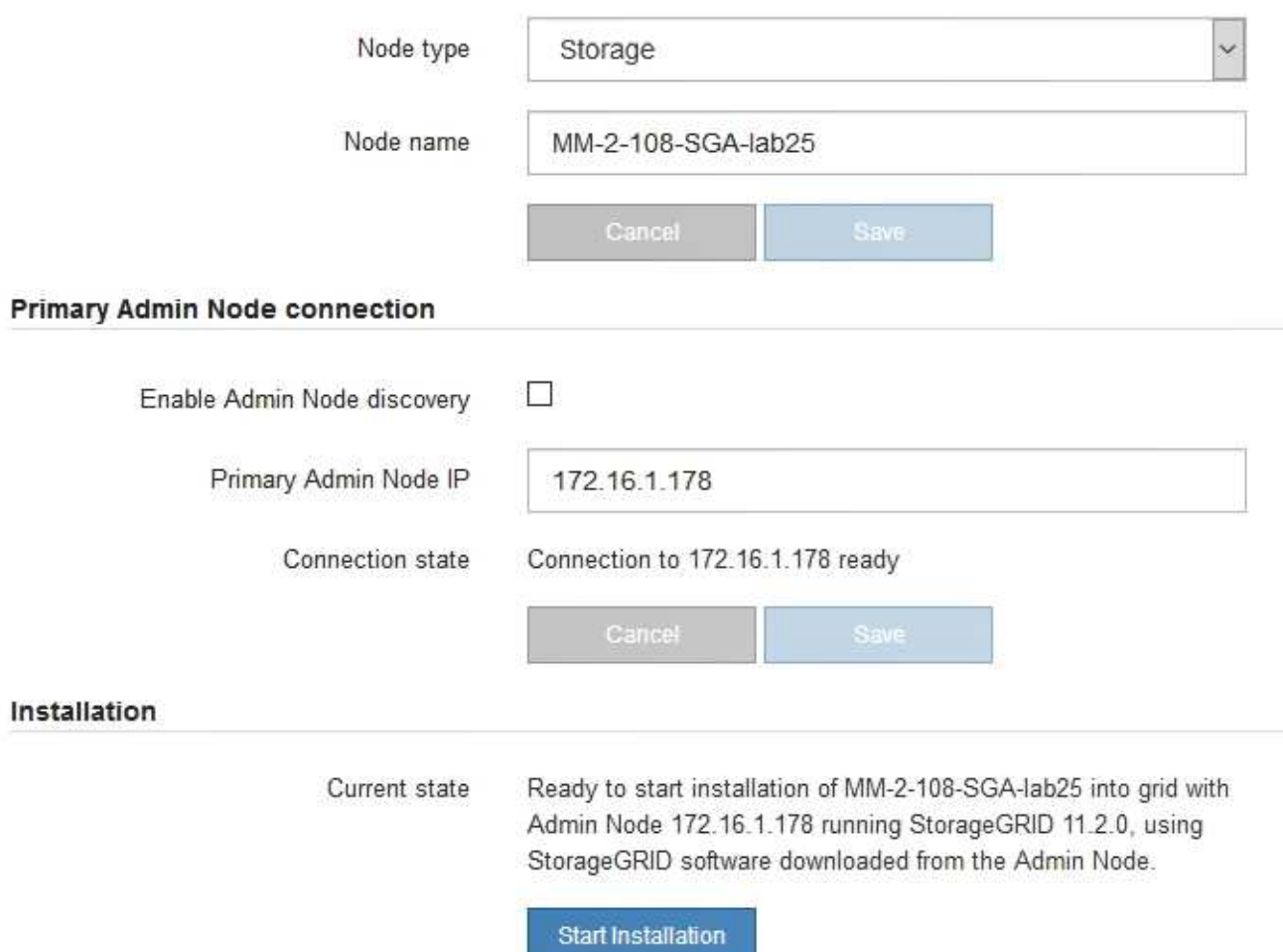

- 3. Si la controladora E5600SG no pudo adquirir una dirección IP con DHCP:
	- a. Conecte el portátil de servicio al puerto de gestión 2 de la controladora E5600SG mediante un cable Ethernet.

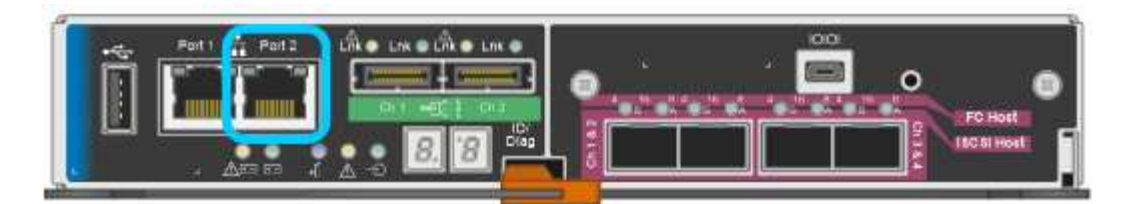

- b. Abra un explorador Web en el portátil de servicios.
- c. Introduzca esta URL para el instalador del dispositivo StorageGRID: **https://169.254.0.1:8443**

Aparece la página de inicio del instalador de dispositivos de StorageGRID. La información y los mensajes que se muestran al acceder por primera vez a esta página dependen de cómo esté conectado el dispositivo actualmente.

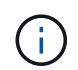

Si no puede acceder a la página de inicio a través de una conexión local de enlace, configure la dirección IP del portátil de servicio como `169.254.0.2`y vuelva a intentarlo.

4. Revise los mensajes que se muestran en la página Inicio y configure la configuración del vínculo y la configuración IP, según sea necesario.

### **Información relacionada**

["Requisitos del navegador web"](#page-13-0)

### <span id="page-39-0"></span>**Comprobación y actualización de la versión de StorageGRID Appliance Installer**

La versión de instalador del dispositivo StorageGRID en el dispositivo debe coincidir con la versión de software instalada en el sistema StorageGRID para garantizar que todas las funciones de StorageGRID sean compatibles.

### **Lo que necesitará**

Ha accedido al instalador de dispositivos de StorageGRID.

Los dispositivos StorageGRID vienen de fábrica preinstalados con el instalador de dispositivos StorageGRID. Si va a añadir un dispositivo a un sistema StorageGRID actualizado recientemente, es posible que deba actualizar manualmente el instalador de dispositivos StorageGRID antes de instalar el dispositivo como un nodo nuevo.

El instalador de dispositivos de StorageGRID se actualiza automáticamente cuando se actualiza a una nueva versión de StorageGRID. No es necesario actualizar el instalador de dispositivos StorageGRID en los nodos del dispositivo instalados. Este procedimiento sólo es necesario cuando se instala un dispositivo que contiene una versión anterior del instalador de dispositivos de StorageGRID.

### **Pasos**

- 1. En el instalador del dispositivo StorageGRID, seleccione **Avanzado** > **Actualizar firmware**.
- 2. Compare la versión de firmware actual con la versión de software instalada en el sistema StorageGRID (en el Administrador de grid, seleccione **Ayuda** > **Acerca de**).

El segundo dígito de las dos versiones debe coincidir. Por ejemplo, si el sistema StorageGRID está ejecutando la versión 11.**5**.*x*.*y*, la versión del instalador de dispositivos StorageGRID debe ser 3.**5**.*z*.

3. Si el dispositivo tiene una versión de nivel inferior para instalador de dispositivos de StorageGRID, vaya a

la página de descargas de NetApp para StorageGRID.

# ["Descargas de NetApp: StorageGRID"](https://mysupport.netapp.com/site/products/all/details/storagegrid/downloads-tab)

Inicie sesión con el nombre de usuario y la contraseña de su cuenta de NetApp.

4. Descargue la versión adecuada del archivo **Soporte para dispositivos StorageGRID** y el archivo de suma de comprobación correspondiente.

El archivo de soporte para dispositivos StorageGRID es un .zip archivo que contiene las versiones de firmware actuales y anteriores para todos los modelos de dispositivos StorageGRID, en subdirectorios para cada tipo de controlador.

Después de descargar el archivo de soporte para dispositivos StorageGRID, extraiga el . z i p archive y consulte el archivo README para obtener información importante sobre la instalación del instalador de dispositivos StorageGRID.

- 5. Siga las instrucciones de la página actualización del firmware del instalador del dispositivo StorageGRID para realizar estos pasos:
	- a. Cargue el archivo de soporte (imagen de firmware) apropiado para el tipo de controladora y el archivo de suma de comprobación.
	- b. Actualice la partición inactiva.
	- c. Reiniciar e intercambiar particiones.
	- d. Actualice la segunda partición.

### **Información relacionada**

["Acceso al instalador de dispositivos de StorageGRID"](#page-36-0)

# <span id="page-40-0"></span>**Configurar enlaces de red (SG5600)**

Puede configurar los enlaces de red para los puertos utilizados para conectar el dispositivo a la red de grid, la red de cliente y la red de administración. Puede establecer la velocidad de enlace, así como los modos de enlace de red y puerto.

# **Lo que necesitará**

Si planea utilizar el modo de enlace de puerto de agregado, el modo de enlace de red LACP o el etiquetado de VLAN:

- Conectó los puertos de 10-GbE del dispositivo a los switches que admiten VLAN y LACP.
- Si varios switches participan en el enlace LACP, los switches admiten grupos de agregación de enlaces de varios chasis (MLAG) o equivalente.
- Comprende cómo configurar los switches para que utilicen VLAN, LACP y MLAG o equivalente.
- Conoce la etiqueta de VLAN única que se utilizará para cada red. Esta etiqueta VLAN se añadirá a cada paquete de red para garantizar que el tráfico de red se dirija a la red correcta.

### **Acerca de esta tarea**

En esta figura, se muestra cómo los cuatro puertos de 10 GbE se vinculan en modo de enlace de puerto fijo (configuración predeterminada).

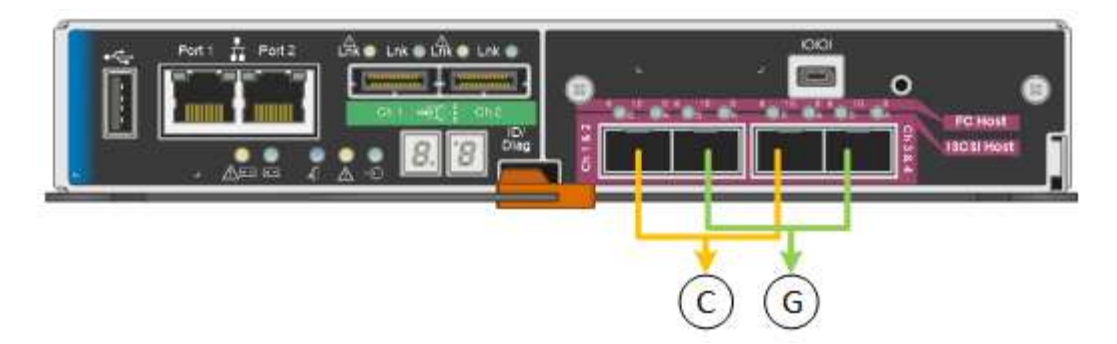

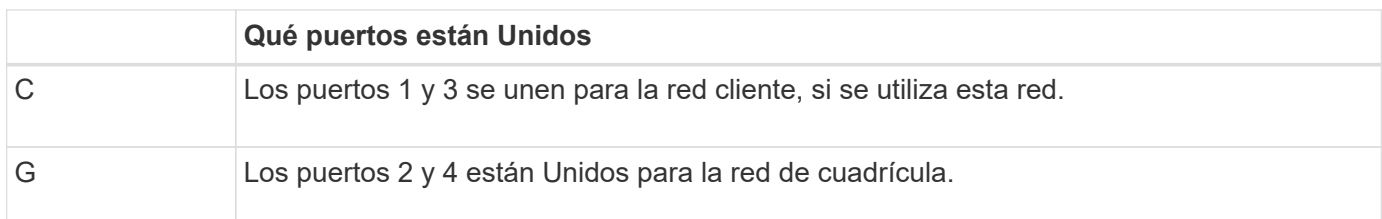

En esta figura, se muestra cómo los cuatro puertos de 10-GbE se encuentran Unidos en modo de enlace de puerto agregado.

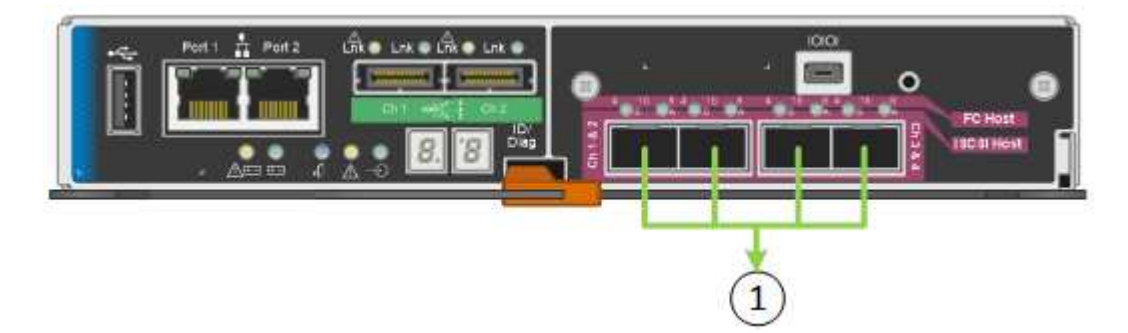

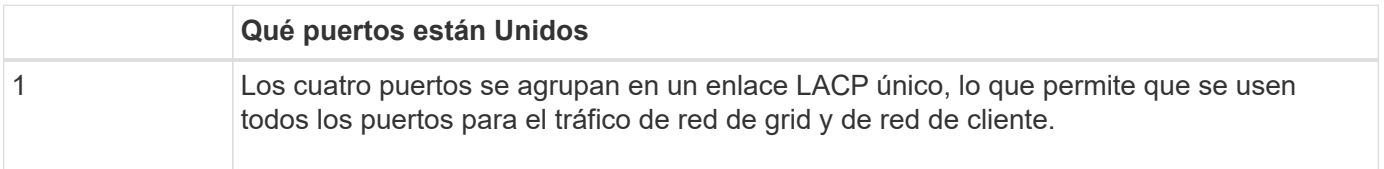

La tabla resume las opciones para configurar los cuatro puertos de 10 GbE. Sólo tiene que configurar los ajustes en la página Configuración de vínculos si desea utilizar un valor no predeterminado.

• **Modo de enlace de puerto fijo (predeterminado)**

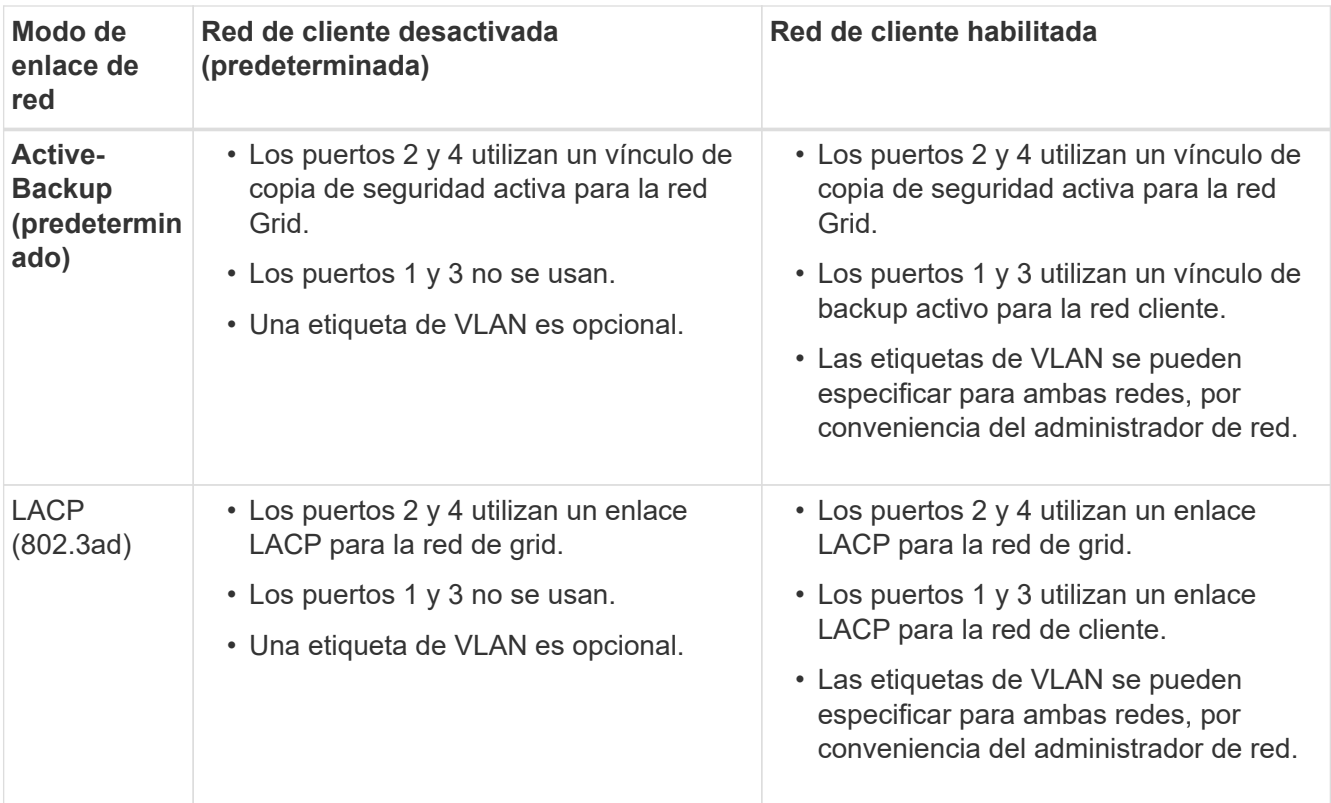

### • **Modo de enlace de puerto agregado**

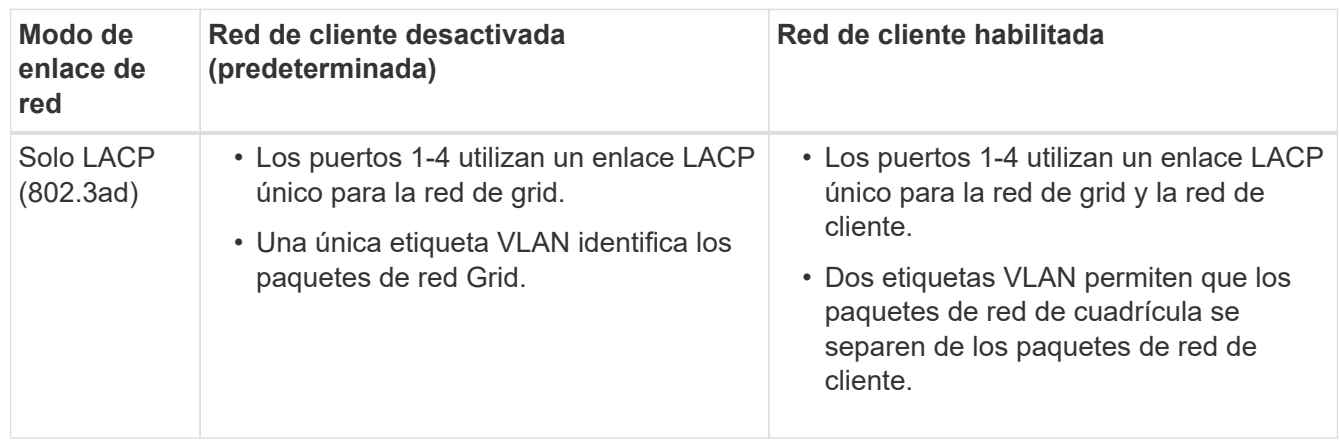

Consulte «'conexiones de puerto 10-GbE para el controlador E5600SG'» para obtener más información acerca de los modos de enlace de puerto y enlace de red.

En esta figura, se muestran cómo los dos puertos de gestión de 1-GbE de la controladora E5600SG están Unidos en el modo de enlace de red Active-Backup para la red Admin.

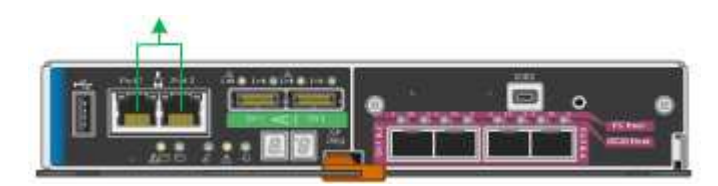

### **Pasos**

1. En la barra de menús del instalador del dispositivo StorageGRID, haga clic en **Configurar redes** > **Configuración de vínculo**.

La página Network Link Configuration muestra un diagrama del dispositivo con los puertos de red y administración numerados.

Network Link Configuration

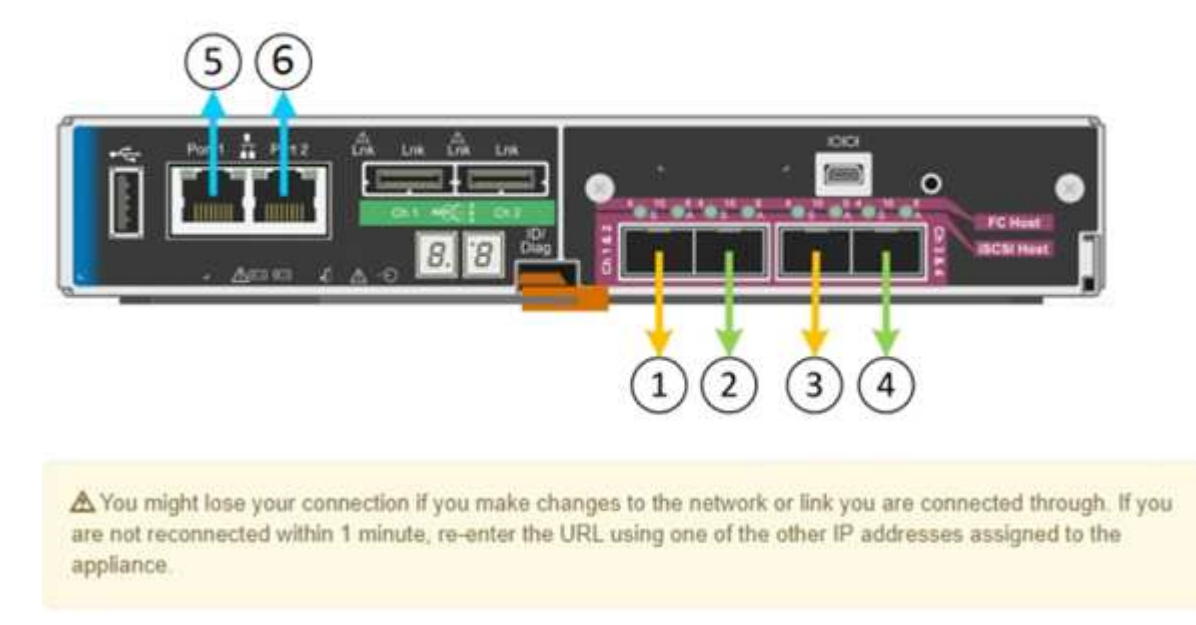

La tabla Estado del enlace muestra el estado de los vínculos (arriba/abajo) y la velocidad (1/10/25/40/100 Gbps) de los puertos numerados.

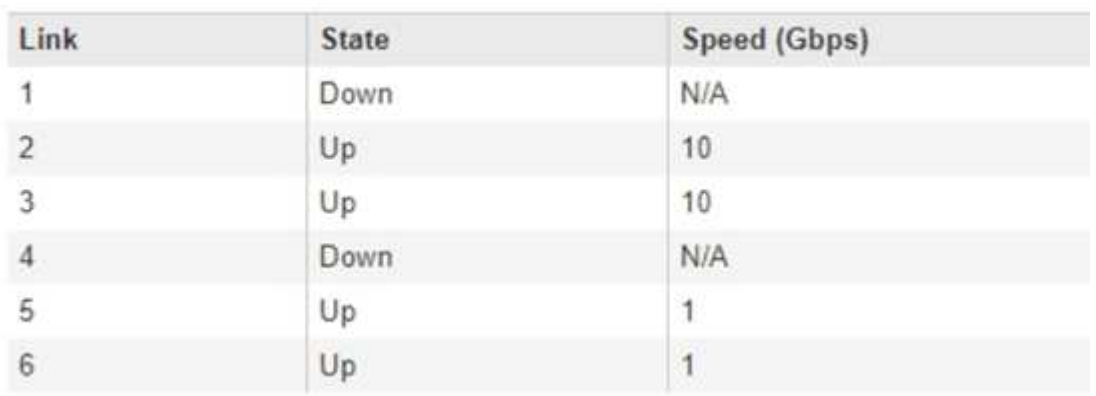

# Link Status

La primera vez que acceda a esta página:

- **Velocidad de enlace** se ajusta a **10 GbE**. Esta es la única velocidad de enlace disponible para el controlador E5600SG.
- **El modo de enlace de puerto** está establecido en **fijo**.
- **El modo de enlace de red** para la red Grid se establece en **Active-Backup**.
- La **Red de administración** está activada y el modo de enlace de red se establece en **independiente**.

◦ La **Red cliente** está desactivada.

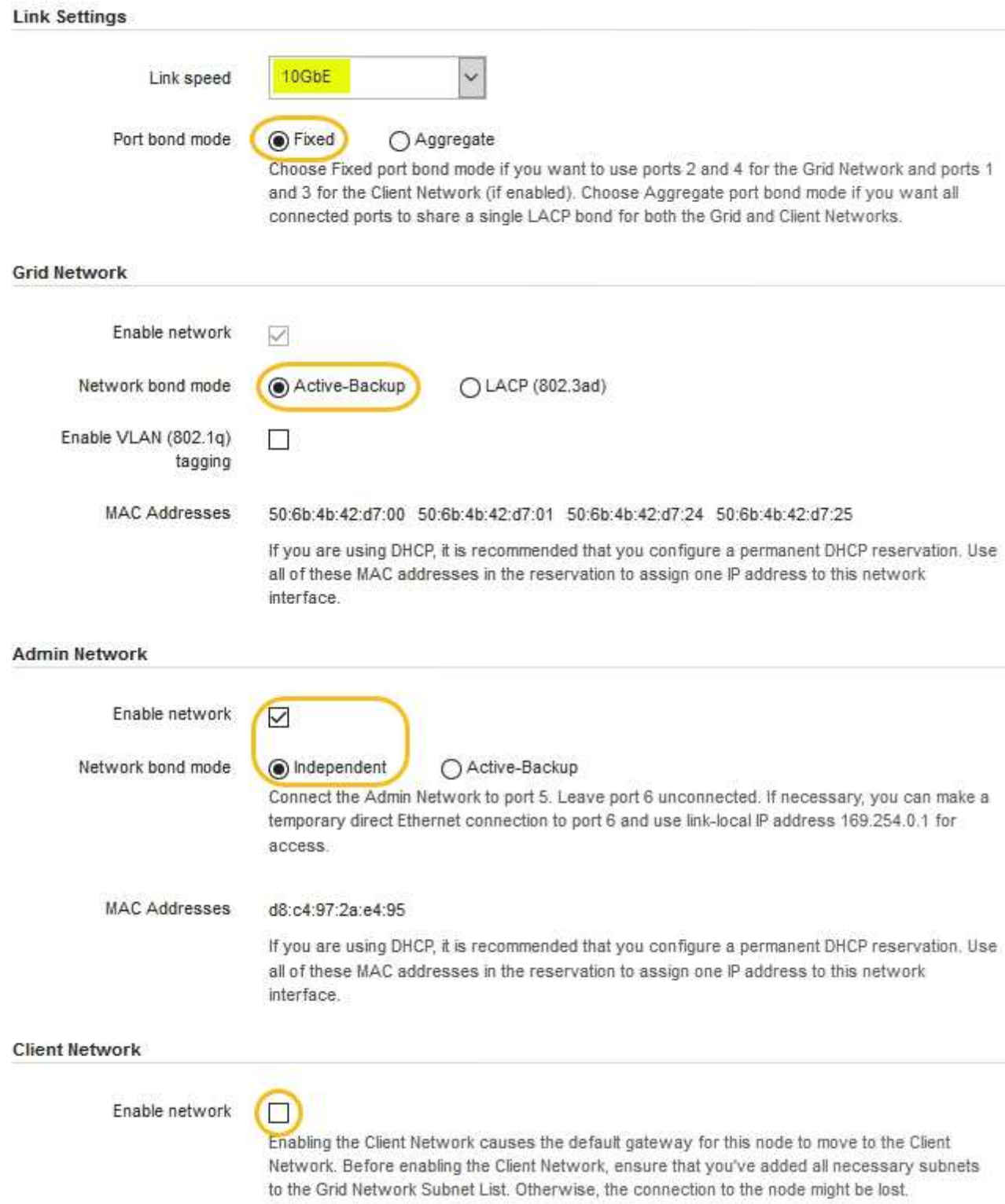

2. Habilite o deshabilite las redes StorageGRID que tiene previsto utilizar.

Se requiere la red de red. No se puede deshabilitar esta red.

a. Si el dispositivo no está conectado a la red de administración, anule la selección de la casilla de verificación **Activar red** para la red de administración.

 $\Box$ Enable network

b. Si el dispositivo está conectado a la red cliente, seleccione la casilla de verificación **Activar red** de la red cliente.

Ahora se muestran los ajustes de red de cliente para los puertos de 10-GbE.

3. Consulte la tabla y configure el modo de enlace de puerto y el modo de enlace de red.

El ejemplo muestra:

- **Agregado** y **LACP** seleccionados para las redes Grid y Client. Debe especificar una etiqueta de VLAN exclusiva para cada red. Puede seleccionar valores entre 0 y 4095.
- **Active-Backup** seleccionado para la red de administración.

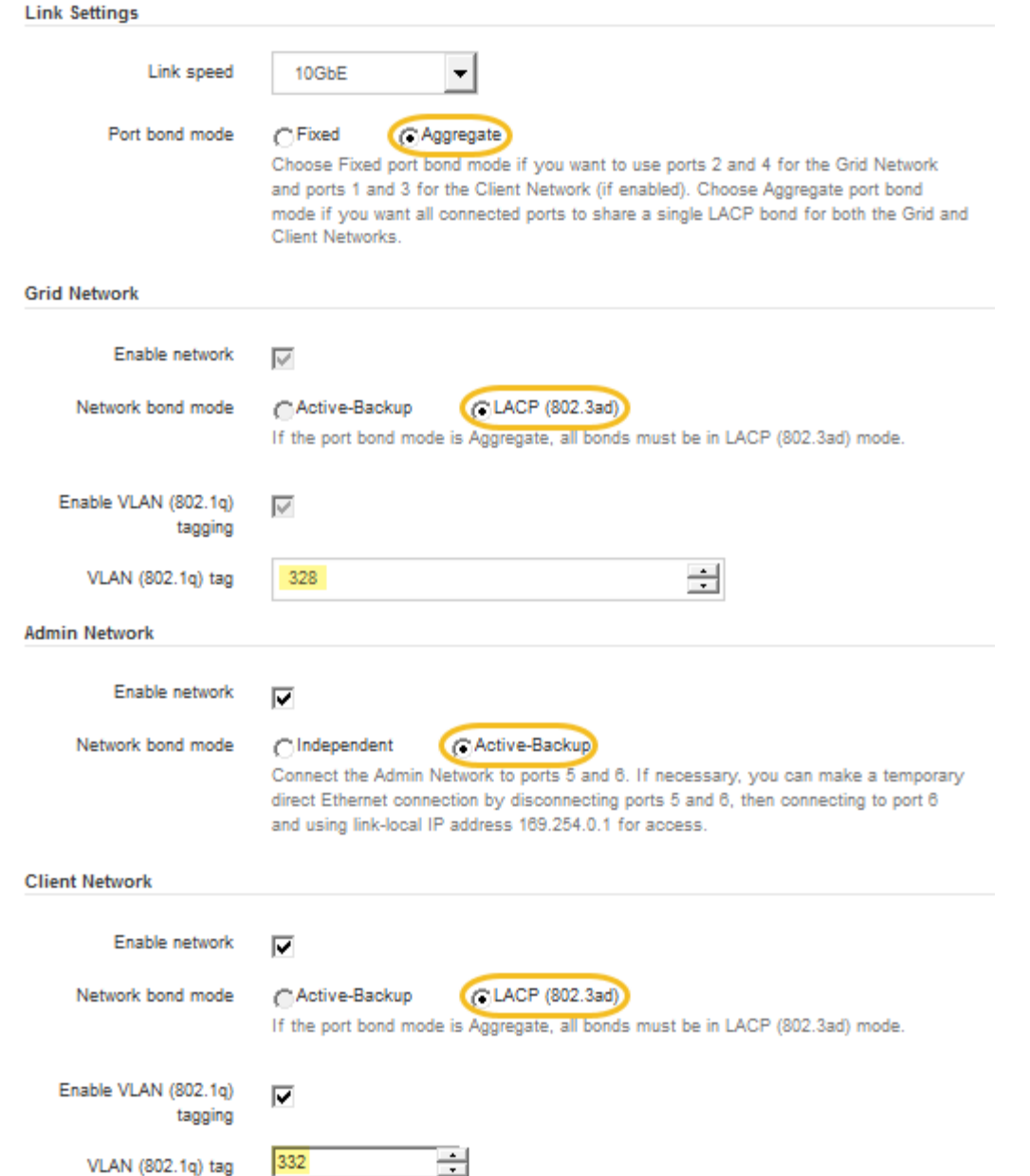

4. Cuando esté satisfecho con sus selecciones, haga clic en **Guardar**.

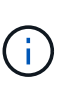

Puede perder la conexión si ha realizado cambios en la red o el enlace que está conectado a través de. Si no vuelve a conectarse en un minuto, vuelva a introducir la URL del instalador de dispositivos StorageGRID utilizando una de las otras direcciones IP asignadas al dispositivo:

**https://***E5600SG\_Controller\_IP***:8443**

### **Información relacionada**

["Modos de enlace de puertos para los puertos de la controladora E5600SG"](#page-16-0)

### <span id="page-46-0"></span>**Ajuste de la configuración de IP**

El instalador de dispositivos StorageGRID se utiliza para configurar las direcciones IP y

la información de enrutamiento utilizadas para el nodo de almacenamiento del dispositivo en las redes de cliente, administrador y grid de StorageGRID.

# **Acerca de esta tarea**

Debe asignar una IP estática al dispositivo en cada red conectada o asignar una concesión permanente a la dirección del servidor DHCP.

Si desea cambiar la configuración de enlaces, consulte las instrucciones para cambiar la configuración de enlaces de la controladora E5600SG.

### **Pasos**

1. En el instalador del dispositivo StorageGRID, seleccione **Configurar redes** > **Configuración IP**.

Aparece la página Configuración de IP.

2. Para configurar Grid Network, seleccione **Static** o **DHCP** en la sección **Grid Network** de la página.

### **Grid Network**

The Grid Network is used for all internal StorageGRID traffic. The Grid Network provides connectivity between all nodes in the grid, across all sites and subnets. All hosts on the Grid Network must be able to talk to all other hosts. The Grid Network can consist of multiple subnets. Networks containing critical grid services, such as NTP, can also be added as Grid subnets.

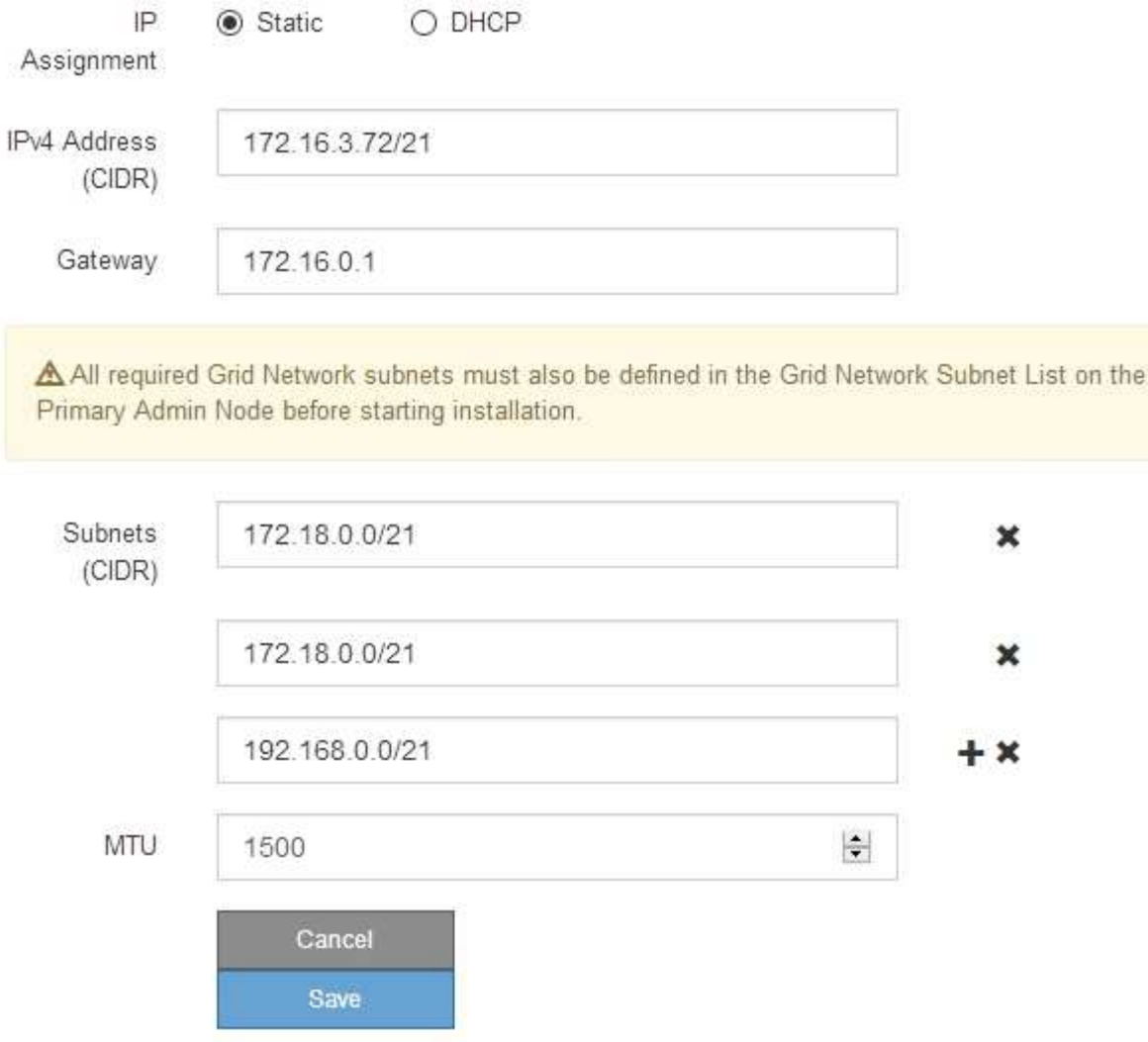

- 3. Si ha seleccionado **estático**, siga estos pasos para configurar la red de cuadrícula:
	- a. Introduzca la dirección IPv4 estática utilizando la notación CIDR.
	- b. Introduzca la puerta de enlace.

Si la red no tiene una puerta de enlace, vuelva a introducir la misma dirección IPv4 estática.

c. Si desea utilizar tramas gigantes, cambie el campo MTU a un valor adecuado para tramas gigantes, como 9000. De lo contrario, mantenga el valor predeterminado de 1500.

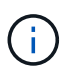

El valor de MTU de la red debe coincidir con el valor configurado en el puerto del switch al que está conectado el nodo. De lo contrario, pueden ocurrir problemas de rendimiento de red o pérdida de paquetes.

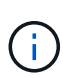

Para obtener el mejor rendimiento de red, todos los nodos deben configurarse con valores MTU similares en sus interfaces de Grid Network. La alerta **Red de cuadrícula MTU** se activa si hay una diferencia significativa en la configuración de MTU para la Red de cuadrícula en nodos individuales. Los valores de MTU no tienen que ser iguales para todos los tipos de red.

d. Haga clic en **Guardar**.

Al cambiar la dirección IP, la pasarela y la lista de subredes también pueden cambiar.

Si pierde la conexión con el instalador de dispositivos StorageGRID, vuelva a introducir la URL con la nueva dirección IP estática que acaba de asignar. Por ejemplo, **https://***services\_appliance\_IP***:8443**

e. Confirme que la lista de subredes de red es correcta.

Si tiene subredes de cuadrícula, se requiere la puerta de enlace de red de cuadrícula. Todas las subredes de la cuadrícula especificadas deben ser accesibles a través de esta puerta de enlace. Estas subredes de red de cuadrícula también deben definirse en la Lista de subredes de red de cuadrícula del nodo de administración principal al iniciar la instalación de StorageGRID.

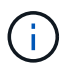

La ruta predeterminada no aparece en la lista. Si la red de cliente no está activada, la ruta predeterminada utilizará la puerta de enlace de red de cuadrícula.

- · Para agregar una subred, haga clic en el icono de inserción + a la derecha de la última entrada.
- **Para eliminar una subred no utilizada, haga clic en el icono de eliminación**  $\star$ **.**
- f. Haga clic en **Guardar**.
- 4. Si ha seleccionado **DHCP**, siga estos pasos para configurar Grid Network:
	- a. Después de seleccionar el botón de opción **DHCP**, haga clic en **Guardar**.

Los campos **Dirección IPv4**, **Puerta de enlace** y **subredes** se rellenan automáticamente. Si el servidor DHCP está configurado para asignar un valor MTU, el campo **MTU** se rellena con ese valor y el campo pasa a ser de sólo lectura.

El navegador web se redirige automáticamente a la nueva dirección IP para el instalador de dispositivos StorageGRID.

b. Confirme que la lista de subredes de red es correcta.

Si tiene subredes de cuadrícula, se requiere la puerta de enlace de red de cuadrícula. Todas las subredes de la cuadrícula especificadas deben ser accesibles a través de esta puerta de enlace. Estas subredes de red de cuadrícula también deben definirse en la Lista de subredes de red de cuadrícula del nodo de administración principal al iniciar la instalación de StorageGRID.

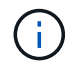

La ruta predeterminada no aparece en la lista. Si la red de cliente no está activada, la ruta predeterminada utilizará la puerta de enlace de red de cuadrícula.

- · Para agregar una subred, haga clic en el icono de inserción a la derecha de la última entrada.
- **Para eliminar una subred no utilizada, haga clic en el icono de eliminación**  $\star$ **.**
- c. Si desea utilizar tramas gigantes, cambie el campo MTU a un valor adecuado para tramas gigantes,

como 9000. De lo contrario, mantenga el valor predeterminado de 1500.

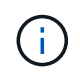

El valor de MTU de la red debe coincidir con el valor configurado en el puerto del switch al que está conectado el nodo. De lo contrario, pueden ocurrir problemas de rendimiento de red o pérdida de paquetes.

Ĵθ,

Para obtener el mejor rendimiento de red, todos los nodos deben configurarse con valores MTU similares en sus interfaces de Grid Network. La alerta **Red de cuadrícula MTU** se activa si hay una diferencia significativa en la configuración de MTU para la Red de cuadrícula en nodos individuales. Los valores de MTU no tienen que ser iguales para todos los tipos de red.

- a. Haga clic en **Guardar**.
- 5. Para configurar la Red de administración, seleccione **estático** o **DHCP** en la sección Red de administración de la página.

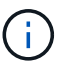

Para configurar la Red de administración, debe activar la Red de administración en la página Configuración de vínculos.

### **Admin Network**

The Admin Network is a closed network used for system administration and maintenance. The Admin Network is typically a private network and does not need to be routable between sites.

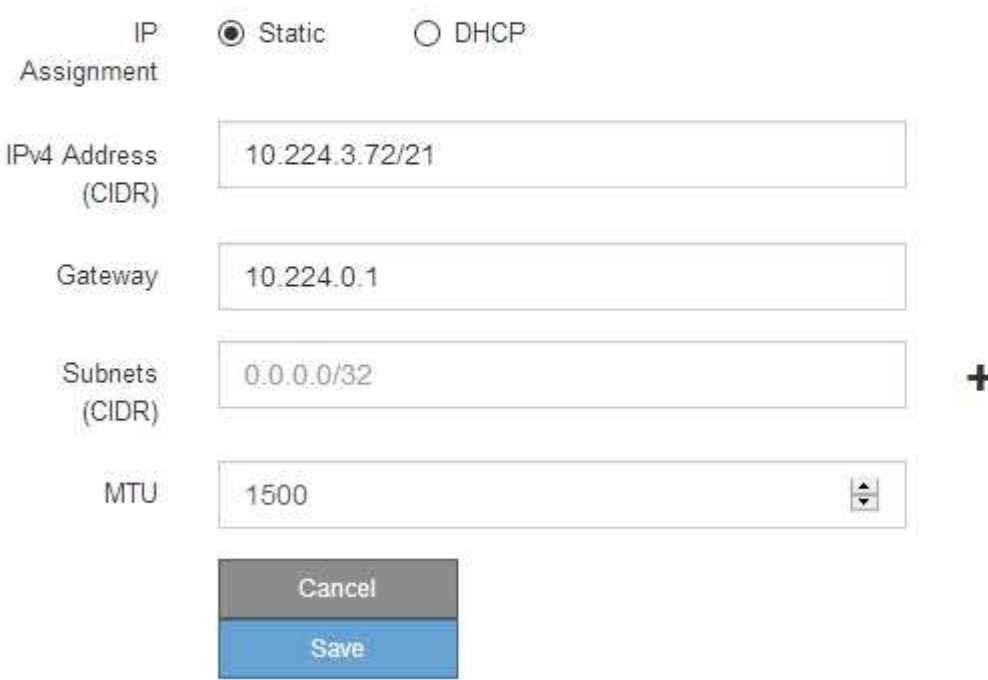

- 6. Si ha seleccionado **estático**, siga estos pasos para configurar la red de administración:
	- a. Introduzca la dirección IPv4 estática, mediante la notación CIDR, para el puerto de gestión 1 del dispositivo.

El puerto de gestión 1 está a la izquierda de los dos puertos RJ45 de 1-GbE del extremo derecho del dispositivo.

b. Introduzca la puerta de enlace.

Si la red no tiene una puerta de enlace, vuelva a introducir la misma dirección IPv4 estática.

c. Si desea utilizar tramas gigantes, cambie el campo MTU a un valor adecuado para tramas gigantes, como 9000. De lo contrario, mantenga el valor predeterminado de 1500.

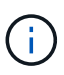

El valor de MTU de la red debe coincidir con el valor configurado en el puerto del switch al que está conectado el nodo. De lo contrario, pueden ocurrir problemas de rendimiento de red o pérdida de paquetes.

d. Haga clic en **Guardar**.

Al cambiar la dirección IP, la pasarela y la lista de subredes también pueden cambiar.

Si pierde la conexión con el instalador de dispositivos StorageGRID, vuelva a introducir la URL con la nueva dirección IP estática que acaba de asignar. Por ejemplo,

# **https://***services\_appliance***:8443**

e. Confirme que la lista de subredes de la red administrativa es correcta.

Debe verificar que se pueda acceder a todas las subredes mediante la puerta de enlace que ha proporcionado.

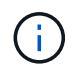

No se puede realizar la ruta predeterminada para utilizar la puerta de enlace de red de administración.

- · Para agregar una subred, haga clic en el icono de inserción + a la derecha de la última entrada.
- Para eliminar una subred no utilizada, haga clic en el icono de eliminación **\***.
- f. Haga clic en **Guardar**.
- 7. Si ha seleccionado **DHCP**, siga estos pasos para configurar la red de administración:
	- a. Después de seleccionar el botón de opción **DHCP**, haga clic en **Guardar**.

Los campos **Dirección IPv4**, **Puerta de enlace** y **subredes** se rellenan automáticamente. Si el servidor DHCP está configurado para asignar un valor MTU, el campo **MTU** se rellena con ese valor y el campo pasa a ser de sólo lectura.

El navegador web se redirige automáticamente a la nueva dirección IP para el instalador de dispositivos StorageGRID.

b. Confirme que la lista de subredes de la red administrativa es correcta.

Debe verificar que se pueda acceder a todas las subredes mediante la puerta de enlace que ha proporcionado.

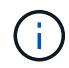

No se puede realizar la ruta predeterminada para utilizar la puerta de enlace de red de administración.

- · Para agregar una subred, haga clic en el icono de inserción + a la derecha de la última entrada.
- **Para eliminar una subred no utilizada, haga clic en el icono de eliminación**  $\star$ **.**

c. Si desea utilizar tramas gigantes, cambie el campo MTU a un valor adecuado para tramas gigantes, como 9000. De lo contrario, mantenga el valor predeterminado de 1500.

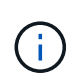

El valor de MTU de la red debe coincidir con el valor configurado en el puerto del switch al que está conectado el nodo. De lo contrario, pueden ocurrir problemas de rendimiento de red o pérdida de paquetes.

- d. Haga clic en **Guardar**.
- 8. Para configurar la red de cliente, seleccione **Static** o **DHCP** en la sección **Client Network** de la página.

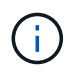

Para configurar la red de cliente, debe activar la red de cliente en la página Configuración de vínculos.

# **Client Network**

The Client Network is an open network used to provide access to client applications, including S3 and Swift. The Client Network enables grid nodes to communicate with any subnet reachable through the Client Network gateway. The Client Network does not become operational until you complete the StorageGRID configuration steps.

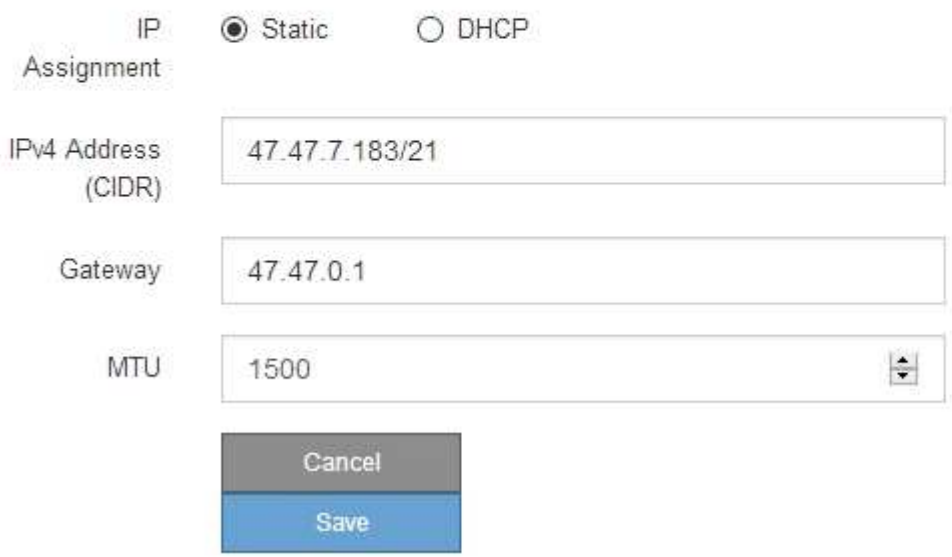

- 9. Si ha seleccionado **estático**, siga estos pasos para configurar la red de cliente:
	- a. Introduzca la dirección IPv4 estática utilizando la notación CIDR.
	- b. Haga clic en **Guardar**.
	- c. Confirme que la dirección IP de la puerta de enlace de red de cliente es correcta.

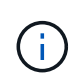

Si la red de cliente está activada, se muestra la ruta predeterminada. La ruta predeterminada utiliza la puerta de enlace de red de cliente y no se puede mover a otra interfaz mientras la red de cliente está activada.

d. Si desea utilizar tramas gigantes, cambie el campo MTU a un valor adecuado para tramas gigantes, como 9000. De lo contrario, mantenga el valor predeterminado de 1500.

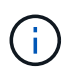

El valor de MTU de la red debe coincidir con el valor configurado en el puerto del switch al que está conectado el nodo. De lo contrario, pueden ocurrir problemas de rendimiento de red o pérdida de paquetes.

- e. Haga clic en **Guardar**.
- 10. Si ha seleccionado **DHCP**, siga estos pasos para configurar la red de cliente:
	- a. Después de seleccionar el botón de opción **DHCP**, haga clic en **Guardar**.

Los campos **Dirección IPv4** y **Puerta de enlace** se rellenan automáticamente. Si el servidor DHCP está configurado para asignar un valor MTU, el campo **MTU** se rellena con ese valor y el campo pasa a ser de sólo lectura.

El navegador web se redirige automáticamente a la nueva dirección IP para el instalador de dispositivos StorageGRID.

a. Confirme que la puerta de enlace es correcta.

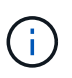

Si la red de cliente está activada, se muestra la ruta predeterminada. La ruta predeterminada utiliza la puerta de enlace de red de cliente y no se puede mover a otra interfaz mientras la red de cliente está activada.

b. Si desea utilizar tramas gigantes, cambie el campo MTU a un valor adecuado para tramas gigantes, como 9000. De lo contrario, mantenga el valor predeterminado de 1500.

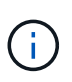

El valor de MTU de la red debe coincidir con el valor configurado en el puerto del switch al que está conectado el nodo. De lo contrario, pueden ocurrir problemas de rendimiento de red o pérdida de paquetes.

#### **Información relacionada**

["Cambiar la configuración de enlace de la controladora E5600SG"](#page-110-0)

### <span id="page-53-0"></span>**Verificación de las conexiones de red**

Debe confirmar que puede acceder a las redes StorageGRID que está utilizando desde el dispositivo. Para validar el enrutamiento mediante puertas de enlace de red, debe probar la conectividad entre el instalador de dispositivos de StorageGRID y las direcciones IP en subredes diferentes. También puede verificar la configuración de MTU.

#### **Pasos**

1. En la barra de menús del instalador del dispositivo StorageGRID, haga clic en **Configurar redes** > **Ping y prueba de MTU**.

Aparece la página pruebas de ping y MTU.

### Ping and MTU Test

Use a ping request to check the appliance's connectivity to a remote host. Select the network you want to check connectivity through, and enter the IP address of the host you want to reach. To verify the MTU setting for the entire path through the network to the destination, select Test MTU.

#### Ping and MTU Test

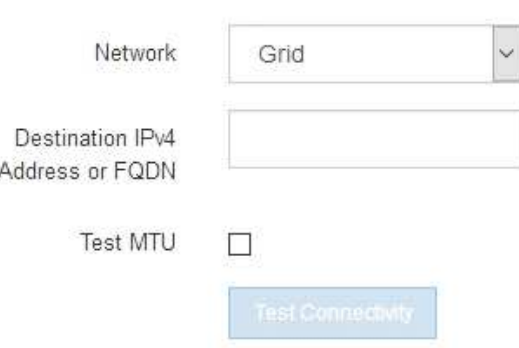

- 2. En el cuadro desplegable **Red**, seleccione la red que desea probar: Grid, Admin o Client.
- 3. Introduzca la dirección IPv4 o el nombre de dominio completo (FQDN) correspondiente a un host en esa red.

Por ejemplo, puede hacer ping a la puerta de enlace de la red o al nodo de administración principal.

4. Opcionalmente, active la casilla de verificación **probar MTU** para comprobar la configuración de MTU para toda la ruta de acceso a través de la red hasta el destino.

Por ejemplo, puede probar la ruta entre el nodo del dispositivo y un nodo en un sitio diferente.

5. Haga clic en **probar conectividad**.

Si la conexión de red es válida, aparece el mensaje "Ping test pased", con la salida del comando ping en la lista.

### Ping and MTU Test

Use a ping request to check the appliance's connectivity to a remote host. Select the network you want to check connectivity through, and enter the IP address of the host you want to reach. To verify the MTU setting for the entire path through the network to the destination, select Test MTU.

#### Ping and MTU Test

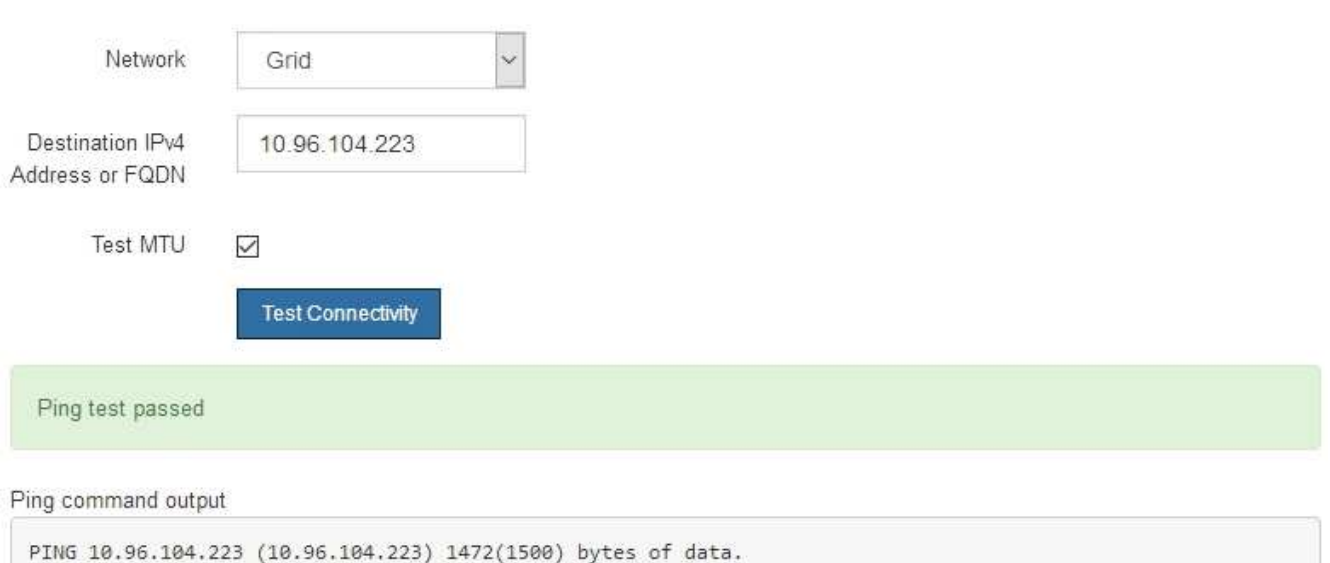

1480 bytes from 10.96.104.223: icmp\_seq=1 ttl=64 time=0.318 ms --- 10.96.104.223 ping statistics ---1 packets transmitted, 1 received, 0% packet loss, time 0ms rtt min/avg/max/mdev = 0.318/0.318/0.318/0.000 ms

Found MTU 1500 for 10.96.104.223 via br0

#### **Información relacionada**

["Configurar enlaces de red \(SG5600\)"](#page-40-0)

["Cambiar el valor de MTU"](#page-113-0)

### <span id="page-55-0"></span>**Verificación de las conexiones de red a nivel de puerto**

Para garantizar que los firewalls no obstruyan el acceso entre el instalador del dispositivo StorageGRID y otros nodos, confirme que el instalador del dispositivo StorageGRID puede conectarse a un puerto TCP o a un conjunto de puertos en la dirección IP o el rango de direcciones especificados.

#### **Acerca de esta tarea**

Con la lista de puertos que se incluye en el instalador de dispositivos de StorageGRID, puede probar la conectividad entre el dispositivo y los demás nodos de la red de grid.

Además, puede probar la conectividad en las redes de administración y cliente y en los puertos UDP, como los que se utilizan para servidores NFS o DNS externos. Para obtener una lista de estos puertos, consulte la referencia de puertos en las directrices de red de StorageGRID.

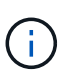

Los puertos de red de red enumerados en la tabla de conectividad de puertos sólo son válidos para StorageGRID versión 11.5.0. Para verificar qué puertos son correctos para cada tipo de nodo, siempre debe consultar las directrices de red para su versión de StorageGRID.

### **Pasos**

1. En el instalador del dispositivo StorageGRID, haga clic en **Configurar red** > **Prueba de conectividad de puerto (nmap)**.

Aparece la página Prueba de conectividad de puerto.

La tabla de conectividad de puertos enumera los tipos de nodos que requieren conectividad TCP en la red de cuadrícula. Para cada tipo de nodo, la tabla enumera los puertos de red de cuadrícula a los que el dispositivo debe acceder.

The following node types require TCP connectivity on the Grid Network.

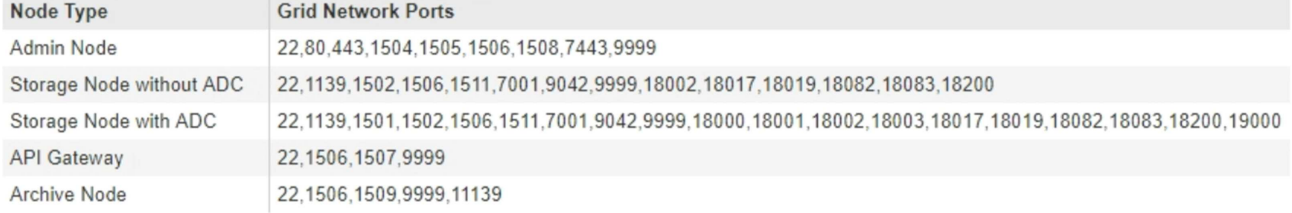

Puede probar la conectividad entre los puertos del dispositivo que aparecen en la tabla y los demás nodos de la red de grid.

- 2. En el menú desplegable **Red**, seleccione la red que desea probar: **Grid**, **Admin** o **Cliente**.
- 3. Especifique un rango de direcciones IPv4 para los hosts en esa red.

Por ejemplo, es posible que desee sondear la puerta de enlace en la red o en el nodo de administración principal.

Especifique un rango utilizando un guión, como se muestra en el ejemplo.

4. Introduzca un número de puerto TCP, una lista de puertos separados por comas o un intervalo de puertos.

The following node types require TCP connectivity on the Grid Network.

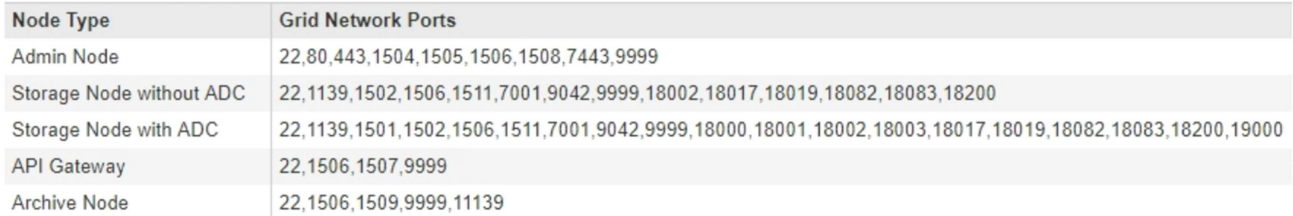

#### Port Connectivity Test

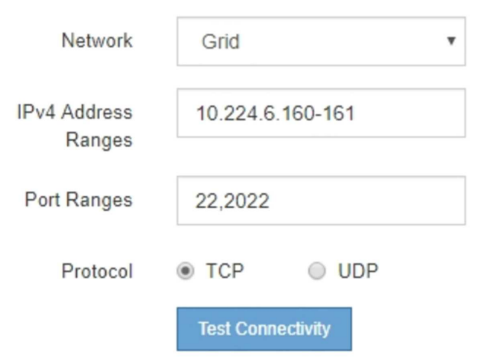

#### 5. Haga clic en **probar conectividad**.

◦ Si las conexiones de red a nivel de puerto seleccionadas son válidas, el mensaje "'Prueba de conectividad de puerto superada'" aparece en un banner verde. El resultado del comando nmap se muestra debajo del banner.

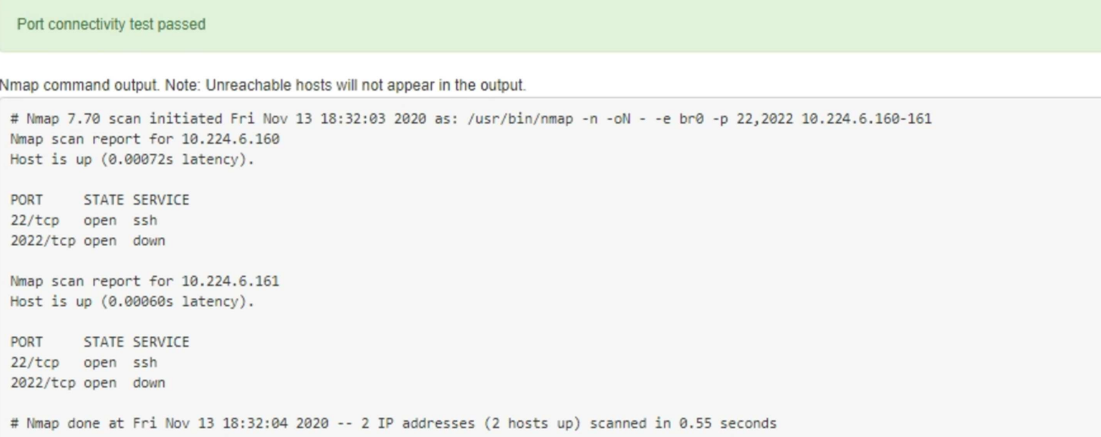

◦ Si se realiza una conexión de red a nivel de puerto al host remoto, pero el host no escucha en uno o más de los puertos seleccionados, el mensaje "'error de prueba de conectividad de puerto'" aparece en un banner amarillo. El resultado del comando nmap se muestra debajo del banner.

Cualquier puerto remoto al que no esté escuchando el host tiene un estado de "'cerrado'". Por ejemplo, puede ver este banner amarillo cuando el nodo al que intenta conectarse está en estado preinstalado y el servicio NMS de StorageGRID aún no se está ejecutando en ese nodo.

**O** Port connectivity test failed Connection not established. Services might not be listening on target ports.

Nmap command output. Note: Unreachable hosts will not appear in the output.

# Nmap 7.70 scan initiated Sat May 16 17:07:02 2020 as: /usr/bin/nmap -n -oN - -e br0 -p 22,80,443,1504,1505,1506,1506,7443,9999 Nmap scan report for 172.16.4.71 Host is up (0.00020s latency). PORT STATE SERVICE 22/tcp open ssh 80/tcp open http 443/tcp open https 1504/tcp closed evb-elm 1505/tcp open funkproxy 1506/tcp open utcd 1508/tcp open diagmond 7443/tcp open oracleas-https 9999/tcp open abyss MAC Address: 00:50:56:87:39:AE (VMware) # Nmap done at Sat May 16 17:07:03 2020 -- 1 IP address (1 host up) scanned in 0.59 seconds

◦ Si no se puede establecer una conexión de red a nivel de puerto para uno o más puertos seleccionados, el mensaje "'Port Connectivity test failed'" aparece en un banner rojo. El resultado del comando nmap se muestra debajo del banner.

El banner rojo indica que se ha realizado un intento de conexión TCP a un puerto en el host remoto, pero no se ha devuelto nada al remitente. Cuando no se devuelve ninguna respuesta, el puerto tiene un estado de "filtrado" y es probable que sea bloqueado por un firewall.

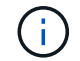

También se enumeran los puertos con «'cerrado'».

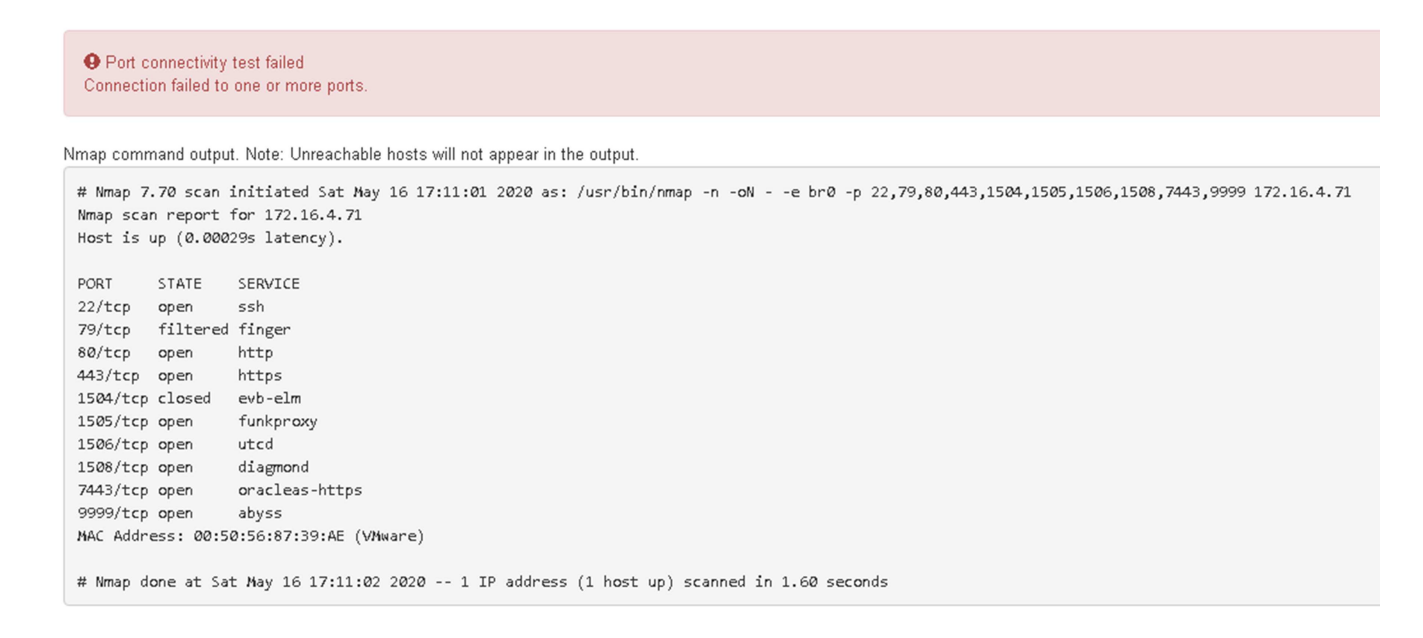

#### **Información relacionada**

["Directrices de red"](https://docs.netapp.com/es-es/storagegrid-115/network/index.html)

# **Configurando SANtricity Storage Manager**

Puede usar Storage Manager de SANtricity para supervisar el estado de los discos de almacenamiento y los componentes de hardware del dispositivo StorageGRID. Para acceder a este software, debe conocer la dirección IP del puerto de gestión 1 de la controladora E2700 (la controladora de almacenamiento del dispositivo).

# **Pasos**

- ["Configurar la dirección IP para la controladora E2700"](#page-59-0)
- ["Adición del dispositivo a SANtricity Storage Manager"](#page-60-0)
- ["Configure el Administrador de almacenamiento de SANtricity"](#page-62-0)

# <span id="page-59-0"></span>**Configurar la dirección IP para la controladora E2700**

El puerto de gestión 1 de la controladora E2700 conecta el dispositivo a la red de gestión para SANtricity Storage Manager. Debe configurar una dirección IP estática para la controladora E2700 a fin de garantizar que no se pierda la conexión de gestión con el hardware y el firmware de la controladora en el dispositivo StorageGRID.

# **Lo que necesitará**

Está utilizando un navegador web compatible.

# **Acerca de esta tarea**

Las direcciones asignadas por DHCP pueden cambiar en cualquier momento. Asigne una dirección IP estática a la controladora para garantizar una accesibilidad consistente.

# **Pasos**

1. Desde el cliente, introduzca la URL del instalador de dispositivos de StorageGRID: **https://***E5600SG\_Controller\_IP***:8443**

Para *E5600SG\_Controller\_IP*, Utilice la dirección IP del dispositivo en cualquier red StorageGRID.

Aparece la página de inicio del instalador de dispositivos de StorageGRID.

2. Seleccione **Configuración de hardware** > **Configuración de red del controlador de almacenamiento**.

Aparece la página Storage Controller Network Configuration.

- 3. En función de la configuración de la red, seleccione **habilitado** para IPv4, IPv6 o ambos.
- 4. Anote la dirección IPv4 que se muestra automáticamente.

DHCP es el método predeterminado para asignar una dirección IP a este puerto.

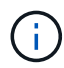

Puede que los valores de DHCP deban tardar varios minutos en aparecer.

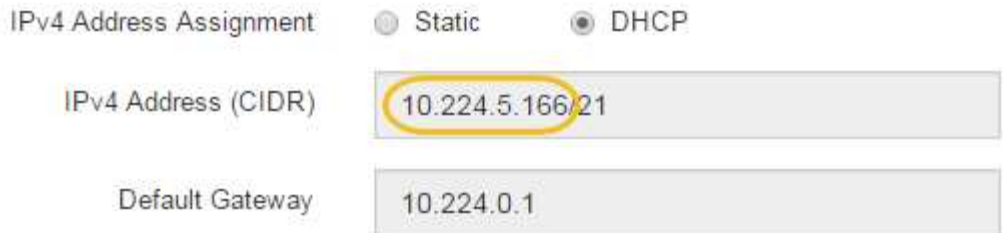

5. De manera opcional, configure una dirección IP estática para el puerto de gestión de la controladora E2700.

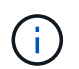

Debe asignar una IP estática al puerto de gestión o una concesión permanente para la dirección en el servidor DHCP.

- a. Seleccione **estático**.
- b. Introduzca la dirección IPv4 mediante la notación CIDR.
- c. Introduzca la pasarela predeterminada.

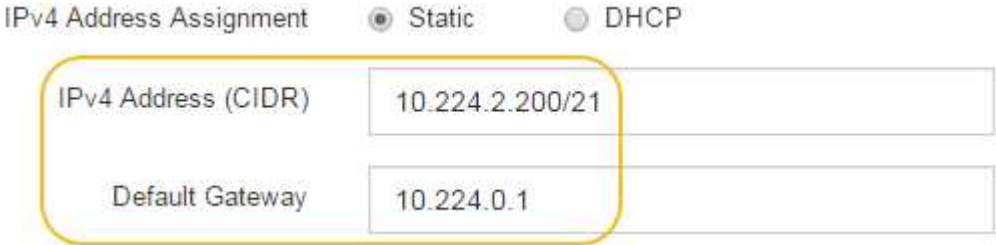

d. Haga clic en **Guardar**.

Puede que los cambios se apliquen en unos minutos.

Cuando se conecta a SANtricity Storage Manager, se utiliza la nueva dirección IP estática como la URL: **https://***E2700\_Controller\_IP*

### **Información relacionada**

["Documentación de NetApp: SANtricity Storage Manager"](http://mysupport.netapp.com/documentation/productlibrary/index.html?productID=61197)

### <span id="page-60-0"></span>**Adición del dispositivo a SANtricity Storage Manager**

La controladora E2700 se conecta al dispositivo con SANtricity Storage Manager y, a continuación, añade el dispositivo como una cabina de almacenamiento.

### **Lo que necesitará**

Está utilizando un navegador web compatible.

#### **Acerca de esta tarea**

Para obtener instrucciones detalladas, consulte la documentación de SANtricity Storage Manager.

#### **Pasos**

1. Abra un explorador web y escriba la dirección IP como URL de SANtricity Storage Manager: **https://***E2700\_Controller\_IP*

Aparece la página de inicio de sesión en SANtricity Storage Manager.

- 2. En la página **Seleccionar método de adición**, seleccione **Manual** y haga clic en **Aceptar**.
- 3. Seleccione **Editar** > **Agregar matriz de almacenamiento**.

Se mostrará la página Add New Storage Array - Manual.

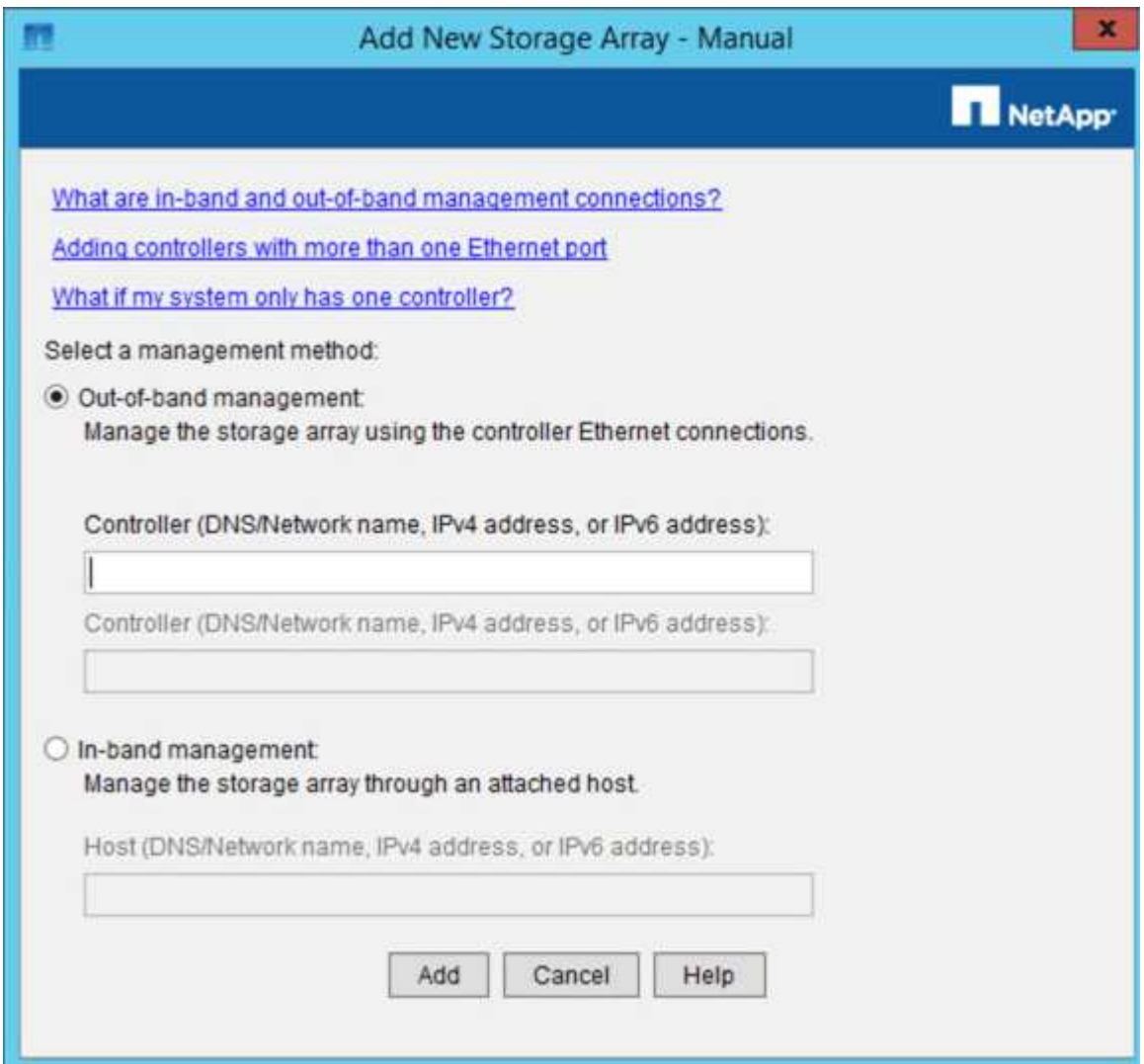

- 4. En el cuadro **Administración fuera de banda**, introduzca uno de los siguientes valores:
	- **Usando DHCP:** la dirección IP asignada por el servidor DHCP al puerto de administración 1 del controlador E2700
	- **Sin usar DHCP:** 192.168.128.101

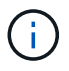

Solo una de las controladoras del dispositivo está conectada a SANtricity Storage Manager, por lo que solo debe introducir una dirección IP.

5. Haga clic en **Agregar**.

#### **Información relacionada**

["Documentación de NetApp: SANtricity Storage Manager"](http://mysupport.netapp.com/documentation/productlibrary/index.html?productID=61197)

# <span id="page-62-0"></span>**Configure el Administrador de almacenamiento de SANtricity**

Después de acceder a Storage Manager de SANtricity, puede utilizarlo para configurar los ajustes de hardware. Normalmente, esta configuración se debe configurar antes de poner en marcha el dispositivo como nodo de almacenamiento en un sistema StorageGRID.

# **Pasos**

- ["Configurando AutoSupport"](#page-62-1)
- ["Verificación de la recepción de AutoSupport"](#page-63-0)
- ["Configuración de las notificaciones de alertas de capturas de SNMP y por correo electrónico"](#page-64-0)
- ["Configurar contraseñas para SANtricity Storage Manager"](#page-64-1)

# <span id="page-62-1"></span>**Configurando AutoSupport**

La herramienta AutoSupport recoge datos en un bundle de soporte al cliente desde el dispositivo y envía automáticamente los datos al soporte técnico. La configuración de AutoSupport ayuda al soporte técnico con la solución de problemas y el análisis de problemas de forma remota.

# **Lo que necesitará**

• La función AutoSupport debe estar activada y activada en el dispositivo.

La función AutoSupport se activa y desactiva globalmente en una estación de administración del almacenamiento.

• El Monitor de eventos de Storage Manager debe ejecutarse en al menos una máquina con acceso al dispositivo y, preferiblemente, en un equipo como máximo.

# **Acerca de esta tarea**

Todos los datos se comprimen en un formato de archivo comprimido simple (.7z) en la ubicación especificada.

AutoSupport ofrece los siguientes tipos de mensajes:

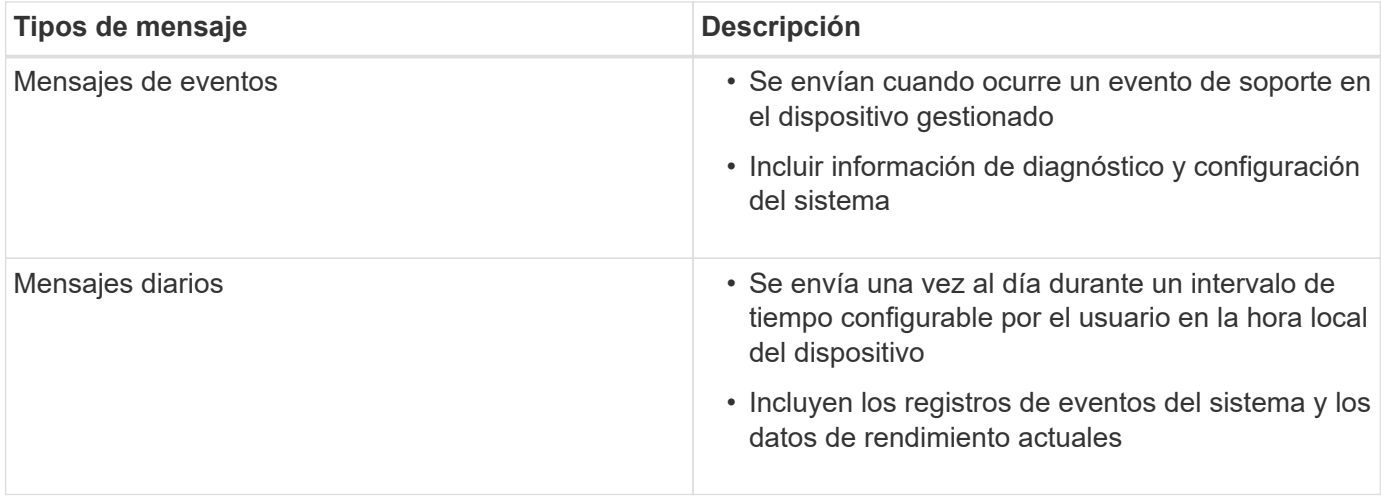

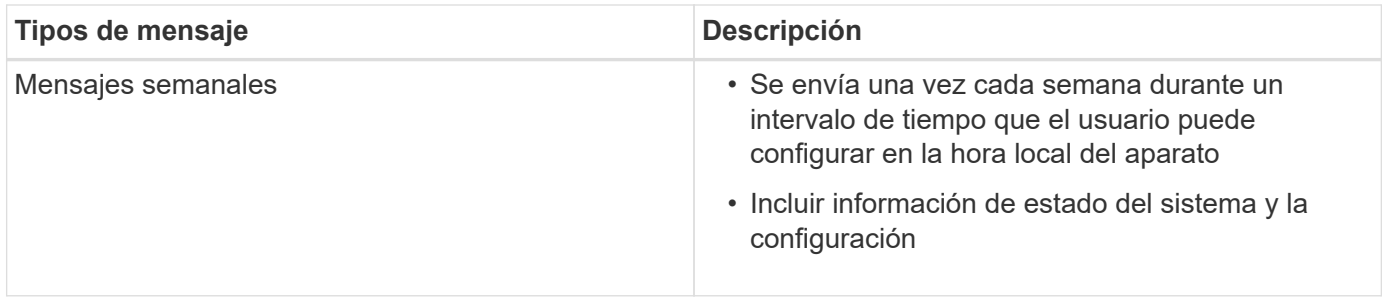

### **Pasos**

- 1. En la ventana de administración de empresa del Administrador de almacenamiento de SANtricity, seleccione la ficha **dispositivos** y, a continuación, seleccione **matrices de almacenamiento detectadas**.
- 2. Seleccione **Herramientas** > **AutoSupport** > **Configuración**.
- 3. Si es necesario, utilice la ayuda en línea de SANtricity Storage Manager para completar la tarea.

# **Información relacionada**

["Documentación de NetApp: SANtricity Storage Manager"](http://mysupport.netapp.com/documentation/productlibrary/index.html?productID=61197)

### <span id="page-63-0"></span>**Verificación de la recepción de AutoSupport**

Debe verificar que el soporte técnico recibe sus mensajes de AutoSupport. Puede encontrar el estado de AutoSupport para sus sistemas en el portal de Active IQ. Al verificar la recepción de estos mensajes se garantiza que el soporte técnico disponga de la información necesaria si necesita ayuda.

### **Acerca de esta tarea**

AutoSupport puede mostrar uno de los siguientes Estados:

• **ON**

Un estado DE ENCENDIDO indica que el soporte técnico está recibiendo mensajes de AutoSupport actualmente del sistema.

### • **OFF**

El estado DE APAGADO sugiere que puede haber deshabilitado AutoSupport porque el soporte técnico no ha recibido un registro semanal del sistema en los últimos 15 días naturales o puede haber un cambio en el entorno o la configuración (por ejemplo).

# • **DECLINACIÓN**

Un estado DE RECHAZO significa que ha notificado al soporte técnico que no habilitará AutoSupport.

Una vez que el soporte técnico recibe un registro semanal del sistema, el estado de AutoSupport cambia a ON.

### **Pasos**

- 1. Vaya al sitio de soporte de NetApp en ["mysupport.netapp.com",](http://mysupport.netapp.com/) E inicie sesión en el portal de Active IQ.
- 2. Si el estado de AutoSupport es DESACTIVADO y cree que es incorrecto, complete lo siguiente:
	- a. Revise la configuración del sistema para asegurarse de que ha activado AutoSupport.

b. Compruebe el entorno de red y la configuración para garantizar que el sistema pueda enviar mensajes al soporte técnico.

# <span id="page-64-0"></span>**Configuración de las notificaciones de alertas de capturas de SNMP y por correo electrónico**

Storage Manager de SANtricity puede notificarle en qué momento cambia el estado del dispositivo o uno de sus componentes. Esto se denomina notificación de alerta. Es posible recibir notificaciones de alerta de dos métodos diferentes: Capturas de correo electrónico y SNMP. Debe configurar las notificaciones de alerta que desee recibir.

# **Pasos**

- 1. En la ventana Administración de empresas del Administrador de almacenamiento de SANtricity, seleccione la ficha **dispositivos** y, a continuación, seleccione un nodo.
- 2. Seleccione **Edición** > **Configurar alertas**.
- 3. Seleccione la ficha **correo electrónico** para configurar las notificaciones de alertas por correo electrónico.
- 4. Seleccione la ficha **SNMP** para configurar las notificaciones de alerta de capturas SNMP.
- 5. Si es necesario, utilice la ayuda en línea de SANtricity Storage Manager para completar la tarea.

# <span id="page-64-1"></span>**Configurar contraseñas para SANtricity Storage Manager**

Puede configurar las contraseñas que se utilizan para el dispositivo en SANtricity Storage Manager. La configuración de contraseñas mantiene la seguridad del sistema.

# **Pasos**

- 1. En Enterprise Management Window, en el Administrador de almacenamiento de SANtricity, haga doble clic en el controlador.
- 2. En la ventana Administración de matrices, seleccione el menú **matriz de almacenamiento** y seleccione **Seguridad** > **Configurar contraseña**.
- 3. Configurar las contraseñas.
- 4. Si es necesario, utilice la ayuda en línea de SANtricity Storage Manager para completar la tarea.

# **Opcional: Habilitar el cifrado de nodos**

Si habilita el cifrado de nodos, los discos del dispositivo pueden protegerse mediante el cifrado del servidor de gestión de claves seguro (KMS) contra la pérdida física o la eliminación del sitio. Debe seleccionar y habilitar el cifrado de nodos durante la instalación del dispositivo y no puede anular la selección del cifrado de nodos una vez que se inicia el proceso de cifrado KMS.

# **Lo que necesitará**

Revise la información sobre KMS en las instrucciones para administrar StorageGRID.

# **Acerca de esta tarea**

Un dispositivo con el cifrado de nodos habilitado se conecta al servidor de gestión de claves (KMS) externo que está configurado para el sitio StorageGRID. Cada KMS (o clúster KMS) administra las claves de cifrado de todos los nodos de dispositivos del sitio. Estas claves cifran y descifran los datos de cada disco de un dispositivo que tiene habilitado el cifrado de nodos.

Se puede configurar un KMS en Grid Manager antes o después de instalar el dispositivo en StorageGRID. Consulte la información sobre la configuración de KMS y del dispositivo en las instrucciones para administrar StorageGRID para obtener más detalles.

- Si se configura un KMS antes de instalar el dispositivo, el cifrado controlado por KMS comienza cuando se habilita el cifrado de nodos en el dispositivo y se lo agrega a un sitio StorageGRID donde se configura KMS.
- Si no se configura un KMS antes de instalar el dispositivo, el cifrado controlado por KMS se lleva a cabo en cada dispositivo que tenga activado el cifrado de nodos en cuanto se configure un KMS y esté disponible para el sitio que contiene el nodo del dispositivo.

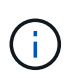

Los datos que existan antes de que un dispositivo con cifrado de nodo activado se conecte al KMS configurado se cifran con una clave temporal que no es segura. El dispositivo no está protegido de la retirada o robo hasta que la clave se configure en un valor proporcionado por el KMS.

Sin la clave KMS necesaria para descifrar el disco, los datos del dispositivo no se pueden recuperar y se pierden de forma efectiva. Este es el caso siempre que la clave de descifrado no se pueda recuperar del KMS. La clave se vuelve inaccesible si un cliente borra la configuración de KMS, caduca una clave KMS, se pierde la conexión con el KMS o se elimina el dispositivo del sistema StorageGRID donde se instalan sus claves KMS.

### **Pasos**

1. Abra un explorador e introduzca una de las direcciones IP para la controladora de computación del dispositivo.

#### **https://***Controller\_IP***:8443**

*Controller\_IP* Es la dirección IP de la controladora de computación (no la controladora de almacenamiento) en cualquiera de las tres redes StorageGRID.

Aparece la página de inicio del instalador de dispositivos de StorageGRID.

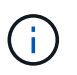

Una vez que el dispositivo se ha cifrado con una clave KMS, los discos del dispositivo no se pueden descifrar sin utilizar la misma clave KMS.

### 2. Seleccione **Configurar hardware** > **cifrado de nodos**.

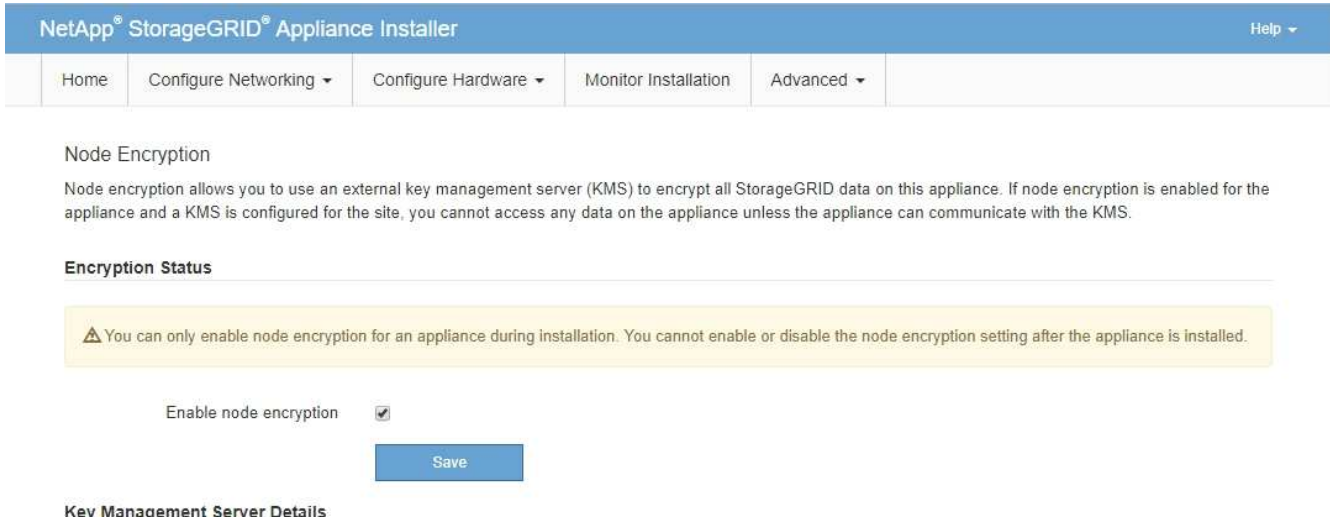

3. Seleccione **Activar cifrado de nodo**.

Puede anular la selección **Activar cifrado de nodo** sin riesgo de pérdida de datos hasta que seleccione **Guardar** y el nodo del dispositivo acceda a las claves de cifrado KMS del sistema StorageGRID y comience el cifrado de disco. No se puede deshabilitar el cifrado de nodos después de haber instalado el dispositivo.

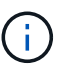

Después de agregar un dispositivo que tiene habilitado el cifrado de nodos a un sitio StorageGRID que tiene un KMS, no puede detener el uso del cifrado KMS para el nodo.

- 4. Seleccione **Guardar**.
- 5. Ponga en marcha el dispositivo como nodo en su sistema StorageGRID.

El cifrado controlado POR KMS se inicia cuando el dispositivo accede a las claves KMS configuradas para el sitio StorageGRID. El instalador muestra mensajes de progreso durante el proceso de cifrado KMS, que puede tardar unos minutos en función del número de volúmenes de disco del dispositivo.

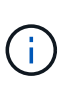

Los dispositivos se configuran inicialmente con una clave de cifrado no KMS aleatoria asignada a cada volumen de disco. Los discos se cifran con esta clave de cifrado temporal, que no es segura, hasta que el dispositivo con cifrado de nodos habilitado acceda a las claves KMS configuradas para el sitio StorageGRID.

### **Después de terminar**

Puede ver el estado de cifrado de nodo, los detalles de KMS y los certificados en uso cuando el nodo del dispositivo está en modo de mantenimiento.

### **Información relacionada**

["Administre StorageGRID"](https://docs.netapp.com/es-es/storagegrid-115/admin/index.html)

["Supervisar el cifrado del nodo en modo de mantenimiento"](#page-118-0)

# **Opcional: Cambiar al modo RAID6 (sólo SG5660)**

Si tiene un SG5660 con 60 unidades, puede cambiar la configuración de volumen de su configuración predeterminada y recomendada, Dynamic Disk Pools (DDP) a RAID6. Solo puede cambiar el modo antes de implementar el nodo de almacenamiento del dispositivo StorageGRID.

### **Lo que necesitará**

• Tiene un SG5660. SG5612 no admite RAID6. Si tiene SG5612, debe usar el modo de DDP.

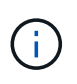

Si alguno de los volúmenes ya está configurado o si StorageGRID se instaló anteriormente, al cambiar el modo RAID se quitan y se reemplazan los volúmenes. Se perderán todos los datos de estos volúmenes.

### **Acerca de esta tarea**

Antes de implementar un nodo de almacenamiento del dispositivo StorageGRID, puede elegir entre dos opciones de configuración de volumen:

• **Dynamic Disk Pools (DDP)** — esta es la configuración predeterminada y recomendada. DDP es un

esquema de protección de datos de hardware mejorado que ofrece un mejor rendimiento del sistema, menores tiempos de recompilación después de fallos de unidad y facilidad de gestión.

• **RAID6** — se trata de un esquema de protección de hardware que utiliza franjas de paridad en cada disco y permite que se produzcan dos fallos de disco dentro del conjunto RAID antes de que se pierdan datos.

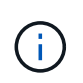

No se recomienda el uso de RAID6 en la mayoría de entornos StorageGRID. A pesar de que RAID6 puede aumentar la eficiencia del almacenamiento hasta el 88 % (frente al 80 % de los DDP), el modo DDP ofrece una recuperación más eficiente de fallos de unidad.

# **Pasos**

1. Con el portátil de servicio, abra un explorador web y acceda al instalador de dispositivos de StorageGRID: **https://***E5600SG\_Controller\_IP***:8443**

Donde *E5600SG* Controller IP Es cualquiera de las direcciones IP de la controladora E5600SG.

- 2. En la barra de menús, seleccione **Avanzado** > **modo RAID**.
- 3. En la página **Configurar el modo RAID**, seleccione **RAID6** en la lista desplegable modo.
- 4. Haga clic en **Guardar**.

# **Opcional: Reasignación de puertos de red para el dispositivo**

Es posible que deba reasignar los puertos internos del nodo de almacenamiento del dispositivo a diferentes puertos externos. Por ejemplo, es posible que tenga que reasignar puertos debido a un problema de firewall.

# **Lo que necesitará**

- Ya ha accedido anteriormente al instalador de dispositivos de StorageGRID.
- No ha configurado y no planea configurar los extremos del equilibrador de carga.

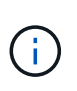

Si se reasigna algún puerto, no se pueden utilizar los mismos puertos para configurar los puntos finales del equilibrador de carga. Si desea configurar extremos de equilibrador de carga y ya tiene puertos reasignados, siga los pasos de las instrucciones de recuperación y mantenimiento para eliminar reasignaciones de puertos.

### **Pasos**

1. En la barra de menús del instalador del dispositivo StorageGRID, haga clic en **Configurar redes** > **puertos de reasignación**.

Aparecerá la página Remap Port.

- 2. En el cuadro desplegable **Red**, seleccione la red para el puerto que desea reasignar: Grid, Admin o Client.
- 3. En el cuadro desplegable **Protocolo**, seleccione el protocolo IP: TCP o UDP.
- 4. En el cuadro desplegable **Dirección de salida**, seleccione la dirección de tráfico que desea reasignar para este puerto: Entrante, saliente o bidireccional.
- 5. Para **Puerto original**, introduzca el número del puerto que desea reasignar.
- 6. En **Puerto asignado a**, introduzca el número del puerto que desea utilizar en su lugar.

# 7. Haga clic en **Agregar regla**.

La nueva asignación de puertos se agrega a la tabla y la reasignación tiene efecto inmediatamente.

# **Remap Ports**

If required, you can remap the internal ports on the appliance Storage Node to different external ports. For example, you might need to remap ports because of a firewall issue.

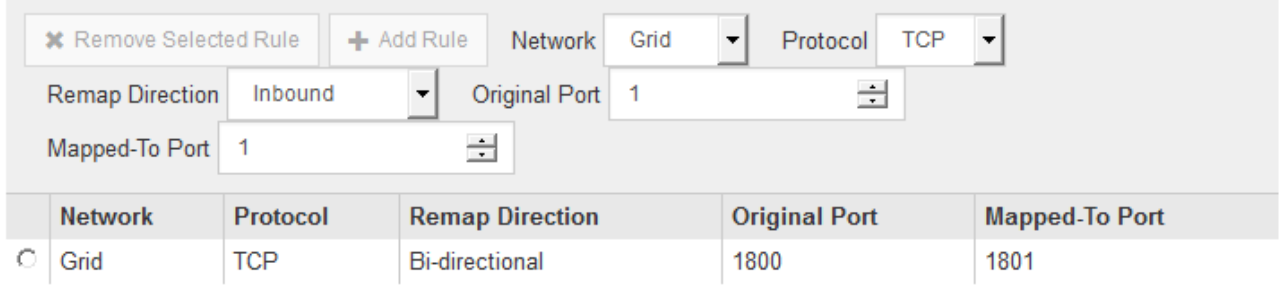

8. Para eliminar una asignación de puertos, seleccione el botón de opción de la regla que desea quitar y haga clic en **Eliminar regla seleccionada**.

### **Información relacionada**

["Mantener recuperar"](https://docs.netapp.com/es-es/storagegrid-115/maintain/index.html)

# **Poner en marcha un nodo de almacenamiento de dispositivos**

Después de instalar y configurar el dispositivo de almacenamiento, puede ponerlo en marcha como un nodo de almacenamiento en un sistema StorageGRID. Al poner en marcha un dispositivo como nodo de almacenamiento, utiliza el instalador de dispositivos de StorageGRID que se incluye en el dispositivo.

# **Lo que necesitará**

• Si va a clonar un nodo de dispositivo, continúe durante el proceso de recuperación y mantenimiento.

# ["Mantener recuperar"](https://docs.netapp.com/es-es/storagegrid-115/maintain/index.html)

- El dispositivo se ha instalado en un rack o armario, conectado a las redes y encendido.
- Se han configurado los enlaces de red, las direcciones IP y la reasignación de puertos (si fuera necesario) para el dispositivo con el instalador de dispositivos de StorageGRID.
- Conoce una de las direcciones IP asignadas a la controladora de computación del dispositivo. Puede usar la dirección IP para cualquier red StorageGRID conectada.
- Se puso en marcha el nodo de administración principal del sistema StorageGRID.
- Todas las subredes de red de cuadrícula que aparecen en la página Configuración de IP del instalador de dispositivos StorageGRID se definieron en la lista de subredes de redes de cuadrícula del nodo de administración principal.
- Tiene un portátil de servicio con un navegador web compatible.

# **Acerca de esta tarea**

Cada dispositivo de almacenamiento funciona como un único nodo de almacenamiento. Cualquier dispositivo puede conectarse a la red de grid, a la red de administración y a la red de cliente

Para implementar un nodo de almacenamiento de dispositivos en un sistema StorageGRID, debe acceder al instalador de dispositivos StorageGRID y realizar los siguientes pasos:

- Debe especificar o confirmar la dirección IP del nodo de administrador principal y el nombre del nodo de almacenamiento.
- Se inicia la puesta en marcha y se espera a medida que se hayan configurado los volúmenes y se haya instalado el software.
- Cuando la instalación se detiene paso a paso a través de las tareas de instalación del dispositivo, se reanuda la instalación iniciando sesión en el Administrador de grid, aprobando todos los nodos de cuadrícula y completando los procesos de instalación e implementación de StorageGRID.

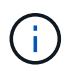

Si necesita implementar varios nodos de dispositivos a la vez, puede automatizar el proceso de instalación mediante el configure-sga.py Script de instalación del dispositivo.

- Si va a realizar una operación de expansión o recuperación, siga las instrucciones correspondientes:
	- Para añadir un nodo de almacenamiento del dispositivo a un sistema StorageGRID existente, consulte las instrucciones para ampliar un sistema StorageGRID.
	- Para poner en marcha un nodo de almacenamiento del dispositivo como parte de una operación de recuperación, consulte las instrucciones de recuperación y mantenimiento.

### **Pasos**

1. Abra un explorador e introduzca una de las direcciones IP para la controladora de computación del dispositivo.

### **https://***Controller\_IP***:8443**

Aparece la página de inicio del instalador de dispositivos de StorageGRID.

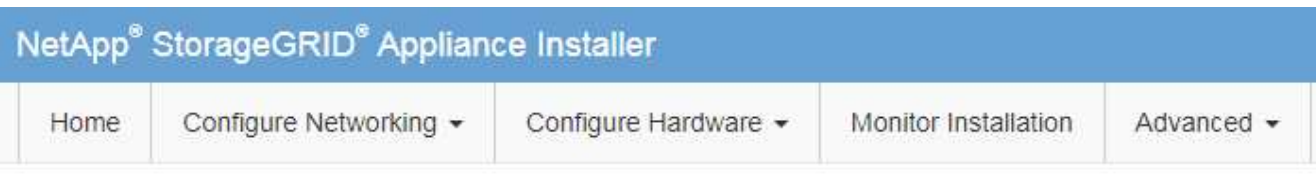

# Home

The installation is ready to be started. Review the settings below, and then click Start Installation.

### **Primary Admin Node connection**

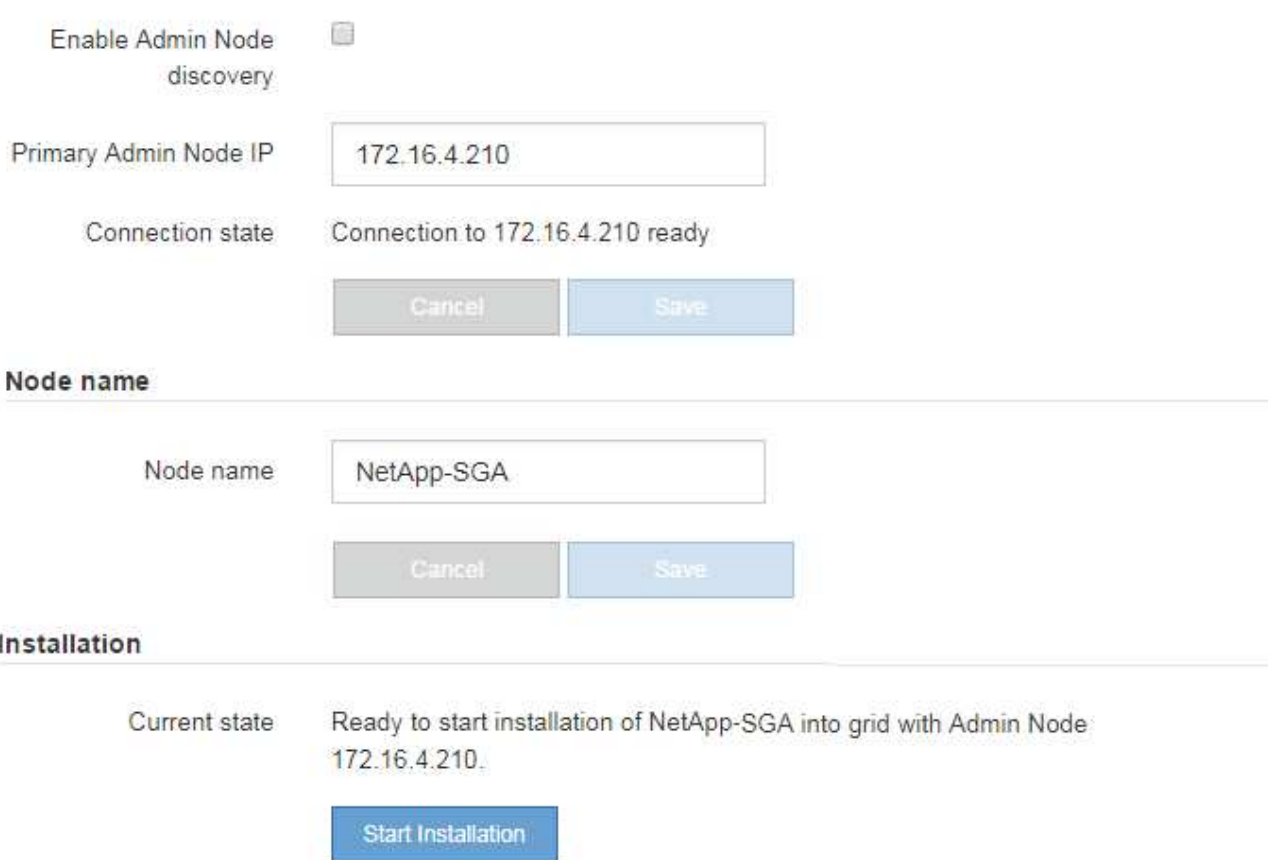

2. En la sección de conexión **nodo de administración principal**, determine si necesita especificar la dirección IP para el nodo de administración principal.

Si ha instalado anteriormente otros nodos en este centro de datos, el instalador de dispositivos de StorageGRID puede detectar esta dirección IP automáticamente, suponiendo que el nodo de administración principal o, al menos, otro nodo de grid con una configuración ADMIN\_IP, esté presente en la misma subred.

3. Si no se muestra esta dirección IP o es necesario modificarla, especifique la dirección:

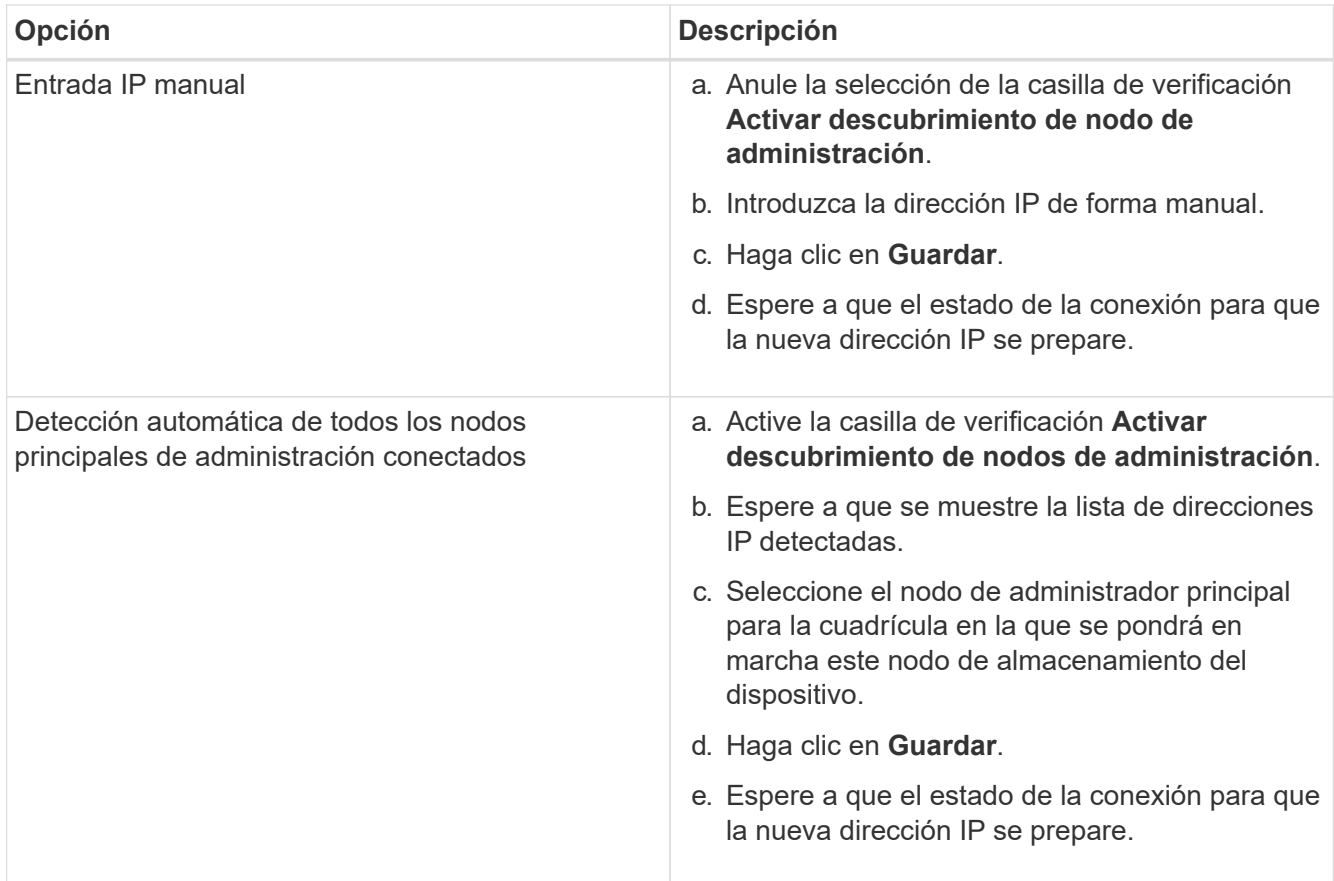

4. En el campo **Nombre de nodo**, introduzca el nombre que desea utilizar para este nodo de dispositivo y haga clic en **Guardar**.

El nombre del nodo está asignado a este nodo del dispositivo en el sistema StorageGRID. Se muestra en la página Nodes (ficha Overview) de Grid Manager. Si es necesario, puede cambiar el nombre cuando apruebe el nodo.

5. En la sección instalación, confirme que el estado actual es "Listo para iniciar la instalación de *node name* En el grid con el nodo de administrador principal *admin\_ip* " Y que el botón **Iniciar instalación** está activado.

Si el botón **Iniciar instalación** no está activado, es posible que deba cambiar la configuración de red o la configuración del puerto. Para obtener instrucciones, consulte las instrucciones de instalación y mantenimiento del aparato.

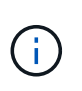

Si va a poner en marcha el dispositivo Storage Node como destino de clonado de nodos, detenga el proceso de puesta en marcha aquí y continúe con el procedimiento de clonado de nodos en recuperación y mantenimiento.

# ["Mantener recuperar"](https://docs.netapp.com/es-es/storagegrid-115/maintain/index.html)

6. En la página de inicio del instalador de dispositivos StorageGRID, haga clic en **Iniciar instalación**.

El estado actual cambia a "'instalación en curso'" y se muestra la página de instalación del monitor.

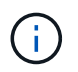

Si necesita acceder a la página de instalación del monitor manualmente, haga clic en **instalación del monitor**.
7. Si el grid incluye varios nodos de almacenamiento de dispositivos, repita estos pasos para cada dispositivo.

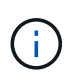

Si necesita implementar varios nodos de almacenamiento para dispositivos a la vez, puede automatizar el proceso de instalación mediante el configure-sga.py script de instalación del dispositivo. Este script se aplica solo a los nodos de almacenamiento.

**Información relacionada**

["Amplíe su grid"](https://docs.netapp.com/es-es/storagegrid-115/expand/index.html)

["Mantener recuperar"](https://docs.netapp.com/es-es/storagegrid-115/maintain/index.html)

Monitor Installation

# **Supervisión de la instalación del dispositivo de almacenamiento**

El instalador del dispositivo StorageGRID proporciona el estado hasta que se completa la instalación. Una vez finalizada la instalación del software, el dispositivo se reinicia.

#### **Pasos**

1. Para supervisar el progreso de la instalación, haga clic en **instalación del monitor**.

La página Monitor Installation (instalación del monitor) muestra el progreso de la instalación.

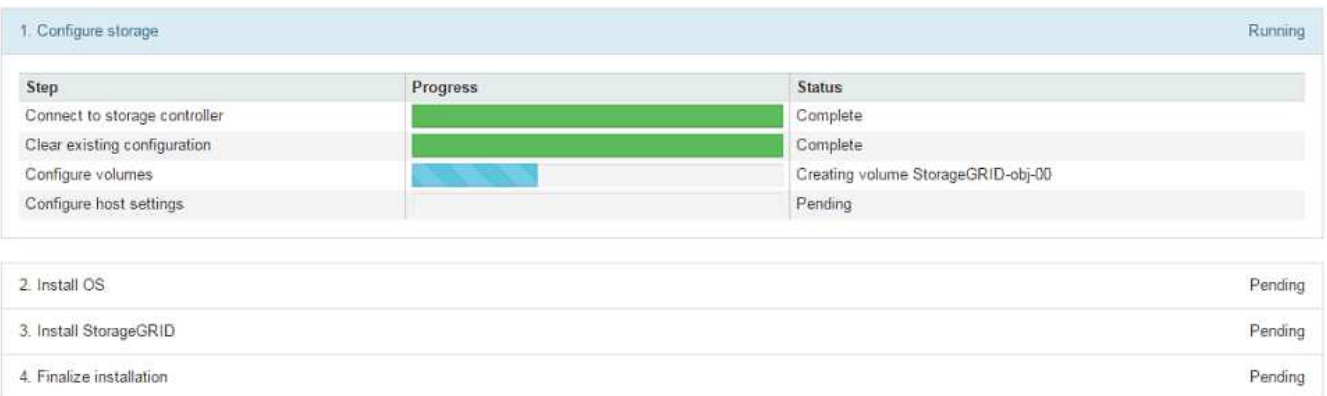

La barra de estado azul indica qué tarea está en curso actualmente. Las barras de estado verdes indican tareas que se han completado correctamente.

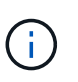

El instalador garantiza que no se vuelvan a ejecutar las tareas completadas en una instalación anterior. Si vuelve a ejecutar una instalación, las tareas que no necesitan volver a ejecutarse se muestran con una barra de estado verde y el estado de "Shided."

2. Revise el progreso de las dos primeras etapas de instalación.

#### **1. Configurar almacenamiento**

Durante esta fase, el instalador se conecta al controlador de almacenamiento, borra cualquier configuración existente, se comunica con el software SANtricity para configurar los volúmenes y configura los ajustes del host.

#### **2. Instalar OS**

Durante esta fase, el instalador copia la imagen del sistema operativo base para StorageGRID en el dispositivo.

3. Continúe supervisando el progreso de la instalación hasta que la etapa **instalar StorageGRID** se detenga y aparezca un mensaje en la consola integrada, solicitándole que apruebe este nodo en el nodo de administración mediante el Administrador de grid. Vaya al paso siguiente.

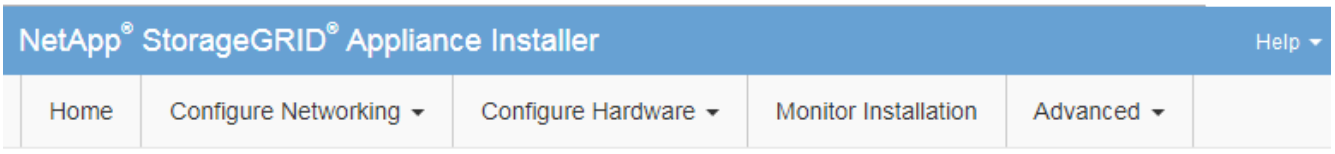

**Monitor Installation** 

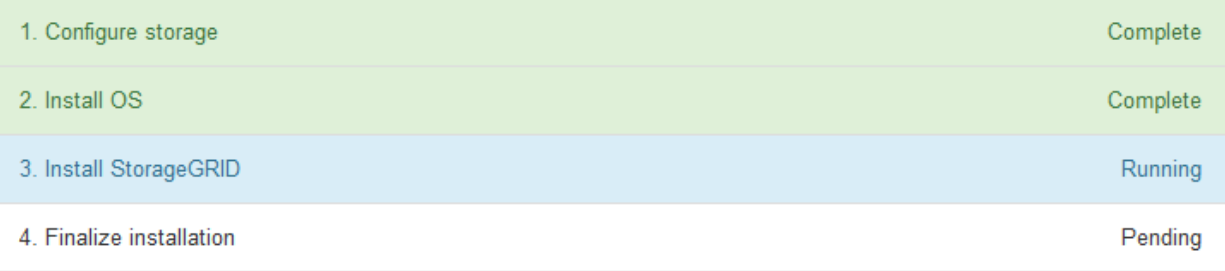

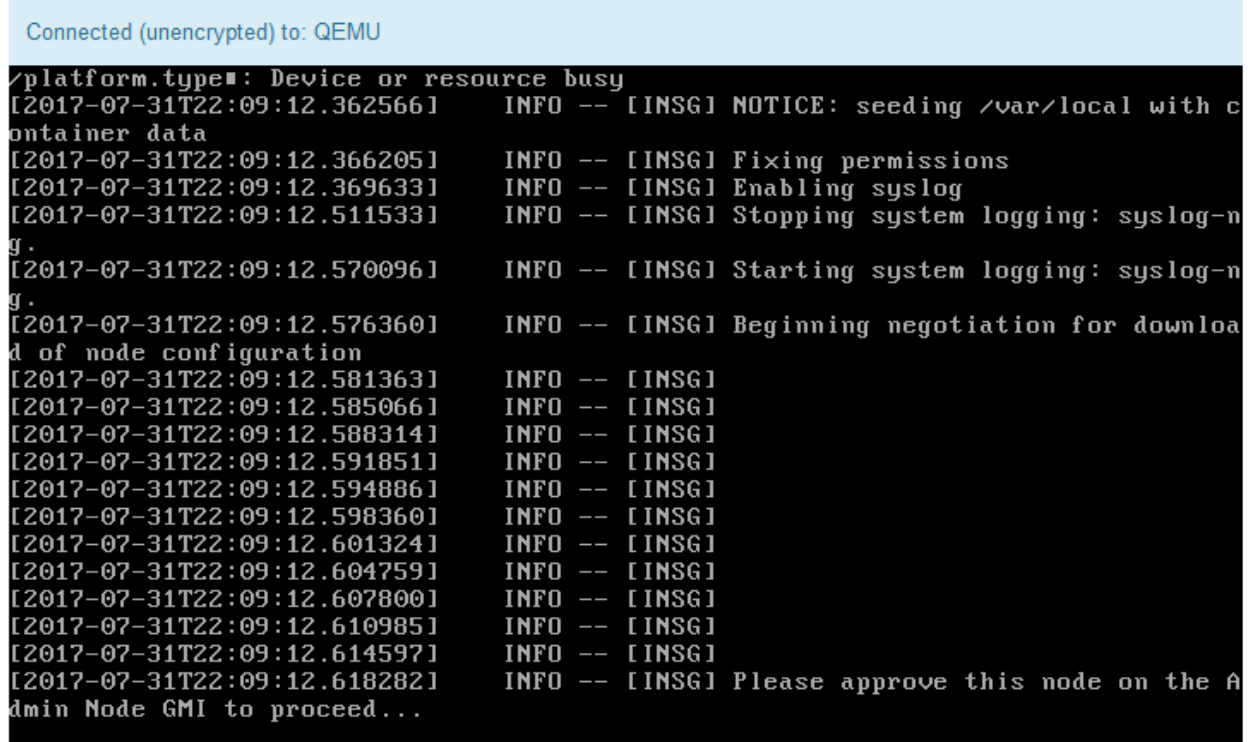

4. Vaya a Grid Manager, apruebe el nodo de almacenamiento pendiente y complete el proceso de instalación de StorageGRID.

Al hacer clic en **instalar** desde Grid Manager, se completa la fase 3 y comienza la fase 4, **Finalizar instalación**. Cuando finaliza la etapa 4, se reinicia la controladora.

# **Automatización de la instalación y configuración de dispositivos**

Puede automatizar la instalación y configuración de sus dispositivos y la configuración de todo el sistema StorageGRID.

### **Acerca de esta tarea**

Automatizar la instalación y la configuración puede ser útil para poner en marcha varias instancias de StorageGRID o una instancia de StorageGRID grande y compleja.

Para automatizar la instalación y configuración, utilice una o varias de las siguientes opciones:

• Cree un archivo JSON que especifique las opciones de configuración para los dispositivos. Cargue el archivo JSON con el instalador de dispositivos StorageGRID.

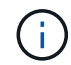

Puede usar el mismo archivo para configurar más de un dispositivo.

- Utilice la StorageGRIDconfigure-sga.py Script Python para automatizar la configuración de sus dispositivos.
- Utilice scripts Python adicionales para configurar otros componentes de todo el sistema StorageGRID (la "cuadrícula").

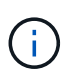

Puede utilizar directamente los scripts Python de automatización de StorageGRID o bien puede usarlos como ejemplos de cómo utilizar la API DE REST de instalación de StorageGRID en las herramientas de puesta en marcha de grid y de configuración que desarrolla usted mismo. Consulte la información sobre cómo descargar y extraer los archivos de instalación de StorageGRID en las instrucciones de recuperación y mantenimiento.

## **Automatización de la configuración de dispositivos mediante el instalador de dispositivos de StorageGRID**

Puede automatizar la configuración de un dispositivo mediante un archivo JSON que contiene la información de configuración. El archivo se carga con el instalador de dispositivos de StorageGRID.

#### **Lo que necesitará**

- El dispositivo debe tener el firmware más reciente compatible con StorageGRID 11.5 o superior.
- Debe estar conectado al instalador de dispositivos de StorageGRID en el dispositivo que esté configurando mediante un explorador compatible.

#### **Acerca de esta tarea**

Puede automatizar las tareas de configuración de los dispositivos, como la configuración de las siguientes opciones:

- Redes de grid, red de administración y direcciones IP de red de cliente
- Interfaz BMC
- Enlaces de red
	- Modo de enlace de puerto
- Modo de enlace de red
- Velocidad de enlace

La configuración del dispositivo con un archivo JSON cargado suele ser más eficaz que realizar la configuración manualmente mediante múltiples páginas en el instalador del dispositivo StorageGRID, especialmente si tiene que configurar muchos nodos. Debe aplicar el archivo de configuración para cada nodo de uno en uno.

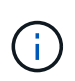

Los usuarios con experiencia que deseen automatizar tanto la instalación como la configuración de sus dispositivos pueden utilizar el configure-sga.py guión. +["Automatización de la](automating-installation-configuration-appliance-nodes-configure-sga-py-script.html) [instalación y configuración de nodos de dispositivos mediante el script configure-sga.py"](automating-installation-configuration-appliance-nodes-configure-sga-py-script.html)

### **Pasos**

- 1. Genere el archivo JSON mediante uno de los siguientes métodos:
	- Aplicación ConfigBuilder

### ["ConfigBuilder.netapp.com"](https://configbuilder.netapp.com/)

◦ La configure-sga.py script de configuración del dispositivo. Puede descargar la secuencia de comandos desde el instalador del dispositivo StorageGRID (**Ayuda** > **secuencia de comandos de configuración del dispositivo**). Consulte las instrucciones sobre cómo automatizar la configuración mediante el script configure-sga.py.

["Automatización de la instalación y configuración de nodos de dispositivos mediante el script](#page-77-0) [configure-sga.py"](#page-77-0)

Los nombres de nodos en el archivo JSON deben seguir estos requisitos:

- Debe ser un nombre de host válido que contenga al menos 1 y no más de 32 caracteres
- Puede usar letras, números y guiones
- No se puede iniciar o terminar con un guión ni contener solo números

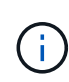

Asegúrese de que los nombres de nodo (los nombres de nivel superior) del archivo JSON son únicos o de que no pueda configurar más de un nodo mediante el archivo JSON.

#### 2. Seleccione **Avanzado** > **Actualizar configuración del dispositivo**.

Aparece la página Actualizar configuración del dispositivo.

#### Update Appliance Configuration

Use a JSON file to update this appliance's configuration. You can generate the JSON file from the ConfigBuilder C application or from the appliance configuration script.

A You might lose your connection if the applied configuration from the JSON file includes "link config" and/or "networks" sections. If you are not reconnected within 1 minute, re-enter the URL using one of the other IP addresses assigned to the appliance.

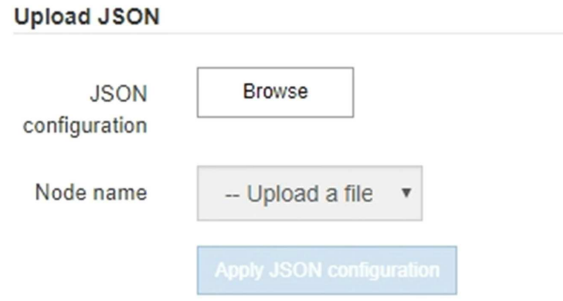

- 3. Seleccione el archivo JSON con la configuración que desea cargar.
	- a. Seleccione **examinar**.
	- b. Localice y seleccione el archivo.
	- c. Seleccione **Abrir**.

El archivo se carga y se valida. Una vez completado el proceso de validación, se muestra el nombre del archivo junto a una Marca de verificación verde.

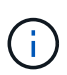

Es posible que pierda la conexión con el dispositivo si la configuración del archivo JSON incluye secciones de "link config", "Networks" o ambas. Si no vuelve a conectarse en 1 minuto, vuelva a introducir la URL del dispositivo utilizando una de las otras direcciones IP asignadas al dispositivo.

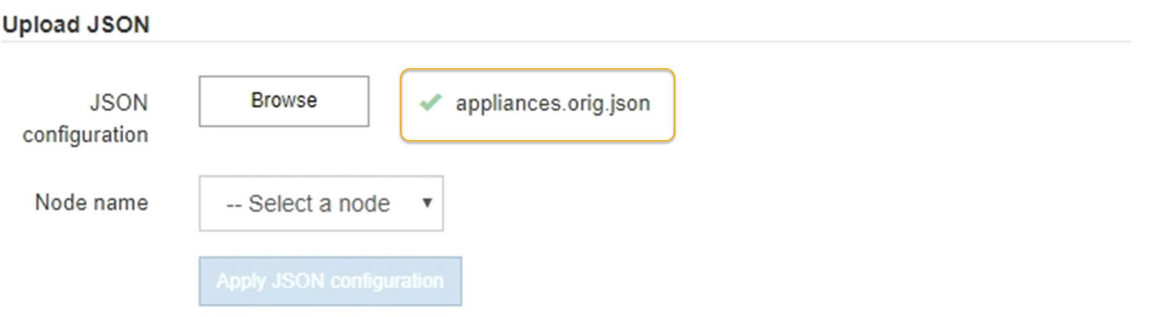

La lista desplegable **Nombre de nodo** se rellena con los nombres de nodo de nivel superior definidos en el archivo JSON.

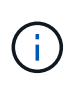

Si el archivo no es válido, el nombre del archivo se muestra en rojo y se muestra un mensaje de error en un banner amarillo. El archivo no válido no se ha aplicado al dispositivo. Puede utilizar ConfigBuilder para asegurarse de tener un archivo JSON válido.

4. Seleccione un nodo de la lista de la lista desplegable **Nombre de nodo**.

El botón **aplicar configuración JSON** está activado.

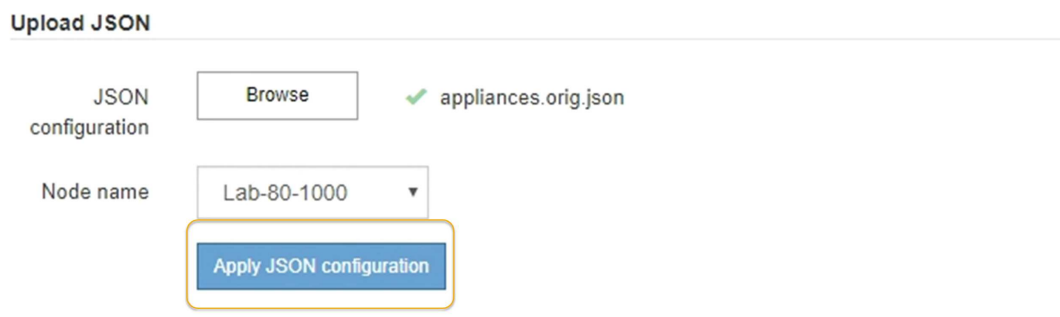

5. Seleccione **aplicar configuración JSON**.

La configuración se aplica al nodo seleccionado.

## <span id="page-77-0"></span>**Automatización de la instalación y configuración de nodos de dispositivos mediante el script configure-sga.py**

Puede utilizar el configure-sga.py Script para automatizar muchas de las tareas de instalación y configuración para los nodos del dispositivo StorageGRID, incluida la instalación y configuración de un nodo de administración principal. Esta secuencia de comandos puede ser útil si tiene un gran número de dispositivos que configurar. También puede usar el script para generar un archivo JSON que contenga información de configuración del dispositivo.

#### **Lo que necesitará**

- El dispositivo se ha instalado en un bastidor, conectado a las redes y encendido.
- Se han configurado los enlaces de red y las direcciones IP para el nodo de administración principal mediante el instalador de dispositivos de StorageGRID.
- Si está instalando el nodo de administrador principal, conoce su dirección IP.
- Si va a instalar y configurar otros nodos, el nodo de administrador principal se ha implementado y conoce su dirección IP.
- Para todos los nodos que no sean el nodo de administración principal, todas las subredes de red de cuadrícula que aparecen en la página Configuración de IP del instalador de dispositivos StorageGRID se han definido en la lista de subredes de redes de cuadrícula del nodo de administración principal.
- Ha descargado el configure-sga.py archivo. El archivo se incluye en el archivo de instalación o puede acceder a él haciendo clic en **Ayuda** > **secuencia de comandos de instalación del dispositivo** en el instalador del dispositivo StorageGRID.

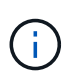

Este procedimiento es para usuarios avanzados con cierta experiencia usando interfaces de línea de comandos. También puede usar el instalador de dispositivos de StorageGRID para automatizar la configuración. [+"Automatización de la configuración de dispositivos mediante el](automating-appliance-configuration-using-storagegrid-appliance-installer.html) [instalador de dispositivos de StorageGRID"](automating-appliance-configuration-using-storagegrid-appliance-installer.html)

#### **Pasos**

- 1. Inicie sesión en el equipo Linux que está utilizando para ejecutar el script Python.
- 2. Para obtener ayuda general sobre la sintaxis de la secuencia de comandos y ver una lista de los parámetros disponibles, introduzca lo siguiente:

configure-sga.py --help

La configure-sga.py el script utiliza cinco subcomandos:

- advanced Para interacciones avanzadas con dispositivos StorageGRID, incluida la configuración del BMC y la creación de un archivo JSON con la configuración actual del dispositivo
- configure Para configurar los parámetros de modo RAID, nombre del nodo y red
- install Para iniciar una instalación de StorageGRID
- monitor Para supervisar una instalación de StorageGRID
- reboot para reiniciar el dispositivo

Si introduce un argumento de subcomando (avanzado, configure, instale, monitor o reboot) seguido del --help opción usted obtendrá un texto de ayuda diferente que proporciona más detalles sobre las opciones disponibles dentro de ese subcomando:

configure-sga.py *subcommand* --help

3. Para confirmar la configuración actual del nodo del dispositivo, introduzca lo siguiente donde *SGAinstall-ip* Es cualquiera de las direcciones IP del nodo del dispositivo: configure-sga.py configure *SGA-INSTALL-IP*

Los resultados muestran información de IP actual del dispositivo, incluida la dirección IP del nodo de administración principal e información sobre las redes de administración, grid y cliente.

```
Connecting to +https://10.224.2.30:8443+ (Checking version and
connectivity.)
2021/02/25 16:25:11: Performing GET on /api/versions... Received 200
2021/02/25 16:25:11: Performing GET on /api/v2/system-info... Received
200
2021/02/25 16:25:11: Performing GET on /api/v2/admin-connection...
Received 200
2021/02/25 16:25:11: Performing GET on /api/v2/link-config... Received
200
2021/02/25 16:25:11: Performing GET on /api/v2/networks... Received 200
2021/02/25 16:25:11: Performing GET on /api/v2/system-config... Received
200
```

```
  StorageGRID Appliance
 Name: LAB-SGA-2-30
   Node type: storage
  StorageGRID primary Admin Node
   IP: 172.16.1.170
   State: unknown
   Message: Initializing...
   Version: Unknown
  Network Link Configuration
   Link Status
        Link State Speed (Gbps)
        ---- ----- -----
      1 Up 10
       2 Up 10
        3 Up 10
        4 Up 10
        5 Up 1
         6 Down N/A
   Link Settings
     Port bond mode: FIXED
       Link speed: 10GBE
       Grid Network: ENABLED
          Bonding mode: active-backup
          VLAN: novlan
          MAC Addresses: 00:a0:98:59:8e:8a 00:a0:98:59:8e:82
       Admin Network: ENABLED
          Bonding mode: no-bond
          MAC Addresses: 00:80:e5:29:70:f4
       Client Network: ENABLED
          Bonding mode: active-backup
          VLAN: novlan
          MAC Addresses: 00:a0:98:59:8e:89 00:a0:98:59:8e:81
  Grid Network
   CIDR: 172.16.2.30/21 (Static)
   MAC: 00:A0:98:59:8E:8A
   Gateway: 172.16.0.1
   Subnets: 172.17.0.0/21
            172.18.0.0/21
            192.168.0.0/21
```

```
  MTU: 1500
   Admin Network
     CIDR: 10.224.2.30/21 (Static)
   MAC: 00:80:E5:29:70:F4
     Gateway: 10.224.0.1
     Subnets: 10.0.0.0/8
                172.19.0.0/16
                172.21.0.0/16
     MTU: 1500
   Client Network
     CIDR: 47.47.2.30/21 (Static)
     MAC: 00:A0:98:59:8E:89
     Gateway: 47.47.0.1
     MTU: 2000
##############################################################
##### If you are satisfied with this configuration, #####
##### execute the script with the "install" sub-command. #####
##############################################################
```
- 4. Si necesita cambiar alguno de los valores de la configuración actual, utilice configure subcomando para actualizarlos. Por ejemplo, si desea cambiar la dirección IP que utiliza el dispositivo para conectarse al nodo de administración principal 172.16.2.99, introduzca lo siguiente: configure-sga.py configure --admin-ip 172.16.2.99 *SGA-INSTALL-IP*
- 5. Si desea realizar un backup de la configuración del dispositivo en un archivo JSON, utilice advanced y.. backup-file subcomandos. Por ejemplo, si desea realizar una copia de seguridad de la configuración de un dispositivo con dirección IP *SGA-INSTALL-IP* a un archivo llamado appliance-SG1000.json, introduzca lo siguiente:

```
configure-sga.py advanced --backup-file appliance-SG1000.json SGA-INSTALL-IP
```
El archivo JSON que contiene la información de configuración se escribe en el mismo directorio desde el que se ejecutó la secuencia de comandos.

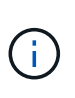

Compruebe que el nombre del nodo de nivel superior del archivo JSON generado coincida con el nombre del dispositivo. No haga ningún cambio en este archivo a menos que sea un usuario con experiencia y que tenga una profunda comprensión de las API de StorageGRID.

6. Cuando esté satisfecho con la configuración del dispositivo, utilice install y.. monitor subcomandos para instalar el dispositivo:

configure-sga.py install --monitor *SGA-INSTALL-IP*

7. Si desea reiniciar el dispositivo, introduzca lo siguiente: configure-sga.py reboot *SGA-INSTALL-IP*

## **Automatización de la configuración de StorageGRID**

Después de implementar los nodos de grid, puede automatizar la configuración del sistema StorageGRID.

### **Lo que necesitará**

• Conoce la ubicación de los siguientes archivos del archivo de instalación.

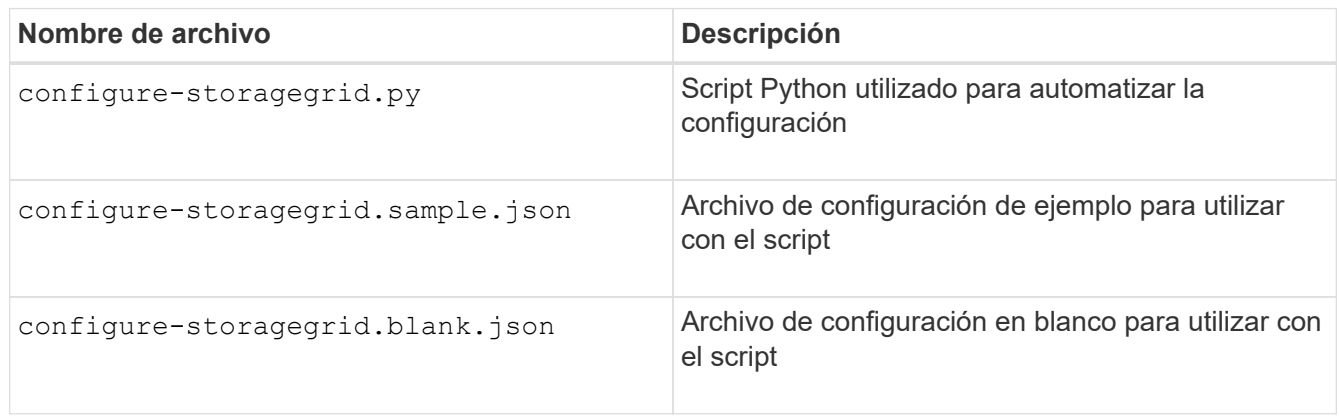

• Ha creado un configure-storagegrid.json archivo de configuración. Para crear este archivo, puede modificar el archivo de configuración de ejemplo (configure-storagegrid.sample.json) o el archivo de configuración en blanco (configure-storagegrid.blank.json).

### **Acerca de esta tarea**

Puede utilizar el configure-storagegrid.py El quión de Python y el configure-storagegrid.json Archivo de configuración para automatizar la configuración del sistema StorageGRID.

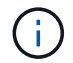

También puede configurar el sistema mediante Grid Manager o la API de instalación.

## **Pasos**

- 1. Inicie sesión en el equipo Linux que está utilizando para ejecutar el script Python.
- 2. Cambie al directorio en el que ha extraído el archivo de instalación.

```
Por ejemplo:
cd StorageGRID-Webscale-version/platform
```
donde *platform* es debs, rpms, o. vsphere.

3. Ejecute el script Python y utilice el archivo de configuración que ha creado.

Por ejemplo:

```
./configure-storagegrid.py ./configure-storagegrid.json --start-install
```
#### **Después de terminar**

Un paquete de recuperación . zip el archivo se genera durante el proceso de configuración y se descarga en el directorio en el que se ejecuta el proceso de instalación y configuración. Debe realizar una copia de seguridad del archivo de paquete de recuperación para poder recuperar el sistema StorageGRID si falla uno o más nodos de grid. Por ejemplo, cópielo en una ubicación de red segura y en una ubicación de almacenamiento en nube segura.

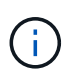

El archivo del paquete de recuperación debe estar protegido porque contiene claves de cifrado y contraseñas que se pueden usar para obtener datos del sistema StorageGRID.

Si ha especificado que se deben generar contraseñas aleatorias, debe extraer el Passwords.txt File y busque las contraseñas que se necesitan para acceder al sistema StorageGRID.

```
######################################################################
##### The StorageGRID "recovery package" has been downloaded as: #####
##### ./sgws-recovery-package-994078-rev1.zip #####
##### Safeguard this file as it will be needed in case of a #####
##### StorageGRID node recovery. #####
######################################################################
```
El sistema StorageGRID se instala y configura cuando se muestra un mensaje de confirmación.

StorageGRID has been configured and installed.

# **Información general sobre la instalación de API de REST**

StorageGRID proporciona dos API REST para realizar tareas de instalación: La API de instalación de StorageGRID y la API del instalador de dispositivos de StorageGRID.

Ambas API utilizan la plataforma API de código abierto de Swagger para proporcionar la documentación de API. Swagger permite que tanto desarrolladores como no desarrolladores interactúen con la API en una interfaz de usuario que ilustra cómo responde la API a los parámetros y las opciones. En esta documentación se asume que está familiarizado con las tecnologías web estándar y el formato de datos JSON (notación de objetos JavaScript).

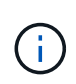

Cualquier operación de API que realice mediante la página web de documentos de API es una operación en directo. Tenga cuidado de no crear, actualizar o eliminar datos de configuración u otros datos por error.

Cada comando de API REST incluye la URL de la API, una acción HTTP, los parámetros de URL necesarios o opcionales y una respuesta de API esperada.

## **API de instalación de StorageGRID**

La API de instalación de StorageGRID solo está disponible cuando configura inicialmente el sistema StorageGRID y en el caso de que deba realizar una recuperación de nodo de administrador principal. Se puede acceder a la API de instalación a través de HTTPS desde Grid Manager.

Para acceder a la documentación de API, vaya a la página web de instalación del nodo de administración principal y seleccione **Ayuda** > **Documentación de API** en la barra de menús.

La API de instalación de StorageGRID incluye las siguientes secciones:

- **Config** Operaciones relacionadas con la versión del producto y las versiones de la API. Puede mostrar la versión de la versión del producto y las versiones principales de la API que admite esa versión.
- **Grid** Operaciones de configuración a nivel de cuadrícula. Puede obtener y actualizar la configuración de la cuadrícula, incluidos los detalles de la cuadrícula, las subredes de la red de cuadrícula, las contraseñas de la cuadrícula y las direcciones IP del servidor NTP y DNS.
- **Nodes** Operaciones de configuración a nivel de nodo. Puede recuperar una lista de nodos de cuadrícula, eliminar un nodo de cuadrícula, configurar un nodo de cuadrícula, ver un nodo de cuadrícula y restablecer la configuración de un nodo de cuadrícula.
- **Aprovisionamiento** Operaciones de aprovisionamiento. Puede iniciar la operación de aprovisionamiento y ver el estado de la operación de aprovisionamiento.
- **Recuperación** Operaciones de recuperación del nodo de administración principal. Puede restablecer la información, cargar el paquete de recuperación, iniciar la recuperación y ver el estado de la operación de recuperación.
- **Paquete de recuperación** Operaciones para descargar el paquete de recuperación.
- **Sites** Operaciones de configuración a nivel de sitio. Puede crear, ver, eliminar y modificar un sitio.

## **API del instalador de dispositivos de StorageGRID**

Se puede acceder a la API del instalador de dispositivos de StorageGRID a través de HTTPS desde *Controller\_IP*:8443.

Para acceder a la documentación de la API, vaya al instalador del dispositivo StorageGRID en el dispositivo y seleccione **Ayuda** > **Documentación de la API** en la barra de menús.

La API del instalador de dispositivos de StorageGRID incluye las siguientes secciones:

- **Clone** Operaciones para configurar y controlar la clonación de nodos.
- **Cifrado** Operaciones para administrar el cifrado y ver el estado del cifrado.
- **Configuración del hardware** Operaciones para configurar los ajustes del sistema en el hardware conectado.
- **Instalación** Operaciones para iniciar la instalación del aparato y para supervisar el estado de instalación.
- **Redes** Operaciones relacionadas con la configuración de red de Grid, Admin y Cliente para un dispositivo StorageGRID y los ajustes de puerto de dispositivo.
- **Setup** Operaciones para ayudar con la instalación inicial del dispositivo incluyendo solicitudes para obtener información sobre el sistema y actualizar el IP principal del nodo de administración.
- **Soporte** Operaciones para reiniciar el controlador y obtener registros.
- **Upgrade** Operaciones relacionadas con la actualización del firmware del dispositivo.
- **Uploadsg** Operaciones para cargar archivos de instalación de StorageGRID.

# **Solucionar los problemas de instalación del hardware**

Si encuentra problemas durante la instalación, es posible que le sea útil revisar información sobre la solución de problemas relacionados con la configuración del hardware y los problemas de conectividad.

["La configuración del hardware parece que se bloquea"](#page-84-0)

["Solución de problemas de conexión"](#page-85-0)

## <span id="page-84-0"></span>**La configuración del hardware parece que se bloquea**

Es posible que el instalador de dispositivos StorageGRID no esté disponible si los errores de hardware o de cableado impiden que la controladora E5600SG complete su procesamiento de arranque.

#### **Pasos**

1. Compruebe el LED de atención necesaria en cualquiera de los controladores y busque un código de error parpadeante.

Durante el encendido, los LED de acción de servicio permitida y Acción de servicio requerida se encienden mientras el hardware se está inicializando. El punto decimal superior del dígito inferior, llamado *LED* de diagnóstico, también se ilumina. La pantalla de siete segmentos recorre una secuencia de códigos que son comunes para ambos controladores. Esto es normal y no es una indicación de un error. Cuando el hardware se arranca correctamente, los LED de acción de servicio se apagan y las pantallas se basan en el firmware.

2. Revise los códigos de la pantalla de siete segmentos del controlador E5600SG.

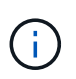

La instalación y el aprovisionamiento tardan en realizarse. Algunas fases de instalación no notifican las actualizaciones del instalador de dispositivos StorageGRID durante varios minutos.

Si se produce un error, la pantalla de siete segmentos parpadea en una secuencia, como ÉL.

3. Para comprender qué significan estos códigos, consulte los siguientes recursos:

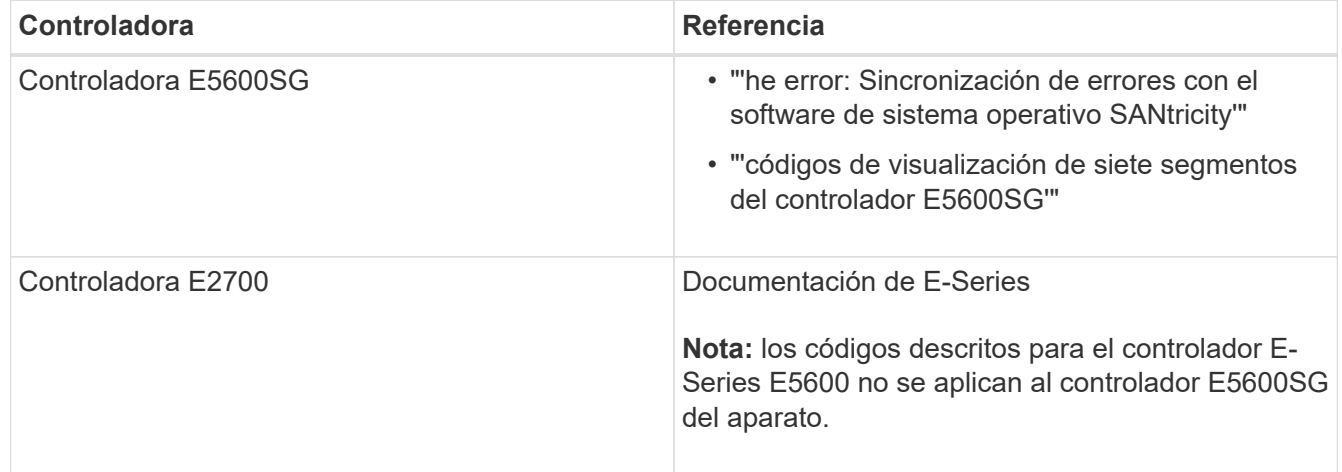

4. Si esto no se resuelve el problema, póngase en contacto con el soporte técnico.

#### **Información relacionada**

["códigos de visualización de siete segmentos de la controladora E5600SG"](#page-31-0)

["Error: Error al sincronizar con el software de sistema operativo SANtricity"](#page-85-1)

["Documentación de NetApp: Serie E2700"](http://mysupport.netapp.com/documentation/productlibrary/index.html?productID=61765)

#### <span id="page-85-1"></span>**Error: Error al sincronizar con el software de sistema operativo SANtricity**

La visualización de siete segmentos en la controladora de computación muestra un código de error HE si el instalador de dispositivos de StorageGRID no puede sincronizarse con el software de sistema operativo SANtricity.

#### **Acerca de esta tarea**

Si se muestra UN código DE error, lleve a cabo esta acción correctiva.

#### **Pasos**

- 1. Compruebe la integridad de los dos cables de interconexión SAS y confirme que están conectados de forma segura.
- 2. Según sea necesario, sustituya uno o ambos cables y vuelva a intentarlo.
- 3. Si esto no se resuelve el problema, póngase en contacto con el soporte técnico.

## <span id="page-85-0"></span>**Solución de problemas de conexión**

Si tiene problemas de conexión durante la instalación del dispositivo StorageGRID, debe ejecutar los pasos de acción correctiva indicados.

#### **No se puede conectar con el dispositivo StorageGRID a través de la red**

Si no puede conectarse al dispositivo, puede haber un problema de red o es posible que la instalación del hardware no se haya completado correctamente.

• **Edición**

No puede conectar al aparato.

• **Causa**

Esto podría ocurrir si hay un problema de red o la instalación del hardware no se completó correctamente.

- **Acción Correctiva**
	- a. Ping en el aparato: **ping** *E5600\_controller\_IP*
	- b. Abra un explorador e introduzca lo siguiente para acceder al instalador de dispositivos de StorageGRID:

**https://***Management\_Port\_IP***:8443**

Para Management Port IP, introduzca la dirección IP para el puerto de gestión 1 en la controladora E5600SG (aprovisionada durante la instalación física).

- c. Haga clic en **Configurar red de administración** y compruebe la dirección IP.
- d. Si recibe una respuesta del ping, compruebe que el puerto 8443 está abierto en los firewalls.
- e. Reinicie el dispositivo.
- f. Actualice la página web de instalación.
- g. Si esto no resuelve el problema de conexión, póngase en contacto con el soporte técnico del sitio de soporte de NetApp en ["mysupport.netapp.com"](http://mysupport.netapp.com/).

#### **Información relacionada**

["códigos de visualización de siete segmentos de la controladora E5600SG"](#page-31-0)

## **Reiniciar la controladora mientras se está ejecutando el instalador de dispositivos de StorageGRID**

Es posible que deba reiniciar la controladora de computación mientras se está ejecutando el instalador de dispositivos de StorageGRID. Por ejemplo, es posible que deba reiniciar la controladora si la instalación falla.

#### **Acerca de esta tarea**

Este procedimiento solo se aplica cuando la controladora de computación ejecuta el instalador de dispositivos de StorageGRID. Una vez finalizada la instalación, este paso ya no funciona porque el instalador de dispositivos StorageGRID ya no está disponible.

#### **Pasos**

- 1. En el instalador del dispositivo StorageGRID, haga clic en **Avanzado** > **Reiniciar controlador** y, a continuación, seleccione una de estas opciones:
	- Seleccione **Reiniciar en StorageGRID** para reiniciar el controlador con el nodo que vuelve a unir la cuadrícula. Seleccione esta opción si hizo trabajo en modo de mantenimiento y está listo para devolver el nodo a su funcionamiento normal.
	- Seleccione **Reiniciar en el modo de mantenimiento** para reiniciar el controlador con el nodo restante en modo de mantenimiento. Seleccione esta opción si hay otras operaciones de mantenimiento que debe realizar en el nodo antes de volver a unir la cuadrícula.

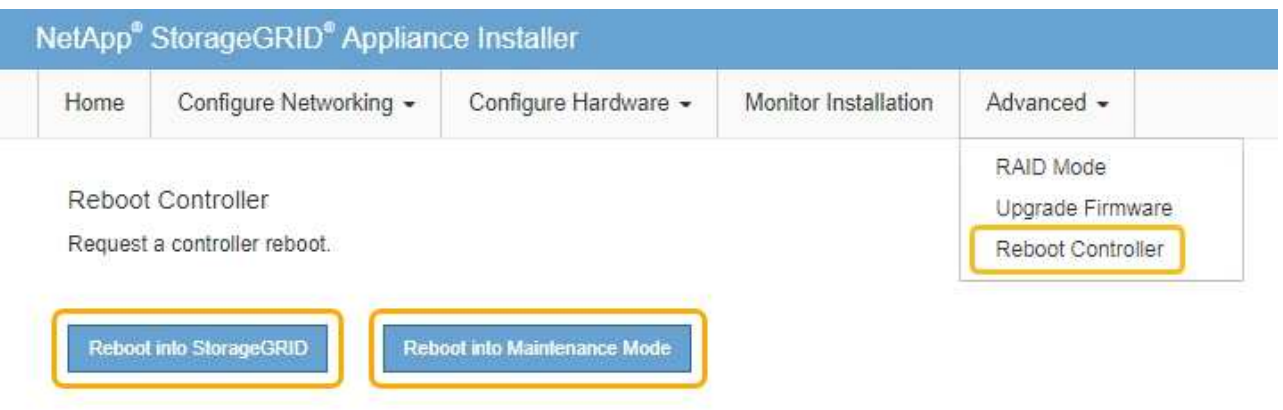

Se reinicia el controlador SG6000-CN.

# **Mantenimiento del dispositivo SG5600**

Es posible que deba actualizar el software de sistema operativo SANtricity en la controladora E2700, sustituir la controladora E2700 o la controladora E5600SG, o sustituir componentes específicos. En los procedimientos descritos en esta sección se asume que el dispositivo ya se ha puesto en marcha como nodo de almacenamiento en un sistema StorageGRID.

## **Pasos**

- ["Colocar un dispositivo en modo de mantenimiento"](#page-87-0)
- ["Actualización del sistema operativo SANtricity en las controladoras de almacenamiento mediante Grid](#page-90-0) [Manager"](#page-90-0)
- ["Actualizar el sistema operativo SANtricity en la controladora E2700 mediante modo de mantenimiento"](#page-97-0)
- ["Actualizar el firmware de la unidad mediante SANtricity Storage Manager"](#page-99-0)
- ["Sustituya la controladora E2700"](#page-105-0)
- ["Reemplace la controladora E5600SG"](#page-108-0)
- ["Sustitución de otros componentes de hardware"](#page-109-0)
- ["Cambiar la configuración de enlace de la controladora E5600SG"](#page-110-0)
- ["Cambiar el valor de MTU"](#page-113-0)
- ["Comprobando la configuración del servidor DNS"](#page-115-0)
- ["Supervisar el cifrado del nodo en modo de mantenimiento"](#page-118-0)

## <span id="page-87-0"></span>**Colocar un dispositivo en modo de mantenimiento**

Debe colocar el aparato en modo de mantenimiento antes de realizar procedimientos de mantenimiento específicos.

#### **Lo que necesitará**

- Debe iniciar sesión en Grid Manager mediante un explorador compatible.
- Debe tener los permisos de mantenimiento o acceso raíz. Para obtener más detalles, consulte las instrucciones para administrar StorageGRID.

#### **Acerca de esta tarea**

Si un dispositivo StorageGRID se coloca en modo de mantenimiento, puede que el dispositivo no esté disponible para el acceso remoto.

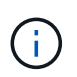

La contraseña y la clave de host de un dispositivo StorageGRID en el modo de mantenimiento siguen siendo las mismas que cuando el dispositivo estaba en servicio.

#### **Pasos**

- 1. En Grid Manager, seleccione **Nodes**.
- 2. En la vista de árbol de la página Nodes, seleccione Appliance Storage Node.
- 3. Seleccione **tareas**.

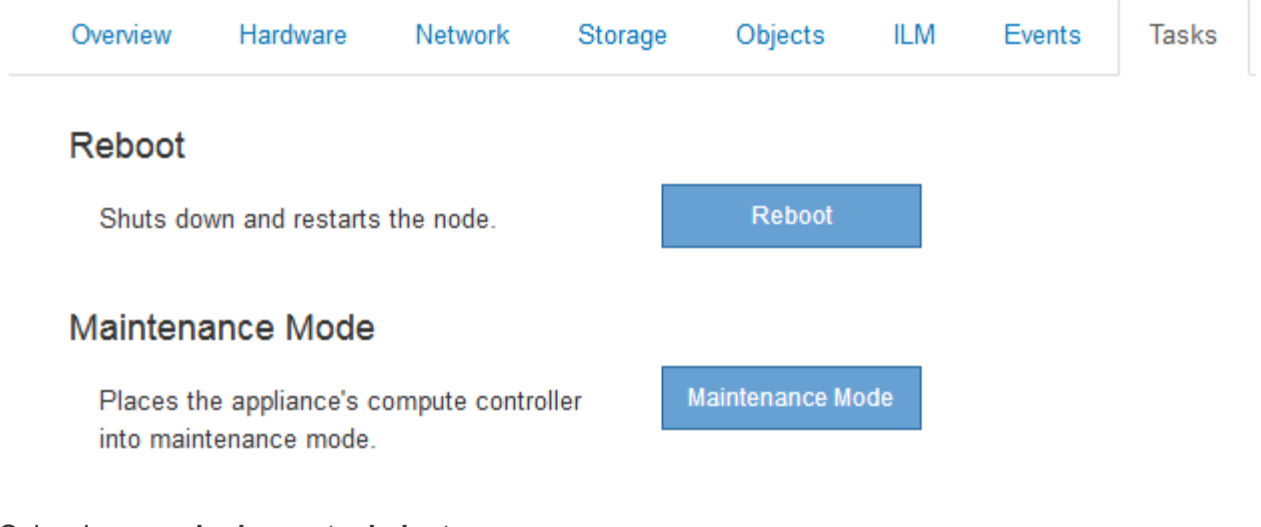

## 4. Seleccione **modo de mantenimiento**.

Se muestra un cuadro de diálogo de confirmación.

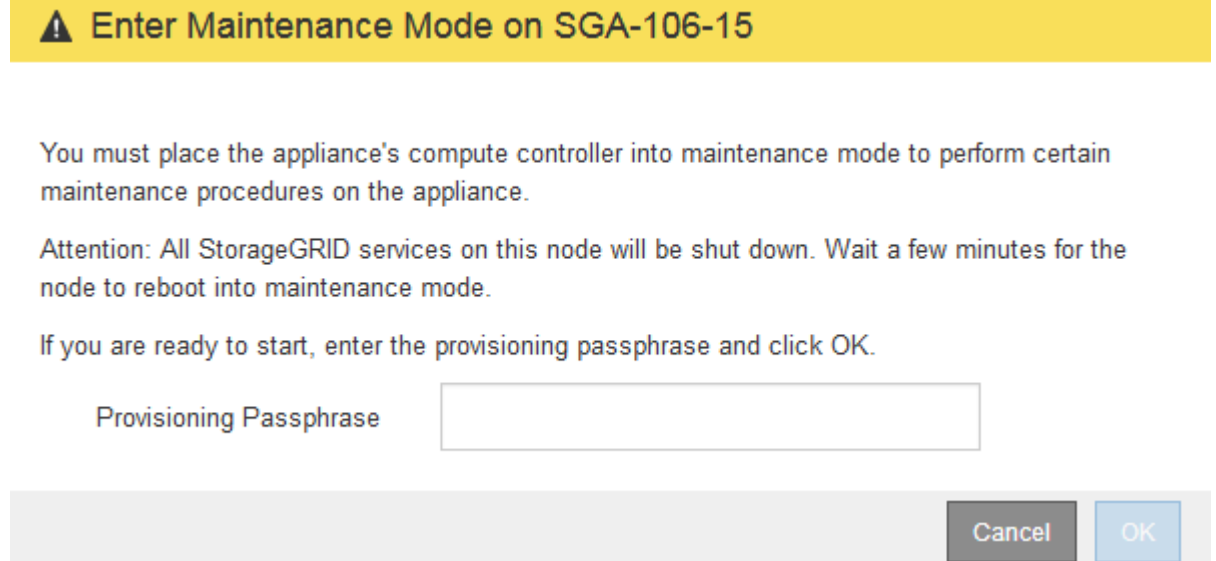

5. Introduzca la contraseña de aprovisionamiento y seleccione **Aceptar**.

Una barra de progreso y una serie de mensajes, incluidos "solicitud enviada", "detención de StorageGRID" y "reinicio", indican que el dispositivo está llevando a cabo los pasos necesarios para entrar en el modo de mantenimiento.

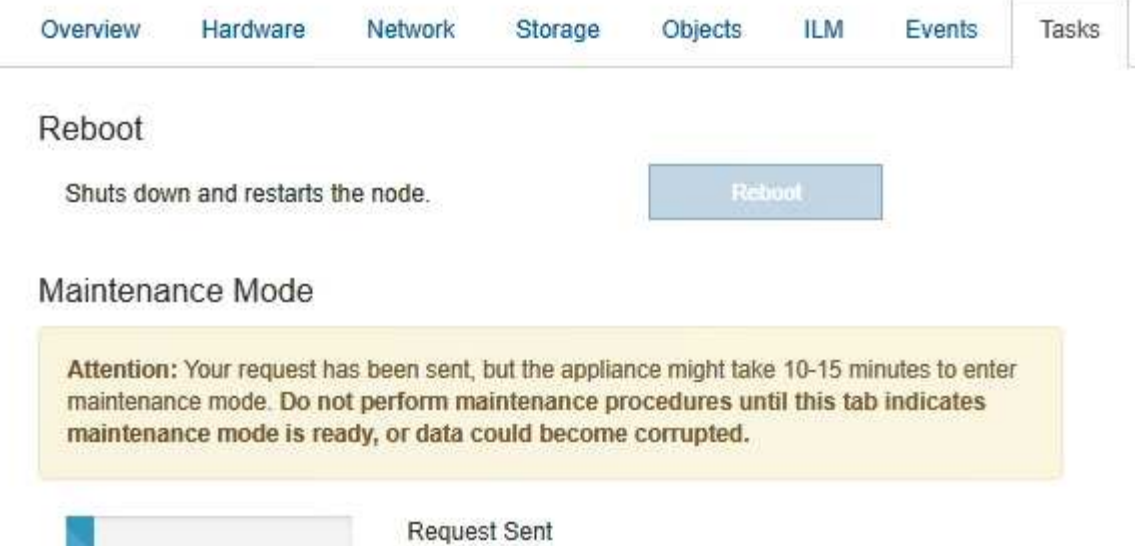

Cuando el dispositivo se encuentra en modo de mantenimiento, un mensaje de confirmación enumera las URL que puede utilizar para acceder al instalador de dispositivos de StorageGRID.

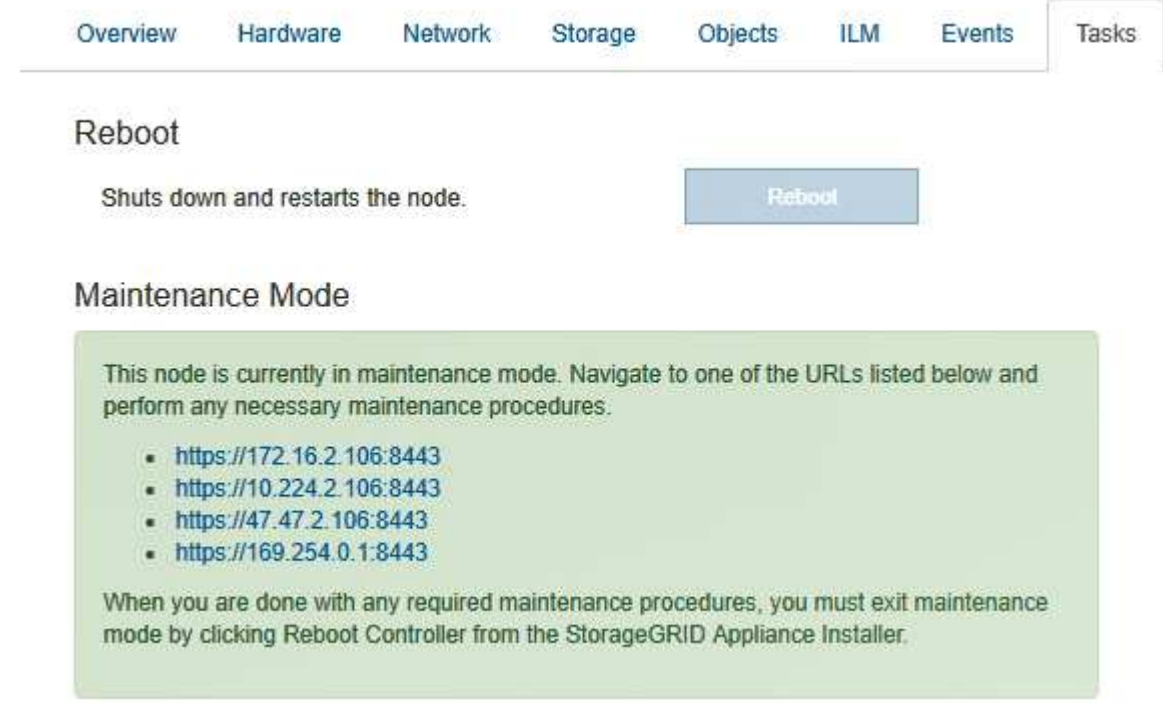

6. Para acceder al instalador de dispositivos de StorageGRID, busque cualquiera de las direcciones URL que se muestren.

Si es posible, utilice la dirección URL que contiene la dirección IP del puerto de red de administración del dispositivo.

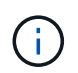

Acceso https://169.254.0.1:8443 requiere una conexión directa con el puerto de gestión local.

7. En el instalador de dispositivos StorageGRID, confirme que el dispositivo está en modo de mantenimiento.

 $\triangle$  This node is in maintenance mode. Perform any required maintenance procedures. If you want to exit maintenance mode manually to resume normal operation, go to Advanced > Reboot Controller to reboot the controller.

- 8. Realice las tareas de mantenimiento necesarias.
- 9. Después de completar las tareas de mantenimiento, salga del modo de mantenimiento y reanude el funcionamiento normal del nodo. En el instalador del dispositivo StorageGRID, seleccione **Avanzado** > **Reiniciar controlador** y, a continuación, seleccione **Reiniciar en StorageGRID**.

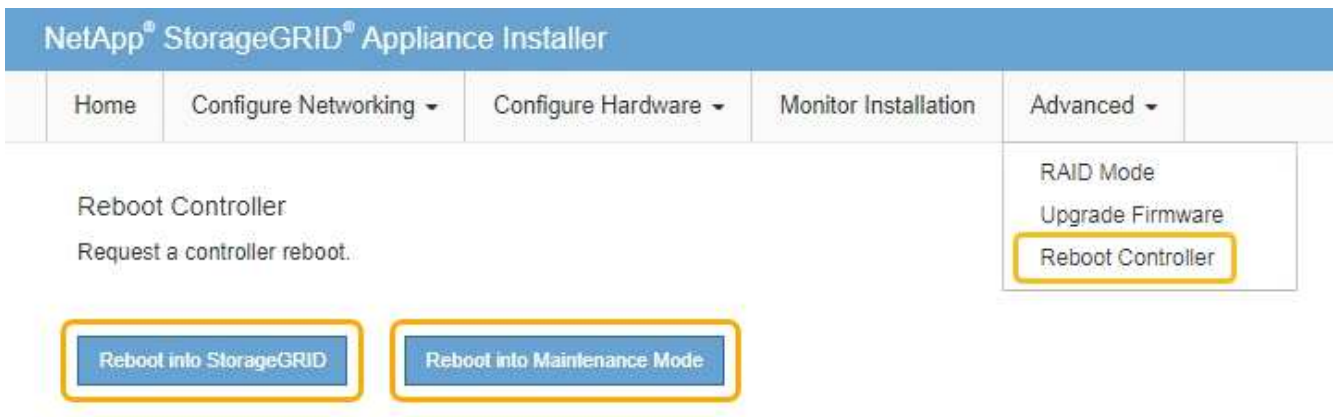

El dispositivo puede tardar hasta 20 minutos en reiniciarse y volver a unirse a la cuadrícula. Para confirmar que el reinicio ha finalizado y que el nodo ha vuelto a unirse a la cuadrícula, vuelva a Grid Manager. La ficha **Nodes** debería mostrar un estado normal para el nodo del dispositivo, que indica que no hay alertas activas y el nodo está conectado al grid.

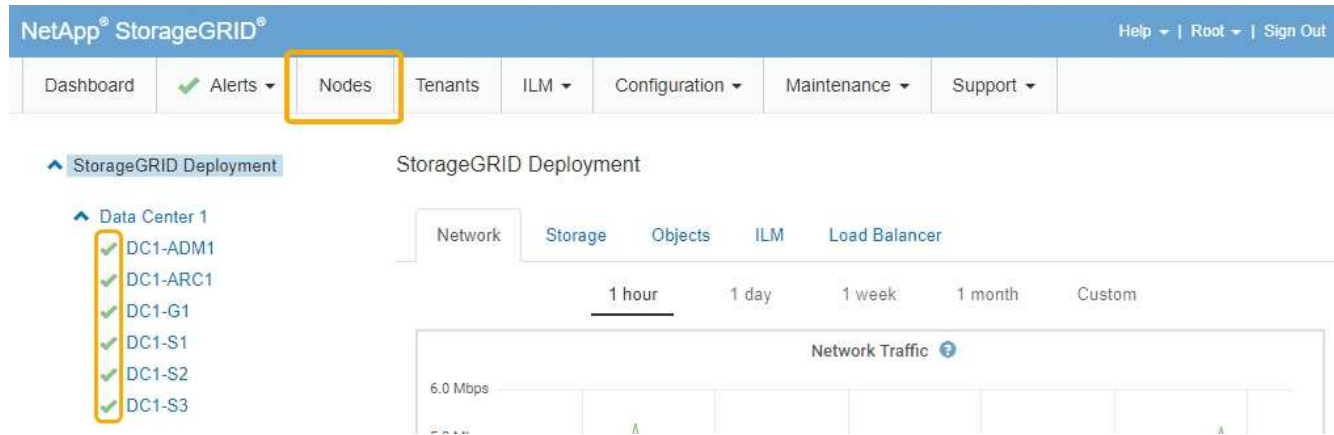

## <span id="page-90-0"></span>**Actualización del sistema operativo SANtricity en las controladoras de almacenamiento mediante Grid Manager**

Utilice el Administrador de grid para aplicar una actualización del sistema operativo SANtricity.

#### **Lo que necesitará**

• Ha consultado con la herramienta de matriz de interoperabilidad (IMT) de NetApp para confirmar que la versión del sistema operativo SANtricity que utiliza para la actualización es compatible con su dispositivo.

- Debe tener el permiso de mantenimiento.
- Debe iniciar sesión en Grid Manager mediante un explorador compatible.
- Debe tener la clave de acceso de aprovisionamiento.
- Debe tener acceso a la página de descargas de NetApp para SANtricity OS.

#### **Acerca de esta tarea**

No puede realizar otras actualizaciones de software (actualización de software StorageGRID o revisión) hasta que haya completado el proceso de actualización de sistema operativo SANtricity. Si intenta iniciar una revisión o una actualización de software de StorageGRID antes de que haya finalizado el proceso de actualización de SANtricity OS, se le redirigirá a la página de actualización de SANtricity OS.

No se completará el procedimiento hasta que la actualización del sistema operativo SANtricity se haya aplicado correctamente a todos los nodos aplicables. Es posible que tardar más de 30 minutos cargar el sistema operativo SANtricity en cada nodo y que se deban reiniciar cada dispositivo de almacenamiento StorageGRID hasta 90 minutos.

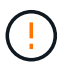

Los siguientes pasos sólo son aplicables cuando se utiliza Grid Manager para realizar la actualización.

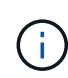

Este procedimiento actualizará automáticamente la NVSRAM a la versión más reciente asociada con la actualización del sistema operativo SANtricity. No es necesario aplicar un archivo de actualización de NVSRAM aparte.

#### **Pasos**

1. Desde un portátil de servicio, descargue el nuevo archivo de SO SANtricity del sitio de soporte de NetApp.

Asegúrese de elegir la versión de sistema operativo SANtricity para la controladora de almacenamiento E2700.

- 2. Inicie sesión en Grid Manager con un navegador compatible.
- 3. Seleccione **Mantenimiento**. A continuación, en la sección sistema del menú, seleccione **actualización de software**.

Aparece la página actualización de software.

#### Software Update

You can upgrade StorageGRID software, apply a hotfix, or upgrade the SANtricity OS software on StorageGRID storage appliances.

- · To perform a major version upgrade of StorageGRID, see the instructions for upgrading StorageGRID, and then select StorageGRID Upgrade.
- · To apply a hotfix to all nodes in your system, see "Hotfix procedure" in the recovery and maintenance instructions, and then select StorageGRID Hotfix.
- · To upgrade SANtricity OS software on a storage controller, see "Upgrading SANtricity OS Software on the storage controllers" in the installation and maintenance instructions for your storage appliance, and then select SANtricity OS:

SG6000 appliance installation and maintenance SG5700 appliance installation and maintenance SG5600 appliance installation and maintenance

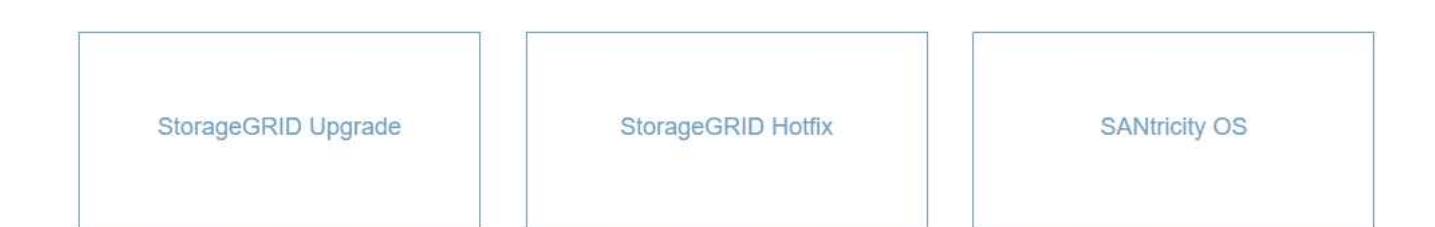

#### 4. Haga clic en **SANtricity OS**.

Se muestra la página SANtricity OS.

 $\sim$   $-$ 

#### **SANtricity OS**

You can use this page to upgrade the SANtricity OS software on storage controllers in a storage appliance. Before installing the new software, confirm the storage controllers are Nominal (Nodes > appliance node > Hardware) and ready for an upgrade. A health check is automatically performed as part of the upgrade process and valid NVSRAM is automatically installed based on the appliance type and new software version. The software upgrade can take up to 30 minutes per appliance. When the upgrade is complete, the node will be automatically rebooted to activate the SANtricity OS on the storage controllers. If you have multiple types of appliances, repeat this procedure to install the appropriate OS software for each type.

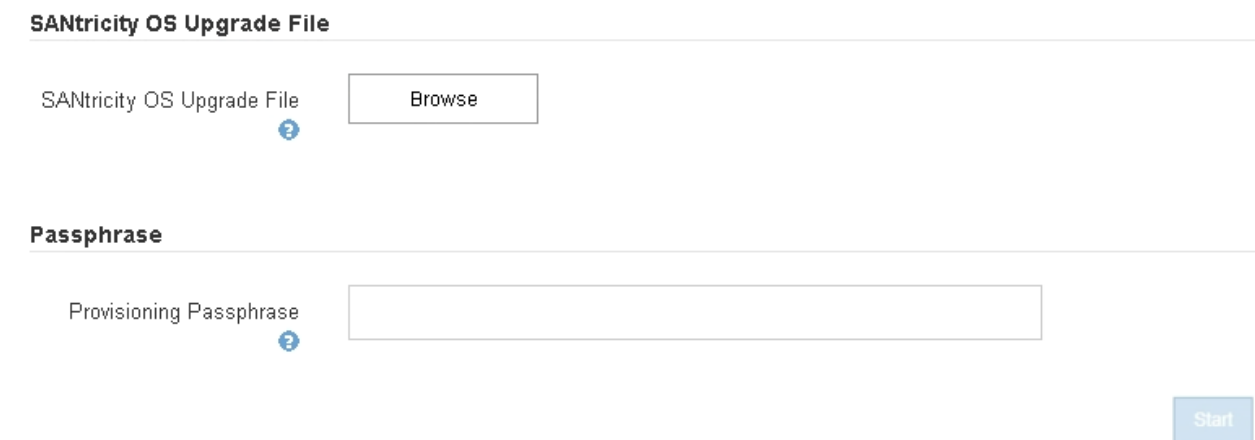

- 5. Seleccione el archivo de actualización del sistema operativo SANtricity que descargó del sitio de soporte de NetApp.
	- a. Haga clic en **examinar**.
- b. Localice y seleccione el archivo.
- c. Haga clic en **Abrir**.

El archivo se carga y se valida. Cuando se realiza el proceso de validación, el nombre del archivo se muestra en el campo Detalles.

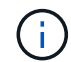

No cambie el nombre del archivo ya que forma parte del proceso de verificación.

#### **SANtricity OS**

You can use this page to upgrade the SANtricity OS software on storage controllers in a storage appliance. Before installing the new software, confirm the storage controllers are Nominal (Nodes > appliance node > Hardware) and ready for an upgrade. A health check is automatically performed as part of the upgrade process and valid NVSRAM is automatically installed based on the appliance type and new software version. The software upgrade can take up to 30 minutes per appliance. When the upgrade is complete, the node will be automatically rebooted to activate the SANtricity OS on the storage controllers. If you have multiple types of appliances, repeat this procedure to install the appropriate OS software for each type.

#### **SANtricity OS Upgrade File**

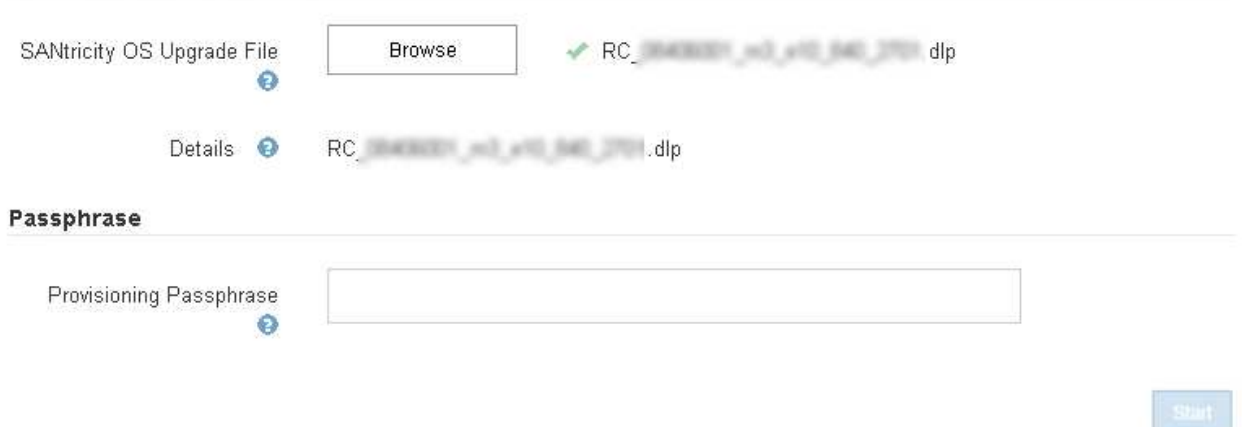

6. Introduzca la clave de acceso de aprovisionamiento.

El botón **Iniciar** está activado.

#### **SANtricity OS**

You can use this page to upgrade the SANtricity OS software on storage controllers in a storage appliance. Before installing the new software, confirm the storage controllers are Nominal (Nodes > appliance node > Hardware) and ready for an upgrade. A health check is automatically performed as part of the upgrade process and valid NVSRAM is automatically installed based on the appliance type and new software version. The software upgrade can take up to 30 minutes per appliance. When the upgrade is complete, the node will be automatically rebooted to activate the SANtricity OS on the storage controllers. If you have multiple types of appliances, repeat this procedure to install the appropriate OS software for each type.

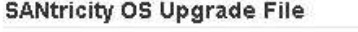

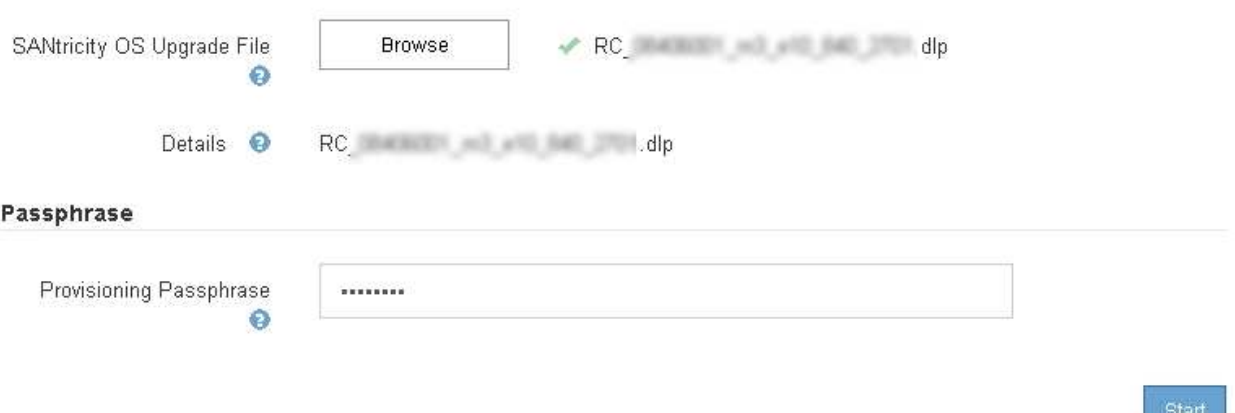

#### 7. Haga clic en **Inicio**.

Aparece un cuadro de advertencia que indica que es posible que se pierda temporalmente la conexión del explorador como se reinician los servicios de los nodos actualizados.

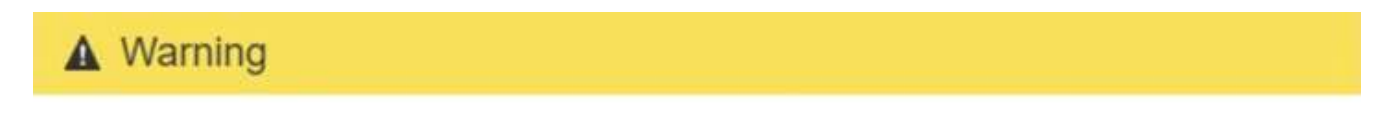

Nodes can disconnect and services might be affected

The node will be automatically rebooted at the end of upgrade and services will be affected. Are you sure you want to start the SANtricity OS upgrade?

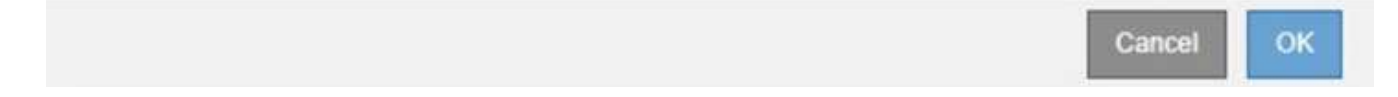

8. Haga clic en **Aceptar** para almacenar el archivo de actualización de SANtricity OS en el nodo de administración principal.

Cuando se inicia la actualización del sistema operativo SANtricity:

a. Se ejecuta la comprobación del estado. Este proceso comprueba que ningún nodo tenga el estado de necesita atención.

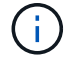

Si se informa de algún error, solucione y vuelva a hacer clic en **Iniciar**.

b. Se muestra la tabla progreso de actualización de sistema operativo SANtricity. En esta tabla se

muestran todos los nodos de almacenamiento del grid y la fase actual de la actualización de cada nodo.

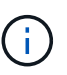

La tabla muestra todos los nodos de almacenamiento, incluidos los nodos de almacenamiento basados en software. Debe aprobar la actualización para todos los nodos de almacenamiento, aunque una actualización de SO SANtricity no tenga efecto en los nodos de almacenamiento basados en software. El mensaje de actualización devuelto para los nodos de almacenamiento basados en software es «"la actualización del SO SANtricity no es aplicable a este nodo».

#### **SANtricity OS Upgrade Progress**

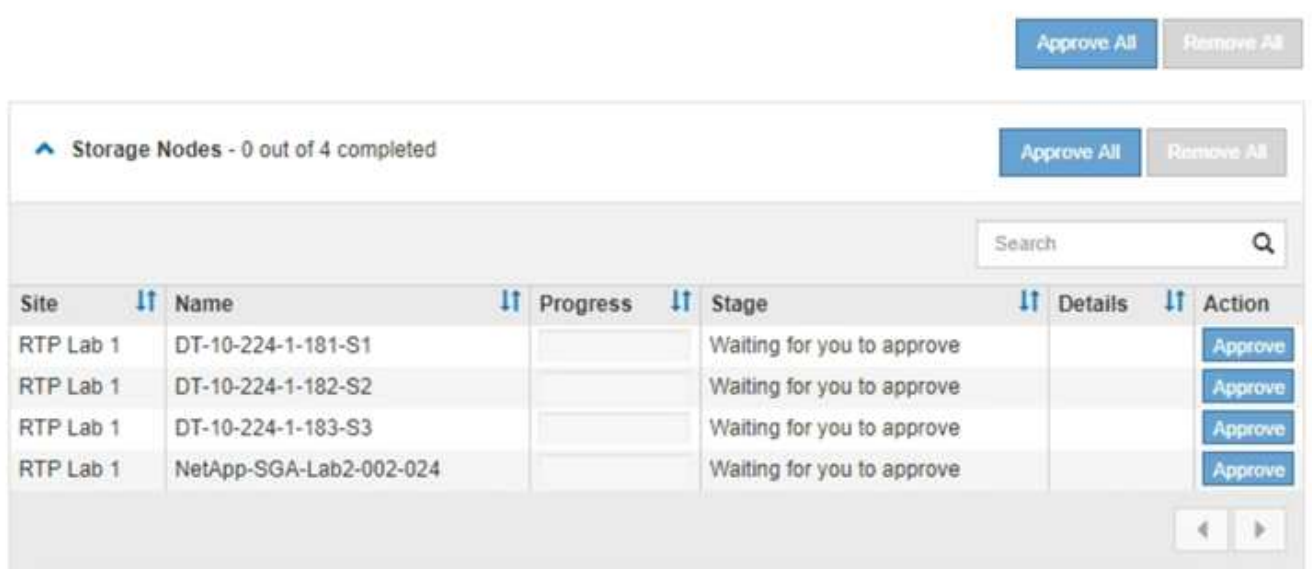

9. Opcionalmente, ordene la lista de nodos en orden ascendente o descendente por **Sitio**, **Nombre**, **progreso**, **etapa** o **Detalles**. O bien, introduzca un término en el cuadro **Buscar** para buscar nodos específicos.

Puede desplazarse por la lista de nodos utilizando las flechas izquierda y derecha de la esquina inferior derecha de la sección.

10. Apruebe los nodos de cuadrícula que está listo para agregar a la cola de actualización. Los nodos aprobados del mismo tipo se actualizan de uno en uno.

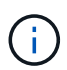

No apruebe la actualización de SANtricity OS para un nodo de almacenamiento de dispositivos a menos que esté seguro de que el nodo esté listo para detenerse y reiniciarse.cuando la actualización de SANtricity OS se ha aprobado en un nodo, los servicios de ese nodo se han detenido. Más tarde, cuando el nodo se actualiza, el nodo del dispositivo se reinicia. Estas operaciones pueden provocar interrupciones del servicio en los clientes que se comunican con el nodo.

◦ Haga clic en cualquiera de los botones **aprobar todo** para agregar todos los nodos de almacenamiento a la cola de actualización de SANtricity OS.

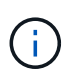

Si el orden en el que se actualizan los nodos es importante, apruebe los nodos o grupos de nodos de uno en uno y espere a que la actualización se complete en cada nodo antes de aprobar los siguientes nodos.

◦ Haga clic en uno o más botones **aprobar** para agregar uno o más nodos a la cola de actualización de SANtricity OS.

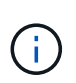

Puede retrasar la aplicación de una actualización de SANtricity OS a un nodo, pero el proceso de actualización de SANtricity OS no se completará hasta que apruebe la actualización de SANtricity OS en todos los nodos de almacenamiento enumerados.

Después de hacer clic en **aprobar**, el proceso de actualización determina si se puede actualizar el nodo. Si se puede actualizar un nodo, se agrega a la cola de actualización.

En algunos nodos, el archivo de actualización seleccionado no se aplica de forma intencional, y se puede completar el proceso de actualización sin actualizar estos nodos específicos. Para los nodos que no se actualizan intencionalmente, el proceso mostrará la fase de completado con uno de los siguientes mensajes en la columna Detalles:

- El nodo de almacenamiento ya se actualizó.
- La actualización de SANtricity OS no es aplicable a este nodo.
- El archivo del sistema operativo SANtricity no es compatible con este nodo.

El mensaje «'la actualización del sistema operativo SANtricity no es aplicable a este nodo» indica que el nodo no tiene una controladora de almacenamiento que pueda gestionar el sistema StorageGRID. Este mensaje aparecerá para nodos de almacenamiento que no sean del dispositivo. Puede completar el proceso de actualización de SANtricity OS sin actualizar el nodo y mostrar este mensaje. + el mensaje "'el archivo de SANtricity OS no es compatible con este nodo'" indica que el nodo requiere un archivo de SANtricity OS diferente al que intenta instalar el proceso. Después de completar la actualización actual del sistema operativo SANtricity, descargue el sistema operativo SANtricity adecuado para el nodo y repita el proceso de actualización.

11. Si necesita eliminar un nodo o todos los nodos de la cola de actualización de SANtricity OS, haga clic en **Quitar** o en **Quitar todo**.

Como se muestra en el ejemplo, cuando el escenario progresa más allá de la cola, el botón **Quitar** está oculto y ya no puede quitar el nodo del proceso de actualización de SANtricity OS.

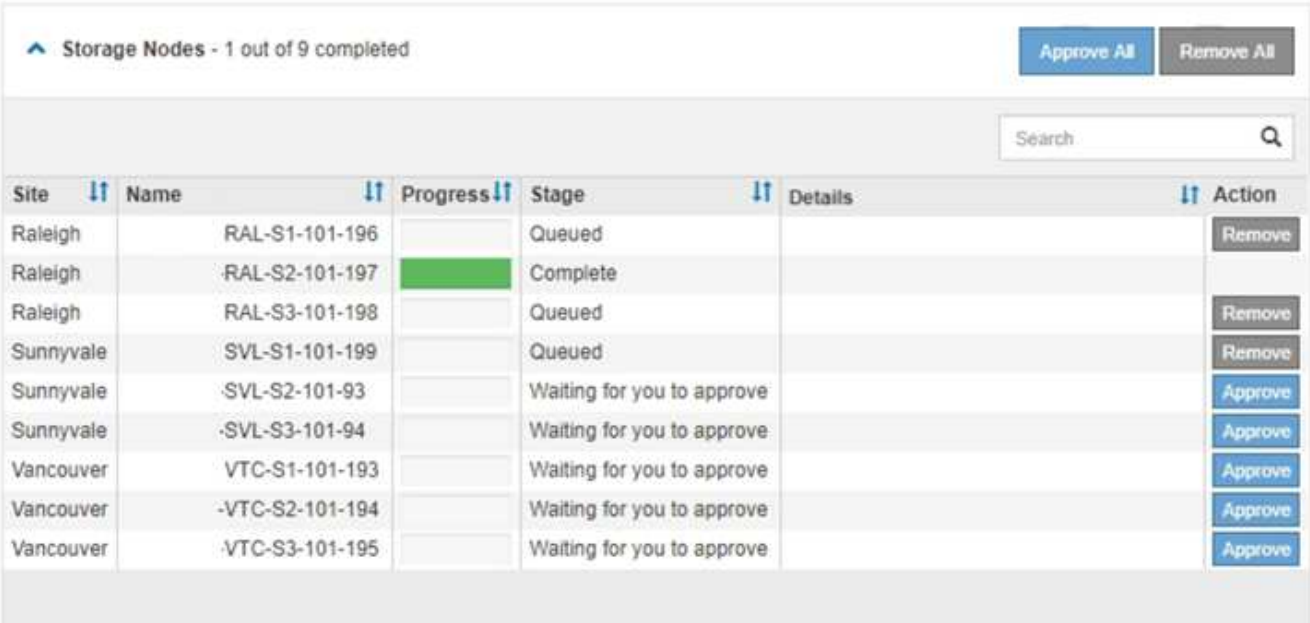

12. Espere mientras la actualización del SO SANtricity se aplica a cada nodo de grid aprobado.

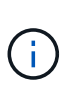

Si algún nodo muestra una etapa de error mientras se aplica la actualización del sistema operativo SANtricity, se produjo un error en la actualización para ese nodo. Es posible que el dispositivo deba colocarse en modo de mantenimiento para recuperarse del error. Póngase en contacto con el soporte técnico antes de continuar.

Si el firmware del nodo es demasiado antiguo para actualizarse con Grid Manager, el nodo muestra una etapa de error con los detalles: "'debe utilizar el modo de mantenimiento para actualizar SANtricity OS en este nodo. Consulte las instrucciones de instalación y mantenimiento del aparato. Tras la actualización, puede utilizar esta utilidad para futuras actualizaciones». Para resolver el error, haga lo siguiente:

- a. Utilice el modo de mantenimiento para actualizar SANtricity OS en el nodo que muestre una etapa de error.
- b. Utilice Grid Manager para reiniciar y completar la actualización del sistema operativo SANtricity.

Una vez completada la actualización de SANtricity OS en todos los nodos aprobados, la tabla de progreso de la actualización de SANtricity OS se cierra y un banner verde muestra la fecha y la hora en que se completó la actualización de SANtricity OS.

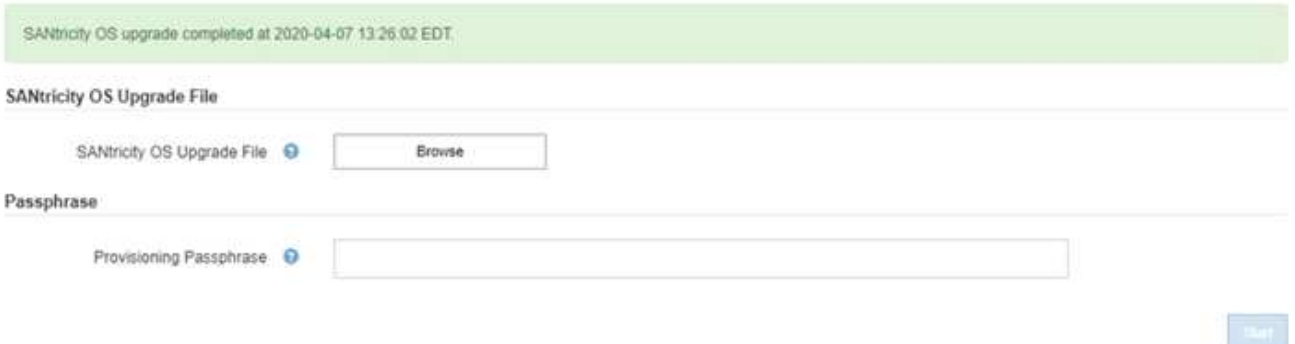

13. Repita este procedimiento de actualización para todos los nodos con una etapa de finalización que requieran un archivo de actualización de sistema operativo SANtricity diferente.

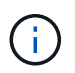

Para cualquier nodo con el estado necesita atención, utilice el modo de mantenimiento para realizar la actualización.

#### **Información relacionada**

["Actualizar el sistema operativo SANtricity en la controladora E2700 mediante modo de mantenimiento"](#page-97-0)

## <span id="page-97-0"></span>**Actualizar el sistema operativo SANtricity en la controladora E2700 mediante modo de mantenimiento**

Si no puede actualizar el software del sistema operativo SANtricity mediante el administrador de grid, utilice el procedimiento del modo de mantenimiento para aplicar la actualización.

#### **Lo que necesitará**

• Ha consultado con la herramienta de matriz de interoperabilidad (IMT) de NetApp para confirmar que la versión del sistema operativo SANtricity que utiliza para la actualización es compatible con su dispositivo. • Debe colocar la controladora E5600SG en modo de mantenimiento si no utiliza Grid Manager. Si una controladora se coloca en modo de mantenimiento, se interrumpe la conexión con la controladora E2700. Antes de cambiar la configuración de enlace, debe colocar la controladora E5600SG en modo de mantenimiento. Si se pone un dispositivo StorageGRID en modo de mantenimiento, puede que el dispositivo no esté disponible para el acceso remoto.

["Colocar un dispositivo en modo de mantenimiento"](#page-87-0)

#### **Acerca de esta tarea**

No actualice el sistema operativo SANtricity ni NVSRAM en la controladora E-Series en más de un dispositivo StorageGRID a la vez.

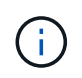

Actualizar más de un dispositivo StorageGRID a la vez puede provocar la falta de disponibilidad de los datos, según el modelo de puesta en marcha y las políticas de ILM.

#### **Pasos**

- 1. Desde un portátil de servicio, acceda a Storage Manager de SANtricity e inicie sesión.
- 2. Descargue el nuevo archivo de NVSRAM y de software de sistema operativo SANtricity en el cliente de gestión.

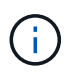

La NVSRAM es específica del dispositivo StorageGRID. No use la descarga estándar de NVSRAM.

3. Siga las instrucciones de actualización de software y firmware de SANtricity *E2700 y E5600* o de la ayuda en línea de Administrador de almacenamiento de SANtricity, y actualice el firmware de la controladora E2700, NVSRAM o ambos.

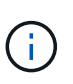

Si necesita actualizar NVSRAM en la controladora E2700, debe confirmar que el archivo del sistema operativo SANtricity que descargó se ha designado como compatible con los dispositivos StorageGRID.

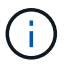

Active los archivos de actualización inmediatamente. No aplace la activación.

- 4. Una vez que se haya completado la operación de actualización, reinicie el nodo. En el instalador del dispositivo StorageGRID, seleccione **Avanzado** > **Reiniciar controlador** y, a continuación, seleccione una de estas opciones:
	- Seleccione **Reiniciar en StorageGRID** para reiniciar el controlador con el nodo que vuelve a unir la cuadrícula. Seleccione esta opción si hizo trabajo en modo de mantenimiento y está listo para devolver el nodo a su funcionamiento normal.
	- Seleccione **Reiniciar en el modo de mantenimiento** para reiniciar el controlador con el nodo restante en modo de mantenimiento. Seleccione esta opción si hay otras operaciones de mantenimiento que debe realizar en el nodo antes de volver a unir la cuadrícula.

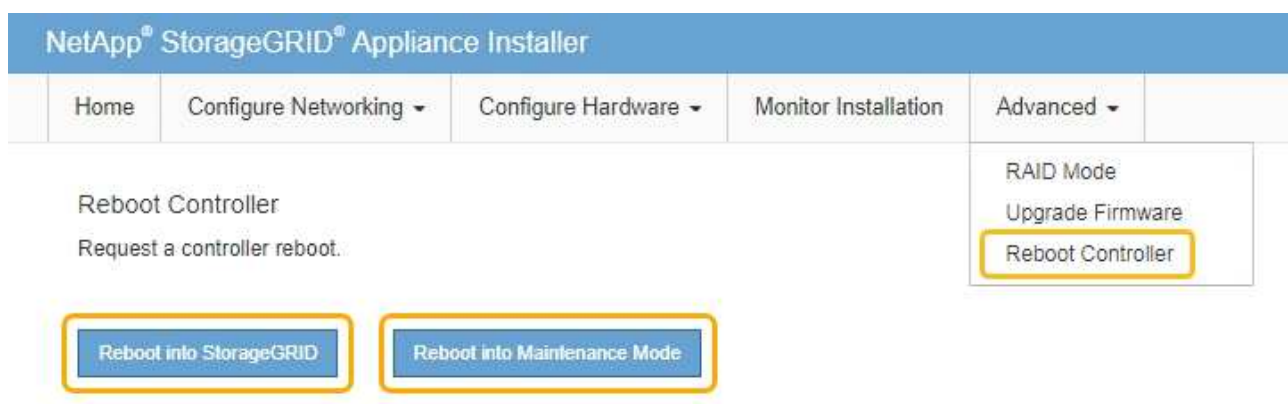

El dispositivo puede tardar hasta 20 minutos en reiniciarse y volver a unirse a la cuadrícula. Para confirmar que el reinicio ha finalizado y que el nodo ha vuelto a unirse a la cuadrícula, vuelva a Grid Manager. La ficha **Nodes** debería mostrar un estado normal para el nodo del dispositivo, que indica que no hay alertas activas y el nodo está conectado al grid.

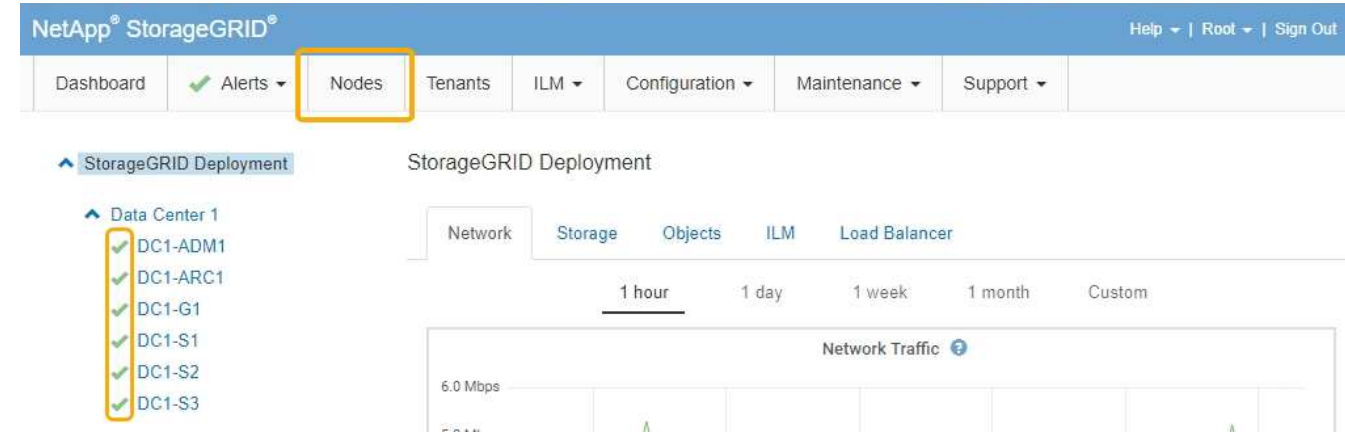

## <span id="page-99-0"></span>**Actualizar el firmware de la unidad mediante SANtricity Storage Manager**

El firmware de la unidad se actualiza para asegurarse de tener todas las funciones y correcciones de errores más recientes.

#### **Lo que necesitará**

- El dispositivo de almacenamiento tiene el estado Optimal.
- Todas las unidades tienen el estado Optimal.
- Tiene instalada la última versión de SANtricity Storage Manager que es compatible con la versión de StorageGRID.

["Actualización del sistema operativo SANtricity en las controladoras de almacenamiento mediante Grid](#page-90-0) [Manager"](#page-90-0)

["Actualizar el sistema operativo SANtricity en la controladora E2700 mediante modo de mantenimiento"](#page-97-0)

• Colocó el dispositivo StorageGRID en modo de mantenimiento.

["Colocar un dispositivo en modo de mantenimiento"](#page-87-0)

El modo de mantenimiento interrumpe la conexión a la controladora de almacenamiento, al detener toda la actividad de I/o y colocar todas las unidades en estado sin conexión.

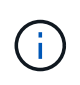

No actualice el firmware de la unidad en más de un dispositivo StorageGRID a la vez. Si lo hace, puede provocar la falta de disponibilidad de los datos, según el modelo de puesta en marcha y las políticas de ILM.

#### **Pasos**

- 1. Abra un explorador web y escriba la dirección IP como URL de SANtricity Storage Manager: **https://***E2700\_Controller\_IP*
- 2. Si es necesario, introduzca el nombre de usuario y la contraseña del administrador de SANtricity Storage Manager.
- 3. En Administración de empresa de SANtricity, seleccione la ficha **dispositivos**.

Se abrirá la ventana Gestión de cabinas SANtricity.

- 4. En Gestión de cabinas de SANtricity, haga doble clic en la cabina de almacenamiento con las unidades que desea actualizar.
- 5. Verifique que tanto la cabina de almacenamiento como las unidades tengan el estado Optimal.
- 6. Compruebe la versión de firmware de la unidad instalada actualmente en el dispositivo de almacenamiento:
	- a. En SANtricity Enterprise Management, seleccione **actualización** > **firmware de la unidad**.

La ventana Descargar firmware de la unidad - Añadir paquetes muestra los archivos de firmware de la unidad que están en uso actualmente.

b. Tenga en cuenta las revisiones de firmware de la unidad actuales y los identificadores de unidades con los paquetes de firmware actuales.

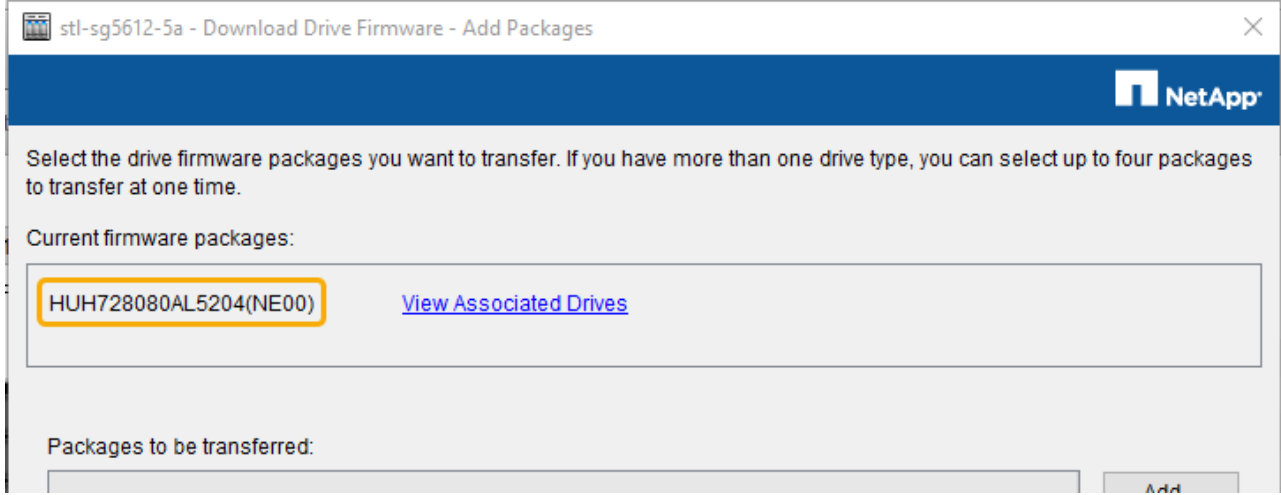

En este ejemplo:

- La revisión del firmware de la unidad es **NE00**.
- El identificador de la unidad es **HUH7280AL5204**.

Seleccione **Ver unidades asociadas** para mostrar dónde están instaladas estas unidades en el

dispositivo de almacenamiento.

- 7. Descargue y prepare la actualización del firmware de la unidad disponible:
	- a. Abra el explorador web, desplácese hasta el sitio web de soporte de NetApp e inicie sesión con su ID y contraseña.

["Soporte de NetApp"](https://mysupport.netapp.com/site/)

b. En el sitio de soporte de NetApp, seleccione la pestaña **Descargas** y, a continuación, seleccione **firmware de las unidades de disco E-Series**.

Se muestra la página firmware del disco E-Series.

- c. Busque cada **Identificador de unidad** instalado en el dispositivo de almacenamiento y compruebe que cada identificador de unidad tiene la última revisión de firmware.
	- Si la revisión del firmware no es un enlace, este identificador de unidad tiene la revisión de firmware más reciente.
	- Si se enumeran uno o varios números de pieza de unidad para un identificador de unidad, estas unidades tienen disponible una actualización de firmware. Puede seleccionar cualquier enlace para descargar el archivo de firmware.

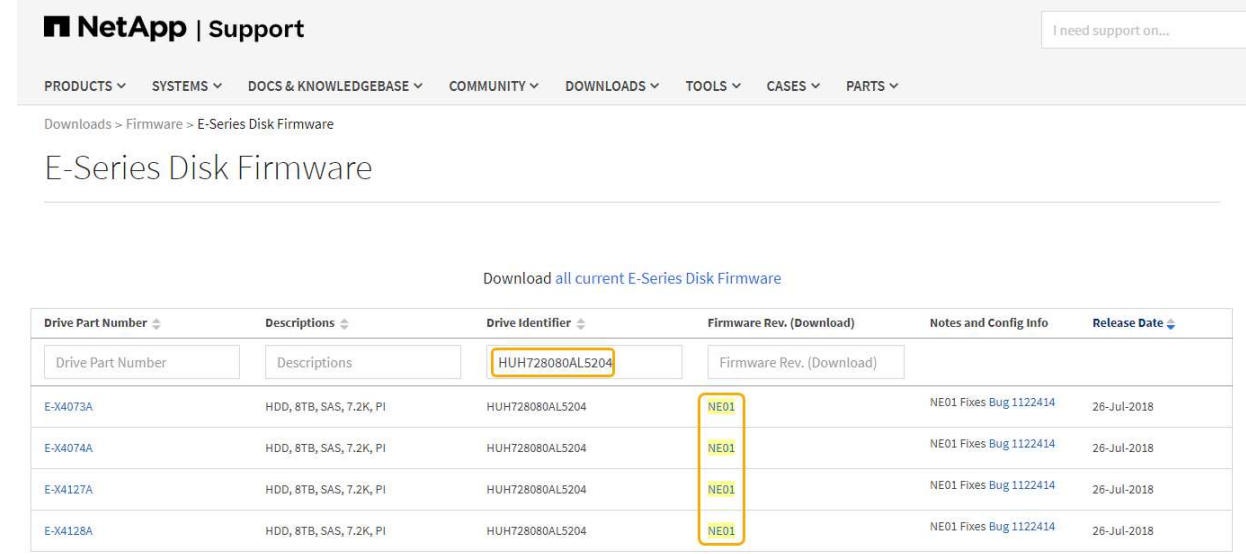

- d. Si aparece una revisión posterior del firmware, seleccione el enlace en la revisión del firmware (Descargar) para descargar una .zip archivo que contiene el archivo de firmware.
- e. Extraiga (descomprima) los archivos de almacenamiento del firmware de la unidad que descargó del sitio de soporte.
- 8. Instale la actualización del firmware de la unidad:
	- a. En la ventana Descargar firmware de la unidad de SANtricity Storage Manager Agregar paquetes, seleccione **Agregar**.
	- b. Desplácese hasta el directorio que contiene los archivos de firmware y seleccione hasta cuatro archivos de firmware.

Los archivos de firmware de la unidad tienen un nombre de archivo similar a D\_HUC101212CSS600\_30602291\_MS01\_2800\_0002.dlp

Si se selecciona más de un archivo de firmware para actualizar el firmware de la misma unidad, se puede producir un error de conflicto de archivo. Si se produce un error de conflicto de archivo, aparece un cuadro de diálogo de error. Para resolver este error, seleccione **Aceptar** y elimine todos los demás archivos de firmware excepto el que desee utilizar para actualizar el firmware de la unidad. Para eliminar un archivo de firmware, seleccione el archivo de firmware en el área de información Paquetes a transferir y seleccione **Quitar**. Además, solo es posible seleccionar hasta cuatro paquetes de firmware de la unidad a la vez.

c. Seleccione **OK**.

El sistema actualiza el área de información Paquetes a transferir con los archivos de firmware seleccionados.

d. Seleccione **Siguiente**.

Se abre la ventana Descargar firmware de la unidad: Seleccionar unidades.

- Se analizan todas las unidades del dispositivo para obtener información sobre la configuración y poder actualizar.
- Se presenta con una selección (según la variedad de unidades de la cabina de almacenamiento) de unidades compatibles que se pueden actualizar con el firmware seleccionado. De manera predeterminada, se muestran las unidades que pueden actualizarse como una operación en línea.
- El firmware seleccionado para la unidad aparece en el área de información firmware propuesto. Si debe cambiar el firmware, seleccione **Atrás** para volver al cuadro de diálogo anterior.
- e. En la capacidad de actualización de la unidad, seleccione la operación de descarga **paralelo** o **todo**.

Es posible usar cualquiera de estos métodos de actualización porque el dispositivo está en modo de mantenimiento, donde se detiene la actividad de I/o de todas las unidades y todos los volúmenes.

- f. En unidades compatibles, seleccione las unidades para las que desea actualizar los archivos de firmware seleccionados.
	- Para una o varias unidades, seleccione cada unidad que desee actualizar.
	- Para todas las unidades compatibles, seleccione **Seleccionar todo**.

La práctica recomendada es actualizar todas las unidades del mismo modelo a la misma revisión de firmware.

- g. Seleccione **Finalizar**; a continuación, escriba yes Y seleccione **OK**.
	- Comienza la descarga y la actualización del firmware de la unidad, con Download firmware de la unidad: Progreso que indica el estado de la transferencia del firmware en todas las unidades.
	- El estado de cada unidad que participa en la actualización aparece en la columna progreso de transferencia de dispositivos actualizados.

Una operación de actualización del firmware de una unidad paralela puede tardar hasta 90 segundos en completarse si todas las unidades se actualizan en un sistema de 24 unidades. En un sistema más grande, el tiempo de ejecución es ligeramente más largo.

- h. Durante el proceso de actualización del firmware, puede:
	- Seleccione **Detener** para detener la actualización del firmware en curso. Se completa cualquier actualización de firmware actualmente en curso. Cualquier unidad que haya intentado actualizar el firmware muestra su estado individual. Las unidades restantes se enumeran con el estado no se

intenta.

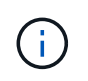

Si se detiene la actualización del firmware de la unidad en el proceso, podrían producirse la pérdida de datos o la falta de disponibilidad de las unidades.

- Seleccione **Guardar como** para guardar un informe de texto del resumen de progreso de la actualización del firmware. El informe se guarda con una extensión de archivo .log predeterminada. Si desea cambiar la extensión o el directorio, cambie los parámetros en Guardar registro de descarga de unidad.
- i. Utilice Descargar firmware de la unidad: Progreso para supervisar el progreso de las actualizaciones del firmware de la unidad. El área Drives Updated contiene una lista de unidades programadas para la actualización de firmware y el estado de transferencia de cada unidad que se descarga y actualización.

El progreso y el estado de cada unidad que está participando en la actualización se muestran en la columna progreso de la transferencia. Realice la acción recomendada si se producen errores durante la actualización.

#### ▪ **Pendiente**

Este estado se muestra para una operación de descarga de firmware en línea programada, pero aún no se inició.

#### ▪ **En curso**

El firmware se está transfiriendo a la unidad.

#### ▪ **Reconstrucción en curso**

Este estado se muestra si tiene lugar una transferencia de volumen durante la reconstrucción rápida de una unidad. Por lo general, esto se debe a un restablecimiento o un fallo de la controladora y el propietario de la controladora transfiere el volumen.

El sistema iniciará una reconstrucción completa de la unidad.

#### ◦ **Fallo - parcial**

El firmware solo se transfirió parcialmente a la unidad antes de que un problema impidió que se transfiriera el resto del archivo.

#### ◦ **Error: Estado no válido**

El firmware no es válido.

#### ◦ **Error - otro**

No se pudo descargar el firmware, posiblemente debido a un problema físico con la unidad.

#### ◦ **No se ha intentado**

El firmware no se descargó, lo que puede deberse a diversos motivos diferentes, como la descarga se detuvo antes de que pudiera producirse, o la unidad no cumple los requisitos para la actualización. O la descarga no pudo ocurrir debido a un error.

#### ◦ **Correcto**

El firmware se ha descargado correctamente.

- 9. Una vez completada la actualización del firmware de la unidad:
	- Para cerrar el Asistente para descargar firmware de la unidad, seleccione **Cerrar**.
	- Para volver a iniciar el asistente, seleccione **transferir más**.
- 10. Una vez finalizada la operación de actualización, reinicie el dispositivo. En el instalador del dispositivo StorageGRID, seleccione **Avanzado** > **Reiniciar controlador** y, a continuación, seleccione una de estas opciones:
	- Seleccione **Reiniciar en StorageGRID** para reiniciar el controlador con el nodo que vuelve a unir la cuadrícula. Seleccione esta opción si hizo trabajo en modo de mantenimiento y está listo para devolver el nodo a su funcionamiento normal.
	- Seleccione **Reiniciar en el modo de mantenimiento** para reiniciar el controlador con el nodo restante en modo de mantenimiento. Seleccione esta opción si hay otras operaciones de mantenimiento que debe realizar en el nodo antes de volver a unir la cuadrícula.

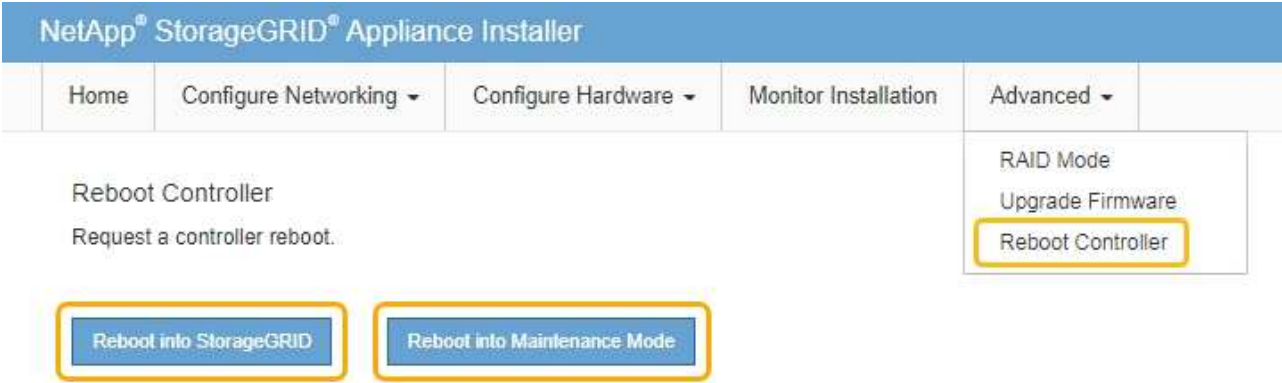

El dispositivo puede tardar hasta 20 minutos en reiniciarse y volver a unirse a la cuadrícula. Para confirmar que el reinicio ha finalizado y que el nodo ha vuelto a unirse a la cuadrícula, vuelva a Grid Manager. La ficha **Nodes** debería mostrar un estado normal para el nodo del dispositivo, que indica que no hay alertas activas y el nodo está conectado al grid.

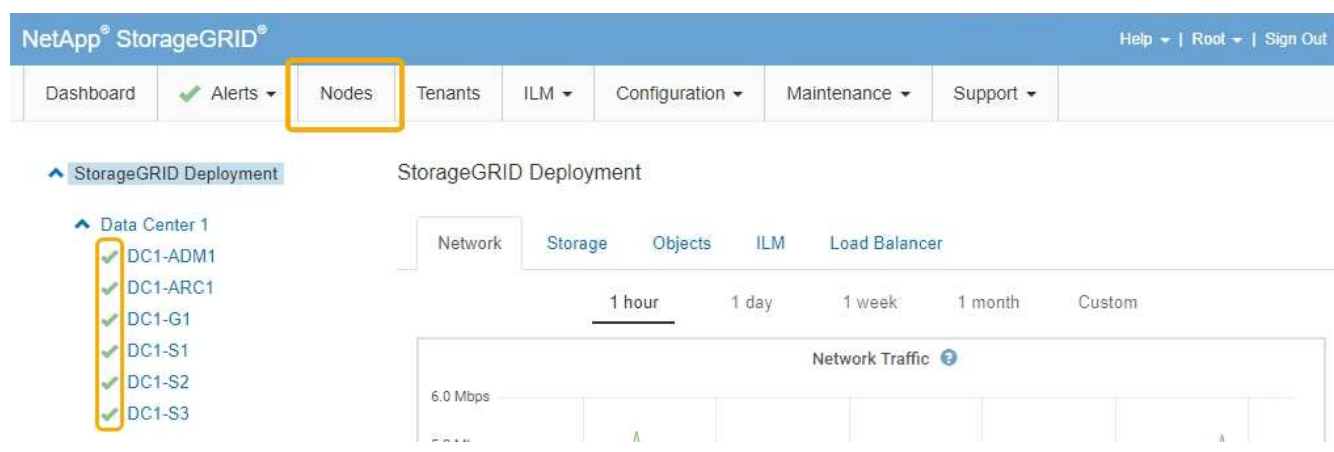

## <span id="page-105-0"></span>**Sustituya la controladora E2700**

Tal vez deba sustituir la controladora E2700 si no funciona de forma óptima o ha fallado.

#### **Lo que necesitará**

- Tiene una controladora de sustitución con el mismo número de pieza que la controladora que desea sustituir.
- Tiene etiquetas para identificar cada cable conectado a la controladora.
- Tiene protección antiestática.
- Debe tener los permisos de mantenimiento o acceso raíz. Para obtener más detalles, consulte las instrucciones para administrar StorageGRID.

#### **Acerca de esta tarea**

Puede determinar si tiene un controlador que ha fallado comprobando el LED ámbar de acción de servicio requerida en el controlador (se muestra como 1 en la ilustración). Si este LED está encendido, se debe sustituir el controlador.

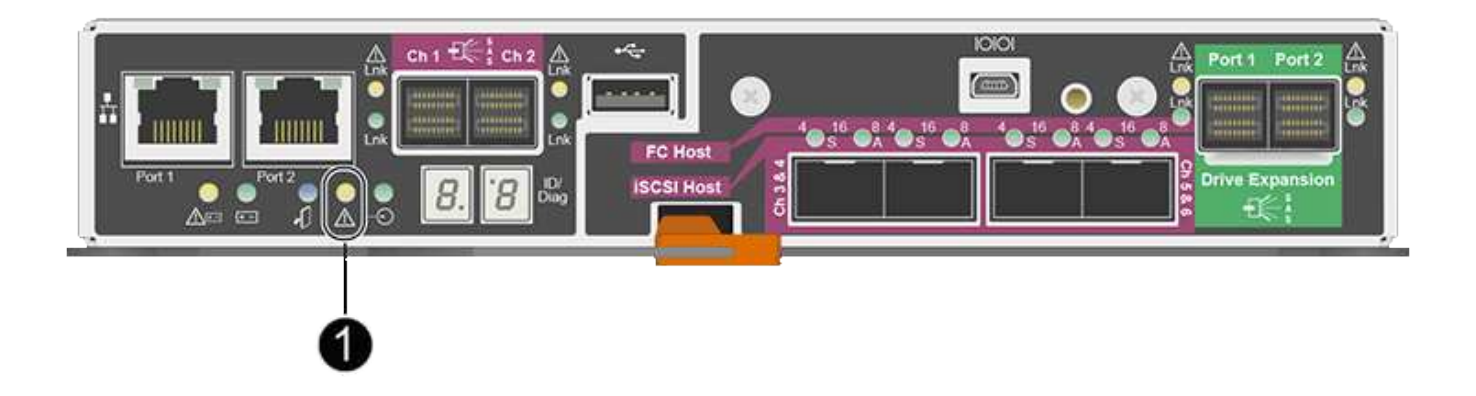

No se podrá acceder al nodo de almacenamiento del dispositivo cuando se sustituye la controladora. Si la controladora E2700 funciona lo suficiente, puede colocar la controladora E5600SG en modo de mantenimiento.

Al sustituir una controladora, debe quitar la batería de la controladora original e instalarla en la controladora de reemplazo.

#### **Pasos**

1. Prepárese para quitar el controlador.

El administrador del almacenamiento de SANtricity se utiliza para realizar estos pasos.

- a. Anote en qué versión del software de sistema operativo SANtricity está instalada actualmente en la controladora.
- b. Anote en qué versión de NVSRAM está instalada actualmente.
- c. Si la función Drive Security está habilitada, asegúrese de que existe una clave guardada y de que conoce la frase de contraseña necesaria para instalarla.

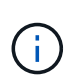

**Posible pérdida de acceso a los datos --** Si todas las unidades del dispositivo tienen seguridad habilitada, el nuevo controlador no podrá acceder al dispositivo hasta que desbloquee las unidades seguras mediante la ventana de administración empresarial de SANtricity Storage Manager.

d. Realice un backup de la base de datos de configuración.

Si se produce un problema al quitar una controladora, puede usar el archivo guardado para restaurar la configuración.

e. Recopile datos de soporte del dispositivo.

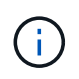

La recogida de datos de soporte antes y después de reemplazar un componente garantiza que se pueda enviar un conjunto completo de registros al soporte técnico en caso de que el reemplazo no resuelva el problema.

2. Si el dispositivo StorageGRID se ejecuta en un sistema StorageGRID, coloque la controladora E5600SG en modo de mantenimiento.

["Colocar un dispositivo en modo de mantenimiento"](#page-87-0)

- 3. Si la controladora E2700 funciona lo suficiente para permitir un apagado controlado, confirme que todas las operaciones se han completado.
	- a. En la barra de título de Array Management Window, seleccione **Monitor** > **Informes** > **Operaciones en curso**.
	- b. Confirmar que se han completado todas las operaciones.
- 4. Siga las instrucciones del procedimiento de sustitución para una controladora E2700 simple a fin de completar los siguientes pasos:
	- a. Etiquete los cables y desconecte los cables.

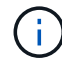

Para evitar un rendimiento degradado, no gire, pliegue, pellizque ni pellizque los cables.

- b. Retire el controlador que ha fallado del dispositivo.
- c. Retire la cubierta del controlador.
- d. Desenrosque el tornillo de ajuste manual y retire la batería del controlador que ha fallado.
- e. Instale la batería en el controlador de repuesto y vuelva a colocar la cubierta del controlador.
- f. Instale el controlador de repuesto en el aparato.
- g. Sustituya los cables.
- h. Espere a que se reinicie la controladora E2700. Compruebe que la pantalla de siete segmentos muestra el estado de 99.
- 5. Si el dispositivo utiliza unidades seguras, importe la clave de seguridad de la unidad.
- 6. Vuelva a poner el aparato en modo de funcionamiento normal. En el instalador del dispositivo StorageGRID, seleccione **Avanzado** > **Reiniciar controlador** y, a continuación, seleccione **Reiniciar en StorageGRID**.

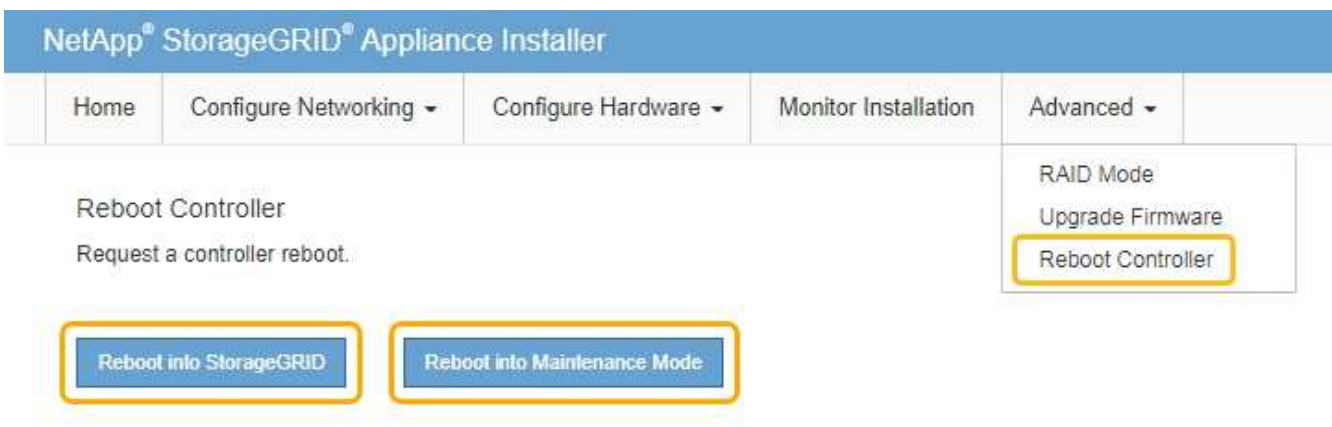

Durante el reinicio, aparece la siguiente pantalla:

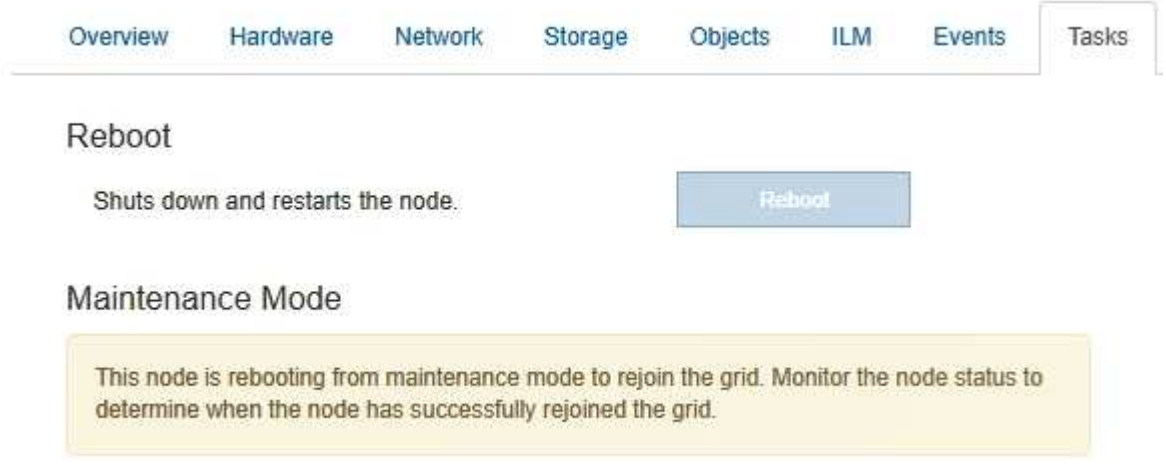

El dispositivo se reinicia y vuelve a unir la cuadrícula. Este proceso puede llevar hasta 20 minutos.

7. Confirme que el reinicio ha finalizado y que el nodo se ha vuelto a unir a la cuadrícula. En Grid Manager, compruebe que la ficha **nodos** muestra un estado normal para el nodo del dispositivo, que indica que no hay alertas activas y el nodo está conectado al grid.

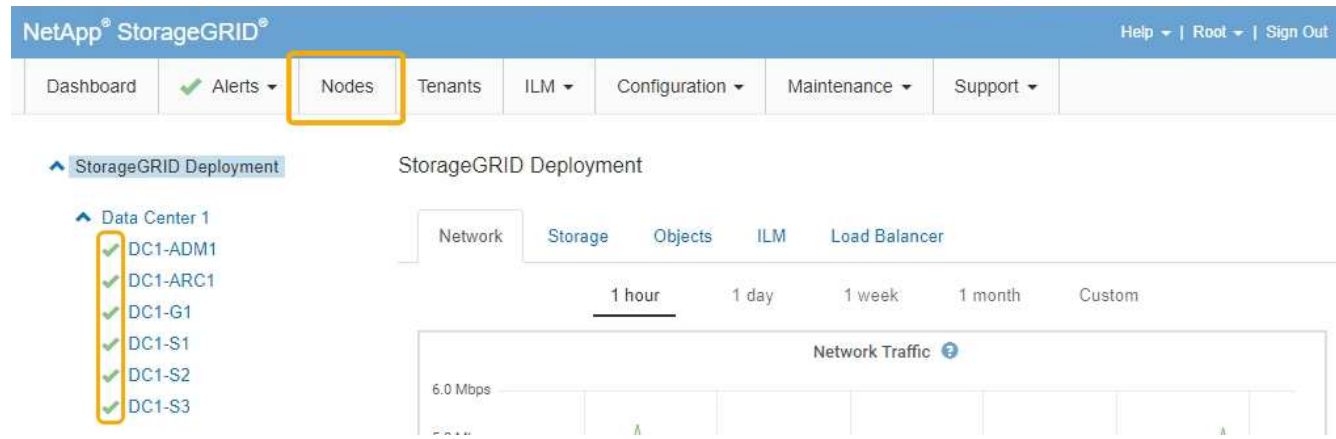

8. En SANtricity Storage Manager, confirme que el estado de la nueva controladora es óptimo y recoja datos de soporte.
### **Información relacionada**

["Procedimientos para reemplazar hardware E-Series y EF-Series de NetApp"](https://mysupport.netapp.com/info/web/ECMP11751516.html)

["Documentación de NetApp: Serie E2700"](http://mysupport.netapp.com/documentation/productlibrary/index.html?productID=61765)

# **Reemplace la controladora E5600SG**

Es posible que deba sustituir la controladora E5600SG.

#### **Lo que necesitará**

Debe tener acceso a los siguientes recursos:

- Información para la sustitución del hardware E-Series en el sitio de soporte de NetApp en +http://mysupport.netapp.com/["mysupport.netapp.com"^]
- Documentación de E5600 en el sitio de soporte
- El aparato se ha puesto en modo de mantenimiento.

["Colocar un dispositivo en modo de mantenimiento"](#page-87-0)

#### **Acerca de esta tarea**

Si ambas controladoras funcionan lo suficiente como para permitir un apagado controlado, puede apagar la controladora E5600SG primero para interrumpir la conectividad con la controladora E2700.

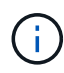

Si va a sustituir la controladora antes de instalar el software StorageGRID, es posible que no pueda acceder al instalador de dispositivos de StorageGRID inmediatamente después de completar este procedimiento. Aunque puede acceder al instalador del dispositivo StorageGRID desde otros hosts de la misma subred que el dispositivo, no puede acceder al mismo desde hosts de otras subredes. Esta condición debe resolverse dentro de los 15 minutos (cuando se agota cualquier entrada de caché ARP para el tiempo de espera original de la controladora); asimismo, puede borrar la condición de inmediato mediante la purga manual de todas las entradas antiguas de la caché ARP desde el enrutador o la puerta de enlace local.

#### **Pasos**

- 1. Use protección antiestática.
- 2. Etiquete cada cable conectado a la controladora E5600SG, de modo que pueda volver a conectar los cables correctamente.

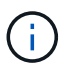

Para evitar un rendimiento degradado, no gire, pliegue, pellizque ni pellizque los cables. No doble los cables más apretados que un radio de 5 cm (2 pulg).

- 3. Una vez colocado el dispositivo en modo de mantenimiento, apague el controlador E5600SG.
	- a. Inicie sesión en el nodo de grid:
		- i. Introduzca el siguiente comando: ssh admin@*grid\_node\_IP*
		- ii. Introduzca la contraseña que aparece en Passwords.txt archivo.
		- $\ddot{\mathbf{u}}$ . Introduzca el siguiente comando para cambiar a la raíz: su -
		- iv. Introduzca la contraseña que aparece en Passwords.txt archivo.

Cuando ha iniciado sesión como root, el símbolo del sistema cambia de \$ para #.

- b. Apague el controlador E5600SG: **shutdown -h now**
- 4. Apague el compartimento y espere a que se hayan detenido todos los LED y la actividad de visualización de siete segmentos de la parte posterior del controlador.
- 5. Quite los cables.
- 6. Quite la controladora, como se describe en la documentación de la controladora E5600SG.
- 7. Inserte la nueva controladora, como se describe en la documentación de la controladora E5600SG.
- 8. Sustituya todos los cables.
- 9. Vuelva a encender el compartimento.
- 10. Supervise los códigos de siete segmentos.
	- Controladora E2700:

El estado del LED final es 99.

◦ Controladora E5600SG:

El estado del LED final es HA.

11. Supervise el estado del nodo de almacenamiento del dispositivo en Grid Manager.

Compruebe que los nodos de almacenamiento del dispositivo vuelven al estado esperado.

#### **Información relacionada**

["Procedimientos para reemplazar hardware E-Series y EF-Series de NetApp"](https://mysupport.netapp.com/info/web/ECMP11751516.html)

["Documentación de NetApp: Serie E5600"](http://mysupport.netapp.com/documentation/productlibrary/index.html?productID=61893)

## **Sustitución de otros componentes de hardware**

Es posible que deba sustituir una unidad, un ventilador, una fuente de alimentación o una batería en el dispositivo StorageGRID.

#### **Lo que necesitará**

- Tiene el procedimiento de sustitución del hardware E-Series.
- El aparato se ha puesto en modo de mantenimiento si el procedimiento de sustitución de componentes requiere que apague el aparato.

["Colocar un dispositivo en modo de mantenimiento"](#page-87-0)

#### **Acerca de esta tarea**

Para sustituir una unidad, un contenedor de alimentación/ventilador, un contenedor de ventilador, un contenedor de alimentación, una batería, O el cajón de unidades, consulte los procedimientos estándar de las cabinas de almacenamiento E2700 y E5600. Céntrese en las instrucciones paso a paso para extraer y sustituir el hardware en sí; muchos de los procedimientos de Administrador de almacenamiento de SANtricity no se aplican a un dispositivo.

### **Instrucciones de sustitución de componentes de SG5612**

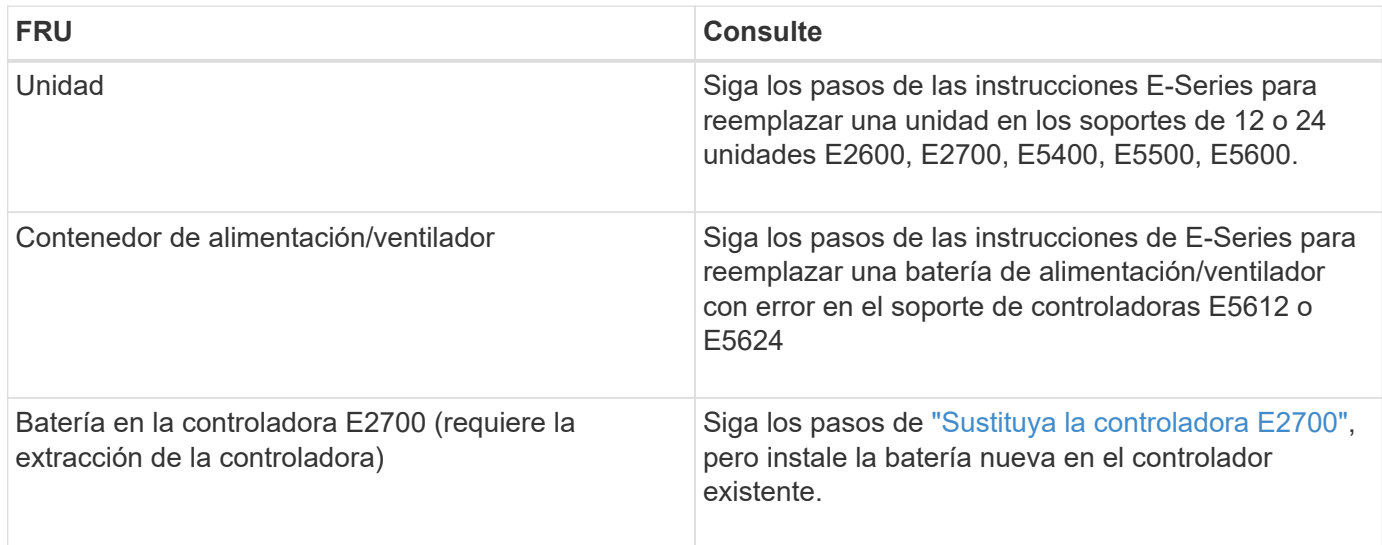

### **Instrucciones para la sustitución de componentes SG5660**

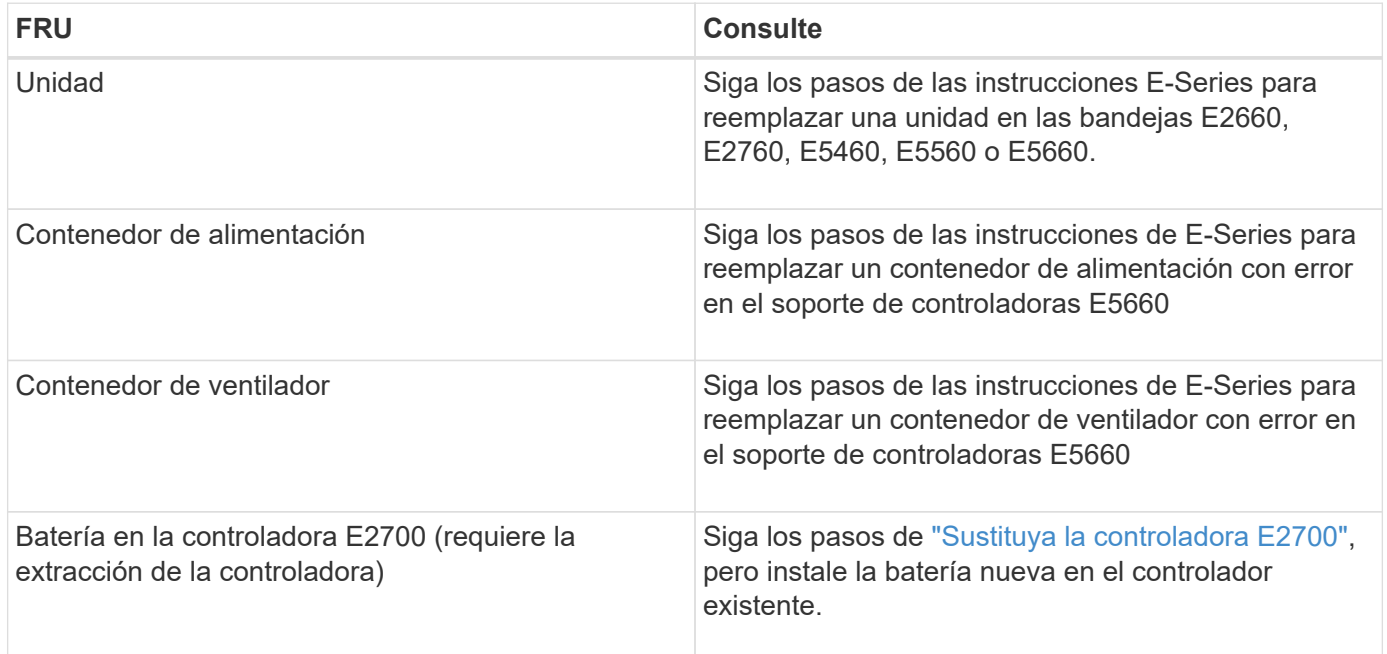

## **Información relacionada**

["Procedimientos para reemplazar hardware E-Series y EF-Series de NetApp"](https://mysupport.netapp.com/info/web/ECMP11751516.html)

["Documentación de NetApp: Serie E2700"](http://mysupport.netapp.com/documentation/productlibrary/index.html?productID=61765)

["Documentación de NetApp: Serie E5600"](http://mysupport.netapp.com/documentation/productlibrary/index.html?productID=61893)

# **Cambiar la configuración de enlace de la controladora E5600SG**

Es posible cambiar la configuración del enlace Ethernet de la controladora E5600SG. Puede cambiar el modo de enlace de puerto, el modo de enlace de red y la velocidad del enlace.

### **Lo que necesitará**

• Debe colocar la controladora E5600SG en modo de mantenimiento. Si una controladora se coloca en modo de mantenimiento, se interrumpe la conexión con la controladora E2700. Si se pone un dispositivo StorageGRID en modo de mantenimiento, puede que el dispositivo no esté disponible para el acceso remoto.

["Colocar un dispositivo en modo de mantenimiento"](#page-87-0)

#### **Acerca de esta tarea**

Entre las opciones para cambiar la configuración del enlace Ethernet de la controladora E5600SG se incluyen:

- Cambiando **modo de enlace de puerto** de fijo a agregado, o de agregado a fijo
- Cambio del **modo de enlace de red** de Active-Backup a LACP o de LACP a Active-Backup
- Habilitar o deshabilitar el etiquetado de VLAN, o cambiar el valor de una etiqueta de VLAN
- Cambio de la velocidad de enlace de 10-GbE a 25-GbE, o de 25-GbE a 10-GbE

#### **Pasos**

1. Seleccione **Configurar red** > **Configuración de enlace** en el menú.

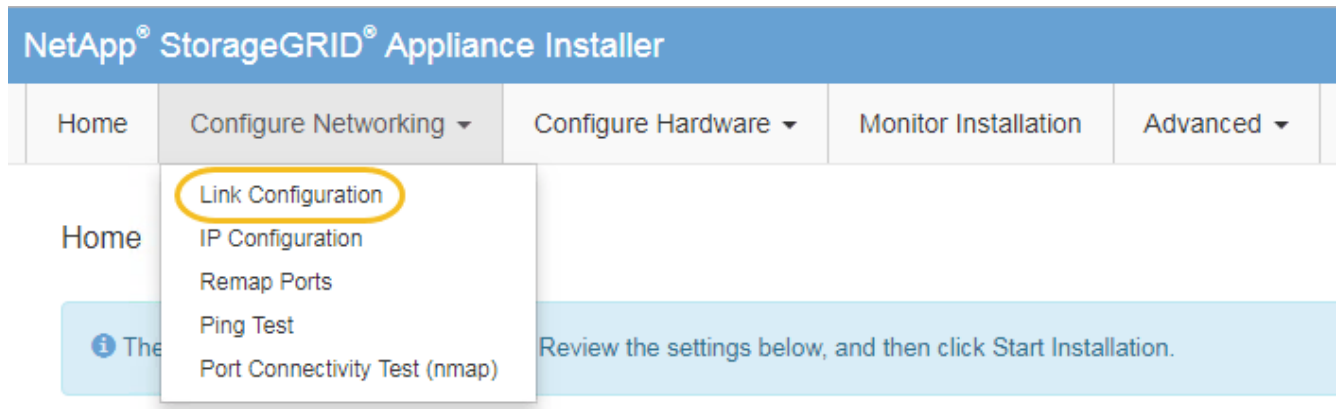

<span id="page-111-0"></span>1. Realice los cambios deseados en la configuración del enlace.

Para obtener más información sobre las opciones, consulte «"Configuración de enlaces de red".

2. Cuando esté satisfecho con sus selecciones, haga clic en **Guardar**.

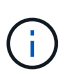

Puede perder la conexión si ha realizado cambios en la red o el enlace que está conectado a través de. Si no vuelve a conectarse en un minuto, vuelva a introducir la URL del instalador de dispositivos StorageGRID utilizando una de las otras direcciones IP asignadas al dispositivo:

**https://***E5600SG\_Controller\_IP***:8443**

Si ha realizado cambios en la configuración de VLAN, es posible que la subred del dispositivo haya cambiado. Si necesita cambiar las direcciones IP del dispositivo, siga las instrucciones para configurar las direcciones IP.

## ["Ajuste de la configuración de IP"](#page-46-0)

3. En el instalador del dispositivo StorageGRID, seleccione **Configurar redes** > **Prueba de ping**.

4. Utilice la herramienta Ping Test para comprobar la conectividad a las direcciones IP en cualquier red que pueda haber sido afectada por los cambios de configuración de vínculos realizados en [Cambiar la](#page-111-0) [configuración del enlace](#page-111-0) paso.

Además de todas las pruebas que elija realizar, confirme que puede hacer ping a la dirección IP de grid del nodo de administración principal y a la dirección IP de grid del al menos otro nodo de almacenamiento. Si es necesario, corrija los problemas de configuración de los enlaces.

- 5. Una vez que esté satisfecho de que los cambios en la configuración del enlace funcionan, reinicie el nodo. En el instalador del dispositivo StorageGRID, seleccione **Avanzado** > **Reiniciar controlador** y, a continuación, seleccione una de estas opciones:
	- Seleccione **Reiniciar en StorageGRID** para reiniciar el controlador con el nodo que vuelve a unir la cuadrícula. Seleccione esta opción si hizo trabajo en modo de mantenimiento y está listo para devolver el nodo a su funcionamiento normal.
	- Seleccione **Reiniciar en el modo de mantenimiento** para reiniciar el controlador con el nodo restante en modo de mantenimiento. Seleccione esta opción si hay otras operaciones de mantenimiento que debe realizar en el nodo antes de volver a unir la cuadrícula.

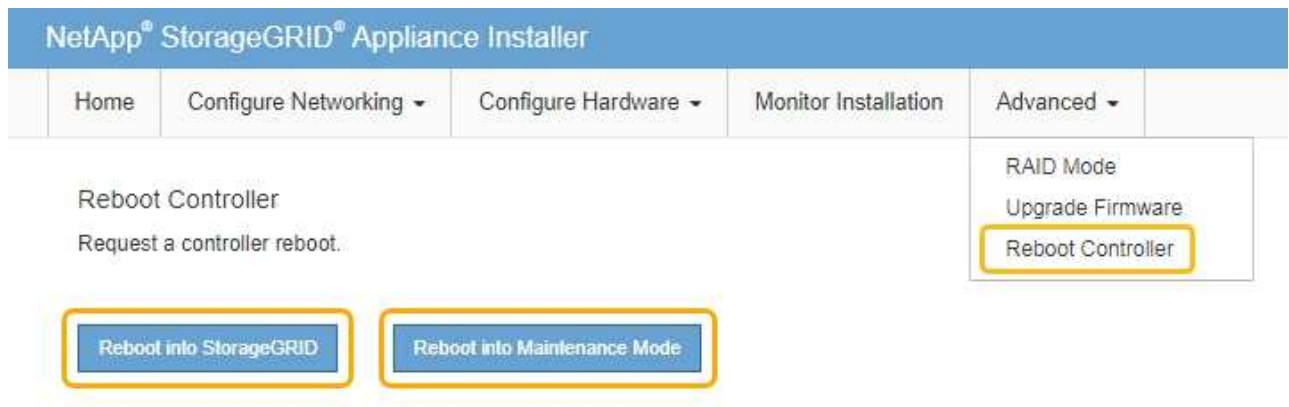

El dispositivo puede tardar hasta 20 minutos en reiniciarse y volver a unirse a la cuadrícula. Para confirmar que el reinicio ha finalizado y que el nodo ha vuelto a unirse a la cuadrícula, vuelva a Grid Manager. La ficha **Nodes** debería mostrar un estado normal para el nodo del dispositivo, que indica que no hay alertas activas y el nodo está conectado al grid.

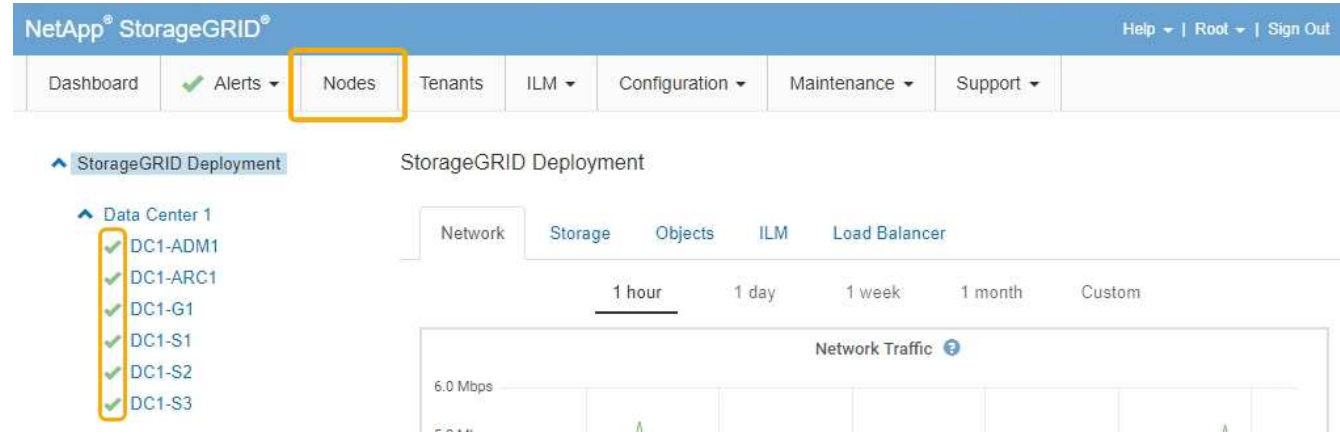

#### **Información relacionada**

# **Cambiar el valor de MTU**

Puede cambiar la configuración de MTU que asigne al configurar las direcciones IP para el nodo del dispositivo.

## **Lo que necesitará**

El aparato se ha puesto en modo de mantenimiento.

["Colocar un dispositivo en modo de mantenimiento"](#page-87-0)

## **Pasos**

- 1. En el instalador del dispositivo StorageGRID, seleccione **Configurar redes** > **Configuración IP**.
- 2. Realice los cambios deseados en la configuración de MTU para la red de grid, la red de administración y la red de cliente.

### **Grid Network**

The Grid Network is used for all internal StorageGRID traffic. The Grid Network provides connectivity between all nodes in the grid, across all sites and subnets. All hosts on the Grid Network must be able to talk to all other hosts. The Grid Network can consist of multiple subnets. Networks containing critical grid services, such as NTP, can also be added as Grid subnets.

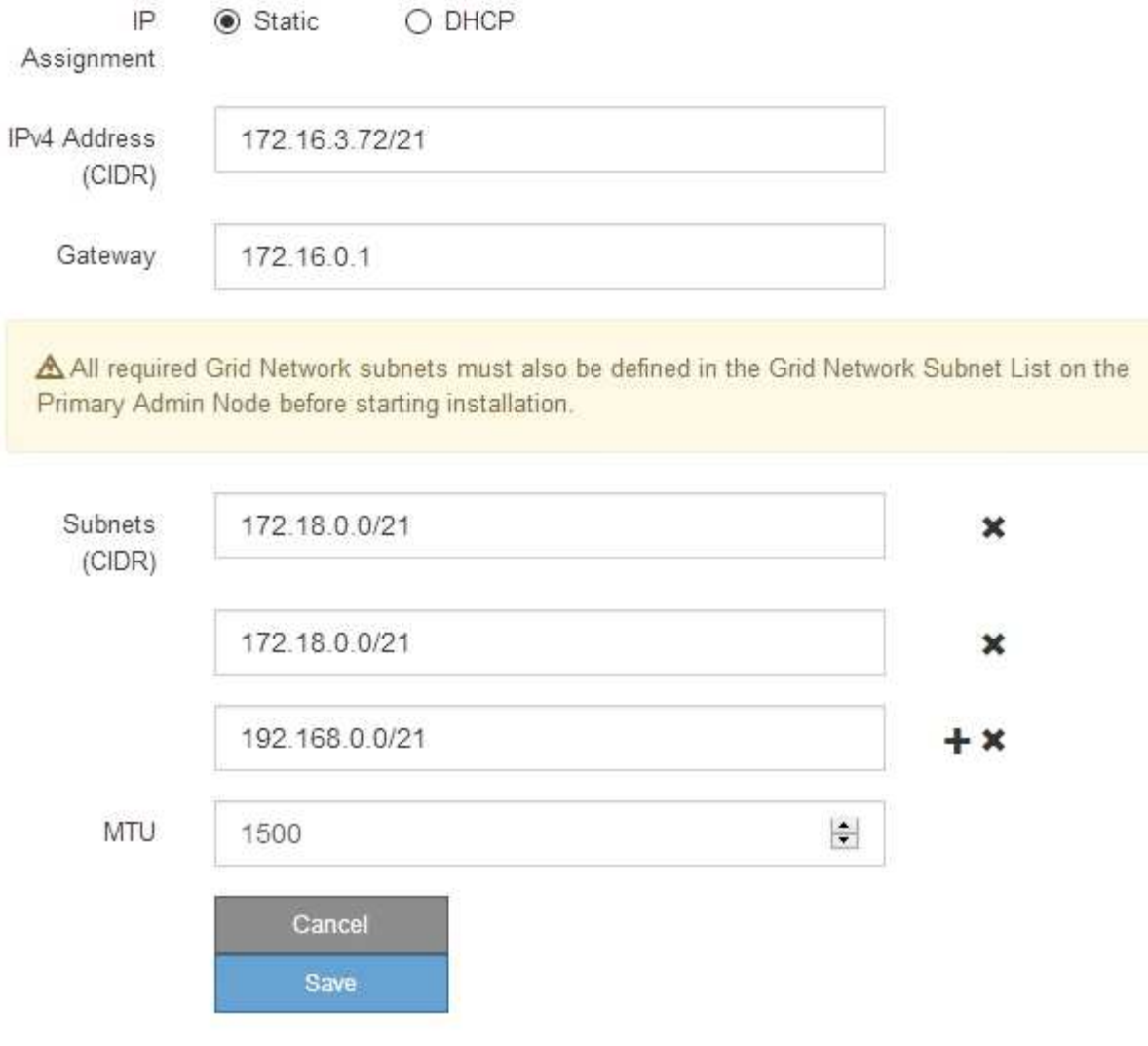

El valor de MTU de la red debe coincidir con el valor configurado en el puerto del switch al que está conectado el nodo. De lo contrario, pueden ocurrir problemas de rendimiento de red o pérdida de paquetes.

 $\left(\begin{smallmatrix} 1\ 1\end{smallmatrix}\right)$ 

 $\left(\mathsf{i}\right)$ 

Para obtener el mejor rendimiento de red, todos los nodos deben configurarse con valores MTU similares en sus interfaces de Grid Network. La alerta **Red de cuadrícula MTU** se activa si hay una diferencia significativa en la configuración de MTU para la Red de cuadrícula en nodos individuales. Los valores de MTU no tienen que ser iguales para todos los tipos de red.

- 3. Cuando esté satisfecho con los ajustes, seleccione **Guardar**.
- 4. Reiniciar el nodo. En el instalador del dispositivo StorageGRID, seleccione **Avanzado** > **Reiniciar**

**controlador** y, a continuación, seleccione una de estas opciones:

- Seleccione **Reiniciar en StorageGRID** para reiniciar el controlador con el nodo que vuelve a unir la cuadrícula. Seleccione esta opción si hizo trabajo en modo de mantenimiento y está listo para devolver el nodo a su funcionamiento normal.
- Seleccione **Reiniciar en el modo de mantenimiento** para reiniciar el controlador con el nodo restante en modo de mantenimiento. Seleccione esta opción si hay otras operaciones de mantenimiento que debe realizar en el nodo antes de volver a unir la cuadrícula.

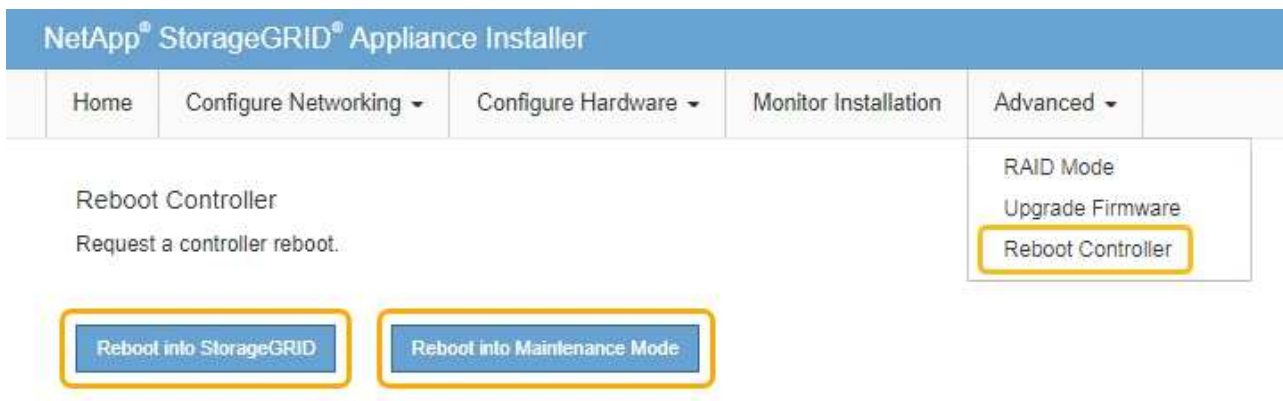

El dispositivo puede tardar hasta 20 minutos en reiniciarse y volver a unirse a la cuadrícula. Para confirmar que el reinicio ha finalizado y que el nodo ha vuelto a unirse a la cuadrícula, vuelva a Grid Manager. La ficha **Nodes** debería mostrar un estado normal para el nodo del dispositivo, que indica que no hay alertas activas y el nodo está conectado al grid.

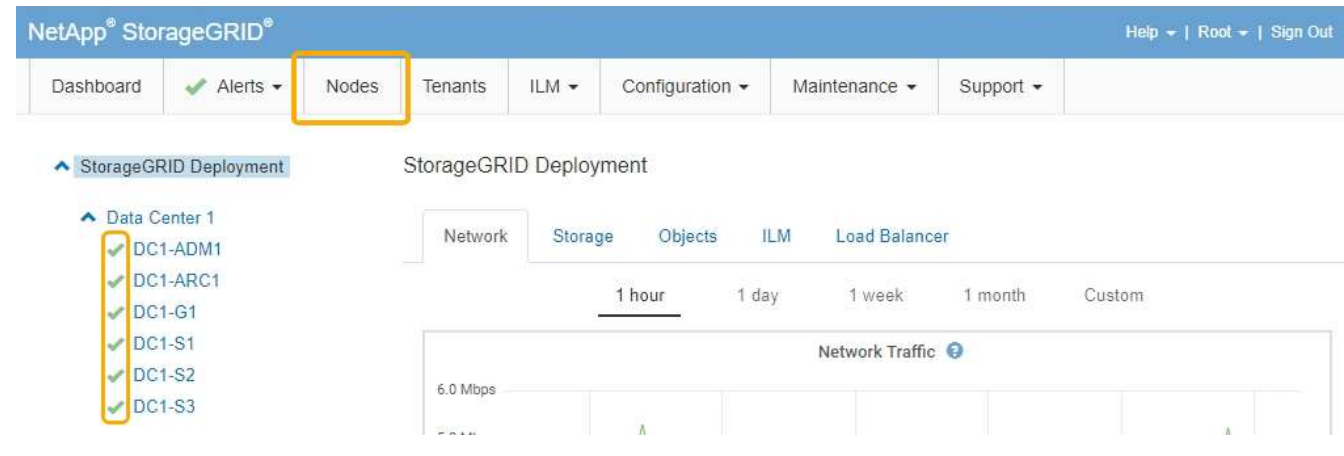

### **Información relacionada**

["Administre StorageGRID"](https://docs.netapp.com/es-es/storagegrid-115/admin/index.html)

# <span id="page-115-0"></span>**Comprobando la configuración del servidor DNS**

Puede comprobar y cambiar temporalmente los servidores del sistema de nombres de dominio (DNS) que está utilizando actualmente este nodo de dispositivo.

#### **Lo que necesitará**

El aparato se ha puesto en modo de mantenimiento.

### ["Colocar un dispositivo en modo de mantenimiento"](#page-87-0)

#### **Acerca de esta tarea**

Es posible que deba cambiar la configuración del servidor DNS si un dispositivo cifrado no puede conectarse con el servidor de gestión de claves (KMS) o un clúster KMS porque el nombre de host del KMS se especificó como un nombre de dominio en lugar de una dirección IP. Cualquier cambio realizado en la configuración de DNS del dispositivo es temporal y se pierde al salir del modo de mantenimiento. Para que estos cambios sean permanentes, especifique los servidores DNS en Grid Manager (**Mantenimiento** > **Red** > **servidores DNS**).

- Los cambios temporales en la configuración DNS sólo son necesarios para los dispositivos cifrados por nodo en los que el servidor KMS se define mediante un nombre de dominio completo, en lugar de una dirección IP, para el nombre de host.
- Cuando un dispositivo cifrado por nodo se conecta a un KMS mediante un nombre de dominio, debe conectarse a uno de los servidores DNS definidos para la cuadrícula. A continuación, uno de estos servidores DNS convierte el nombre de dominio en una dirección IP.
- Si el nodo no puede llegar a un servidor DNS para la cuadrícula, o si cambió la configuración de DNS para toda la cuadrícula cuando un nodo de dispositivo cifrado por nodo estaba sin conexión, el nodo no podrá conectarse al KMS. Los datos cifrados en el dispositivo no se pueden descifrar hasta que se resuelva el problema de DNS.

Para resolver un problema de DNS que impide la conexión de KMS, especifique la dirección IP de uno o más servidores DNS en el instalador de dispositivos de StorageGRID. Estas configuraciones temporales de DNS permiten que el dispositivo se conecte al KMS y descifre los datos en el nodo.

Por ejemplo, si el servidor DNS de la cuadrícula cambia mientras un nodo cifrado estaba desconectado, el nodo no podrá llegar al KMS cuando vuelva a conectarse, ya que sigue utilizando los valores DNS anteriores. La introducción de la nueva dirección IP del servidor DNS en el instalador de dispositivos de StorageGRID permite que una conexión KMS temporal descifre los datos del nodo.

#### **Pasos**

**DNS Servers** 

- 1. En el instalador de dispositivos StorageGRID, seleccione **Configurar redes** > **Configuración de DNS**.
- 2. Compruebe que los servidores DNS especificados sean correctos.

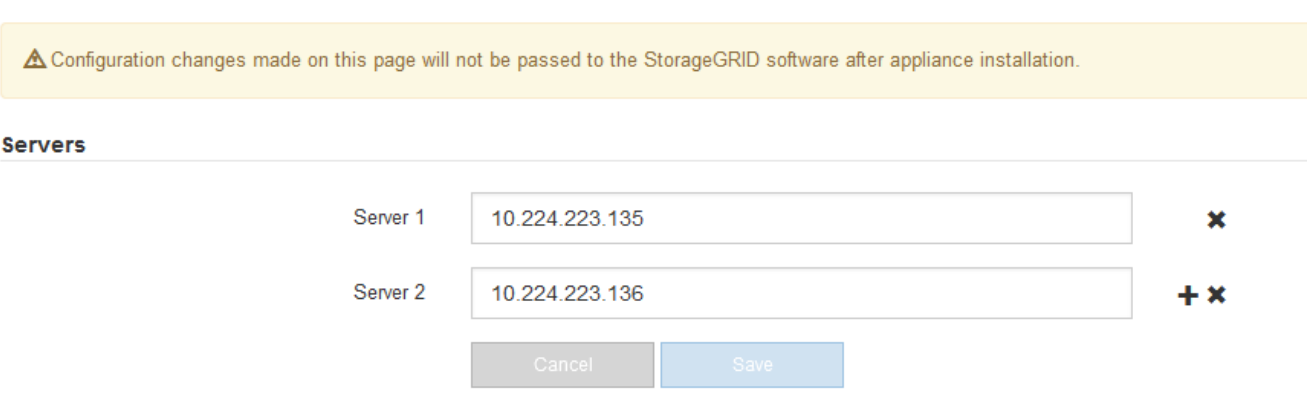

3. Si es necesario, cambie los servidores DNS.

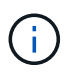

Los cambios realizados en la configuración de DNS son temporales y se pierden al salir del modo de mantenimiento.

4. Cuando esté satisfecho con la configuración temporal de DNS, seleccione **Guardar**.

El nodo utiliza la configuración del servidor DNS especificada en esta página para volver a conectarse al KMS, lo que permite descifrar los datos del nodo.

- 5. Tras descifrar los datos del nodo, reinicie el nodo. En el instalador del dispositivo StorageGRID, seleccione **Avanzado** > **Reiniciar controlador** y, a continuación, seleccione una de estas opciones:
	- Seleccione **Reiniciar en StorageGRID** para reiniciar el controlador con el nodo que vuelve a unir la cuadrícula. Seleccione esta opción si hizo trabajo en modo de mantenimiento y está listo para devolver el nodo a su funcionamiento normal.
	- Seleccione **Reiniciar en el modo de mantenimiento** para reiniciar el controlador con el nodo restante en modo de mantenimiento. Seleccione esta opción si hay otras operaciones de mantenimiento que debe realizar en el nodo antes de volver a unir la cuadrícula.

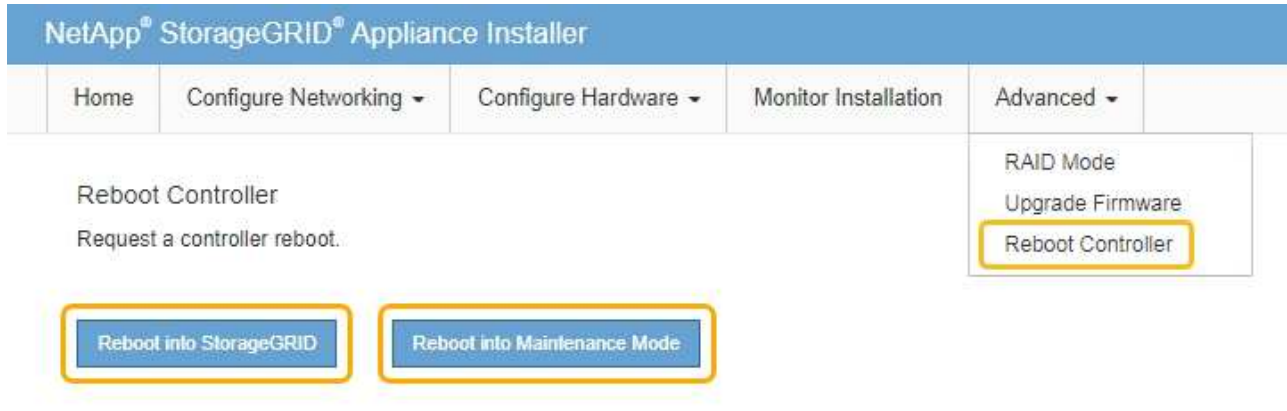

Cuando el nodo se reinicia y se vuelve a unir a la cuadrícula, utiliza los servidores DNS de todo el sistema enumerados en Grid Manager. Después de volver a unirse a la cuadrícula, el dispositivo ya no utilizará los servidores DNS temporales especificados en el instalador de dispositivos StorageGRID mientras el dispositivo estaba en modo de mantenimiento.

El dispositivo puede tardar hasta 20 minutos en reiniciarse y volver a unirse a la cuadrícula. Para confirmar que el reinicio ha finalizado y que el nodo ha vuelto a unirse a la cuadrícula, vuelva a Grid Manager. La ficha **Nodes** debería mostrar un estado normal para el nodo del dispositivo, que indica que no hay alertas activas y el nodo está conectado al grid.

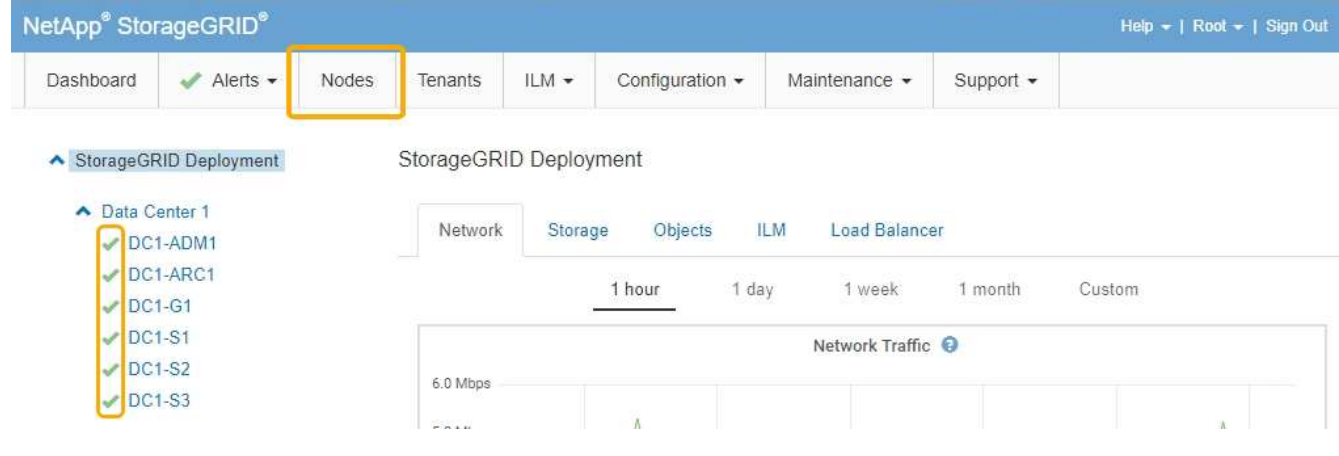

# **Supervisar el cifrado del nodo en modo de mantenimiento**

Si habilitó el cifrado de nodos para el dispositivo durante la instalación, puede supervisar el estado de cifrado del nodo de cada nodo de dispositivo, incluidos el estado del cifrado del nodo y detalles del servidor de gestión de claves (KMS).

#### **Lo que necesitará**

- El cifrado de nodos debe haber estado habilitado para el dispositivo durante la instalación. No se puede habilitar el cifrado de nodos después de que el dispositivo se haya instalado.
- El aparato se ha puesto en modo de mantenimiento.

["Colocar un dispositivo en modo de mantenimiento"](#page-87-0)

#### **Pasos**

1. En el instalador del dispositivo StorageGRID, seleccione **Configurar hardware** > **cifrado de nodos**.

Node Encryption

Node encryption allows you to use an external key management server (KMS) to encrypt all StorageGRID data on this appliance. If node encryption is enabled for the appliance and a KMS is configured for the site, you cannot access any data on the appliance unless the appliance can communicate with the KMS.

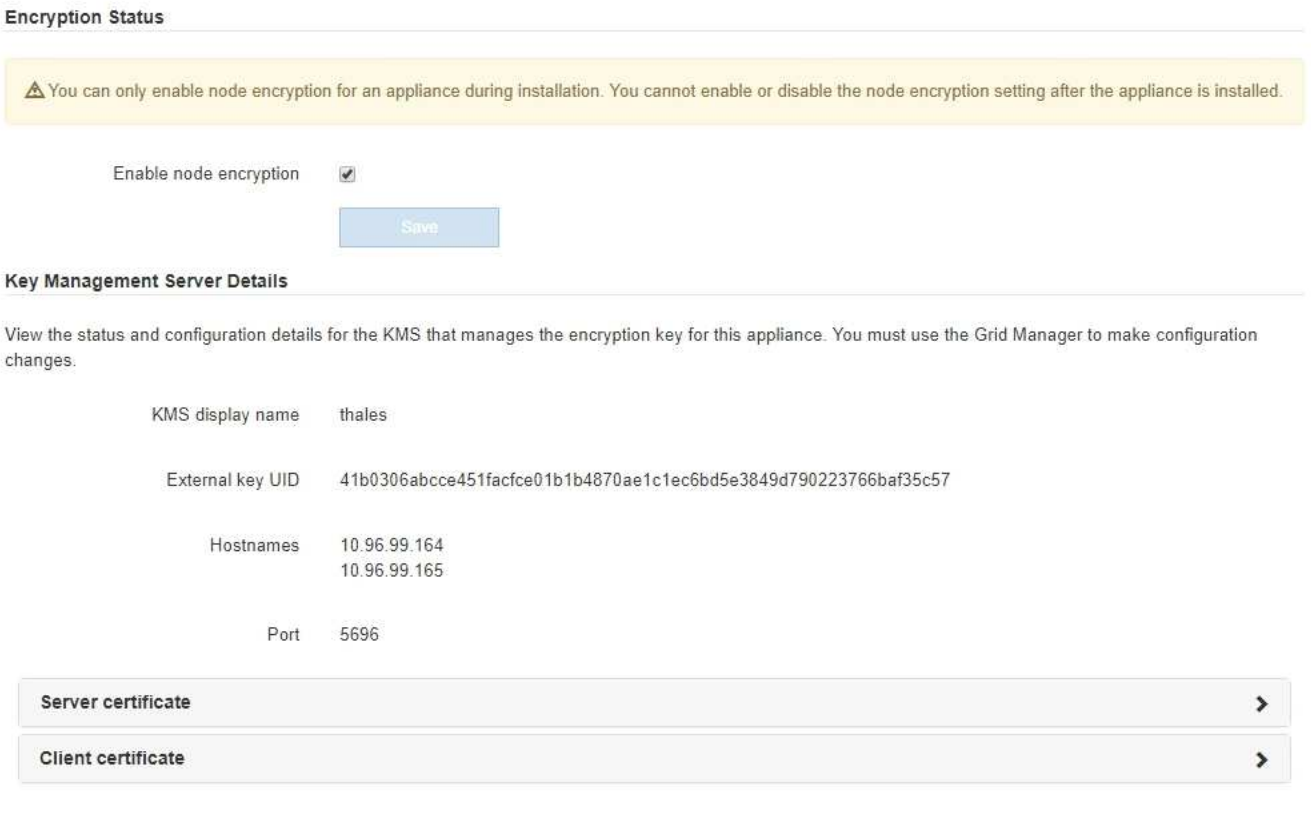

#### Clear KMS Key

A Do not clear the KMS key if you need to access or preserve any data on this appliance.

If you want to reinstall this appliance node (for example, in another grid), you must clear the KMS key. When the KMS key is cleared, all data on this appliance is deleted.

Clear KMS Key and Delete Data

La página cifrado de nodos incluye estas tres secciones:

- El estado de cifrado muestra si el cifrado de nodos está habilitado o deshabilitado para el dispositivo.
- Detalles del servidor de gestión de claves muestra información sobre el KMS que se utiliza para cifrar el dispositivo. Puede expandir las secciones de certificados de servidor y cliente para ver los detalles y el estado del certificado.
	- Para solucionar problemas con los propios certificados, como renovar certificados caducados, consulte la información sobre KMS en las instrucciones para administrar StorageGRID.
	- Si hay problemas inesperados al conectarse a los hosts KMS, compruebe que los servidores del sistema de nombres de dominio (DNS) son correctos y que la red del dispositivo está configurada correctamente.

#### ["Comprobando la configuración del servidor DNS"](#page-115-0)

- Si no puede resolver problemas de certificado, póngase en contacto con el soporte técnico.
- Clear KMS Key deshabilita el cifrado de nodos para el dispositivo, elimina la asociación entre el dispositivo y el servidor de gestión de claves configurado para el sitio StorageGRID y elimina todos los datos del dispositivo. Debe borrar la clave KMS antes de poder instalar el dispositivo en otro sistema StorageGRID.

### ["Borrar la configuración del servidor de gestión de claves"](#page-120-0)

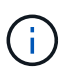

Al borrar la configuración de KMS se eliminan los datos del dispositivo, lo que hace que no se pueda acceder a ellos de forma permanente. Estos datos no se pueden recuperar.

- 2. Cuando haya terminado de comprobar el estado de cifrado de nodo, reinicie el nodo. En el instalador del dispositivo StorageGRID, seleccione **Avanzado** > **Reiniciar controlador** y, a continuación, seleccione una de estas opciones:
	- Seleccione **Reiniciar en StorageGRID** para reiniciar el controlador con el nodo que vuelve a unir la cuadrícula. Seleccione esta opción si hizo trabajo en modo de mantenimiento y está listo para devolver el nodo a su funcionamiento normal.
	- Seleccione **Reiniciar en el modo de mantenimiento** para reiniciar el controlador con el nodo restante en modo de mantenimiento. Seleccione esta opción si hay otras operaciones de mantenimiento que debe realizar en el nodo antes de volver a unir la cuadrícula.

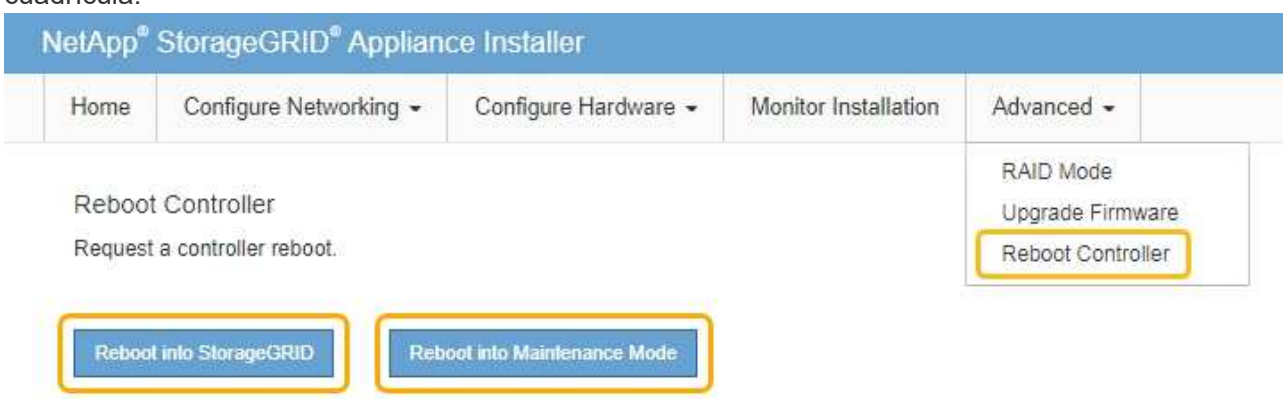

El dispositivo puede tardar hasta 20 minutos en reiniciarse y volver a unirse a la cuadrícula. Para

confirmar que el reinicio ha finalizado y que el nodo ha vuelto a unirse a la cuadrícula, vuelva a Grid Manager. La ficha **Nodes** debería mostrar un estado normal para el nodo del dispositivo, que indica que no hay alertas activas y el nodo está conectado al grid.

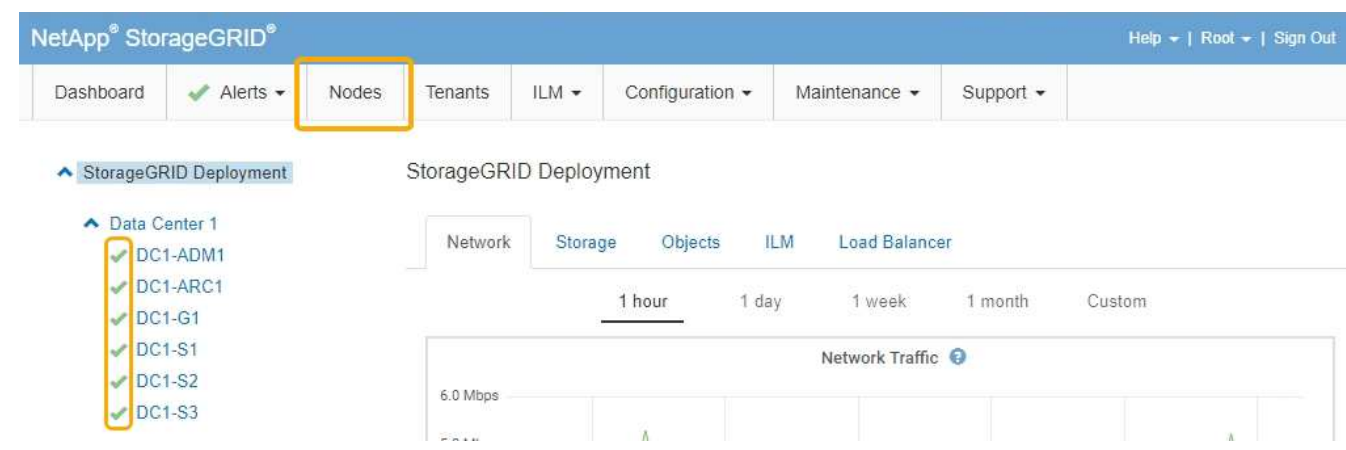

### **Información relacionada**

["Administre StorageGRID"](https://docs.netapp.com/es-es/storagegrid-115/admin/index.html)

## <span id="page-120-0"></span>**Borrar la configuración del servidor de gestión de claves**

Al borrar la configuración del servidor de gestión de claves (KMS), se deshabilita el cifrado de nodos en el dispositivo. Tras borrar la configuración de KMS, los datos del dispositivo se eliminan de forma permanente y ya no se puede acceder a ellos. Estos datos no se pueden recuperar.

#### **Lo que necesitará**

Si necesita conservar datos en el dispositivo, debe realizar un procedimiento de retirada del nodo antes de borrar la configuración de KMS.

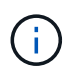

Cuando se borra KMS, los datos del dispositivo se eliminan de forma permanente y ya no se puede acceder a ellos. Estos datos no se pueden recuperar.

Retire el nodo para mover todos los datos que contiene a otros nodos en StorageGRID. Consulte las instrucciones de recuperación y mantenimiento para el decomisionado de nodos de la cuadrícula.

#### **Acerca de esta tarea**

Al borrar la configuración de KMS del dispositivo, se deshabilita el cifrado de nodos y se elimina la asociación entre el nodo del dispositivo y la configuración de KMS del sitio StorageGRID. Los datos del dispositivo se eliminan y el dispositivo se deja en estado previo a la instalación. Este proceso no se puede revertir.

Debe borrar la configuración de KMS:

• Antes de poder instalar el dispositivo en otro sistema StorageGRID, que no utiliza un KMS o que utiliza un KMS diferente.

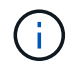

No borre la configuración de KMS si piensa volver a instalar un nodo de dispositivo en un sistema StorageGRID que utilice la misma clave KMS.

• Antes de poder recuperar y volver a instalar un nodo en el que se perdió la configuración de KMS y la

clave KMS no se puede recuperar.

- Antes de devolver cualquier aparato que se haya utilizado anteriormente en su centro.
- Después de retirar un dispositivo con el cifrado de nodos habilitado.

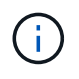

Retire el dispositivo antes de borrar KMS para mover sus datos a otros nodos del sistema StorageGRID. La eliminación de KMS antes de retirar el dispositivo provocará la pérdida de datos y podría hacer que el dispositivo deje de funcionar.

### **Pasos**

1. Abra un explorador e introduzca una de las direcciones IP para la controladora de computación del dispositivo.

### **https://***Controller\_IP***:8443**

*Controller\_IP* Es la dirección IP de la controladora de computación (no la controladora de almacenamiento) en cualquiera de las tres redes StorageGRID.

Aparece la página de inicio del instalador de dispositivos de StorageGRID.

2. Seleccione **Configurar hardware** > **cifrado de nodos**.

#### Node Encryption

Node encryption allows you to use an external key management server (KMS) to encrypt all StorageGRID data on this appliance. If node encryption is enabled for the appliance and a KMS is configured for the site, you cannot access any data on the appliance unless the appliance can communicate with the KMS.

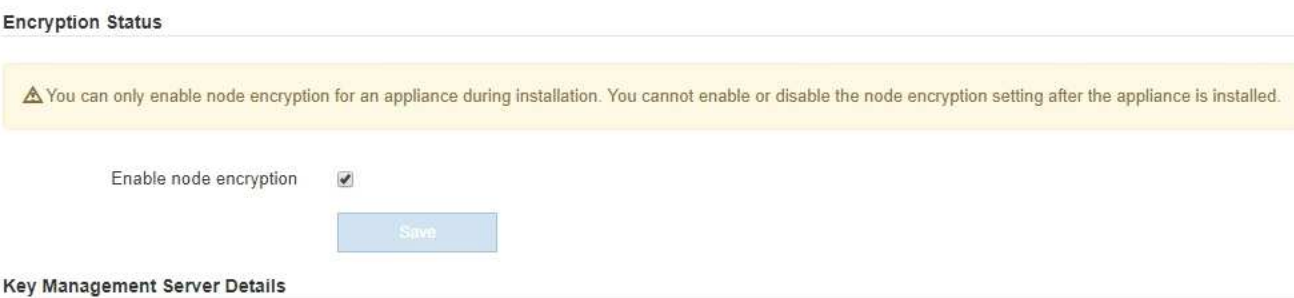

View the status and configuration details for the KMS that manages the encryption key for this appliance. You must use the Grid Manager to make configuration changes.

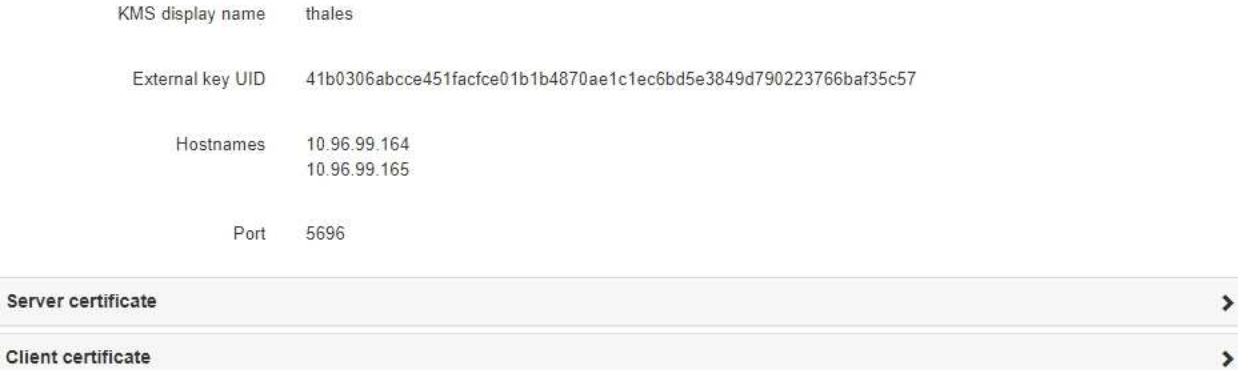

#### Clear KMS Key

A Do not clear the KMS key if you need to access or preserve any data on this appliance.

If you want to reinstall this appliance node (for example, in another grid), you must clear the KMS key. When the KMS key is cleared, all data on this appliance is deleted.

Clear KMS Key and Delete Data

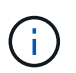

Si se borra la configuración de KMS, los datos del dispositivo se eliminarán permanentemente. Estos datos no se pueden recuperar.

- 3. En la parte inferior de la ventana, seleccione **Borrar clave KMS y Eliminar datos**.
- 4. Si está seguro de que desea borrar la configuración de KMS, escriba **clear** + y seleccione **Borrar clave KMS y Eliminar datos**.

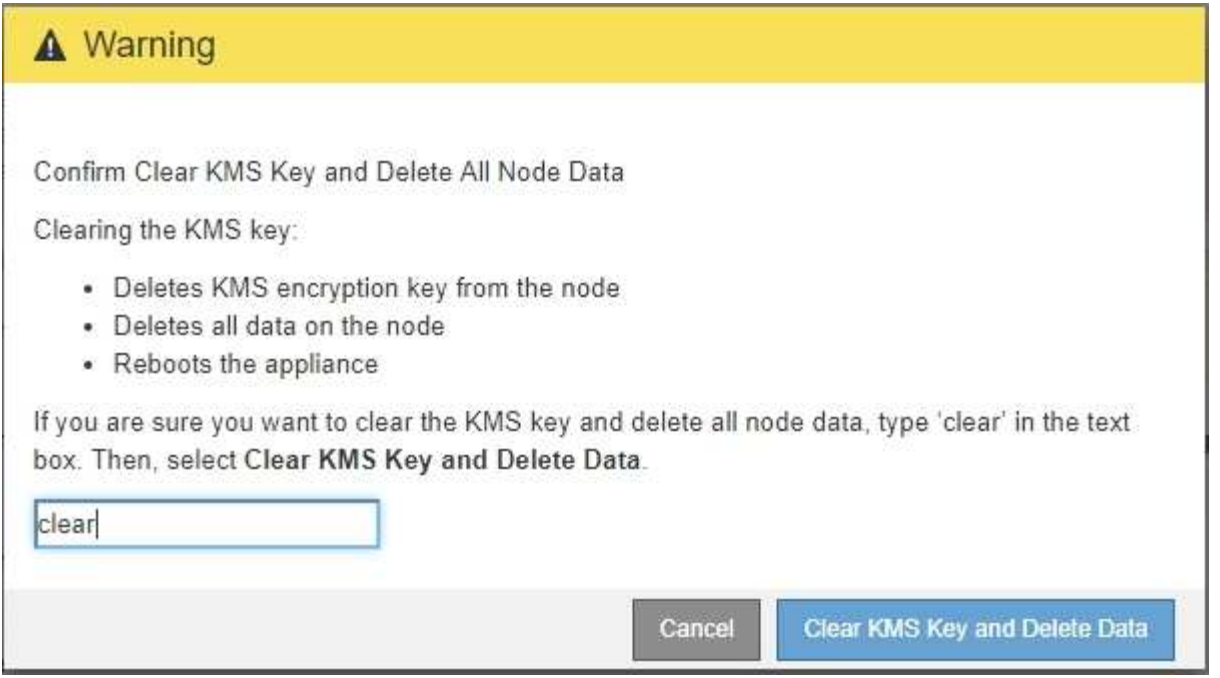

La clave de cifrado KMS y todos los datos se eliminan del nodo y el dispositivo se reinicia. Esto puede tardar hasta 20 minutos.

5. Abra un explorador e introduzca una de las direcciones IP para la controladora de computación del dispositivo.

#### **https://***Controller\_IP***:8443**

*Controller\_IP* Es la dirección IP de la controladora de computación (no la controladora de almacenamiento) en cualquiera de las tres redes StorageGRID.

Aparece la página de inicio del instalador de dispositivos de StorageGRID.

#### 6. Seleccione **Configurar hardware** > **cifrado de nodos**.

7. Compruebe que el cifrado de nodos está desactivado y que la información de claves y certificados de **Detalles del servidor de administración de claves** y el control **Borrar clave KMS y Eliminar datos** se eliminan de la ventana.

El cifrado de nodos no se puede volver a habilitar en el dispositivo hasta que se vuelva a instalar en una cuadrícula.

#### **Después de terminar**

Una vez que el dispositivo se haya reiniciado y haya verificado que se ha borrado KMS y que el dispositivo está en estado previo a la instalación, puede quitar físicamente el dispositivo del sistema de StorageGRID. Consulte las instrucciones de recuperación y mantenimiento para obtener información sobre cómo preparar un aparato para su reinstalación.

#### **Información relacionada**

["Administre StorageGRID"](https://docs.netapp.com/es-es/storagegrid-115/admin/index.html)

["Mantener recuperar"](https://docs.netapp.com/es-es/storagegrid-115/maintain/index.html)

### **Información de copyright**

Copyright © 2024 NetApp, Inc. Todos los derechos reservados. Imprimido en EE. UU. No se puede reproducir este documento protegido por copyright ni parte del mismo de ninguna forma ni por ningún medio (gráfico, electrónico o mecánico, incluidas fotocopias, grabaciones o almacenamiento en un sistema de recuperación electrónico) sin la autorización previa y por escrito del propietario del copyright.

El software derivado del material de NetApp con copyright está sujeto a la siguiente licencia y exención de responsabilidad:

ESTE SOFTWARE LO PROPORCIONA NETAPP «TAL CUAL» Y SIN NINGUNA GARANTÍA EXPRESA O IMPLÍCITA, INCLUYENDO, SIN LIMITAR, LAS GARANTÍAS IMPLÍCITAS DE COMERCIALIZACIÓN O IDONEIDAD PARA UN FIN CONCRETO, CUYA RESPONSABILIDAD QUEDA EXIMIDA POR EL PRESENTE DOCUMENTO. EN NINGÚN CASO NETAPP SERÁ RESPONSABLE DE NINGÚN DAÑO DIRECTO, INDIRECTO, ESPECIAL, EJEMPLAR O RESULTANTE (INCLUYENDO, ENTRE OTROS, LA OBTENCIÓN DE BIENES O SERVICIOS SUSTITUTIVOS, PÉRDIDA DE USO, DE DATOS O DE BENEFICIOS, O INTERRUPCIÓN DE LA ACTIVIDAD EMPRESARIAL) CUALQUIERA SEA EL MODO EN EL QUE SE PRODUJERON Y LA TEORÍA DE RESPONSABILIDAD QUE SE APLIQUE, YA SEA EN CONTRATO, RESPONSABILIDAD OBJETIVA O AGRAVIO (INCLUIDA LA NEGLIGENCIA U OTRO TIPO), QUE SURJAN DE ALGÚN MODO DEL USO DE ESTE SOFTWARE, INCLUSO SI HUBIEREN SIDO ADVERTIDOS DE LA POSIBILIDAD DE TALES DAÑOS.

NetApp se reserva el derecho de modificar cualquiera de los productos aquí descritos en cualquier momento y sin aviso previo. NetApp no asume ningún tipo de responsabilidad que surja del uso de los productos aquí descritos, excepto aquello expresamente acordado por escrito por parte de NetApp. El uso o adquisición de este producto no lleva implícita ninguna licencia con derechos de patente, de marcas comerciales o cualquier otro derecho de propiedad intelectual de NetApp.

Es posible que el producto que se describe en este manual esté protegido por una o más patentes de EE. UU., patentes extranjeras o solicitudes pendientes.

LEYENDA DE DERECHOS LIMITADOS: el uso, la copia o la divulgación por parte del gobierno están sujetos a las restricciones establecidas en el subpárrafo (b)(3) de los derechos de datos técnicos y productos no comerciales de DFARS 252.227-7013 (FEB de 2014) y FAR 52.227-19 (DIC de 2007).

Los datos aquí contenidos pertenecen a un producto comercial o servicio comercial (como se define en FAR 2.101) y son propiedad de NetApp, Inc. Todos los datos técnicos y el software informático de NetApp que se proporcionan en este Acuerdo tienen una naturaleza comercial y se han desarrollado exclusivamente con fondos privados. El Gobierno de EE. UU. tiene una licencia limitada, irrevocable, no exclusiva, no transferible, no sublicenciable y de alcance mundial para utilizar los Datos en relación con el contrato del Gobierno de los Estados Unidos bajo el cual se proporcionaron los Datos. Excepto que aquí se disponga lo contrario, los Datos no se pueden utilizar, desvelar, reproducir, modificar, interpretar o mostrar sin la previa aprobación por escrito de NetApp, Inc. Los derechos de licencia del Gobierno de los Estados Unidos de América y su Departamento de Defensa se limitan a los derechos identificados en la cláusula 252.227-7015(b) de la sección DFARS (FEB de 2014).

#### **Información de la marca comercial**

NETAPP, el logotipo de NETAPP y las marcas que constan en <http://www.netapp.com/TM>son marcas comerciales de NetApp, Inc. El resto de nombres de empresa y de producto pueden ser marcas comerciales de sus respectivos propietarios.